# **ARGUS 44 Manual**

(This manual applies for ARGUS44s beginning with serial number 3000 )

# **by intec Gesellschaft für Informationstechnik mbH D-58507 Luedenscheid, Germany, 2005**

Alle Rechte, auch der Übersetzung, vorberhalten. Kein Teil des Werkes darf in irgendeiner Form (Druck, Fotokopie, Mikrofilm oder einem anderen Verfahren) ohne schriftliche Genehmigung reproduziert, vervielfältigt oder verbreitet werden.

All rights are reserved. No portion of this document may be reproduced, duplicated or distributed in any form (print, copies, microfilm or on any other media) without intec's written permission.

Version: 3.20

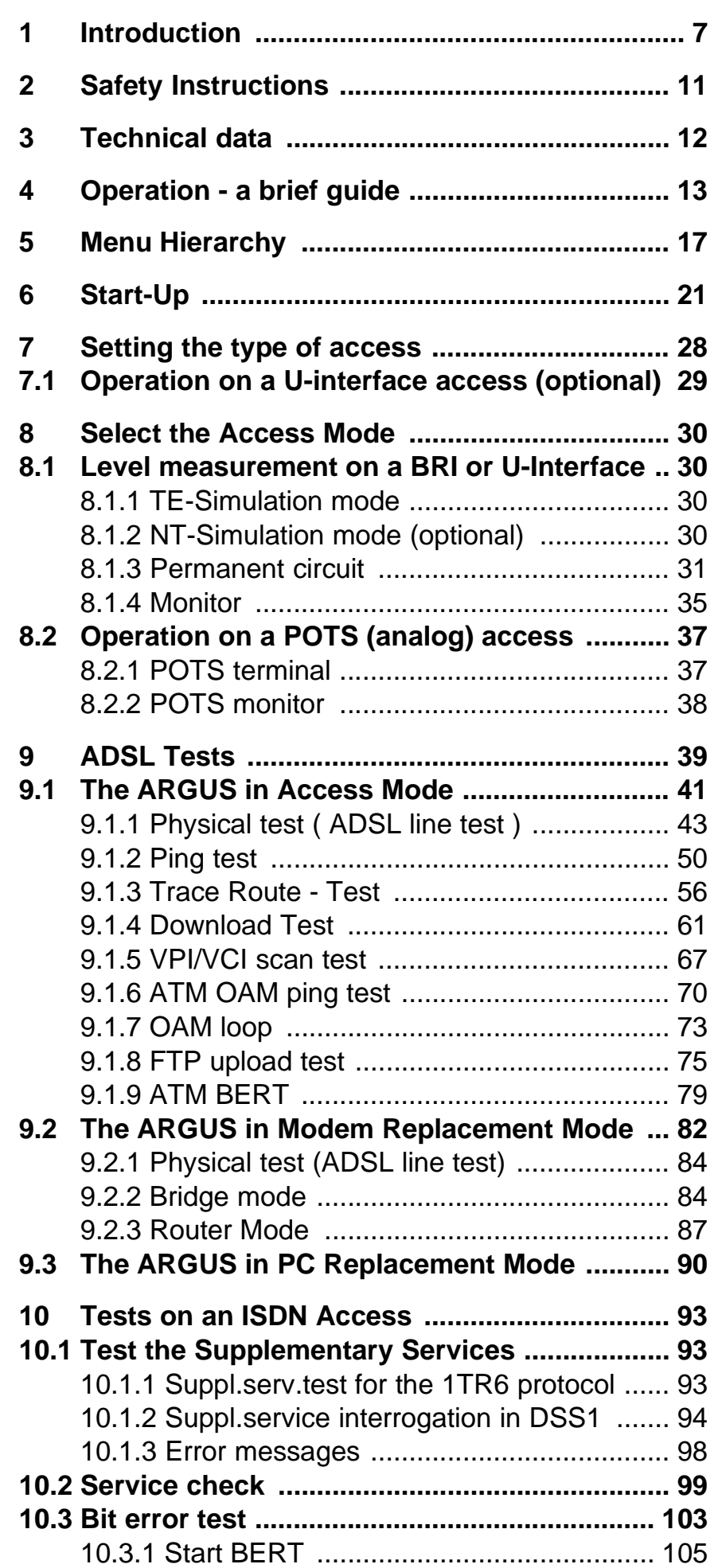

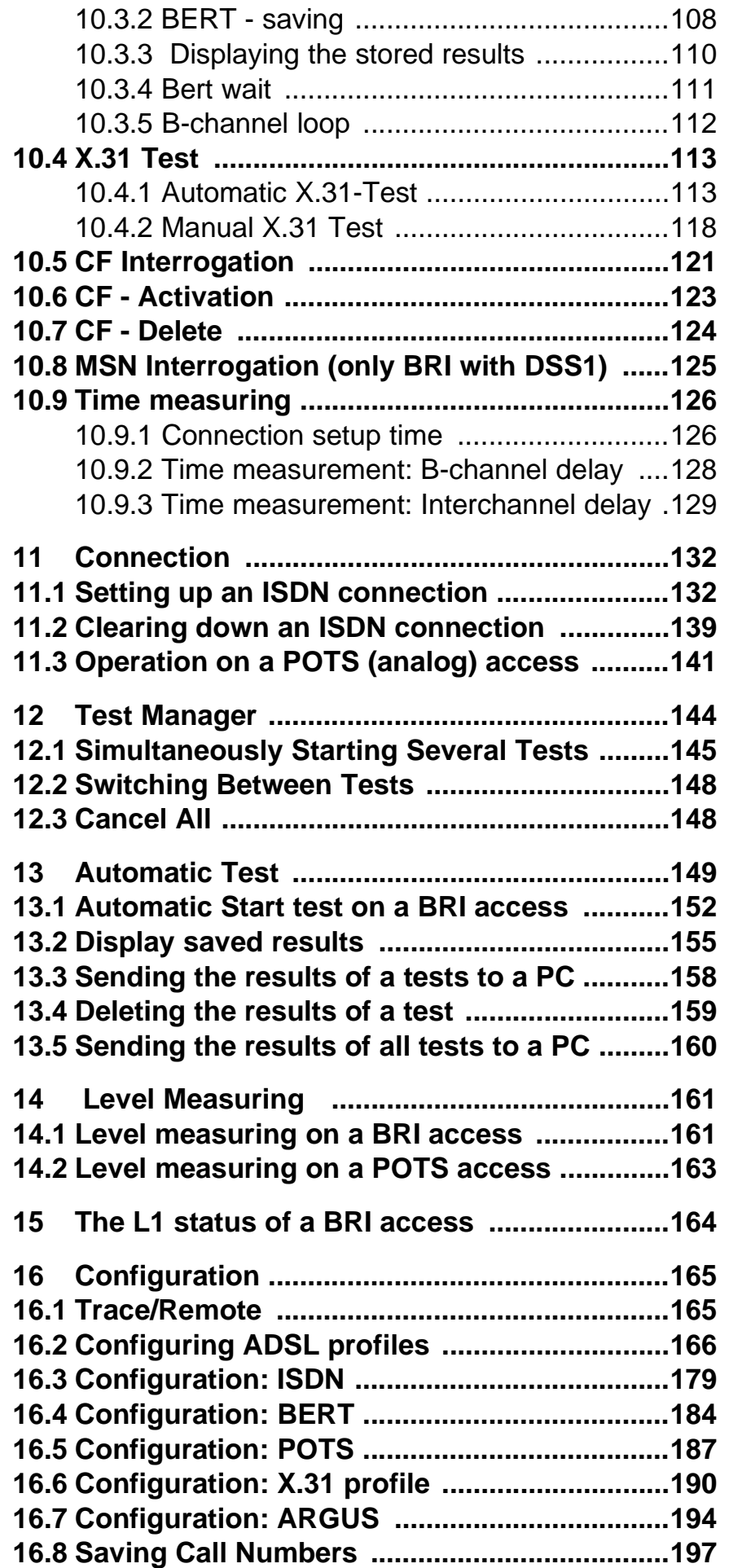

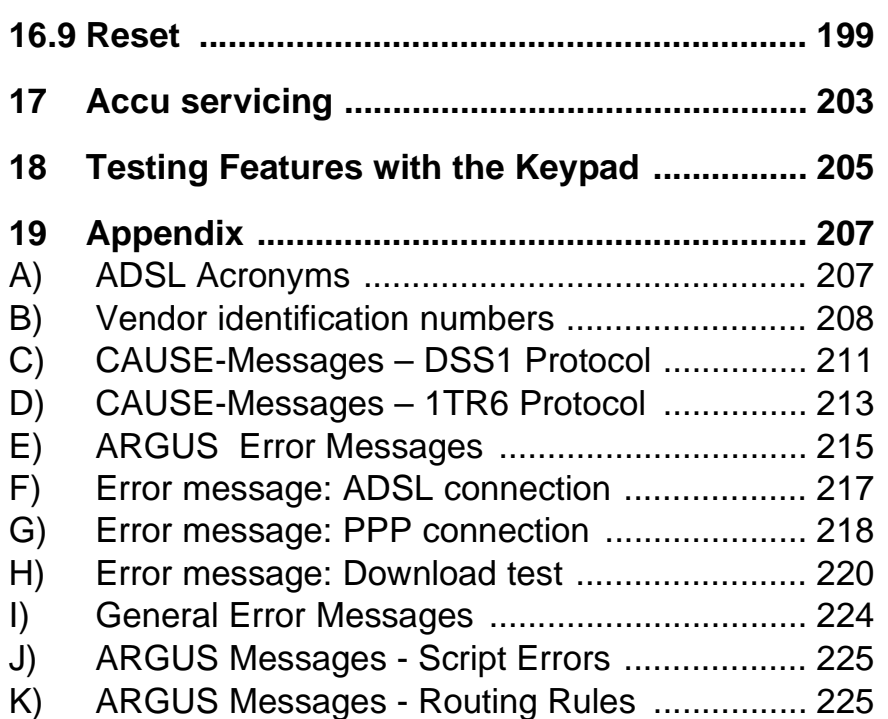

# **1 Introduction**

The **ARGUS 44** is a compact combi-tester for ADSL, ISDN (U-interface optional) and POTS.

It can be used to measure all of the relevant up and downstream line parameters and presents a graphic display of the bit distribution, depending on the version, for both ADSL-over-Pots and ADSL-over-ISDN.

The ARGUS 44 is also a comprehensive ISDN tester complete with a D-channel monitor. When used on a 2-wire interface, it supports high-impedance monitoring with voltage measurement (with an automatic check for interference voltage).

On POTS accesses, the ARGUS 44 can also simulate a POTS terminal.

An optional IP ping function and an Ethernet interface with an Ethernet through-mode can be added to enable the ARGUS 44 to also test Internet connections. With these, the tester can exchange data packets with Internet providers to determine the transmission quality of Internet connections. The option(s) extend the testers with support for a whole range of additional test functions, which include among others a trace-route function for displaying all of the routers involved and ADSL data throughput tests for the TFTP and http protocols. A TCP/IP dump includes the IP data and thus permits the user to perform an IP protocol analysis.

If you use the ARGUS on a BRI in an ISDN system whose specifications deviate from the (DIN ETS 300 102) standard (e.g. some networked PBXs), you must take these manufacturer-specific modifications into account. In such cases, please contact the distributor of your ISDN PBX for assistance.

An overview of some important ARGUS functions:

#### **• ADSL Test**

Displays the connection's most important upstream/ downstream parameters.

Displays the upstream/downstream ATM cell errors and - in conjunction with an Alcatel ATU-C - bit error statistics

Displays the maker of the ATU-C.

Optional: Trace route test

Optional: Download test Optional: ATM OAM ping test Optional: VPI/VCI scan test Optional: Ethernet / LAN extension Optional: OAM loop Optional: FTP upload Optional: ATM BERT

# **• Protocol Recognition and B-Channel Test**

After you select the operation mode, the ARGUS will automatically determine the protocol used by the access under test and will then test the availability of the Bchannels.

#### **• Telephony Function**

Can a telephone call be placed from this access to every other number and/or can this access receive a call?

## **• Automatic ISDN Service Check**

Does the tested access support connections with the most important services, such as, ISDN telephone service, Group 4 - Facsimile or data transmission at 64 kbit/s etc.?

# **• Bit Error Tests - BERT (evaluation in accordance with**

#### **G0.821**

Performs a BERT in an extended call to itself via a loopbox or in end-to-end operation. The ARGUS will, if needed, handle the loopbox function itself.

#### **• Automatic Supplementary Services Test**

The ARGUS automatically tests the supplementary services made available by the exchange.

# **• Leased Line Tests – tests permanent circuits with BERT and speech**

- **Automatic detection of the MSN of the access under test**
- **Automatic and Manual X.31 Test**

#### **• CF Interrogation**

The ARGUS will check, whether a call diversion has been setup on the access under test. The ARGUS can setup or clear down call diversions in the exchange.

#### **• D-channel monitoring on the Basic Rate Interface**

All of the D-channel signals are captured and passed to the serial interface.

When passively monitoring, the ARGUS does not affect Layer 1.

#### **• Layer 1 and Bus Feed Test**

Measures and evaluates the phantom feed and the levels of the ISDN send and receive signals of the NTBA or PBX.

#### **• Testing Features with the Keypad**

Supports manual tests in the so-called keypad mode. If the network supports this feature, the user can send a command sequence and can then test service features in a dialog.

#### **• POTS (analog) Functionality**

Tests CLIP and other Caller-ID services in accordance with ETS 300 659/778.

- **POTS Line Monitoring (passive listening-in)**
- **POTS Voltage and Polarity Measurement**

## **• The Access Acceptance Report**

When the ARGUS is linked to a PC via the serial interface, it is, as an example, possible to create and print a comprehensive test report on the PC.

Should you have any further questions, please contact us: **intec Gesellschaft für Informationstechnik mbH** Rahmedestr. 90

D-58507 Luedenscheid Germany Tel.: +49 (0) 2351 / 9070-0 Fax: +49 (0) 2351 / 9070-70 www.argus.info support@argus.info

# **2 Safety Instructions**

The ARGUS may only be used with the included accessories. Usage of other accessories may lead to erroneous measurements and may even cause damage to the ARGUS and the connected installation.

The ARGUS is only to be used in accordance with the instructions in this documentation. Any other usage may result in bodily injury and destruction of the ARGUS.

- To prevent electrical shocks or damage to the ARGUS, do not connect it to lines with voltages in excess of 100 V!
- Never attempt a measurement with the case open!
- The ARGUS is not watertight. Protect the ARGUS from exposure to water!
- Before replacing the battery(see page 16 Replacing the accumulators), disconnect all the test leads and switch the ARGUS off.

Make certain that the polarity is correct when connecting the batteries!

# **3 Technical data**

# **Dimensions /**

 **Weight** Height 229 mm Width 72 mm Depth 35 mm Weight 350 g (without accumulators and protective case)

# **Inputs / Outputs**

1 RJ45 for BRI, ADSL or analog (POTS)

1 jack for an external power supply

1 RJ-11 for the serial interface

1 RJ-45 10BaseT Ethernet (optional)

# **LCD display**

**Keypad** 21 Keys

LCD display with switchable background lighting 4 lines with 16 characters

# **Temperature Ranges**

Ambient-temperature: 0  $\degree$  to +50  $\degree$ C

**Operating** temperature:  $-5$  °C to  $+55$  °C

# **Memory**

EEPROM Non-volatile memory: 16 K Byte Flash program memory: 2 Mbyte S-RAM: 512 Kbytes

with the optional IP test function an additional

 Flash program memory: 4 Mbyte SDRAM: 16 Mbyte

# **Power**

**Supply** NiMH rechargeables or

9 V, plug-in power supply

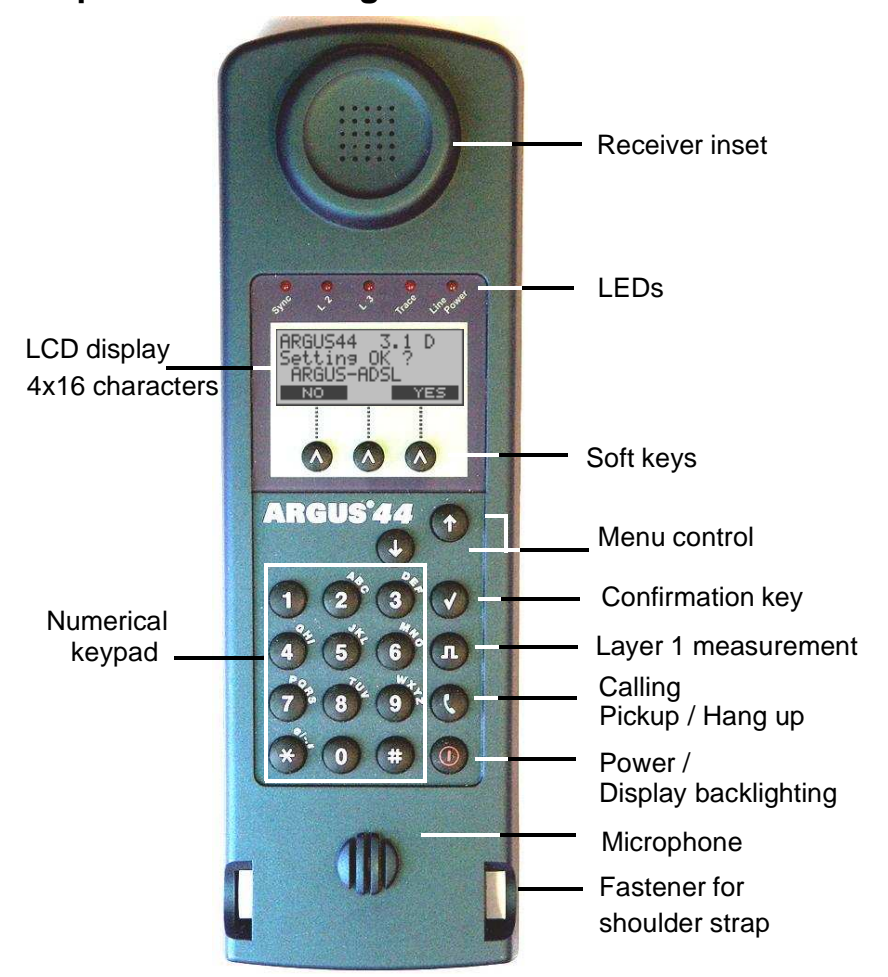

**4 Operation - a brief guide**

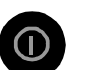

#### **Power Key:**

- Switch the ARGUS ON
- To start up again after a power down
- to switch on the display backlighting In battery mode to save power, the backlighting will switch off automatically after 5 seconds.
- To switch the ARGUS OFF (must be pressed somewhat longer)

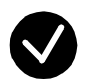

#### **Confirmation key:**

- Select menu or continue

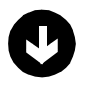

## **Menu control:**

- Open the menu list
- Scroll through lists
- Select a menu
- Select a function in an open menu

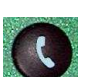

# **Telephony**

- Pickup or hang up
- Simplified overlap signalling: press the telephone key twice.

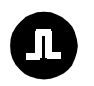

# **Layer 1 measurement:**

start the Layer 1 measurement (Level/Voltage)

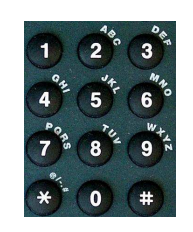

# **Number Pad:**

- Entry of the digits 0....9 and of the special characters \*, # (e.g. the call number or numerical entry in a function)
- Direct function call

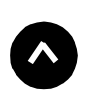

# **Softkeys:**

The function of the 3 softkeys varies with the situation. The current function of each softkey is shown in the highlighted fourth line of the display.

**Connectors on the end:**

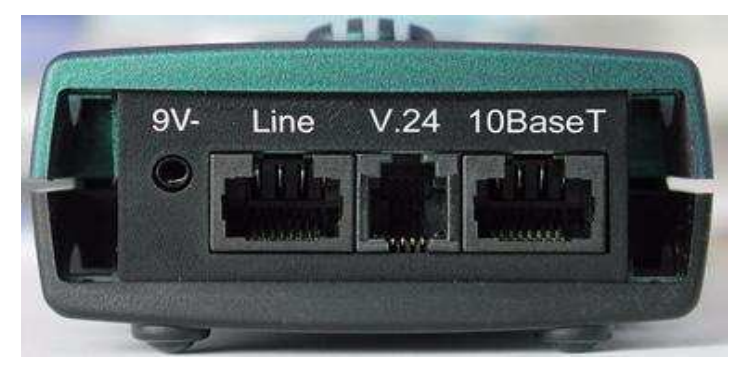

**• 9 V-**

Connection for the external power supply.

If the plug-in power supply is connected, the ARGUS will disconnect the accumulators and, when it is switched off, the ARGUS will automatically recharge the accumulators (see Page 203).

**• Line** 

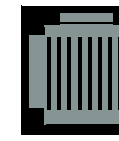

Pin Assignment 3/4/5/6 **BRI** 7/8 **POTS, ADSL**

- Connection for a BRI network
- Connection for a POTS (analog network)
- Connection for the ADSL network

# **• 10BaseT (optional Ethernet/LAN extension)**

- Connection to the PC's network card via the X-crossed patch cable (Access mode: **PC-ARGUS-ADSL** (modem replacement or through mode) )
- Connection to the Ethernet interface of the ADSL modem via the 1:1 patch cable (Access mode: **ARGUS-Modem-ADSL** (PC replacement mode))
- **V.24**
- Serial interface to connect a PC

## **Replacing the accumulators**

The battery compartment for the three accumulators (rechargeable batteries) is located on the back of the case. Unscrew the screws to remove the cover of the case and insert the accumulators in accordance with the polarity marking.

Use only the accumulators included in the package. The current state of the charge will (if the ARGUS is not connected to the power supply) be displayed graphically.

In the LCD display, a battery symbol will begin to blink, when there is still approximately 15 minutes reserve. During this period, it is possible that there may be audible interference and in rare cases even malfunctions (see "Accu servicing" on page 203.).

## **Power Down**

In accu/battery operation, if the ARGUS is idle for 15 minutes, it will automatically switch to the power-down mode (power-down).

The ARGUS will remain in power-down mode until the Power-Key is pressed again.

Reasonably enough, the ARGUS will **not** enter power-down mode during a test (e.g. Loopbox) or when it is in Trace mode.

As an alternative, it is possible to operate the ARGUS using the included power supply. If the ARGUS is connected to the plug-in power supply, it will automatically disconnect the accumulators and will - reasonably enough - not enter power-down mode.

# **5 Menu Hierarchy**

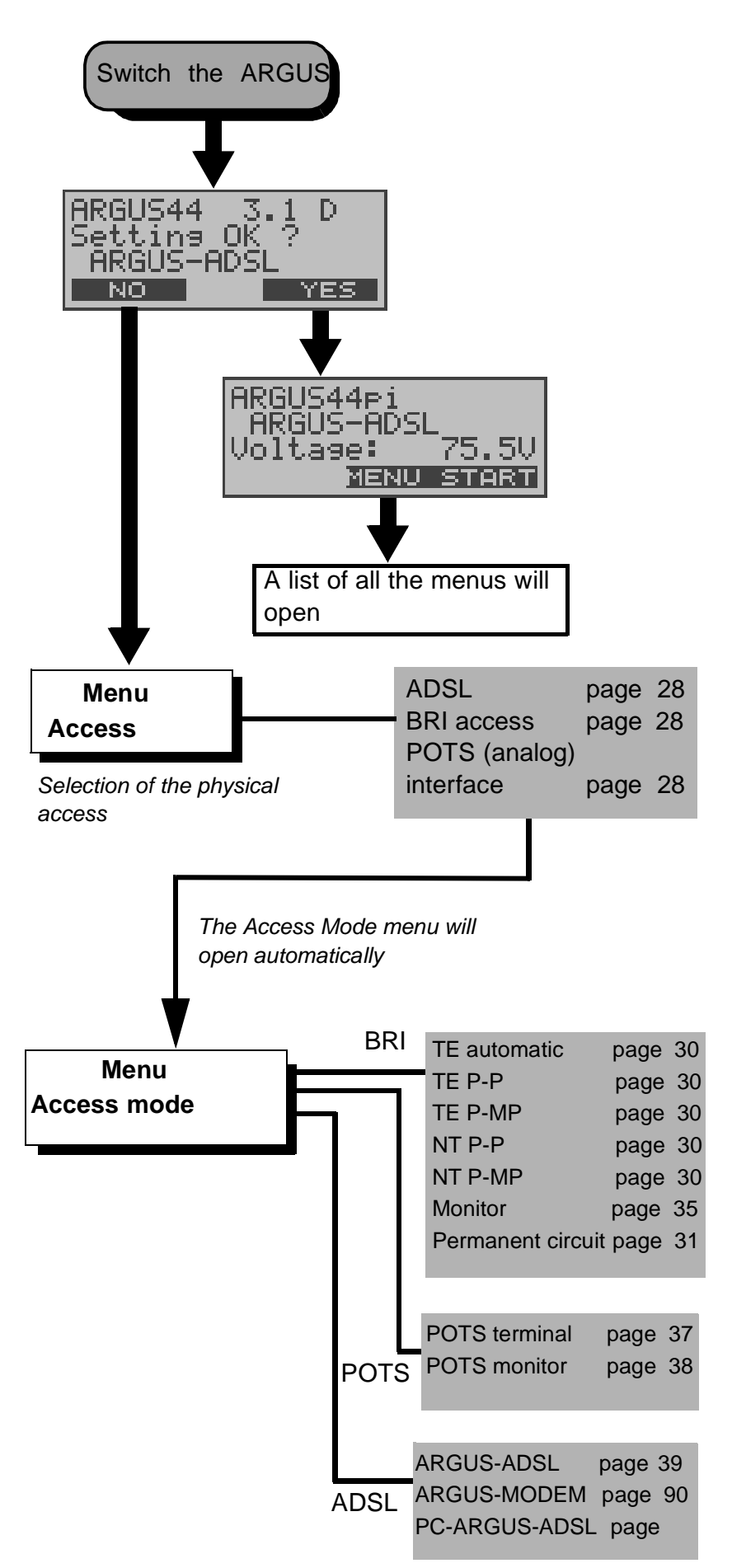

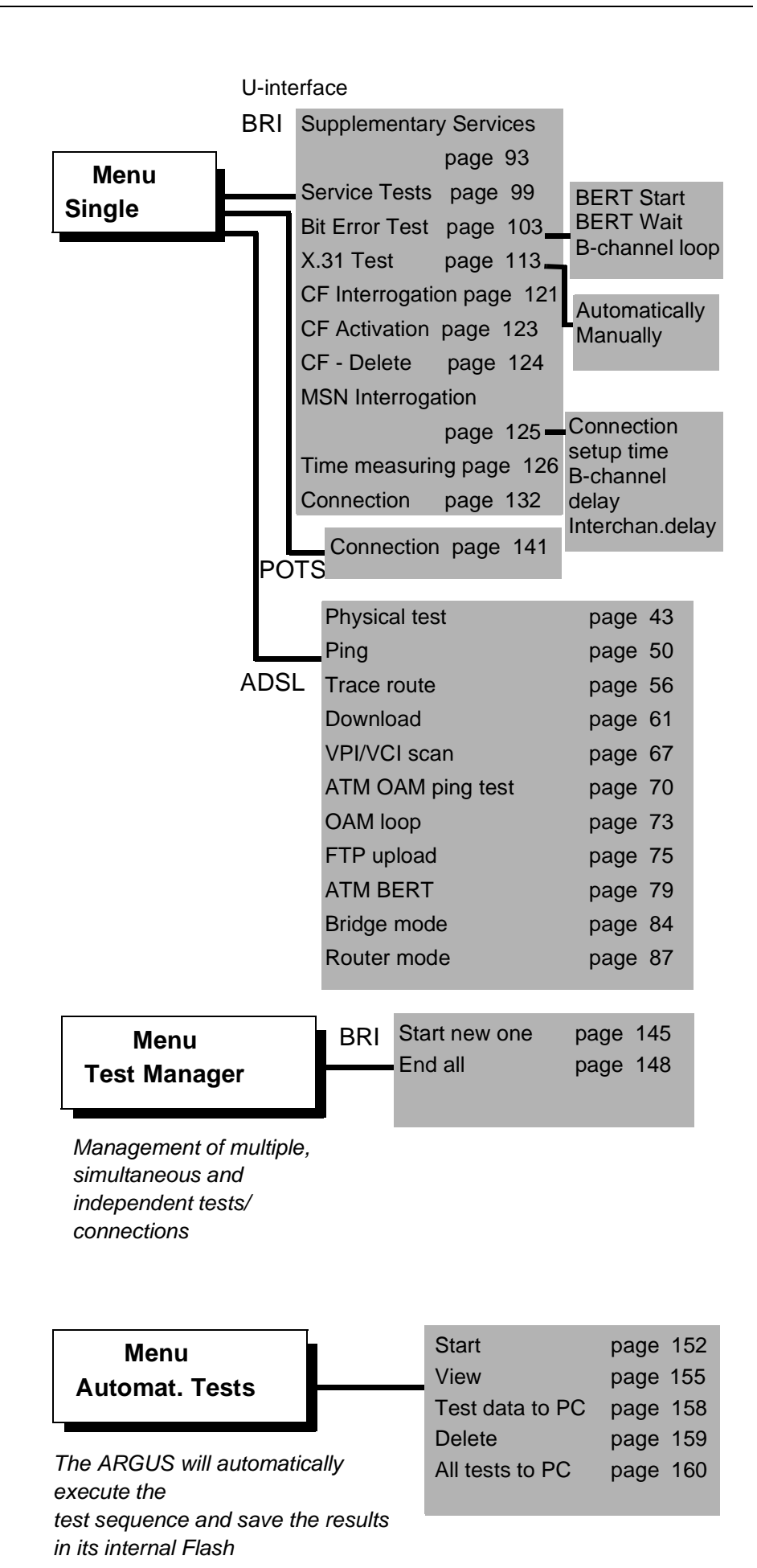

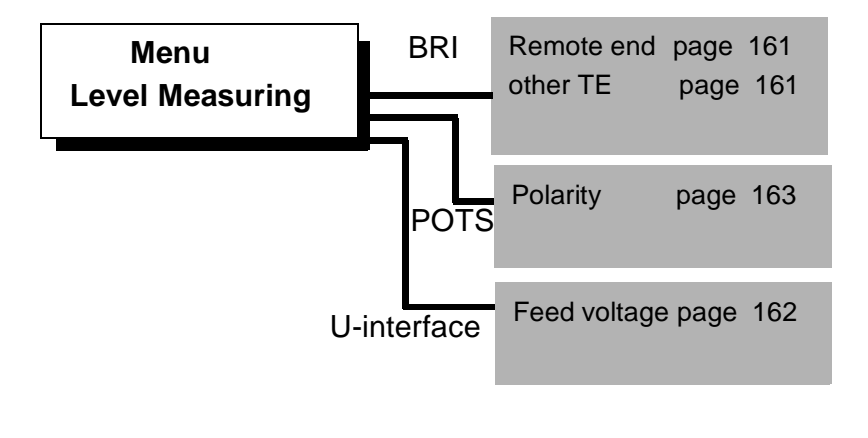

 **Menu L1 Status**

The ARGUS displays the current status of Layer 1 on the BRI access:

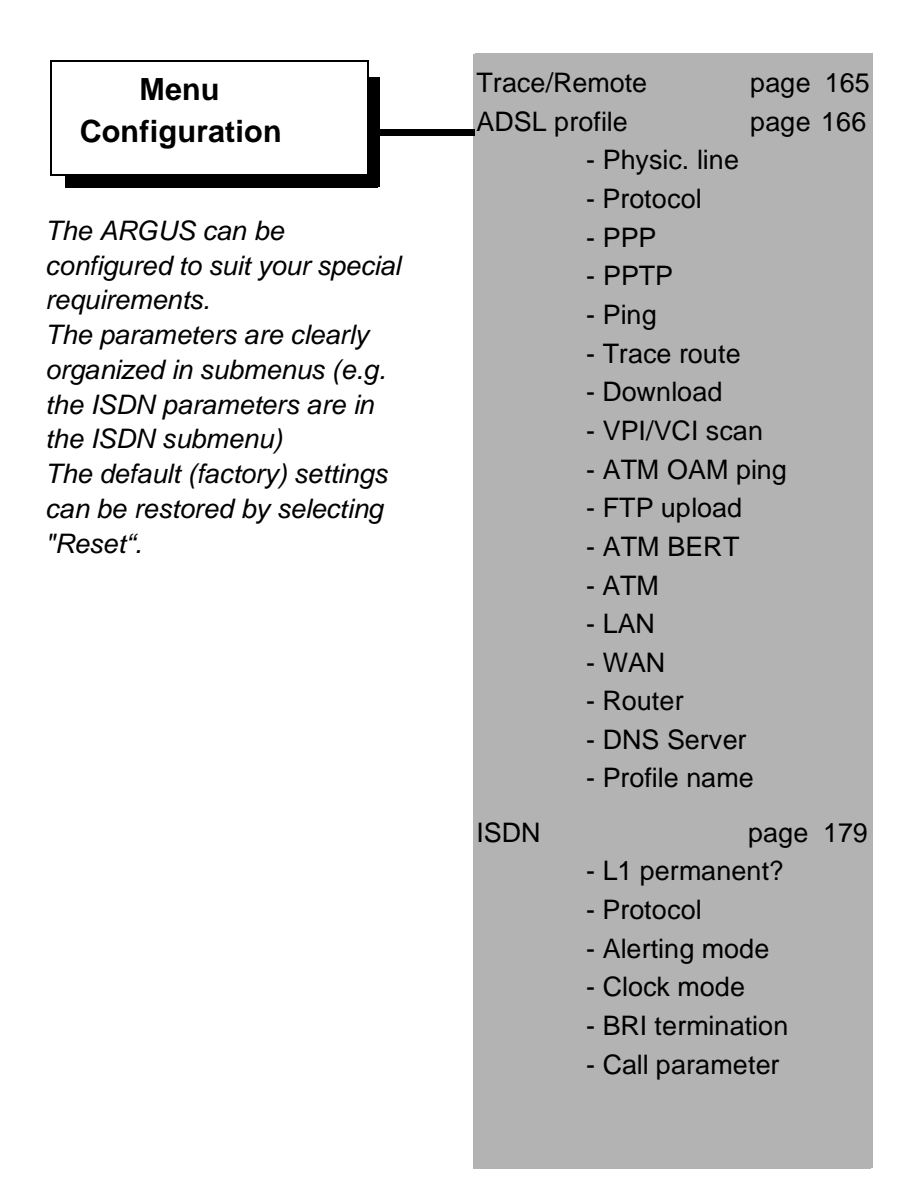

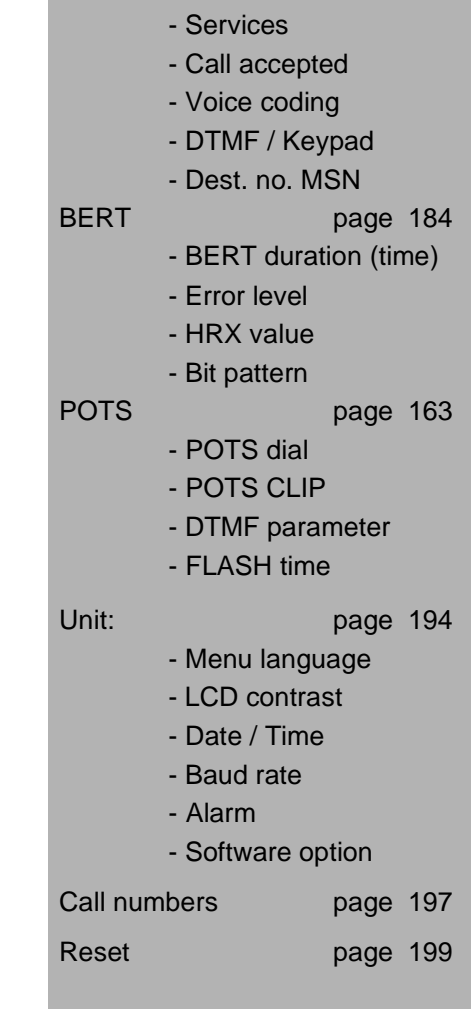

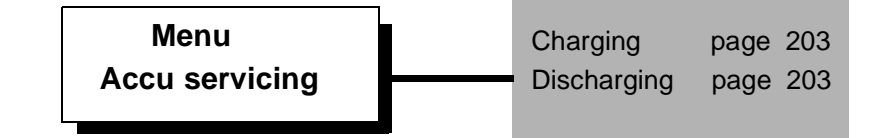

# **6 Start-Up**

Using the included cable, connect the ARGUS to the access to be tested.

**Power Key**: Switch the ARGUS on.

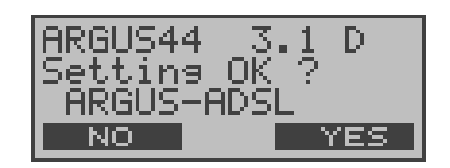

The ARGUS displays the access and mode parameters which were last selected.

# **Displayed in the first line:**

The software version number: 3.0 and country code (in the example d = Deutschland)

The state of the accumulator charge (if it is not connected to the plug-in power supply)

# **Displayed in the third line:**

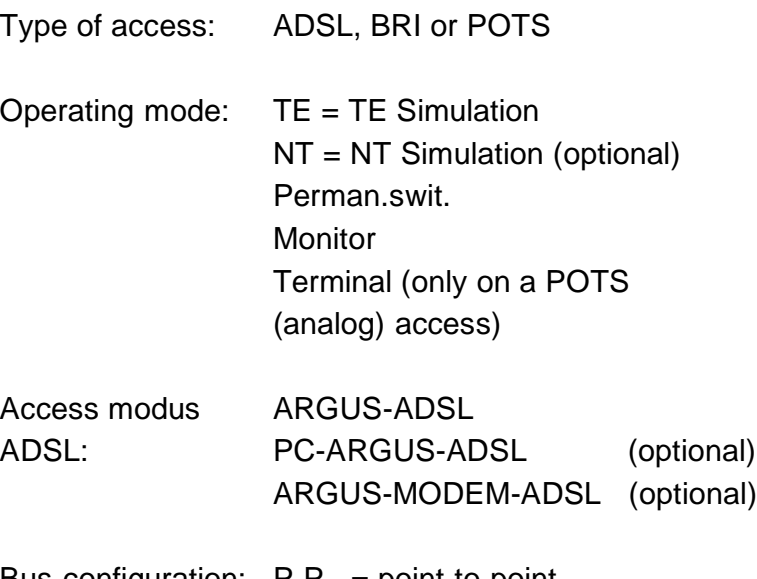

Bus configuration:  $P-P = point-to-point$ P-MP= point-to-multipoint

## **Displayed in the fourth line:**

The fourth line displays the current assignment of the three softkeys below.

The ARGUS is in largest part operated with the two  $\downarrow$   $\uparrow$  -Keys, the confirmation key  $\checkmark$  and the three softkeys.

On the following pages, only the softkey's meaning in the respective context is shown - enclosed in brackets **< >** , e.g. < **NO**>.

The softkeys  $\lt \lt \gt$  and  $\lt \downarrow$  > serve the same functions as the  $\checkmark$  confirmation key and the  $\checkmark$  arrow key on the ARGUS keypad.

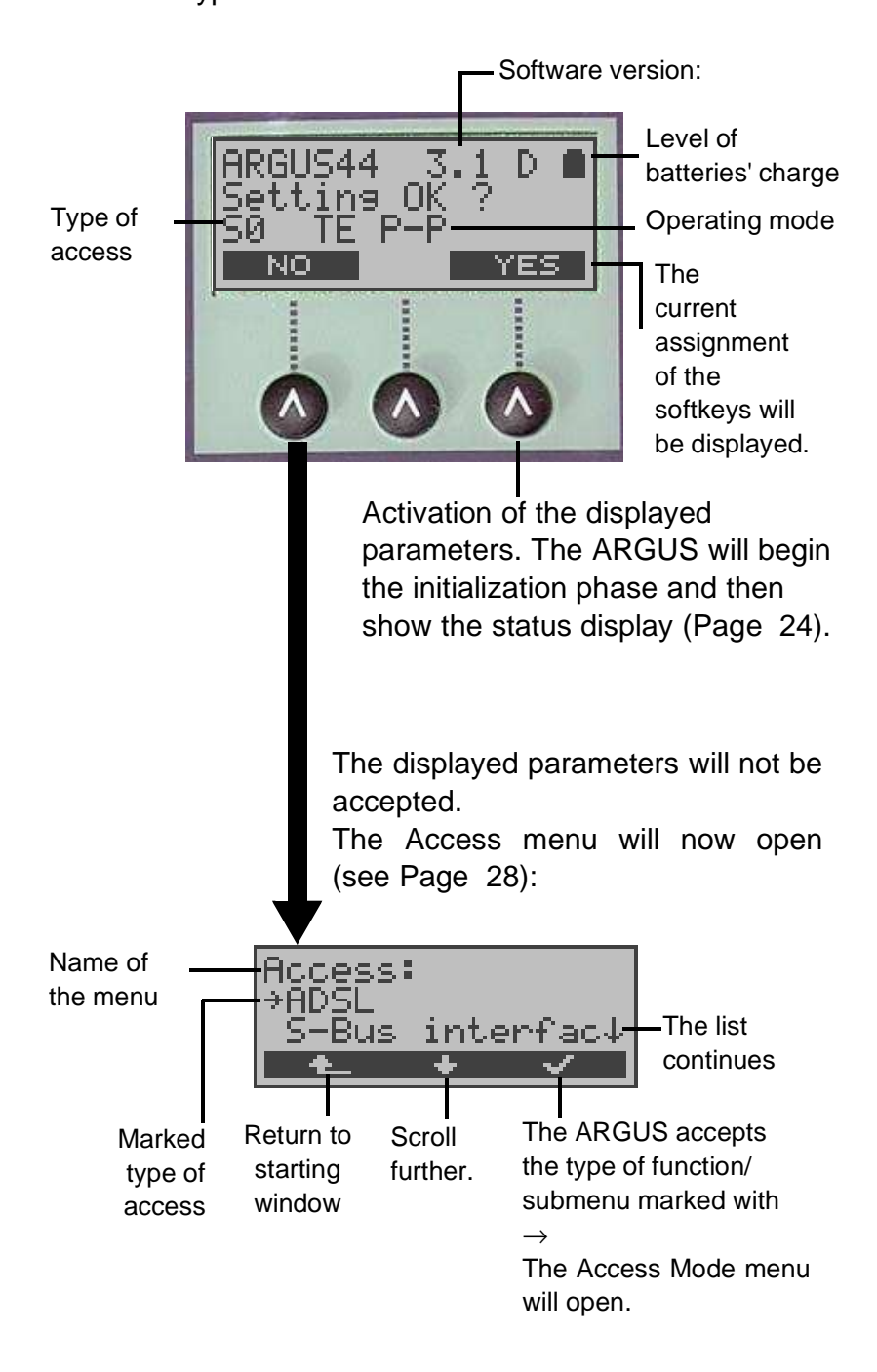

Using the  $\downarrow$   $\uparrow$ -Keys or the  $\lt \downarrow$  > softkey, select the physical access corresponding to that of the access under test.

The **Access Mode menu will open automatically** (see Chap. 8 page 30)**.** 

Example - on an ADSL access:

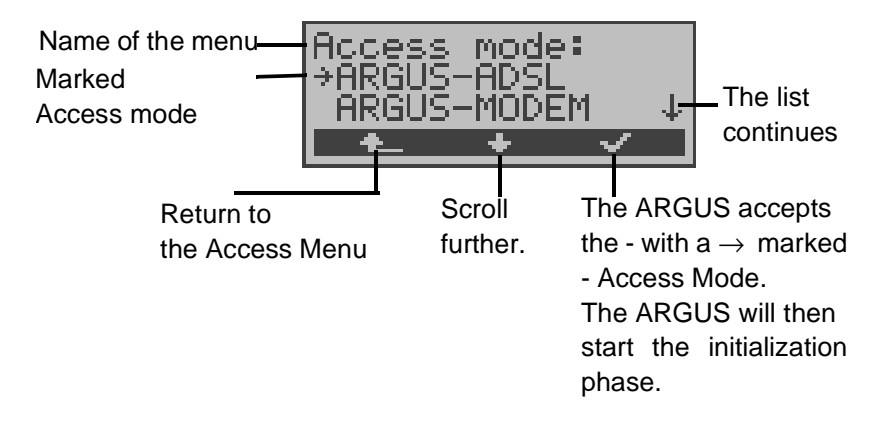

#### **Initializing the ARGUS:**

#### **- Operating the ARGUS on a BRI or U-Interface access (optional):**

The ARGUS will first setup Layer 1. While Layer 1 is being setup, LED Sync over the display will blink. If the ARGUS cannot setup Layer 1, it will display the message "**No Net**".

As soon as Layer 1 is successfully setup, the Sync LED will light continuously.

When the ARGUS is operated on a U-interface access, it can take up to 2.5 minutes to activate Layer 1.

Once Layer 2 has been setup LED L2 will light.

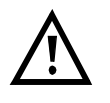

If both modes (P-P / P-MP) are found when Layer 2 on the D-channel is checked, the mode must be selected manually (see Page 30).

If everything has been correctly detected, the ARGUS will display the access type (S0, a/b, ADSL) and access mode (TE, NT). Additionally, a qualitative assessment of the level will be displayed.

The ARGUS will automatically determine the protocol (in both TE and NT mode) or use the manually selected protocol (see on page 179 "Configuration: ISDN") . On a bilingual access, the ARGUS will use the DSS1 protocol.

LED L3 will light after the ARGUS has setup Layer 3. At the same time the ARGUS will start the B-channel test. The results will be displayed on the ARGUS. If an error occurs in the B-channel test (e.g. access is not plugged-in), the ARGUS will - depending on the class of error - either repeat the initialization or show an error message ((see page 215 ARGUS Error Messages)).

The ARGUS will then idle in the Status display.

#### **Status display example:**

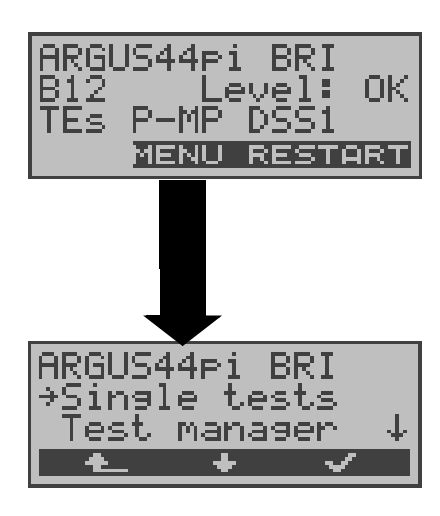

The ARGUS displays the type of access (BRI), the availability of the B-channels (B12), a level evaluation (OK),

the access mode (TEs), the bus configuration (P-MP) and the protocol (DSS1).

If you press the <**RESTART**> softkey, the B-channel test will be repeated.

The ARGUS in its Main menu

The test found that it is a BRI multiple device access using the DSS1 protocol

## **Shown on the second line in the display:**

The availability of the B-channels:

- B12 both channels are available
- B1- only B-channel 1 is available
- B-2- only B-channel 2 is available
- B-- no B-channel available

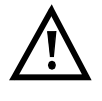

If only one B-channel is available, this can have an impact on the service check and the testing of the supplementary services.

Level evaluation on a BRI:

- OK the level is in order
- << the level is too low
- >> the level is too high
- -- no level

#### **Shown on the third line in the display:**

Access Mode:

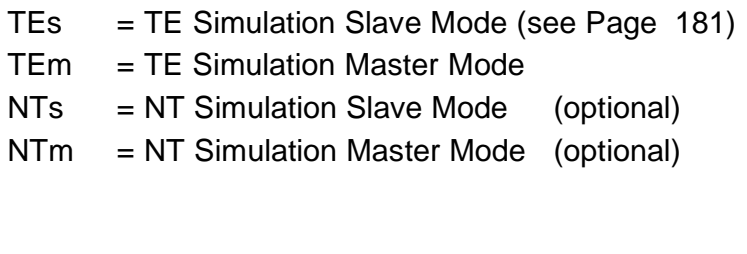

Shown for the bus configuration (D-channel Layer 2 mode):  $P-P = point-to-point$  $P-MP = point-to-multipoint$ 

It must be mentioned again, that the ARGUS only determines the general bus status once when switched on or when the ARGUS first connected.

On the other hand, the status of the protocol stacks for Layer 1, 2 and 3 will be continually monitored and displayed.

#### **- Operating the ARGUS on a POTS access**

The following will be displayed:

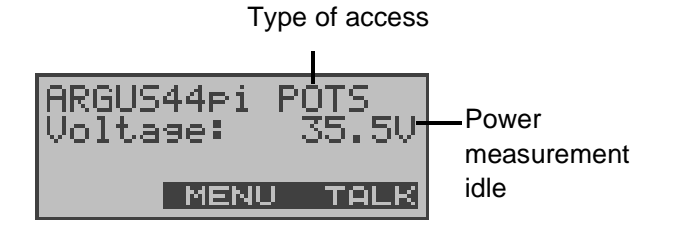

**- Operating the ARGUS on an ADSL access**

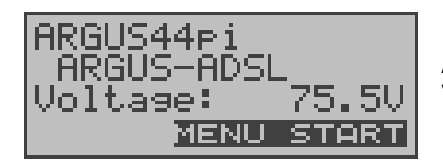

Access mode Voltage measurement

#### **ARGUS - Main menu**

#### **Status display**

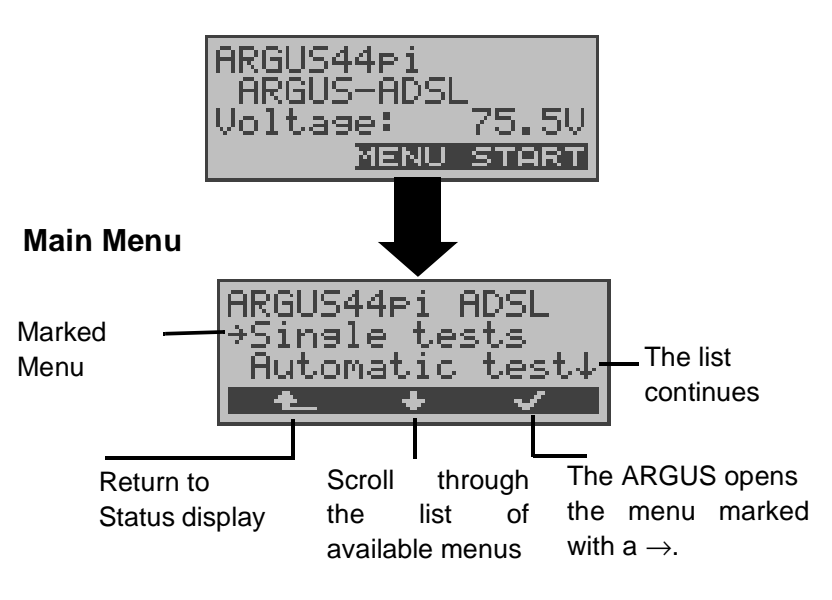

In the Main menu, you can scroll through the available menus with the  $\langle \downarrow \rangle$  key:

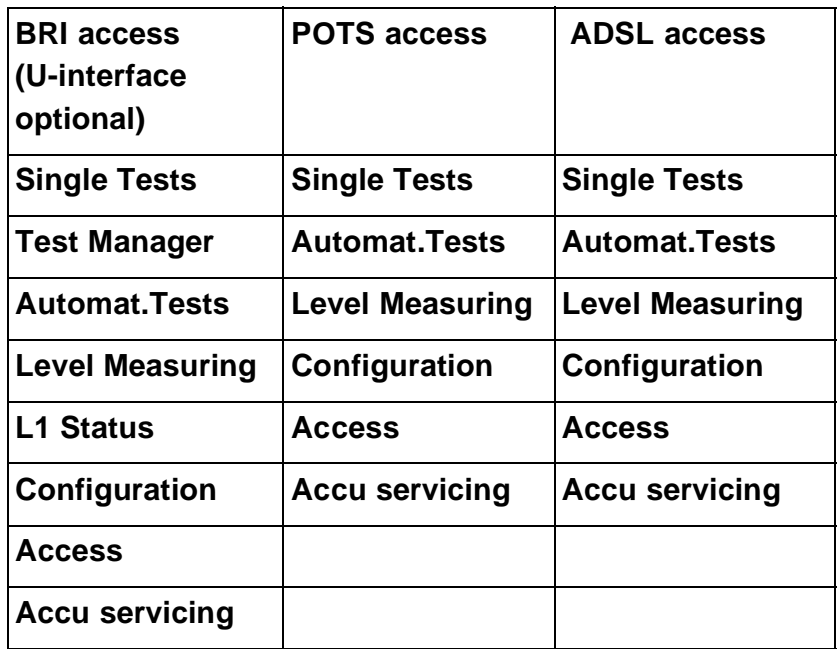

With the  $\langle \mathbf{v}\rangle$ , you can open the menu currently marked with the  $\rightarrow$  (in the example Single Tests).

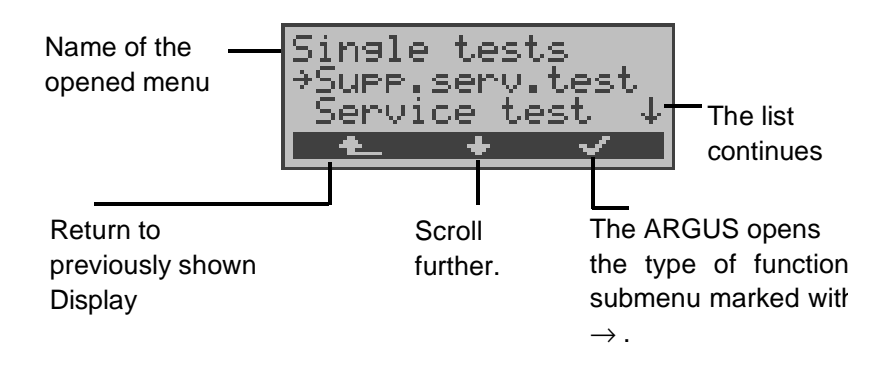

#### **Using the numeric keys to start a function:**

Using the digit keys, you can start important ARGUS functions directly, regardless of the currently active menu level.

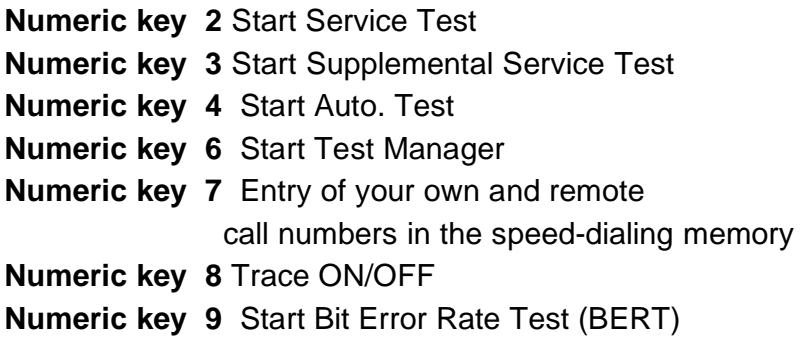

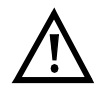

If a function is called where the ARGUS expects the entry of a digit, pressing a number key will be interpreted as the expected input.

# **7 Setting the type of access**

If the parameters displayed at power on are not accepted, the Access menu will open automatically.

However, you can also open the Access menu at any time from the Main menu.

In the Access menu, the user must select the type of physical access to which the ARGUS is connected. When the ARGUS is restarted, the settings used last will be suggested as the default.

Status display

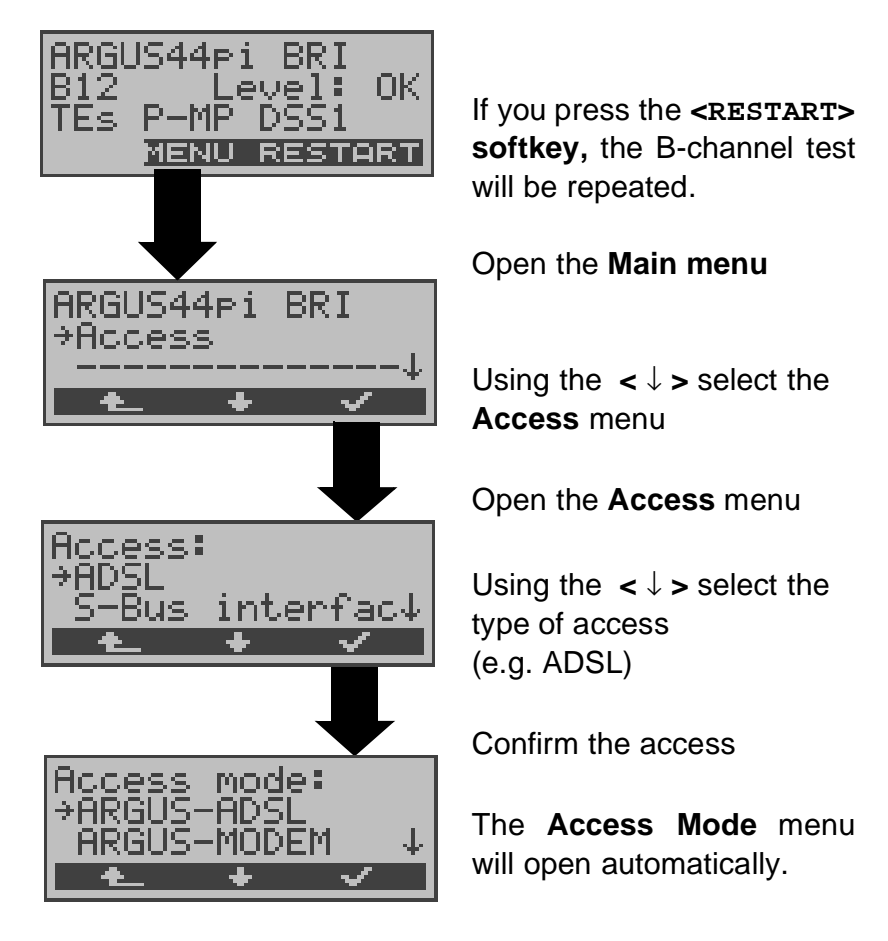

The following applies for all displays: If you press the

**< >** , the ARGUS will return to the previous display.

# **7.1 Operation on a U-interface access (optional)**

To test a U-interface access, the ARGUS is connected to the U-interface access using the U-interface adapter.

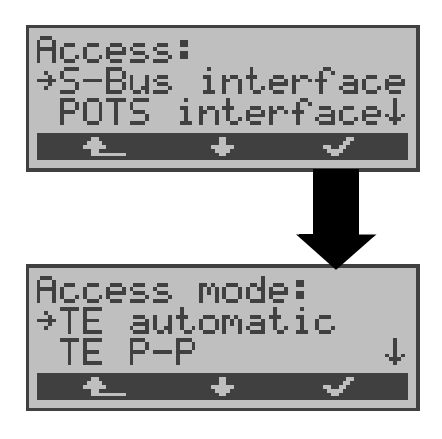

As the physical access, select **BRI** in the Access menu.

The Access Mode menu will open automatically: In the case of a U-interface access, you must choose - as Access Mode - TE Automatic, TE P-P, TE P-MP or permanent circuit.

# **Connection of the ARGUS to a U-interface access:**

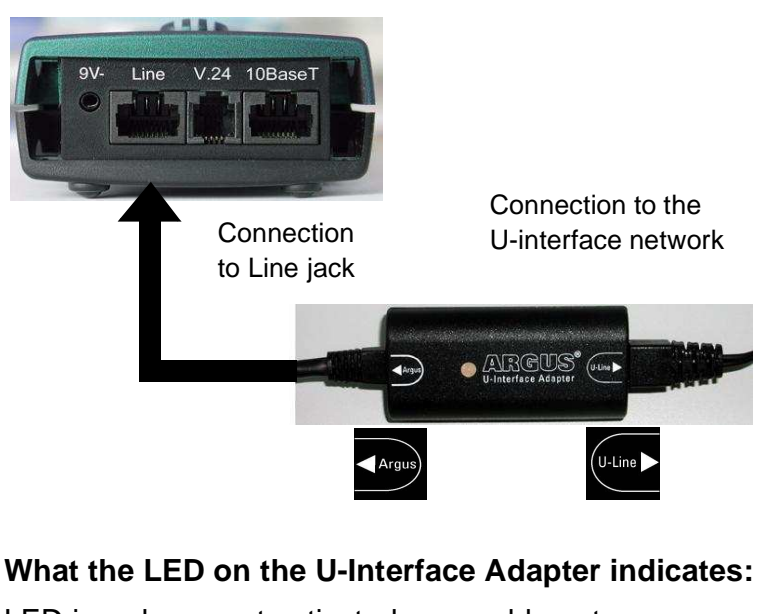

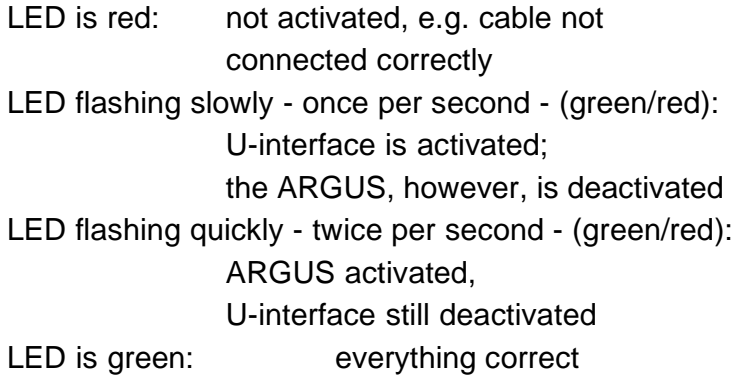

# **8 Select the Access Mode**

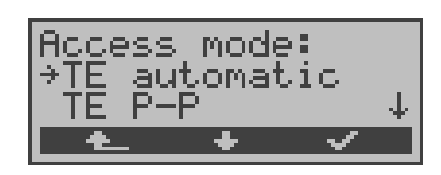

The Access Mode menu is **not** selectable from the Main menu.

It opens automatically once the physical access is selected in the Access menu.

# **8.1 Level measurement on a BRI or U-Interface**

## **8.1.1 TE-Simulation mode**

# **TE automatic**

On a BRI or U-interface access, the ARGUS will automatically determined the D-channel Layer 2 mode (PP or P-MP). If the ARGUS determines that the access supports both modes, the following Configuration menu will open:

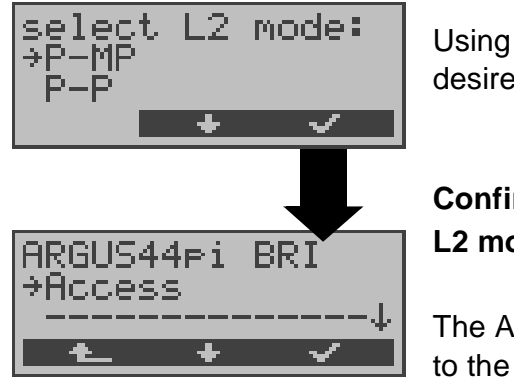

Using the <↓>, select the desired **L2 mode**.

**Confirm the selected L2 mode**

The ARGUS will return to the Main menu.

#### **TE P-P or TE P-MP**

Afterwards, the access and the protocol stack will be initialized in accordance with the selected setting. The ARGUS will then jump to the Main menu.

## **8.1.2 NT-Simulation mode (optional)**

## **NT P-P or NT P-MP**

Afterwards, the access and the protocol stack will be initialized in accordance with the selected setting. The ARGUS will then jump to the Main menu.

#### **8.1.3 Permanent circuit**

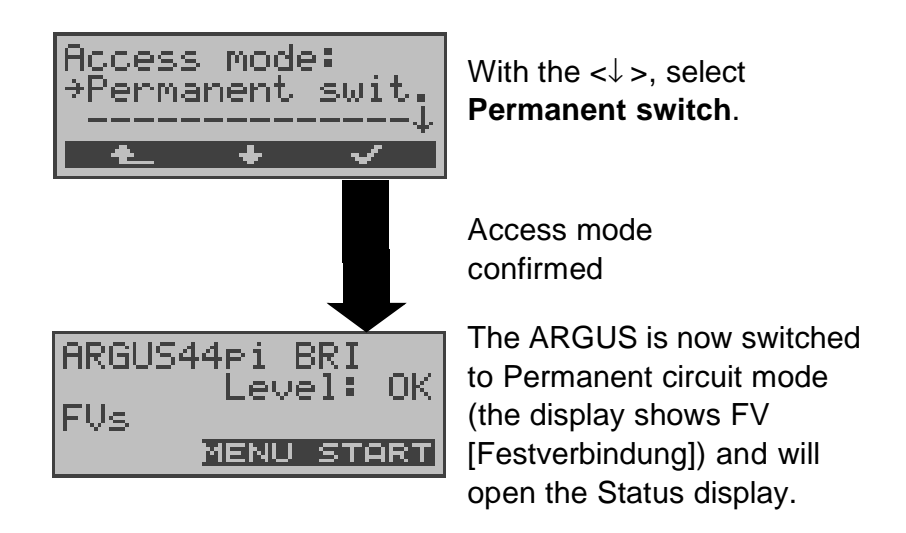

Besides dial-up connections to any subscriber, ISDN also supports the use of permanent circuits switched to a specific remote location.

These permanent circuits are available after setting up Layer 1, in other words after synchronizing both terminals by exchanging HDLC-frames.

The location where the clock is generated can be selected (see page 181 Clock mode).

As a quick test of a permanent circuit, you can simply call the opposite end using a selected B-channel.

However, for a more revealing test of a permanent circuit, you should perform a bit error rate test.

Both ends of the permanent circuit must use the same channel.

## **Telephony on permanent circuits**

The function can be started with the  $\bigcirc$ -Key or via the selection **Phone / connec.** in the **Single tests** menu (see page 132 Connection).

After the B-channel for the permanent circuit is selected, the telephone connection will be setup automatically:

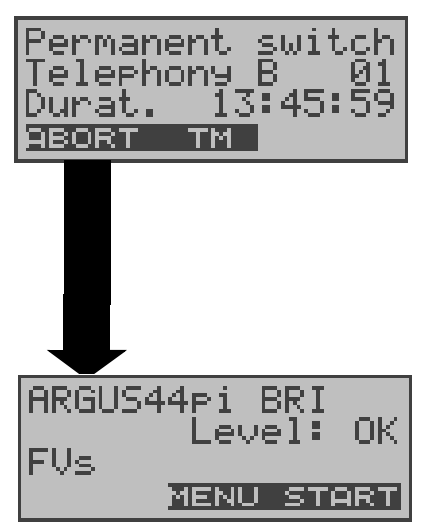

The ARGUS displays the Bchannel used (e.g. B01) and the duration of the permanent circuit. Use the **< TM >** softkey to start the Test Manager (see Page 144)

**Terminate the permanent circuit**

The ARGUS will open the Status display

## **BERT on permanent circuits**

A number of variations are possible in testing permanent circuits with the bit error rate test.

In the simplest case, a B-channel loop will be set up at the remote end.

Start the BERT from the Single tests **menu** / **Bit error test** submenu / **BERT start** (see page 105 Start BERT). After selection of the channel to be tested (B-channel or Dchannel), the ARGUS will send the test pattern, receive it back and evaluate it accordingly.

The displays and operation are, in largest part, similar to those of a BERT on a dial-up connection (see page 103 Bit error test), you simply need not enter call numbers or select a service.

In the case of a BRI access in end-to-end mode (see "Bit

error test" on page 103 and on page 111 "Bert wait"), it is also possible to run a BERT in the D-channel.

Channel select With the **<**↓**>,** select the B-channel (64 B-channel (128k channel ABORT Confirming a B-channel (e.g channel select 64k) ctive B ch. h.available nEL Enter the B-channel on the keypad. Confirm the selected channel and start the BERT. **BØ2** The ARGUS will display ă .0S: ynchron. - the channel / bit rate used **ERROR** ORORI (e.g. B02) - the remaining test time in Hours: Minutes: Seconds (e.g. 15:24:12) BERT - the bit errors that have stopoccurred (e.g. 3) - Synchronicity of the bit pattern (synchron) - the LOS-counter (e.g. 5) . Use the **<ERROR >** softkey to insert artificial bit errors to test the reliability of the BERT. Use the  $\leq$ **TM**> softkey to start the Test Manager (Page 144).

In this case, the channel select window will open:

Once it is over, the ARGUS will display the results of the **BERT** 

(see "Start BERT" on page 105.).

#### **Loopbox with a permanent circuit**

A loopbox can be setup for the permanent circuit by selecting in the **Single tests** menu / **Bit error test** submenu / the **B-channel LOOP** (see Page 112).

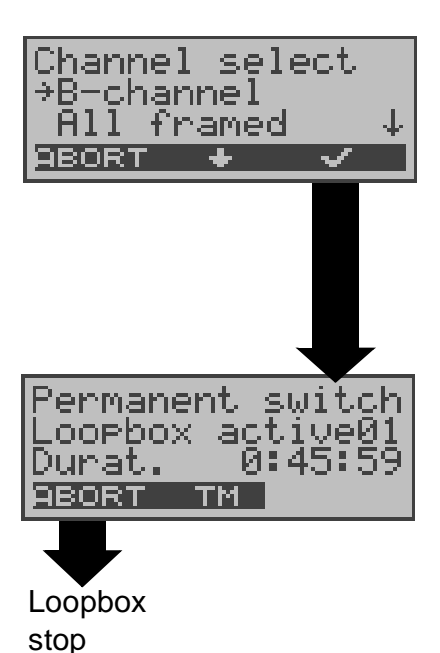

The Channel select window will open:

When selecting a B-channel, the B-channel select window will open in which you must enter the desired B-channel. If "All framed" is selected, both B-channels and the Dchannel will be looped.

Activate loopbox

The ARGUS will display the channel used (B01) and the amount of time (h:min:sec) that the Loopbox has been active.

#### ARGUS44Pi BRI Using the **<**↓**>** select the **A**ACCess **Access** menu iccess: Using the **<**↓**>,** select the interface Bus desired access. interface4 Using the **<**↓**>**, select the <u>cc</u>ess mode: automatic desired Access mode (e.g. P-P TE automatic). Confirm the selected access mode RGUS44<del>r</del>i **BRI** ŪΚ ρŧ, The ARGUS will open the Έc DSS1 Status display

#### **Switching from permanent circuit mode**

#### **8.1.4 Monitor**

The ARGUS accepts all of the D-channel signals from the BRI access and sends these D-channel signals over the serial interface to a PC which must be running ARGUS WINplus or WINAnalyse. Neither the S-Bus nor Layer 1 are influenced.

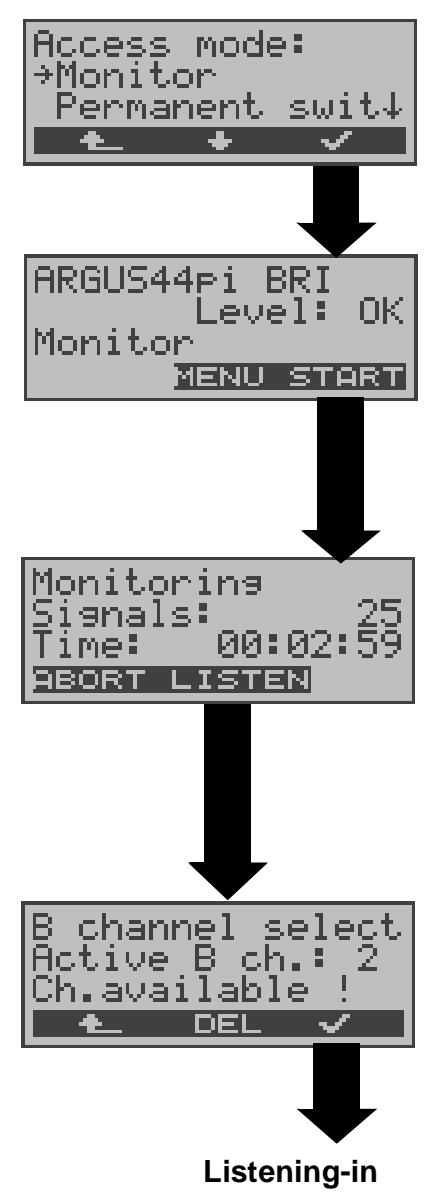

Using the **<**↓**>**, select **Monitor**.

Confirm the selected access mode

The ARGUS evaluates the level on the NT-side: OK,  $<<$  (too low),  $>>$  (too high), (no level)

**Start monitoring** The Trace LED lights.

The ARGUS displays the number of recorded signals (e.g. 25) and the recording time in h:min:sec. Select **< ABORT>**: Stop monitoring.

#### **Listening-in on voice data**

The B-channel select dialog will open:

Enter the B-channel. The ARGUS will switch the handset to this B-channel. It is now possible to listen to the voice data (in the direction Network ---> User).

## **Parallel call display while monitoring**

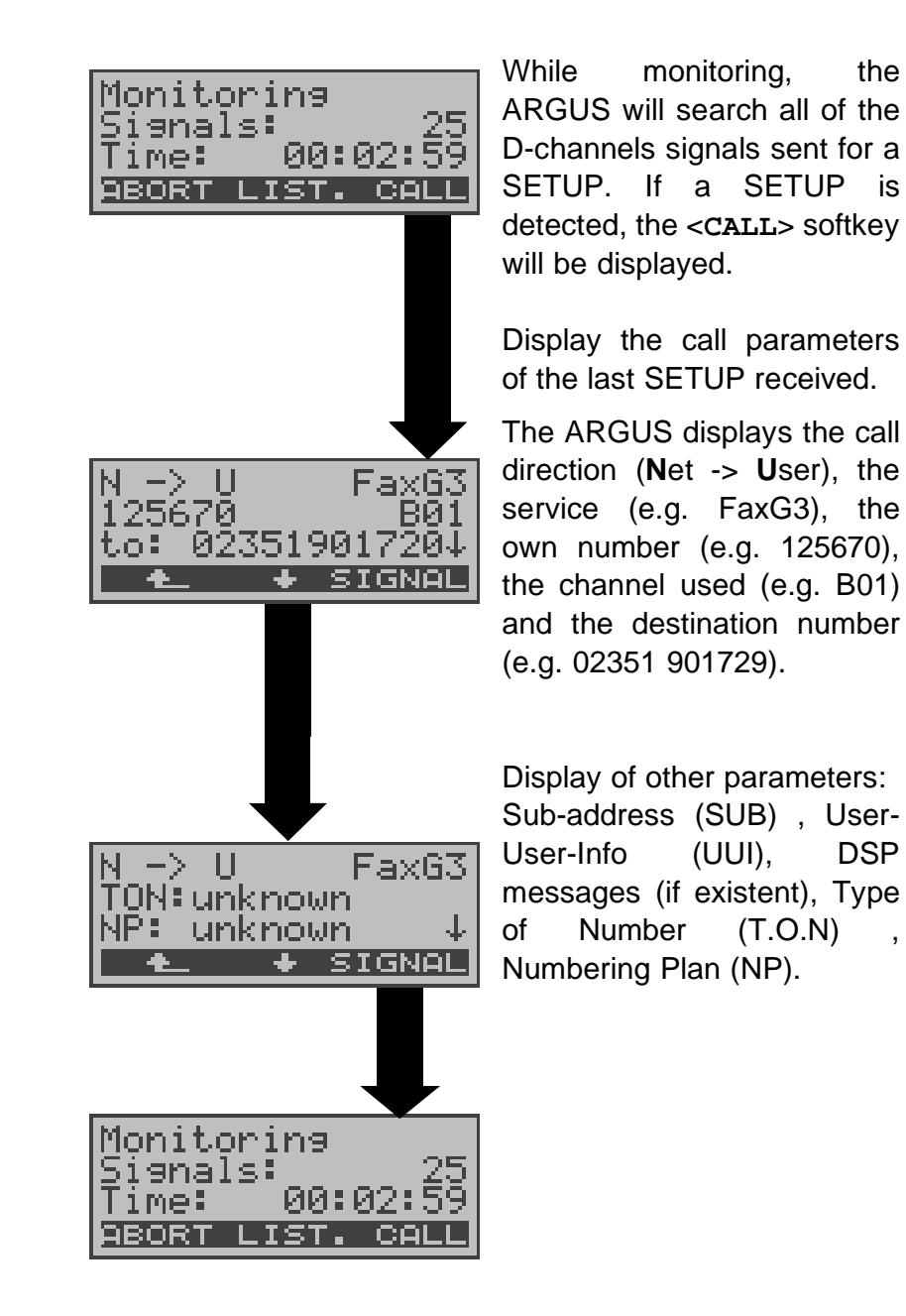
## **8.2 Operation on a POTS (analog) access**

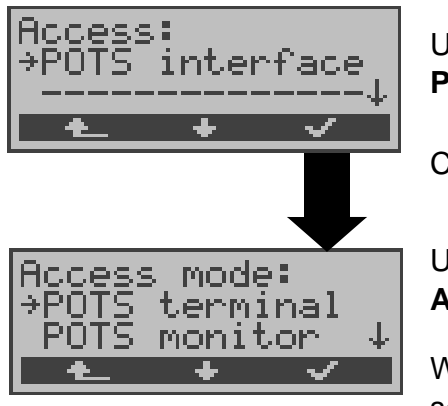

Using the **<** ↓ **>** , select **POTS interface**.

Confirm the access

Using the **<** ↓ **>,** select the **Access mode** menu.

With the  $\lt\prime$  >, confirm the selected **Access mode.**

## **8.2.1 POTS terminal**

The Argus behaves like a POTS (analog) terminal.

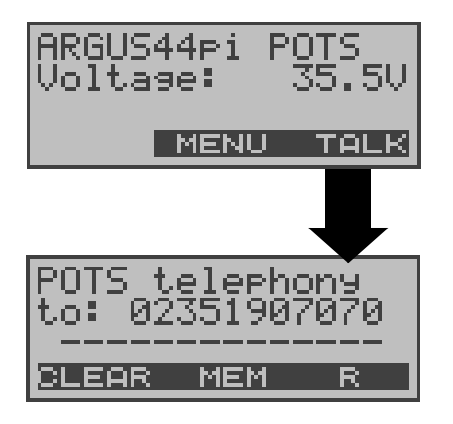

If you press **<MENU>**, the ARGUS will return to the Main menu**.**

## **Setup the connection**

See Page 141

## **8.2.2 POTS monitor**

Essentially, the POTS (analog) monitor provides a high impedance tap that does not influence the interface. You can listen to the line with the integrated handset without having the ARGUS send on the interface.

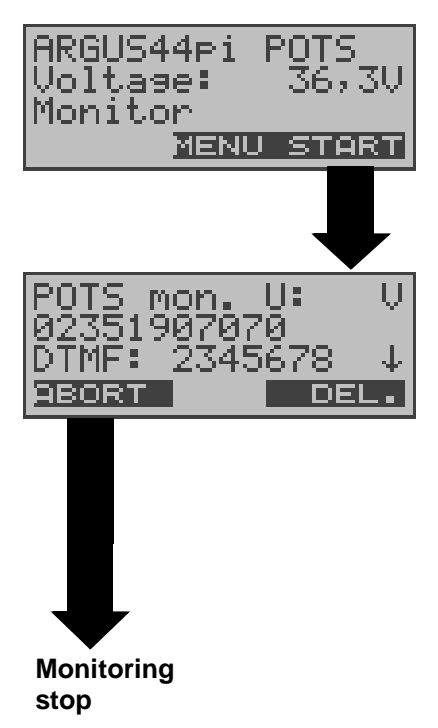

The ARGUS displays the voltage level on the line when it is "on hook" (not busy).

## **Start monitoring**

The ARGUS displays the voltage (when "off hook"), the number of the caller (if CLIP is supported) and the DTMF characters dialed by both telephone subscribers and the SMSs received (optional).

Any received DTMFcharacters will be appended to the line, which will shift left for each character once it is full.

An incoming call will be signalled acoustically. Press the ↓-Key to display additional information, if available on the access (e.g. advice of charges). Press **<DEL>** to clear the

display.

## **9 ADSL Tests**

The ARGUS supports a variety of access types:

**ARGUS ADSL:** Connection of the ARGUS directly to the ADSL access (before or after the splitter). The ARGUS replaces both the modem and the PC.

**PC-ARGUS-ADSL (optional):** Insertion of the ARGUS between the ADSL access and the PC. The ARGUS replaces the ADSL modem (Modem replacement mode).

**ARGUS-MODEM (optional):** Connection of the ARGUS to the ADSL modem. The ARGUS replaces the PC (PC replacement mode).

Depending on the access mode selected (and the protocol), the following ADSL tests are supported:

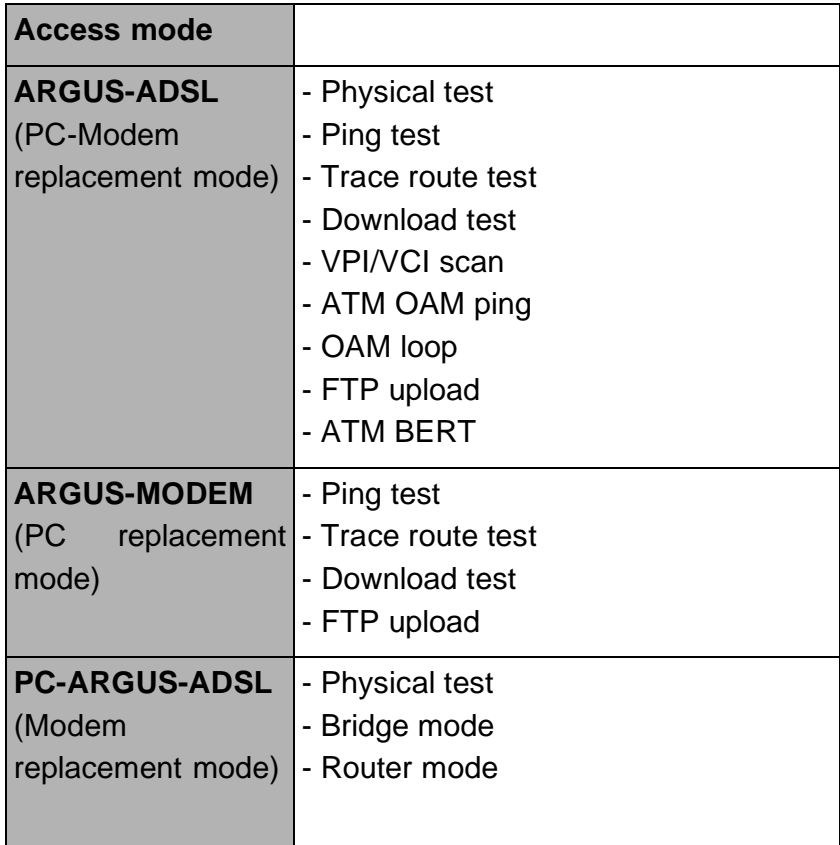

The ARGUS displays the results during the test.

If desired, the ARGUS will save the test results (even if the test is aborted) together with the date and time in its internal Flash memory.

The saved results can later be sent to a PC or viewed on the display.

The ARGUS supports the following ADSL modes (depending on the national variant and the installed options)

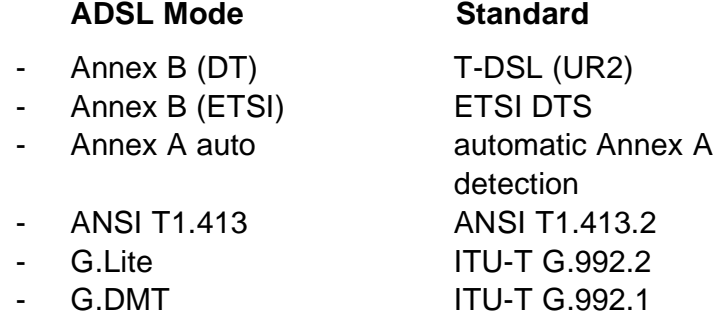

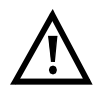

We must point out that the ARGUS records and stored data (e.g. in tracing IP data). The user must comply with the statutory regulations governing the collection and storage of such data and his obligation to give notice in this connection.

## **9.1 The ARGUS in Access Mode Access Mode: ARGUS-ADSL**

Using the ADSL 2-wire connection cable, the ARGUS is connected directly to the ADSL access (either before or after the splitter). In this case, the ARGUS replaces both the modem and the PC.

In the ARGUS-ADSL access mode, the following tests can be performed:

- **Physical test**
- **Ping test**
- **Trace route test**
- **Download test**
- **VPI/VCI scan test**
- **ATM OAM ping**
- **OAM loop**
- **FTP upload**
- **ATM BERT**

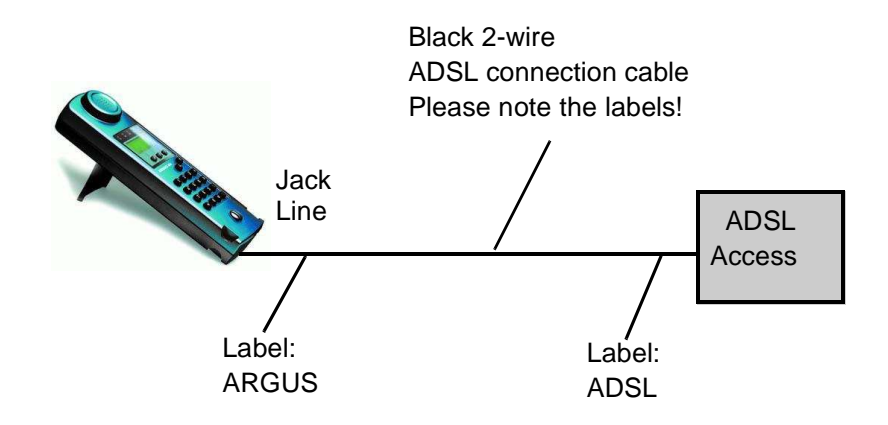

## **Setting the device to the ARGUS-ADSL access mode:**

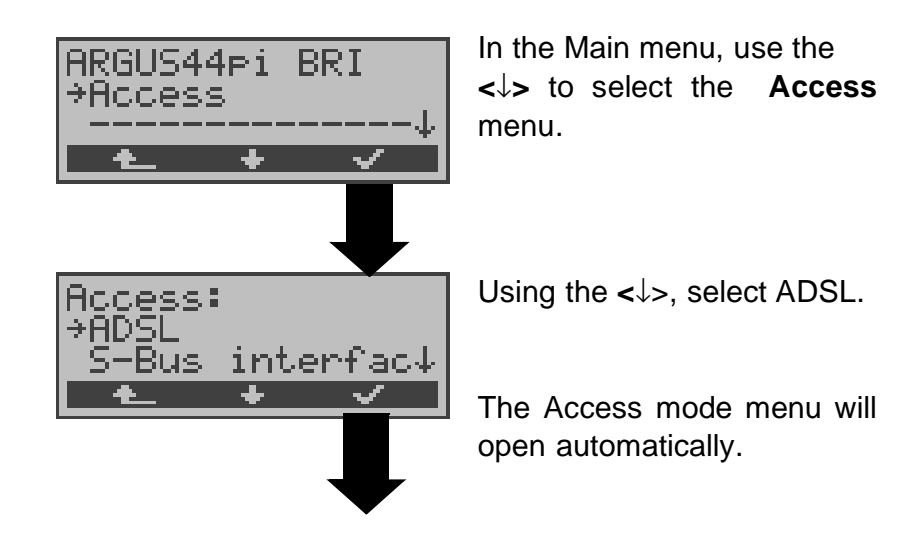

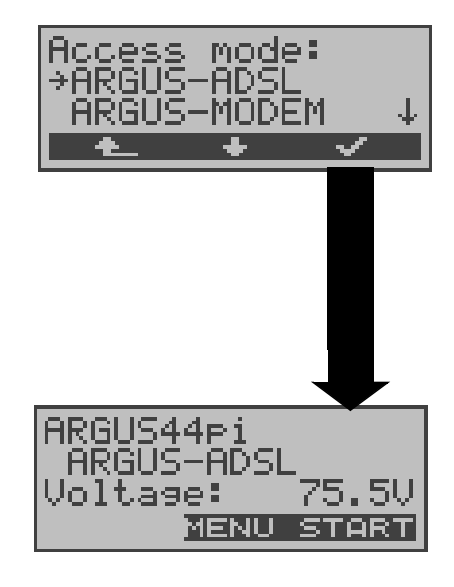

Using the **<**↓>, select **ARGUS-ADSL**.

If you press the  $\leq \uparrow \qquad$  >, the ARGUS will return to the previous display.

The ARGUS will open the Status display

The ARGUS will display the selected access mode, ARGUS-ADSL, and the DC voltage on the access interface.

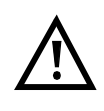

**If the ARGUS is not yet active,** you must first select a test and start it. (see the next pages).

#### **9.1.1 Physical test ( ADSL line test )**

The ARGUS will setup an ADSL connection and determine all of the relevant ADSL line parameters.

The ARGUS displays the results during the test and saves them in the internal Flash memory when the test is finished or aborted.

## **Parameter settings:**

In the physical test, the ARGUS uses the following parameters that are saved in the ADSL profile (see Page 166):

- Physic. line: ADSL mode, Link-up time, Rated value, SNR margin DS, Shutdown mode

The ARGUS Status display

If you press **Menu**, the ARGUS will open the Main menu. Press <**START**> to open the ADSL profile menu

Using the **<**↓ **>** , select the **Single tests** menu.

Open the Single tests menu

Using the **<**↓ **>** , select **Physical test**.

The ADSL profile window will open.

Using the **<**↓**>**, select ADSL profile.

If you press on **<EDIT**>, the ARGUS will open the settings menu for the profile. In this menu, you can adjust the parameters of the selected profile to suit the respective test situation (see "Configuring ADSL profiles" on page 166).

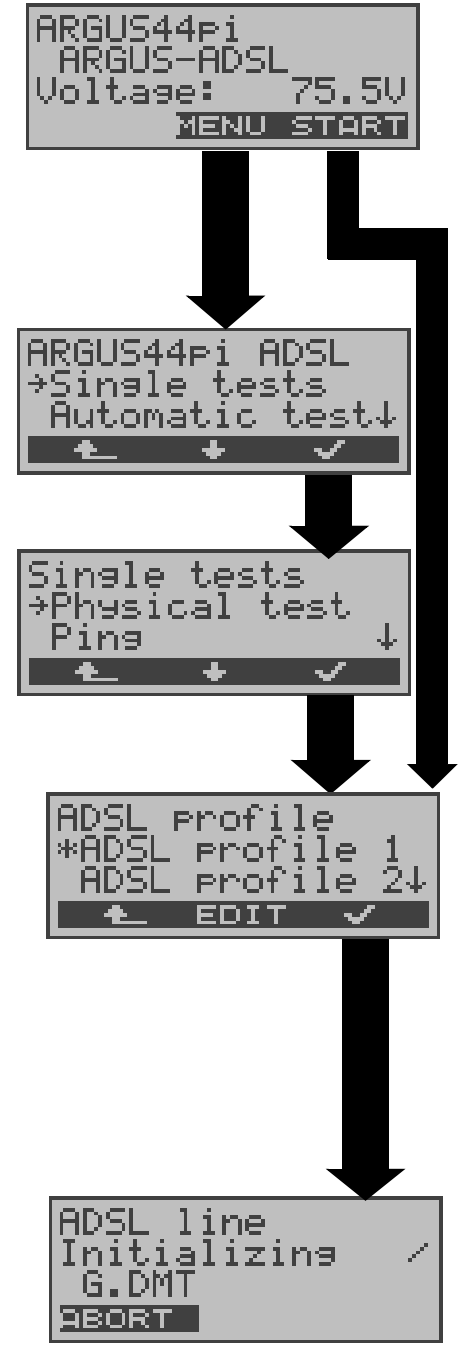

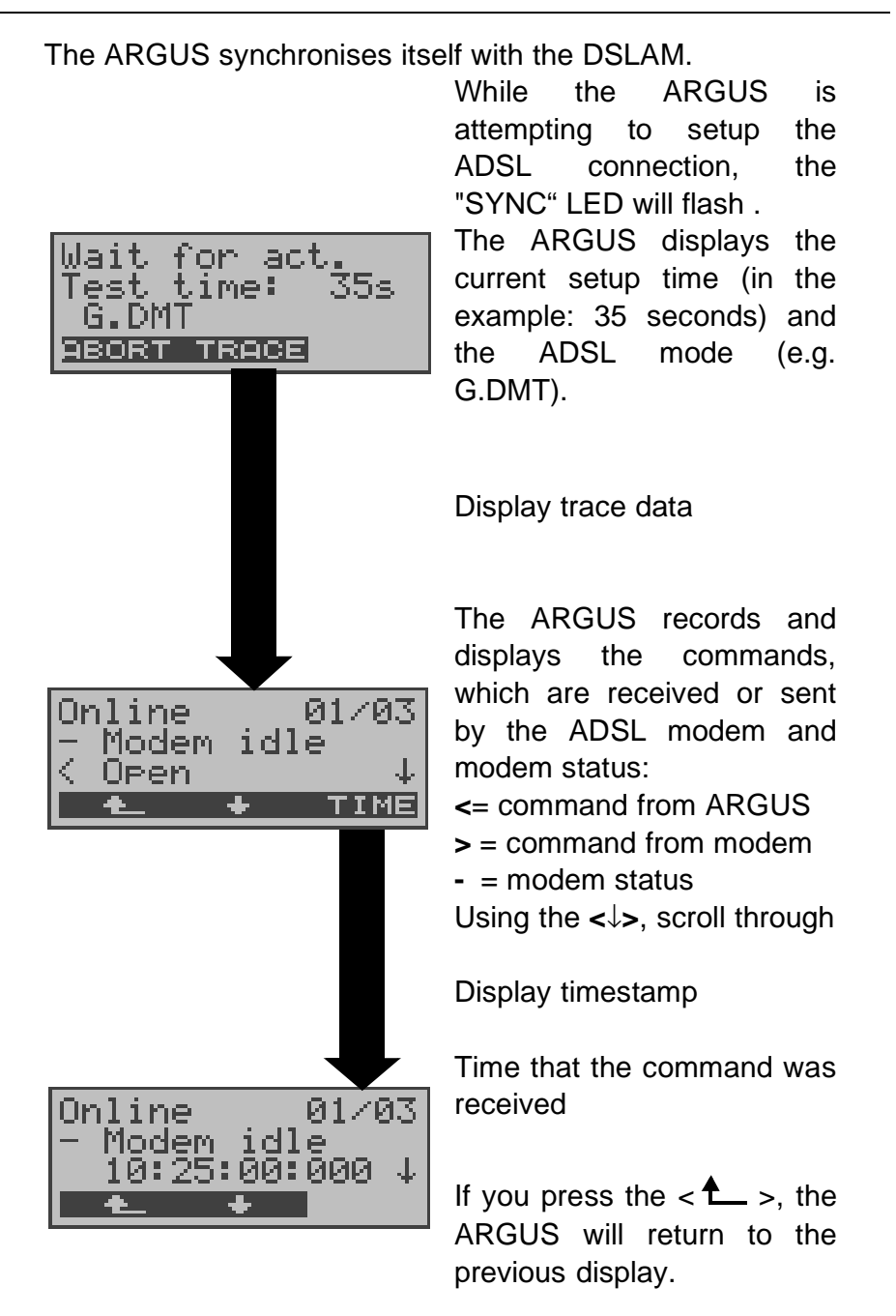

If the connection is not successfully setup within a specific time (a maximum of 2 periods of 4 minutes  $=$  "Time out") or if an error occurs during the setup, the ARGUS will display a corresponding error message (see "Error message: ADSL connection" on page 217):

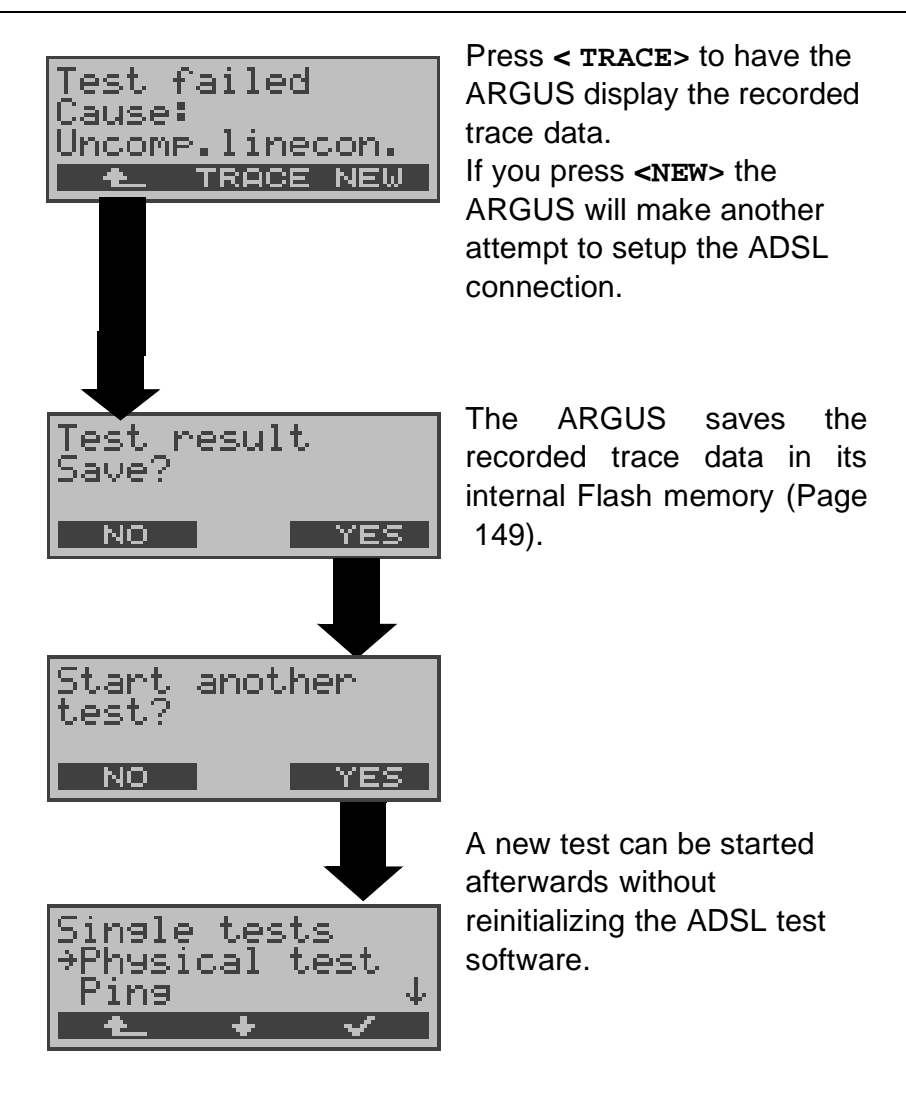

Once the connection has been setup (Sync LED ON constantly), the ARGUS will determine the ADSL line parameters.

After the period set for the test has elapsed (see "Link-Up Time" on page 168 ), the ARGUS will automatically clear down the connection ( unless: the test time has been set to "continuous", in which case the test must be terminated manually by pressing <ABORT>).

The ARGUS will display the already determined results during the test.

Once the test is over, the ARGUS will automatically open the results display:

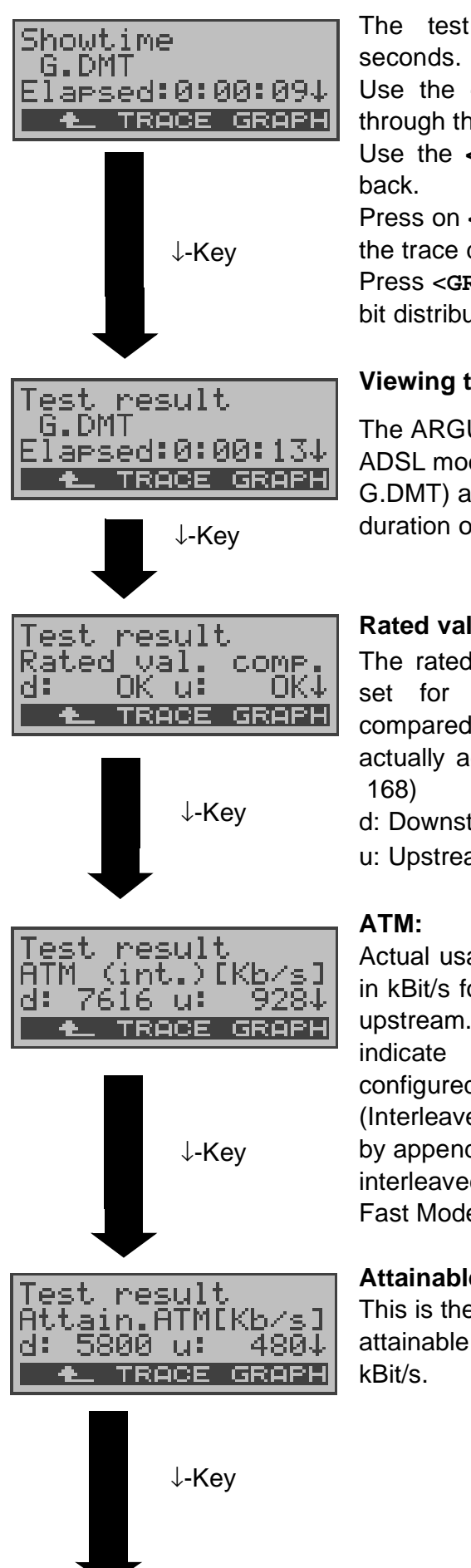

The test has run for 9 Use the **<**↓ **>**-Key to scroll through the results. Use the **<**↑ **>**-Key to scroll Press on **<TRACE>** to view the trace data. Press <**GRAPH**> to view the bit distribution (Page 49)

## **Viewing the results**

The ARGUS displays the ADSL mode (in this example G.DMT) and the current duration of the test.

## **Rated value comparison:**

The rated value, which was set for the bit rate, is compared with the rate actually achieved (see Page

d: Downstream

u: Upstream

Actual usable ATM data rate in kBit/s for downstream and upstream. The ARGUS will indicate which mode is configured in DSLAM (Interleaved or Fast Mode) by appending either "int." (for interleaved) or "fast" (for Fast Mode).

## **Attainable ATM**

This is the theoretically attainable ATM data rate in

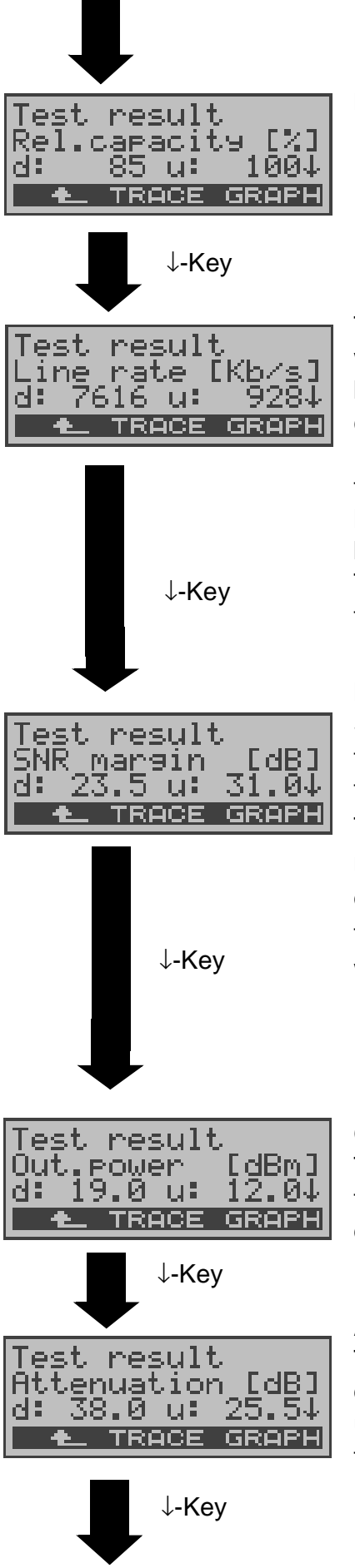

#### **Relative Capacity Occupation**

Displays the upstream and downstream line load.

#### **Line Rate**

This is the gross data rate, which is calculated from the bits/tone spectrum. In contrast to the ATM data rate, this value also includes the overhead for the ATM header, additional framing bits and checksums.

This value is always higher than the ATM data rate!

#### **Noise margin (SNR margin)**

Signal-to-noise ratio in dB for the upstream / downstream transmission

The SNR margin or Noise margin - is a measure (in dB) of how much additional noise the transmission can withstand and still achieve a BER (Bit Error Rate) of 10<sup>-7</sup>.

#### **Output power**

The output power in dBm for the upstream and downstream transmission

#### **Attenuation**

The line's attenuation in dB over the entire line for upstream and downstream transmissions

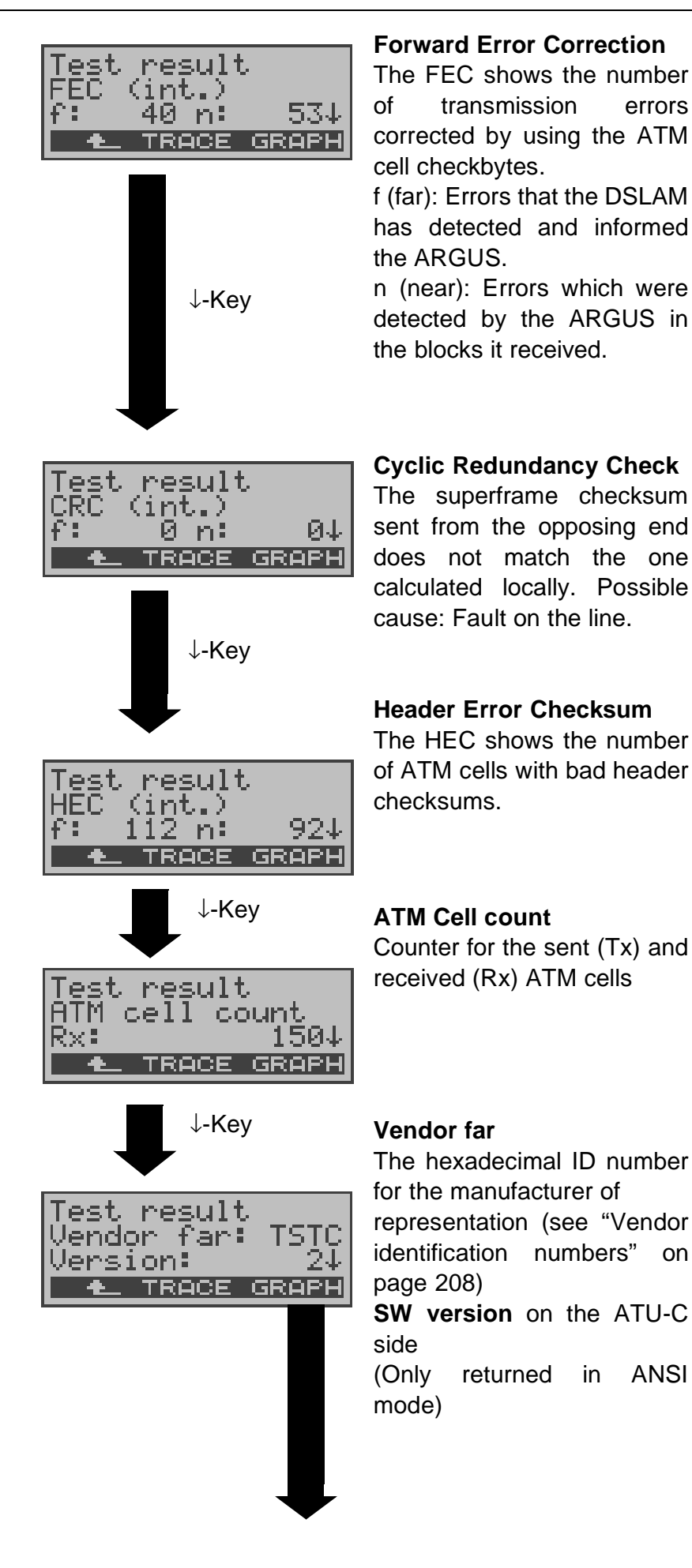

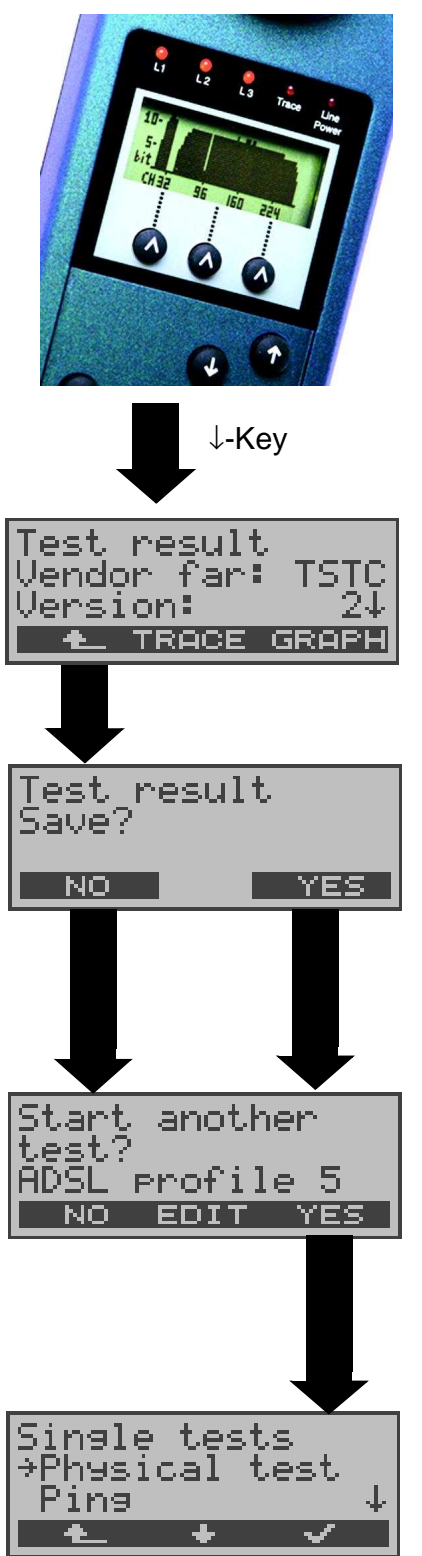

## **Bit distribution**

i.e. bits transported per carrier frequency (y-axis: bits per carrier frequency (tones); x-axis: carrier frequency) Based on the bit distribution, it is possible to detect line disturbances (e.g. HDB3, HDSL, RF.....)

Return to the ADSL line parameters

e.g. Vendor far

Close the results display

Press <**YES**> to have the ARGUS save the result in the first available record in the Flash memory (see Page 149).

Press <**EDIT>** to edit the parameters of the displayed ADSL profile (see Page 166)

Any ADSL test desired can be started without reinitializing the ADSL test software.

## **9.1.2 Ping test**

In the Ping test, the ARGUS checks whether it is possible to setup a connection to an Internet Service Provider (ISP) via the DSLAM and ATM network: The ARGUS sends a test packet to a predefined IP address (remote site) and then waits for a packet in reply.

Based on the received packet, it is possible to evaluate the ATM network availability and delay. It is also possible to determine the network's maximum data packet size.

The following parameters (which are stored in the ADSL profile, see Page 166) are required for the Ping test:

## **Protocol independent parameters**

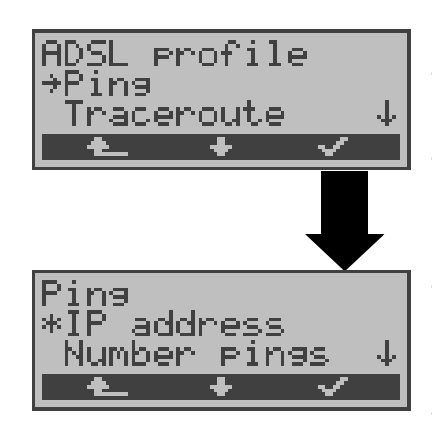

## **Ping - Parameter**

- IP address: Address of remote site - Number of pings: Number of test packets sent by ARGUS - Pause: Pause between sending two test packets - IP packet size: Size of the test packet - Fragmentation: Sets the fragmentation of the test packet

(see "Ping:" on page 171)

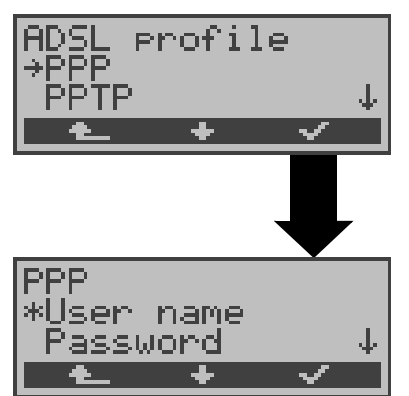

## **PPP parameters**

- User name for the Internet connection - Password (see "PPP:" on page 170)

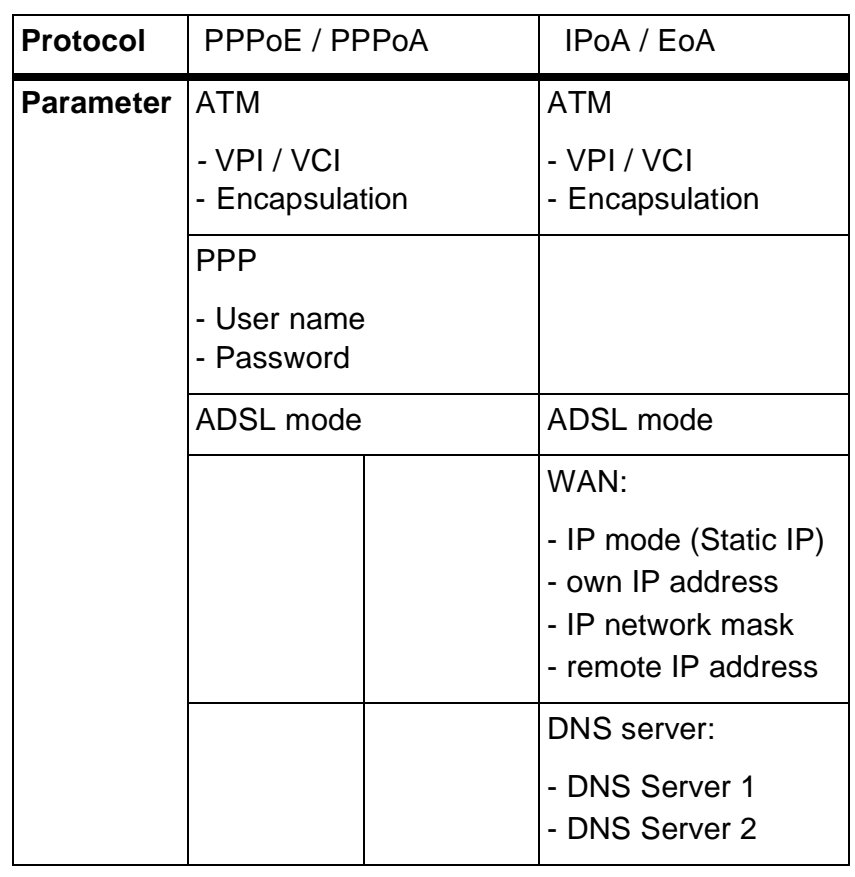

#### **Protocol dependent parameters**

## **Starting a Ping test:**

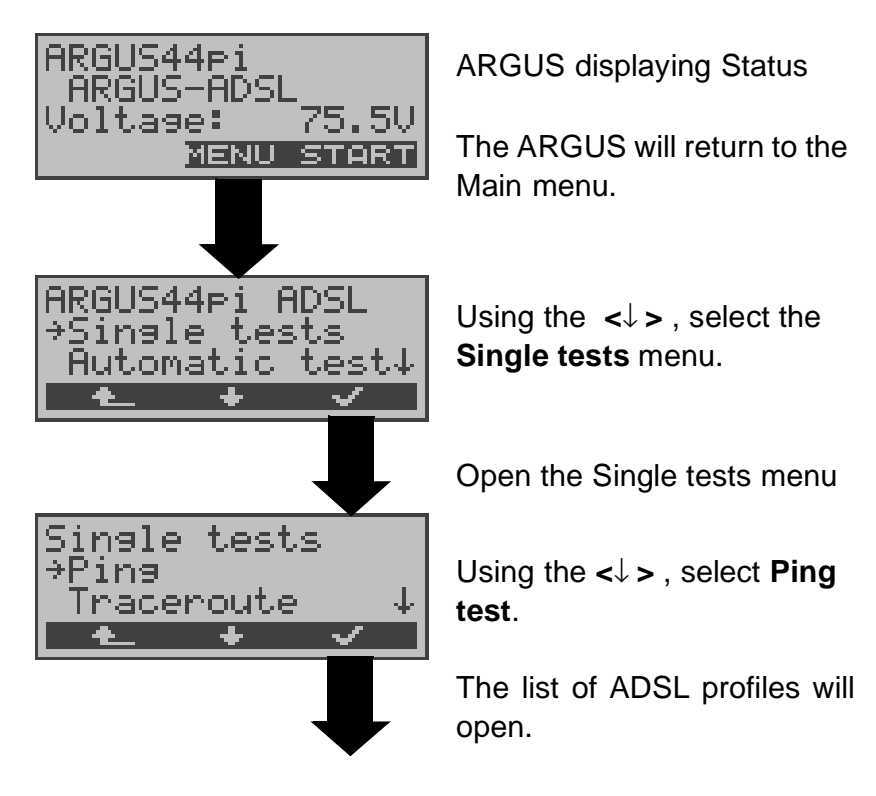

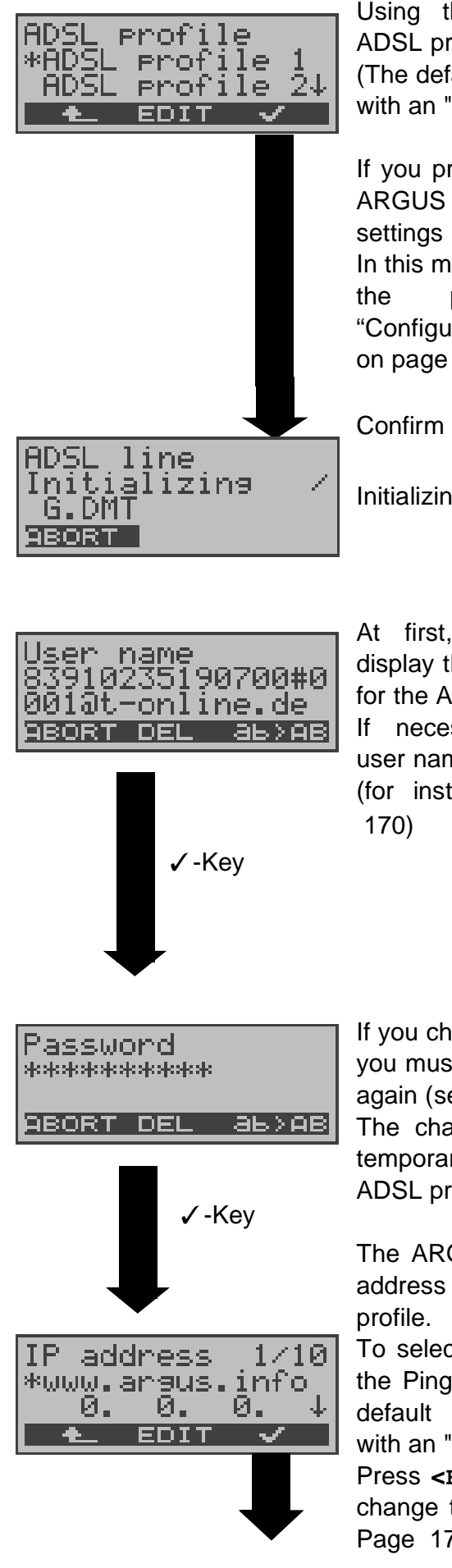

Using the **<**↓**>**, select an ADSL profile. (The default profile is marked with an "\*".)

If you press on **<EDIT**>, the ARGUS will open the settings menu for the profile. In this menu, you can change the parameters (see "Configuring ADSL profiles" on page 166).

Confirm selection of profile.

Initializing the ARGUS

At first, the ARGUS will display the user name stored for the ADSL profile.

If necessary, change the user name

(for instructions, see Page

If you change the user name, you must enter the password again (see Page 170).

The changes are placed in temporary storage. The ADSL profile is not modified.

The ARGUS displays the IP address stored in the ADSL

To select the IP address for the Ping, use the **<**↓**>** (The default address is marked with an "\*".)

Press **<EDIT**> if you want to change the IP address. (see Page 171).

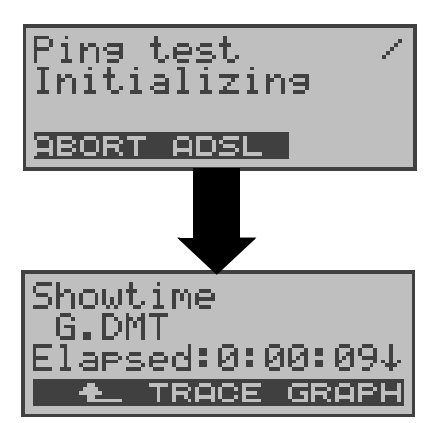

**Ping test**

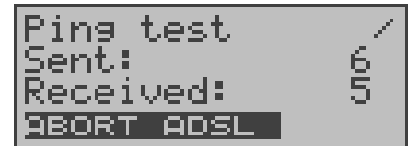

Initialising the test software

Press the <**ADSL**> or Level-Key to display the ADSL mode,

ADSL line parameters (scroll through with the ↓-Key), trace data ( <**TRACE**>),

bit distribution (<**Graphic**>).

The ARGUS will start the Ping test

During the test, the ARGUS will display the current number of test packets sent and the number of packets received in reply.

Depending on the access mode and protocol, the LAN, WAN, PPP and ATM statistics will also be displayed (scroll through with the ↓-Key)

If you press <**ADSL**>, the ADSL line parameters will be displayed.

Press <**ABORT**> to cancel the test. The ARGUS will display the results collected thus far and will inquire whether to save them.

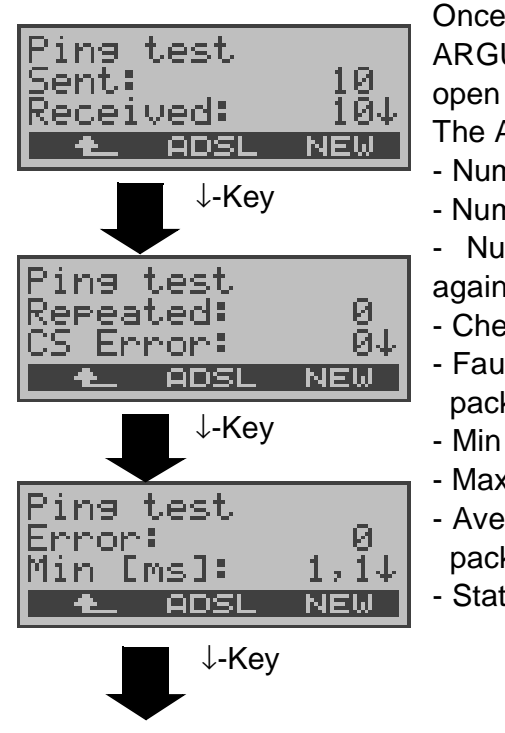

Once the test is over, the ARGUS will automatically open the results display: The ARGUS will display

- Number of packets sent

- Number of packets received

- Number of packets sent again

- Checksum errors

- Faulty received packets

- Min packet round-trip delay

- Max packet round-trip delay

- Average

 packet round-trip delay - Statistics.

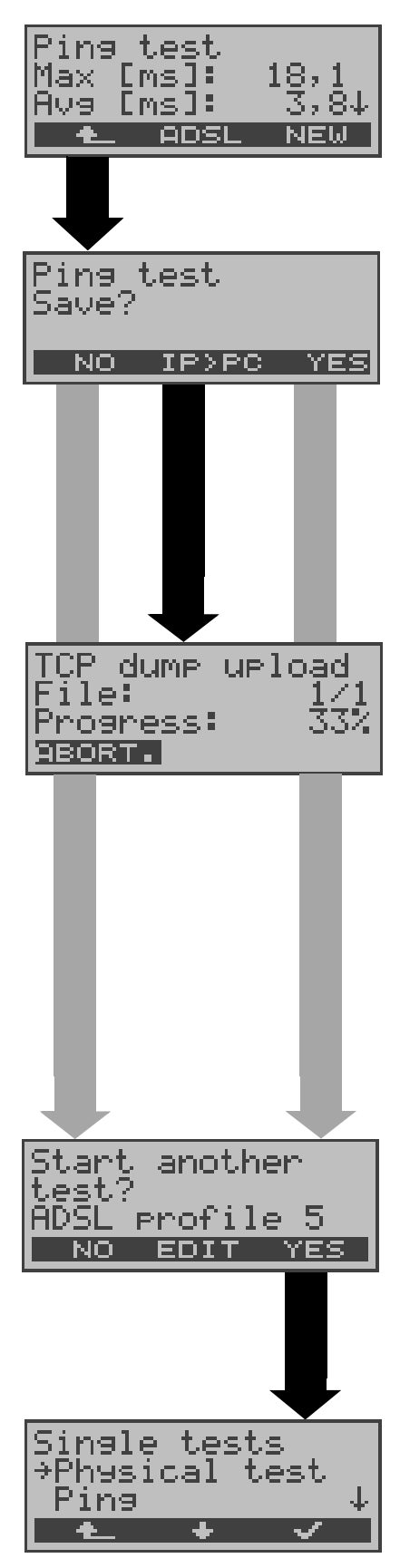

Press the <**ADSL**> or Level-Key to display the ADSL mode. ADSL line parameters. (see Page 43). Press <**NEW**> to start a new Ping test.

#### **Saving a Ping test**

Press <**YES**> to have the ARGUS save the result in the first available record in the Flash memory.

(see "Automatic Test" on page 149 and Display saved results on page 155)

The ARGUS will send the trace file to the connected PC, which must be running WINplus or WINanalyse.

The data will be saved in the standard "libpcap" format and can be decoded with a freeware tool, such as Etherreal.

(In the example, 33% of the data was already uploaded to the PC.)

Press <**EDIT>** to edit the parameters of the displayed ADSL profile (see "Configuring ADSL profiles" on page 166)

Any ADSL test desired can be started without reinitializing the ADSL test software.

**Ping Test – Error messages**

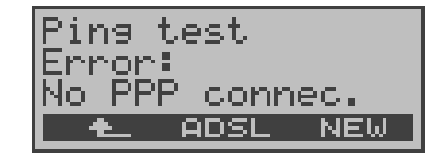

If an error occurs, the ARGUS will stop the test and display an error message. Press <**NEW**> to start a new Ping test.

For a description of the error messages, please see the appendix.

## **9.1.3 Trace Route - Test**

In a Trace Route test, the ARGUS sends a test packet and then displays a list of all of the network nodes (hops) and their response times on the way to the destination address. This information can then be used to precisely locate delays in the network.

The following parameters (which are stored in the ADSL profile, see Page 166) are required for the Trace Route test:

## **Protocol independent parameters**

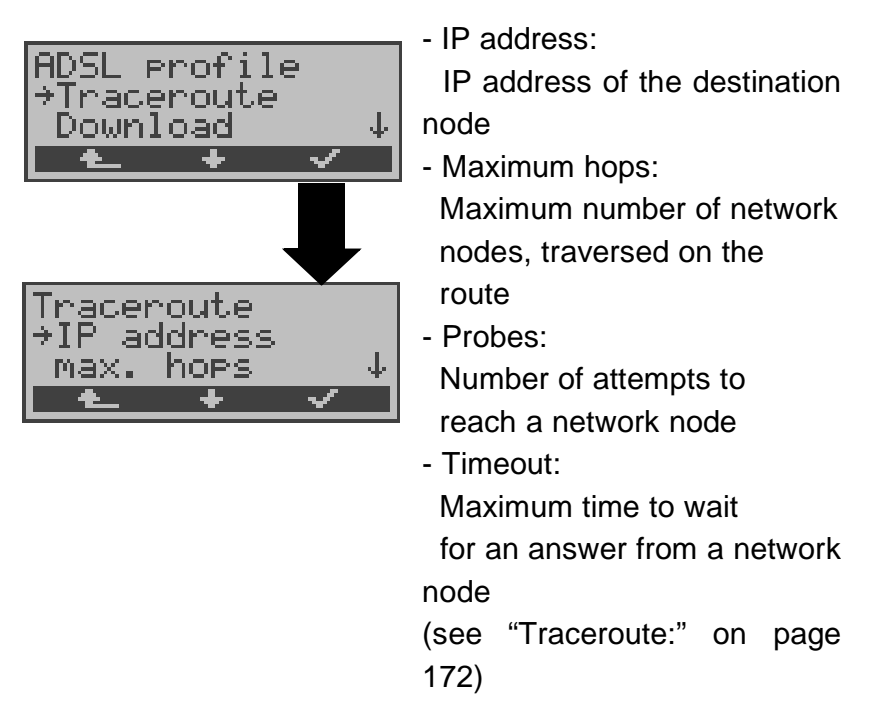

## **Protocol dependent parameters**

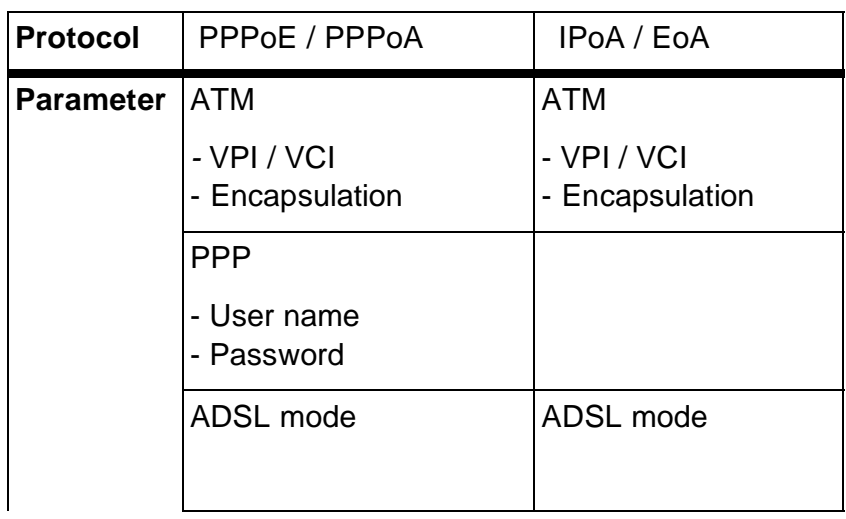

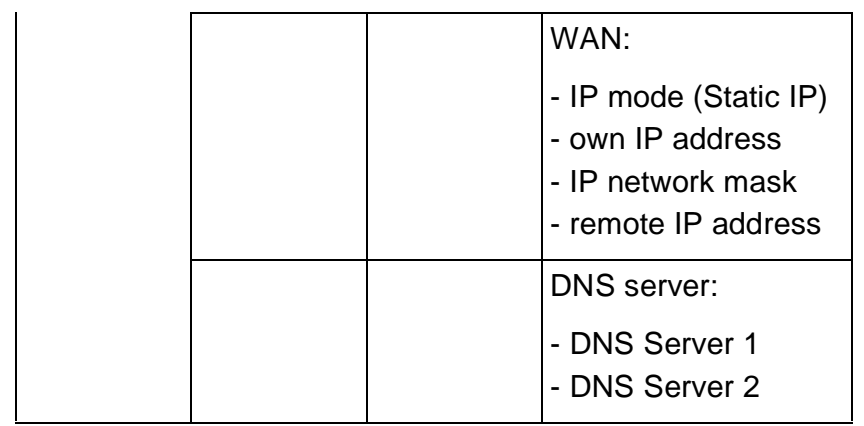

## **Trace Route Test - starting**

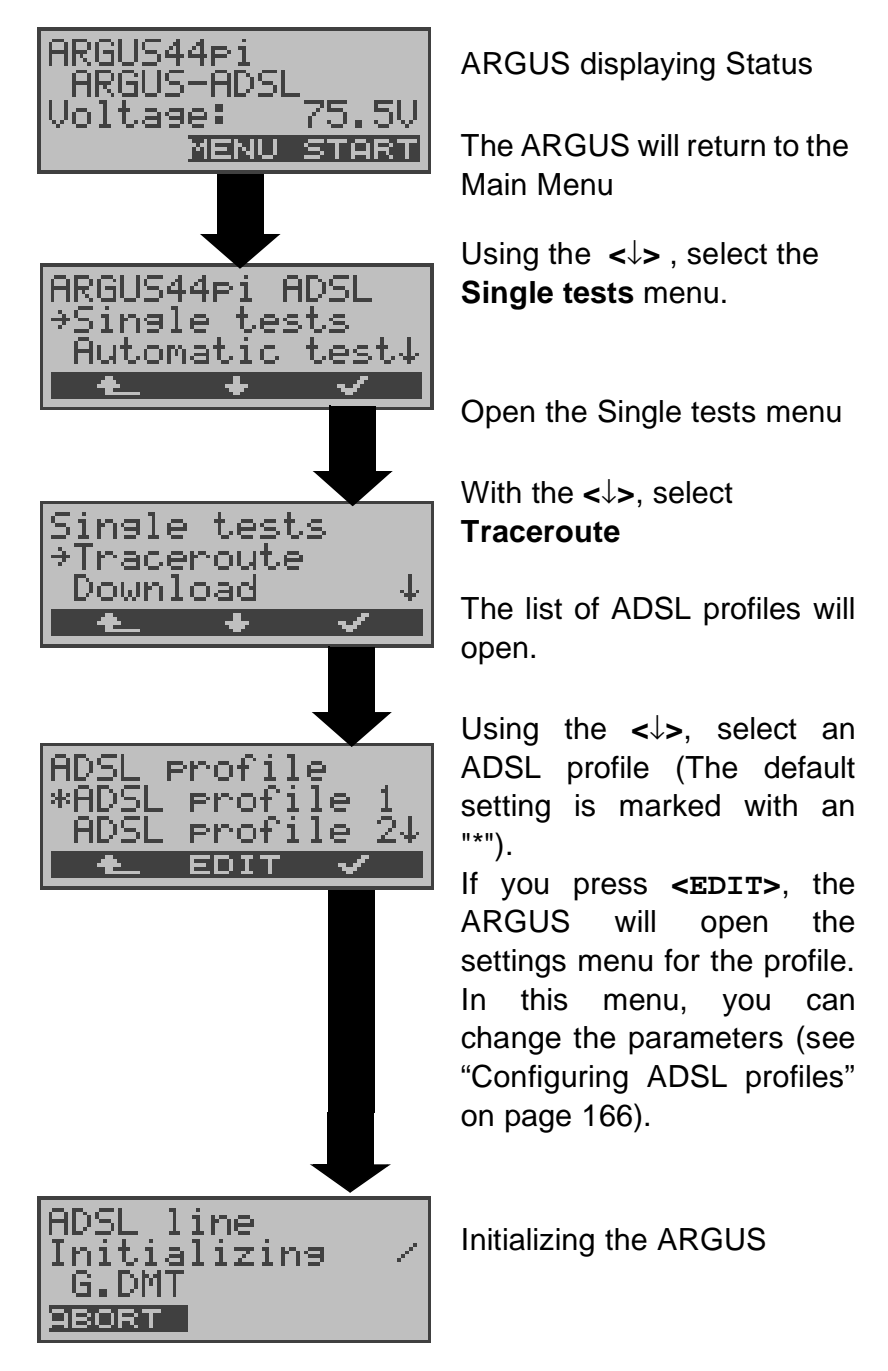

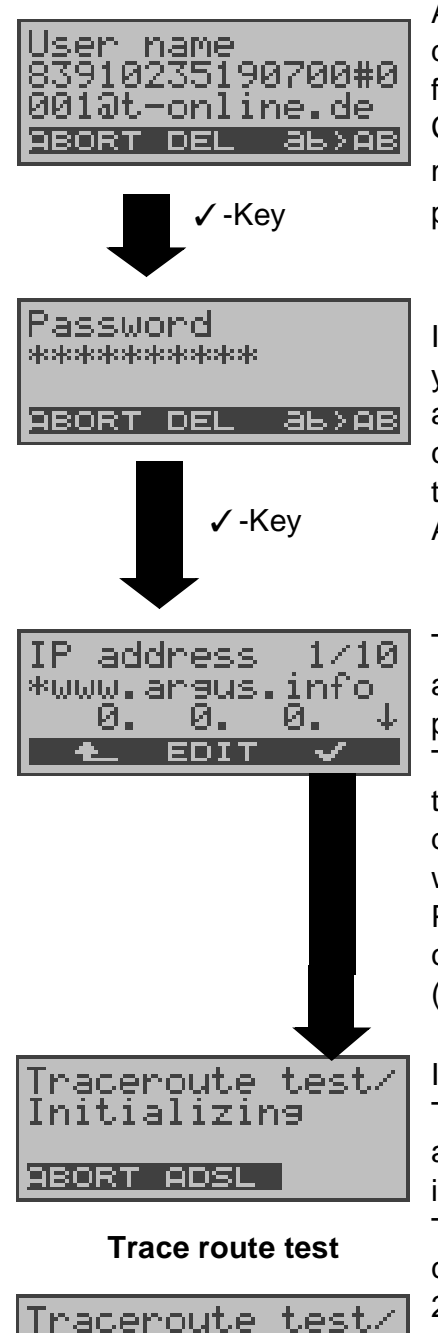

Æ.

 $-1$ 92.168. RBORT ADSL

0,0

At first, the ARGUS will display the user name stored for the ADSL profile. Change the user name if necessary (for instructions, please see Page 170)

If you change the user name, you must enter the password again (see Page 170). The changes are placed in temporary storage. The ADSL profile is not modified.

The ARGUS displays the IP address stored in the ADSL profile.

To select the IP address for the Ping, use the **<**↓**>** (The default address is marked with an "\*".)

Press **<EDIT**> if you want to change the IP address. (see Page 171).

Initialising the test software The Traceroute test will start automatically after the initialisation.

The ARGUS displays the current hop and probe (2 -1: 2nd hop and 1st probe),

the current response time of the hop to the current probe (0.022 seconds) and the IP address of the current hop (in the example: 192.168.4.253).

Depending on the access mode and protocol, the LAN, WAN, PPP and ATM statistics will also be displayed (scroll through with the ↓-Key)

Press <**ABORT**> to cancel the test. The ARGUS will display the results of the test thus far

and inquire whether to save them.

Showtime G.DMT Elarsed:0:00:09↓ TRACE GRAPH

Display of the ADSL mode, ADSL line parameters... (see Page 43)

At the end of the test, the ARGUS will display the test results:

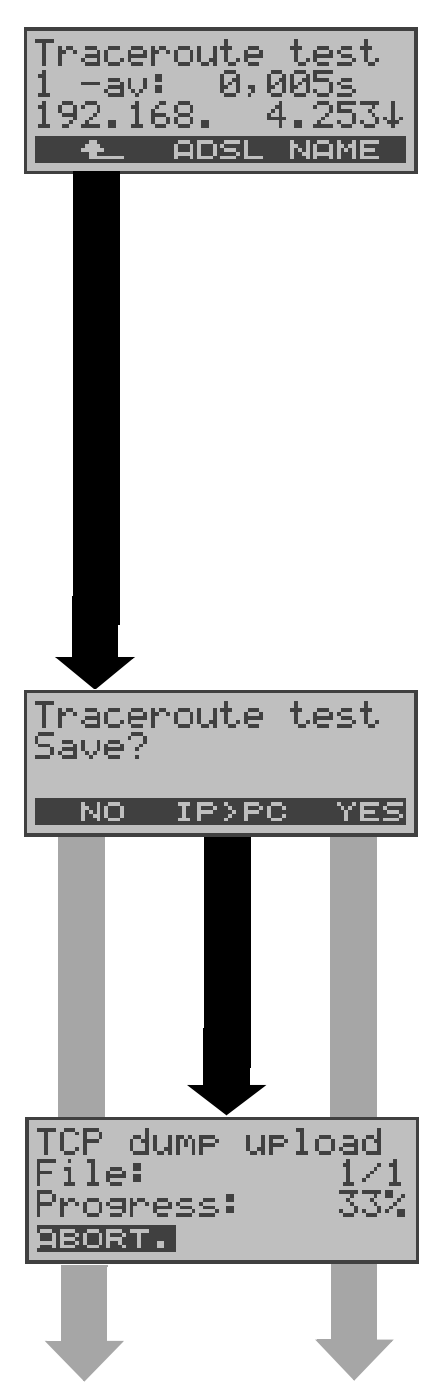

The ARGUS displays all of the hops and the average response time (calculated for all probes) and - depending on the access - the LAN, WAN, PPP and ATM statistics.

In this example: 1st hop (**1** av) with the average response time of 0.005sec (1 -**av**) and the IP address 192.168.4.253

Use the ↓-Key to scroll through the results.

Press <**NAME**> to display the IP address of the hop as a name (if possible).

#### **Traceroute result saving**

Press <**YES**> to have the ARGUS save the result in the first available record in the Flash memory.

(see "Automatic Test" on page 149 and Page 155)

The ARGUS will send the trace file to the connected PC, which must be running WINplus or WINanalyse.

The data will be saved in the standard "libpcap" format and can be decoded with a freeware tool, such as

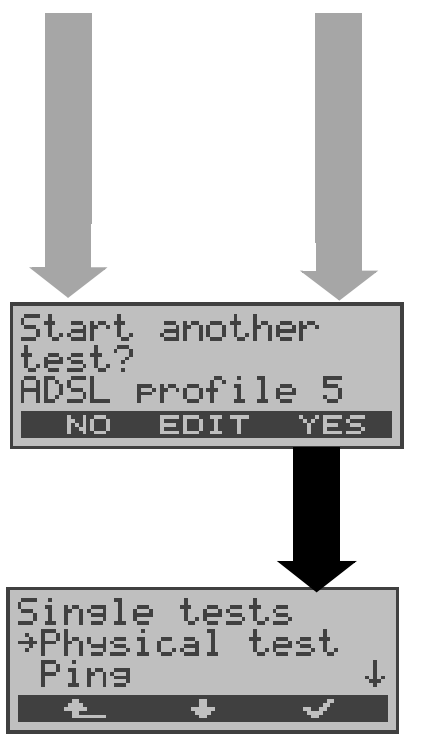

Etherreal.

(In the example, 33% of the data was already uploaded to the PC.)

Press <**EDIT>** to edit the parameters of the displayed ADSL profile (see "Configuring ADSL profiles" on page 166)

Any ADSL test desired can be started without reinitializing the ADSL test software.

## **9.1.4 Download Test**

In the Download test, the ARGUS will attempt to download data from a web site or file. The Argus will display the current download rate and once the test is over the average speed (g.g. in the case of multiple download attempts). The following parameters (which are stored in the ADSL profile, see Page 166) are required for the Download test:

#### **Protocol independent parameters**

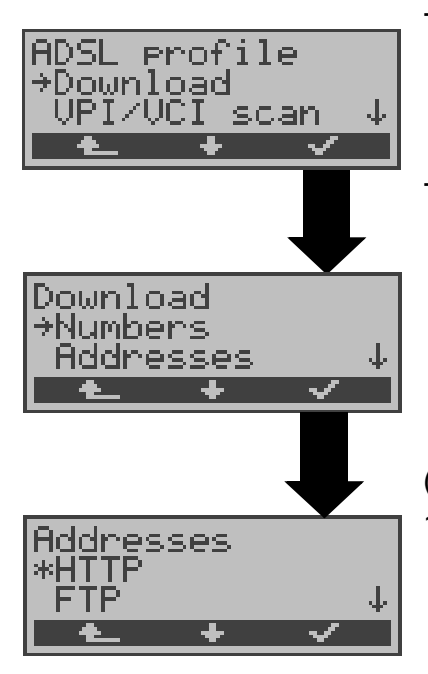

- Number: How often the data from "Source" address should be downloaded - Address: First select the type of "Source" address: HTTP (Websites or files) or FTP (files) Afterwards, you can enter a "Source" address as a URL (see "Download :" on page 173)

If an alias www address is entered as the "Source" address (e.g. www.argus.info/web/download/software/ Software32.ZIP), the ARGUS will "only" load the HTML pages during the Download test (in the example ca. 600 bytes). The ARGUS does not evaluate the HTML code, so any link to a "true" www address (e.g. www.isdntester.com) will be ignored. In this case, the ARGUS will not display an error message since the "Source" address specified will have been loaded without error. When entering the "Source" address make certain that you use the correct notation (e.g. www.isdntester.com/web/download/software/ Software32.ZIP), otherwise the ARGUS will report an Error 301 (Moved Permanently) or Error 404 (Not Found).

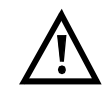

In the case of a Download test of less than 10 seconds, it is not possible to accurately determine the transmission speed.

## **Protocol dependent parameters**

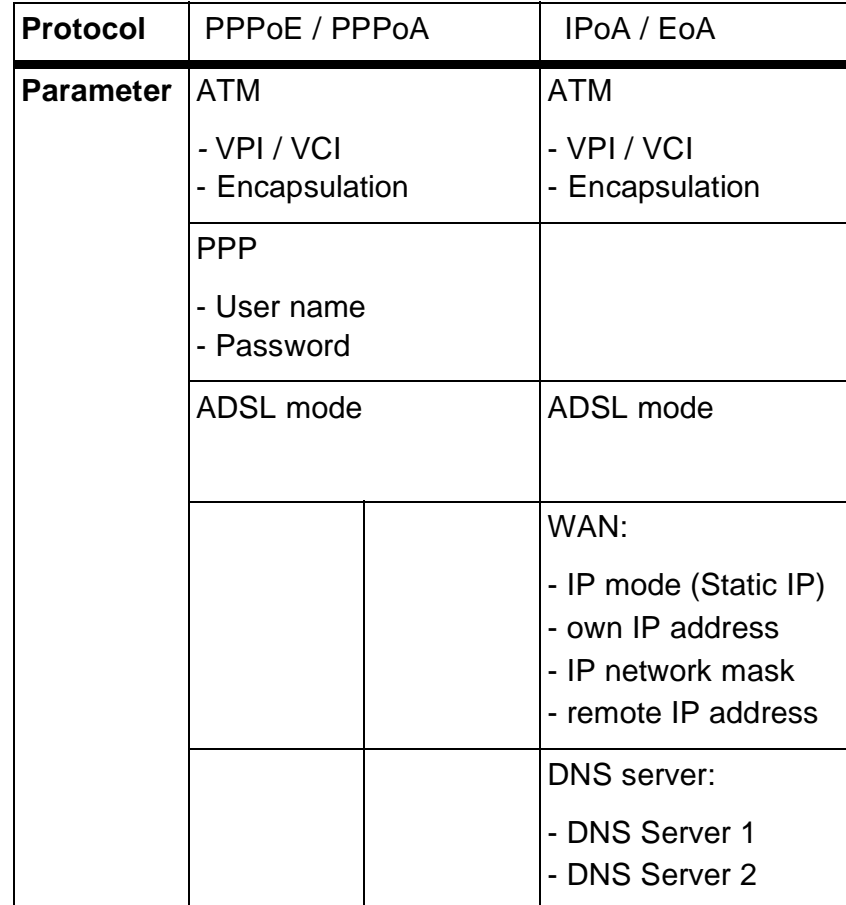

**Download test - starting**

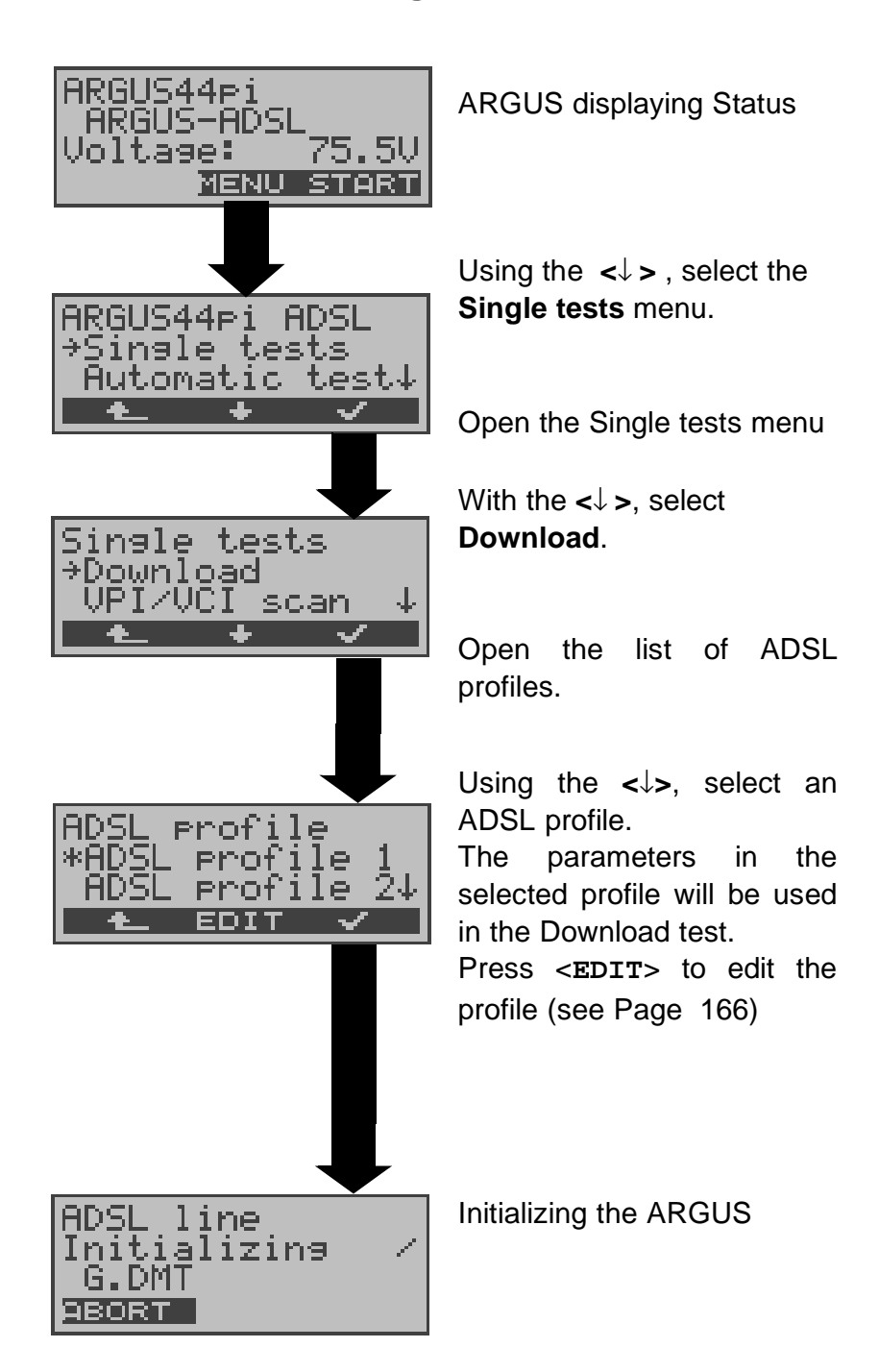

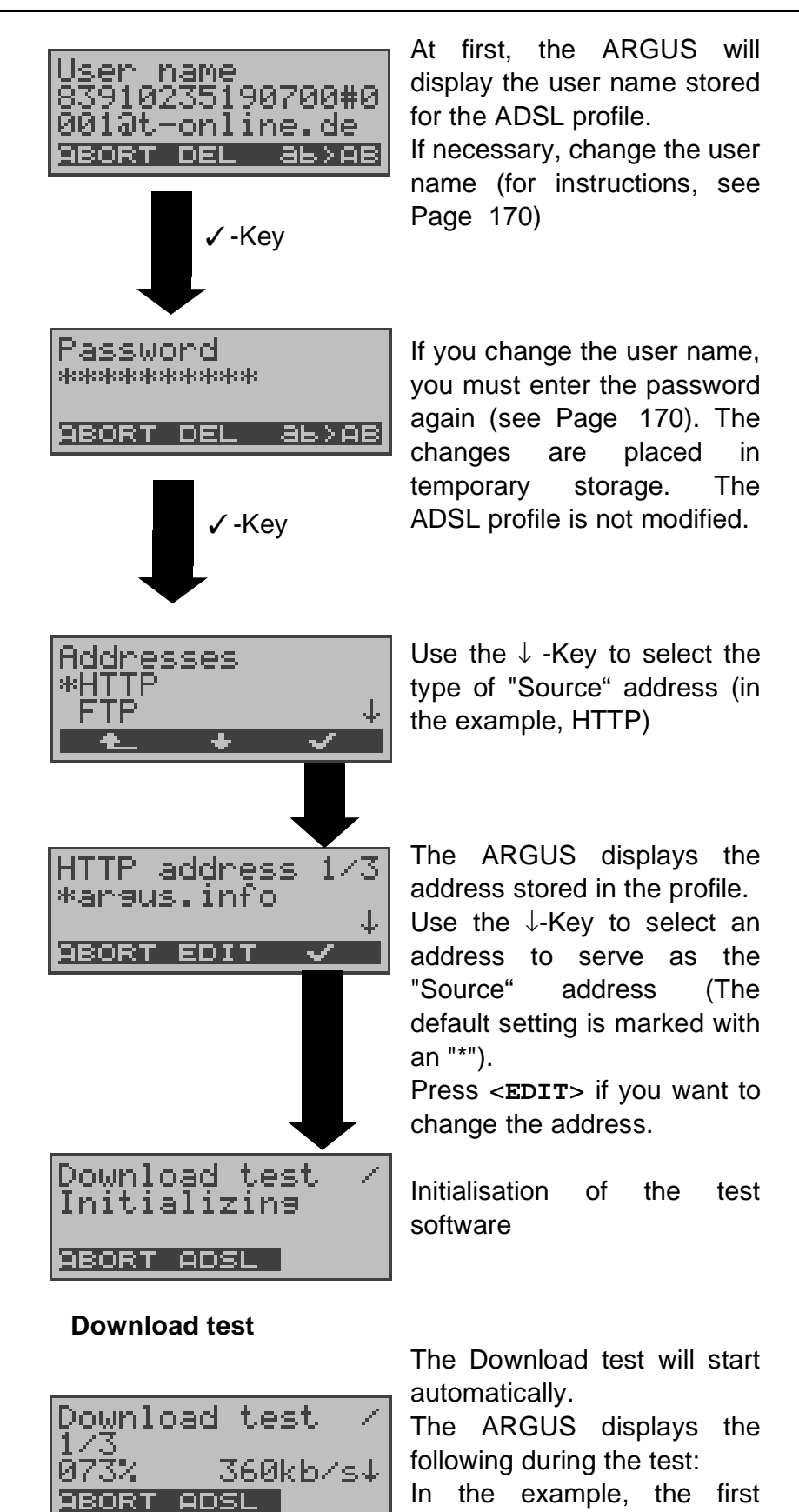

download of a total of three attempts (1/3) is shown. 73% of the data has already been

The current download rate is

360 kBits per second.

loaded.

↓-Key

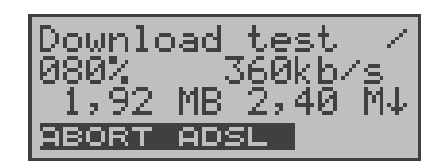

Thus far 1.92 MB has been downloaded. The total file size is 2.4 MB.

Use the ↓-Key to scroll down to view how long the download has been in process.

(in h.min.sec:msec) and the time remaining until it will be done.

Depending on the access mode and protocol, the LAN, WAN, PPP and ATM statistics will also be displayed (scroll through with the ↓-Key)

## **Download test Result**

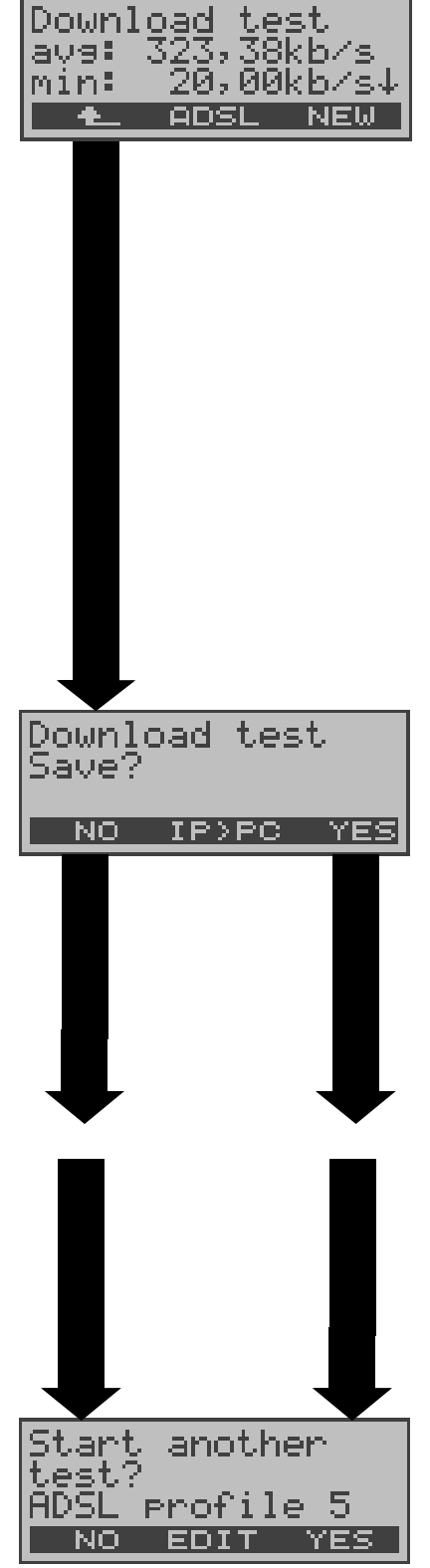

At the end of the test, the ARGUS will automatically display the result.

The ARGUS will display

- the achieved average speed of the download process (323.38 kb/s)
- the minimum download rate (20.00 kb/s)
- the max download rate
- size of the file downloaded
- the average time for a download
- statistics
- (scroll with the  $\downarrow$  -Key).

Press <**NEW**> to start a new Download test (without reinitialising).

Press <**YES**> to have the ARGUS save the result in the first available record in the Flash memory.

(see "Automatic Test" on page 149 and Page 155) Press <**IP>PC>** to upload the trace file to the PC. The data will be saved in the standard "libpcap" format

and can be decoded with freeware tools, such as Etherreal.

Press <**EDIT>** to edit the parameters of the displayed ADSL profile (see "Configuring ADSL profiles" on page 166) Any ADSL test desired can be started without reinitializing the ADSL test software.

## **9.1.5 VPI/VCI scan test**

In the VPI/VCI scan test, the ARGUS checks which VPI/ VCI combinations are active on the access under test: The ARGUS will send a test packet for each of the possible VPI / VCI combinations and wait for a packet in response.

The following parameters (which are stored in the ADSL profile, see Page 166) are required for the VPI / VCI scan test:

## rrofile scan T атм 08M Ping 4UC II scan range: Ø<br>S E nEl

## **VPI/VCI scan test parameters:**

- VPI:

Sets the limits of the VPI range checked by the ARGUS.

#### - VCI:

Sets the limits of the VCI range checked by the ARGUS.

- Number of pings:

Sets the number of test packets to be sent by the ARGUS.

## - Timeout:

Sets the maximum time to wait for a response from an ATM network node.

 (see "VPI/VCI scan:" on page 174)

## **VPI/VCI scan test - starting**

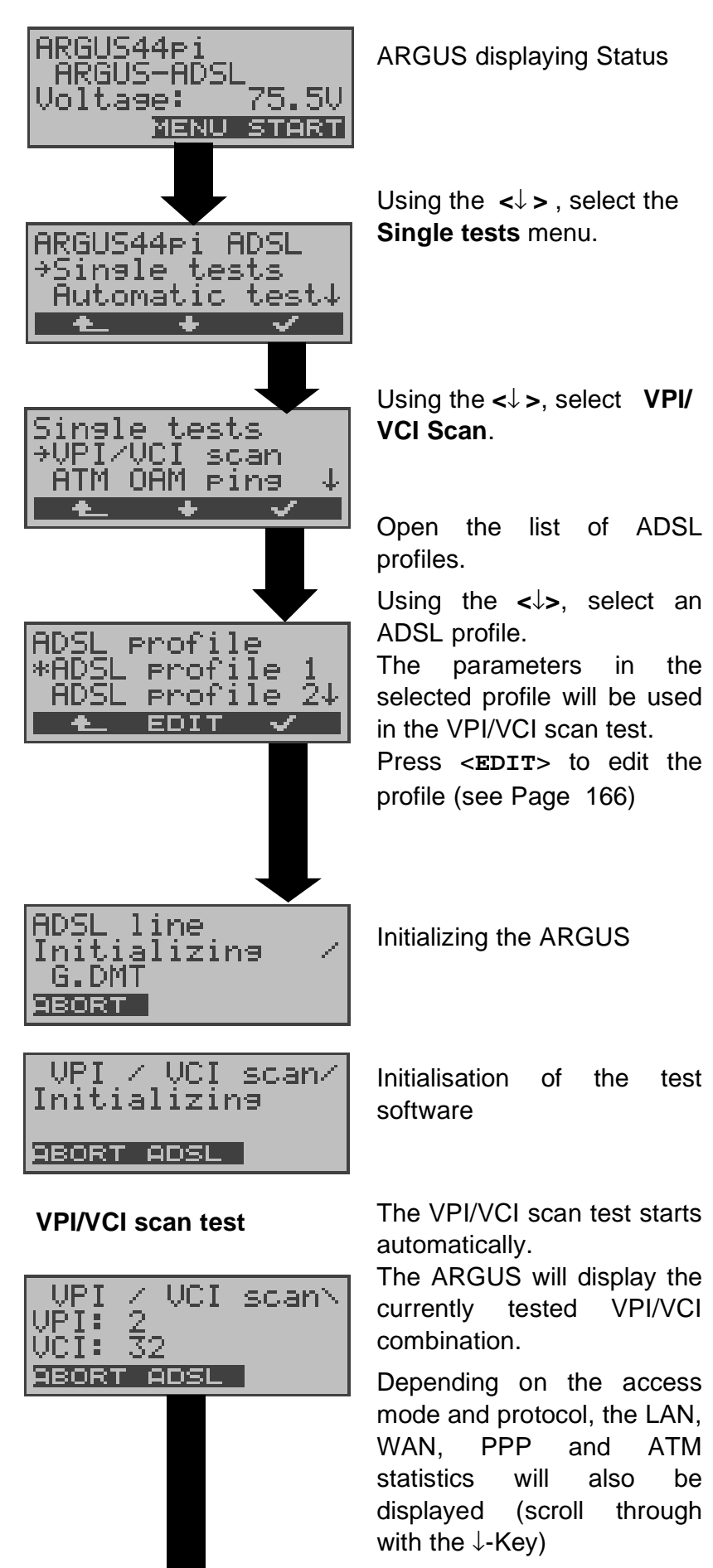

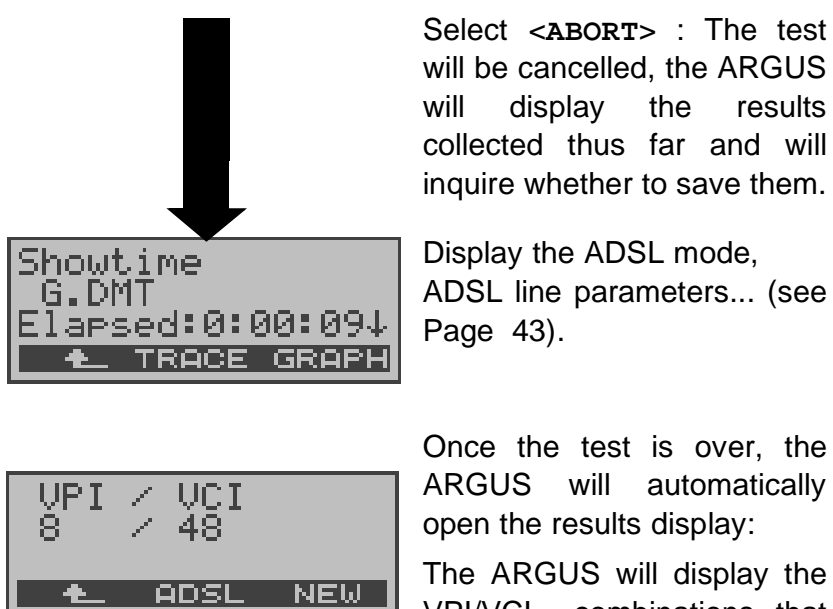

VPI/VCI combinations that are active on the access under test and the statistics (scroll through using the ↓- Key) .

Press <NEW> to start a new test.

## **VPI/VCI scan results saving**

Press <**YES**> to have the ARGUS save the result in the first available record in the Flash memory (see "Automatic Test" on page 149 and Page 155).

Press <**EDIT>** to edit the parameters of the displayed ADSL profile (see "Configuring ADSL profiles" on page 166)

Any ADSL test desired can be started without reinitializing the ADSL test software.

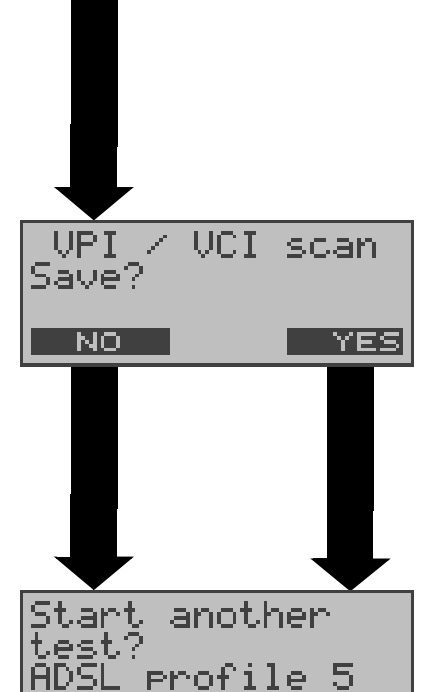

EDIT

YES.

## **9.1.6 ATM OAM ping test**

In the ATM OAM ping test, the ARGUS checks the availability of individual ATM network nodes or an ATM subnet.

The following parameters (which are stored in the ADSL profile, see Page 166) are required for the ATM OAM ping test:

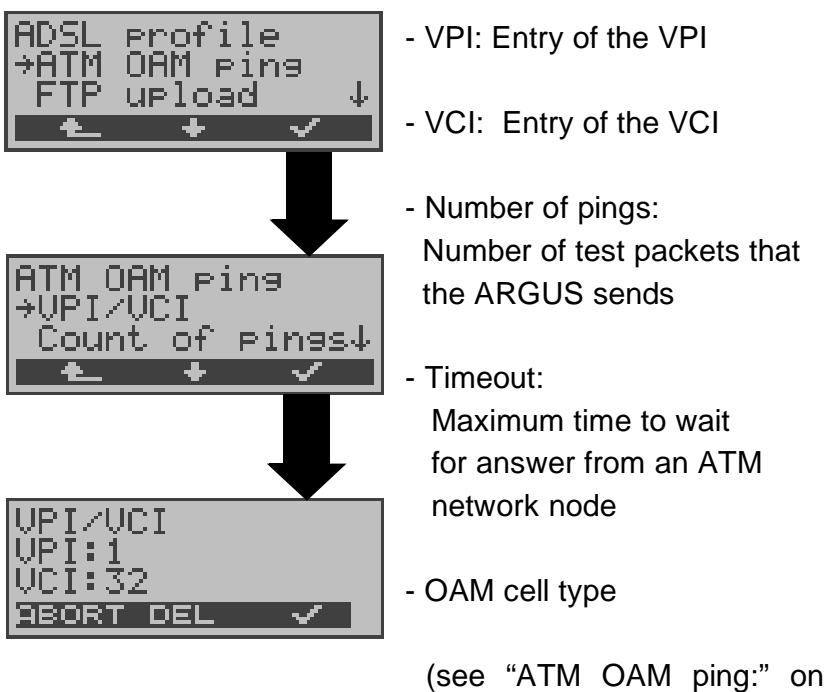

page 174)

#### **Start ATM OAM ping test**

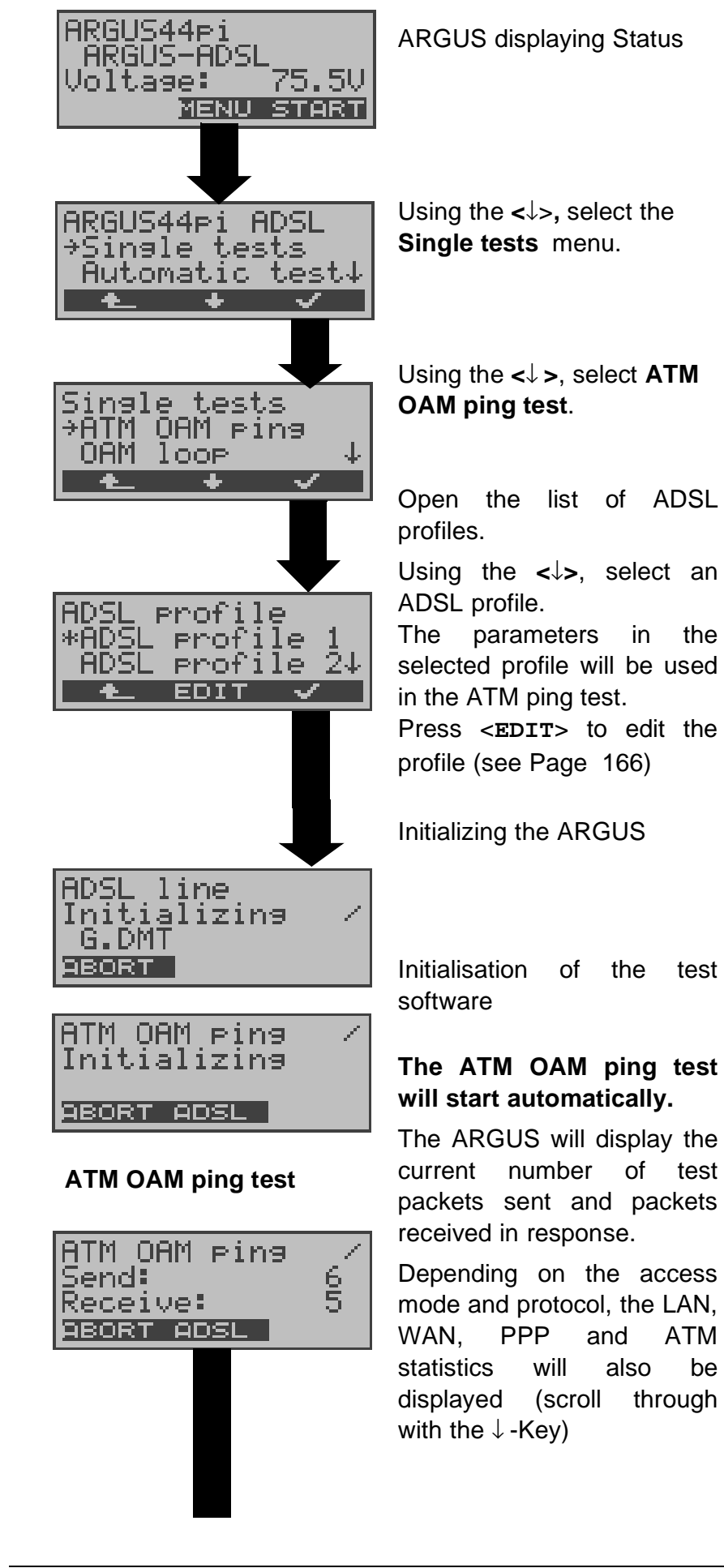

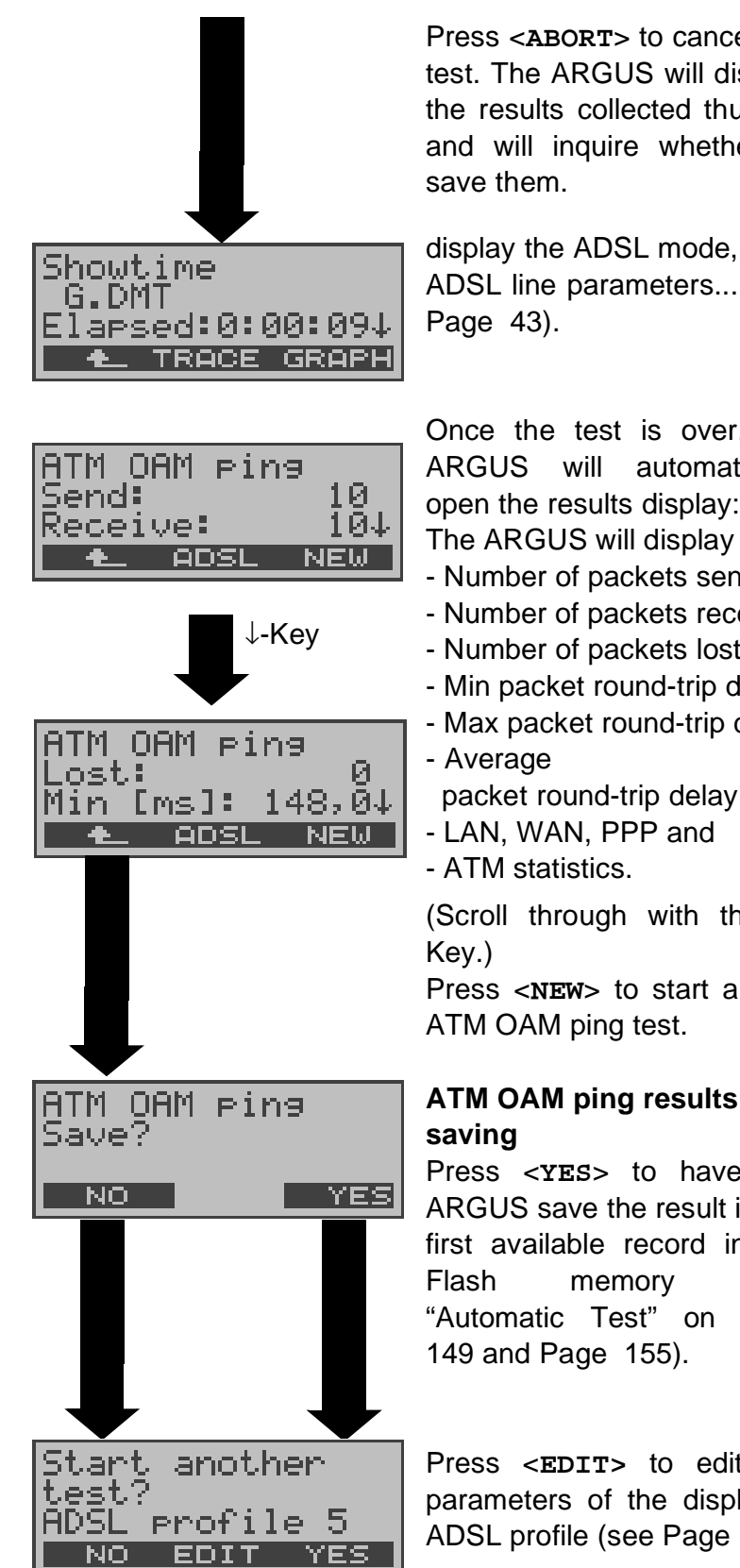

Press <**ABORT**> to cancel the test. The ARGUS will display the results collected thus far and will inquire whether to

display the ADSL mode, ADSL line parameters... (see

Once the test is over, the ARGUS will automatically open the results display:

- Number of packets sent
- Number of packets received
- Number of packets lost
- Min packet round-trip delay
- Max packet round-trip delay
	- packet round-trip delay
- LAN, WAN, PPP and
- ATM statistics.

(Scroll through with the ↓-

Press <**NEW**> to start a new ATM OAM ping test.

# **ATM OAM ping results**

Press <**YES**> to have the ARGUS save the result in the first available record in the Flash memory (see "Automatic Test" on page 149 and Page 155).

Press <**EDIT>** to edit the parameters of the displayed ADSL profile (see Page 166)

Any ADSL test desired can be started without reinitializing the ADSL test software.
### **9.1.7 OAM loop**

In this mode of operation, the ARGUS loops all OAM cells of the remote end.

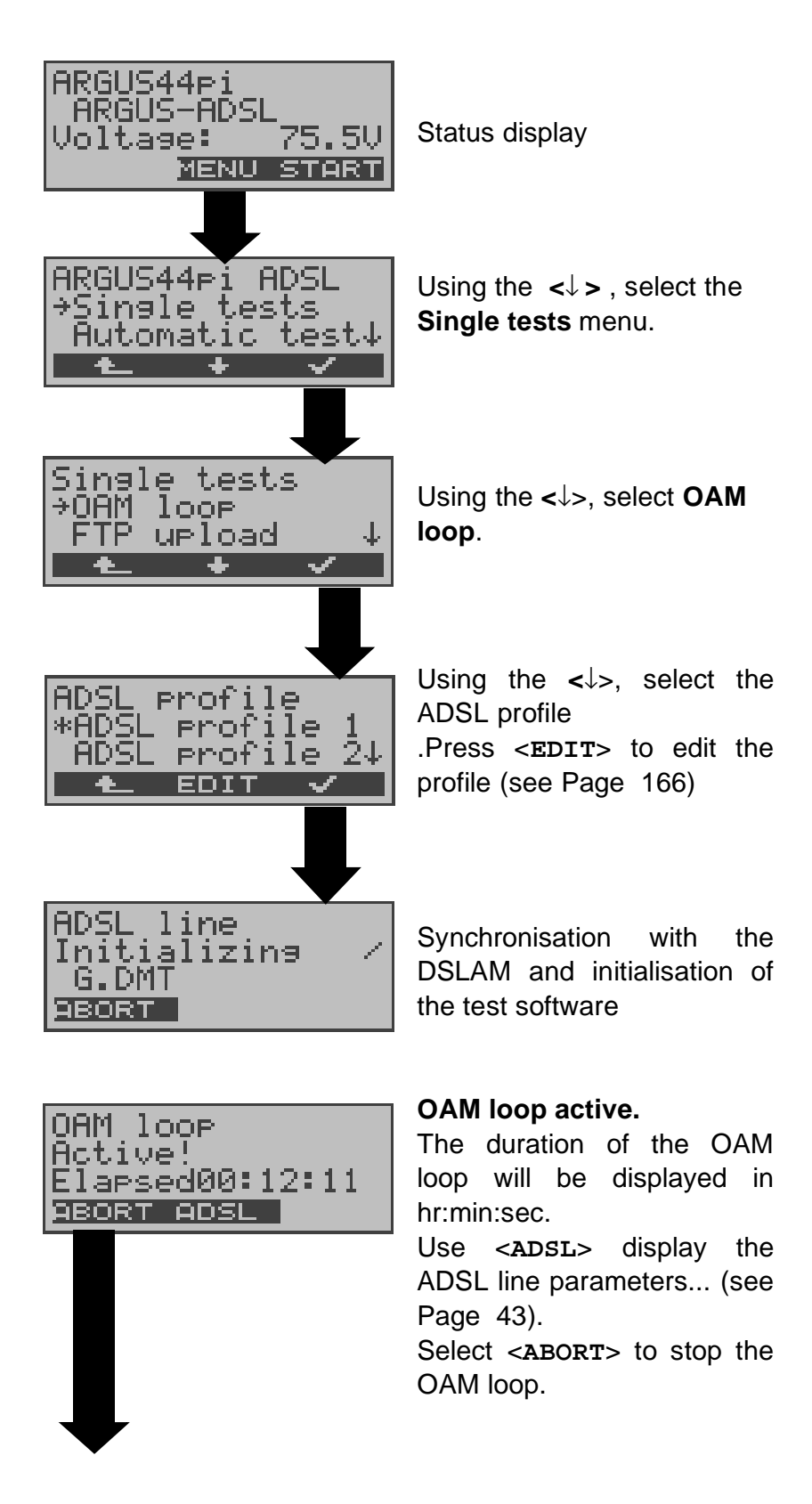

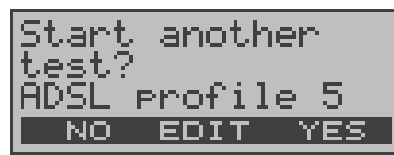

Press <**EDIT**> to edit the parameters of the displayed ADSL profile (see Page 166)

Any ADSL test desired can be started without reinitializing the ADSL test software.

### **9.1.8 FTP upload test**

In the FTP upload test, the ARGUS sends the data in a file to a server.

The Argus will display the current upload rate and once the test is over the average speed (g.g. in the case of multiple upload attempts).

Three user-defined "Server Profiles" can be created for the FTP upload test ( see Page 174) :

#### **Protocol independent parameters**

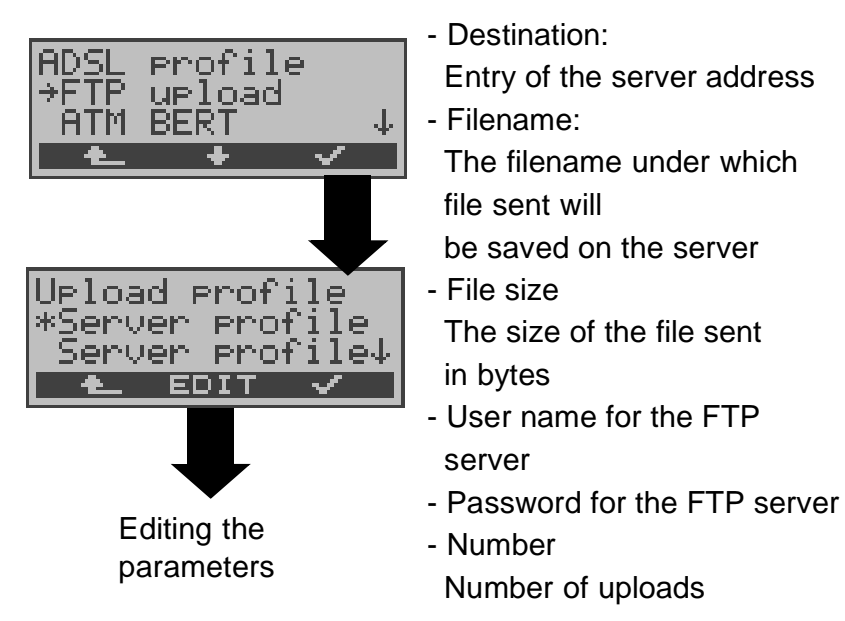

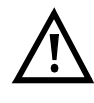

In the case of an upload test of less than 10 seconds, it is not possible to accurately determine the transmission speed.

#### **Protocol dependent parameters**

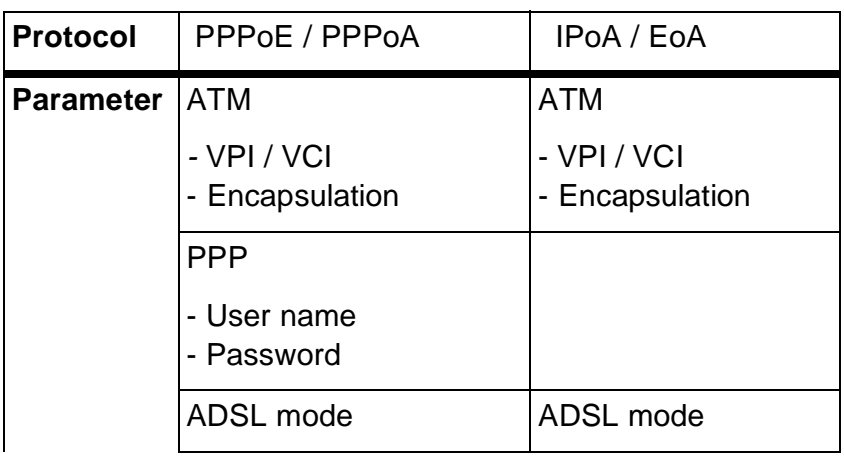

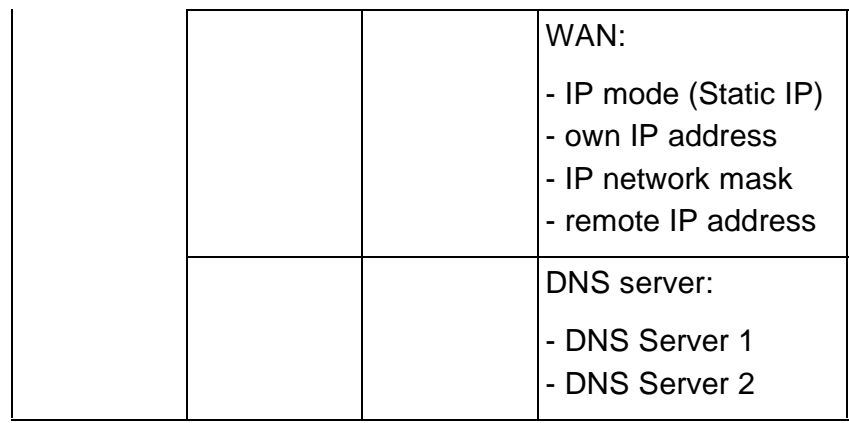

# **FTP upload test - starting**

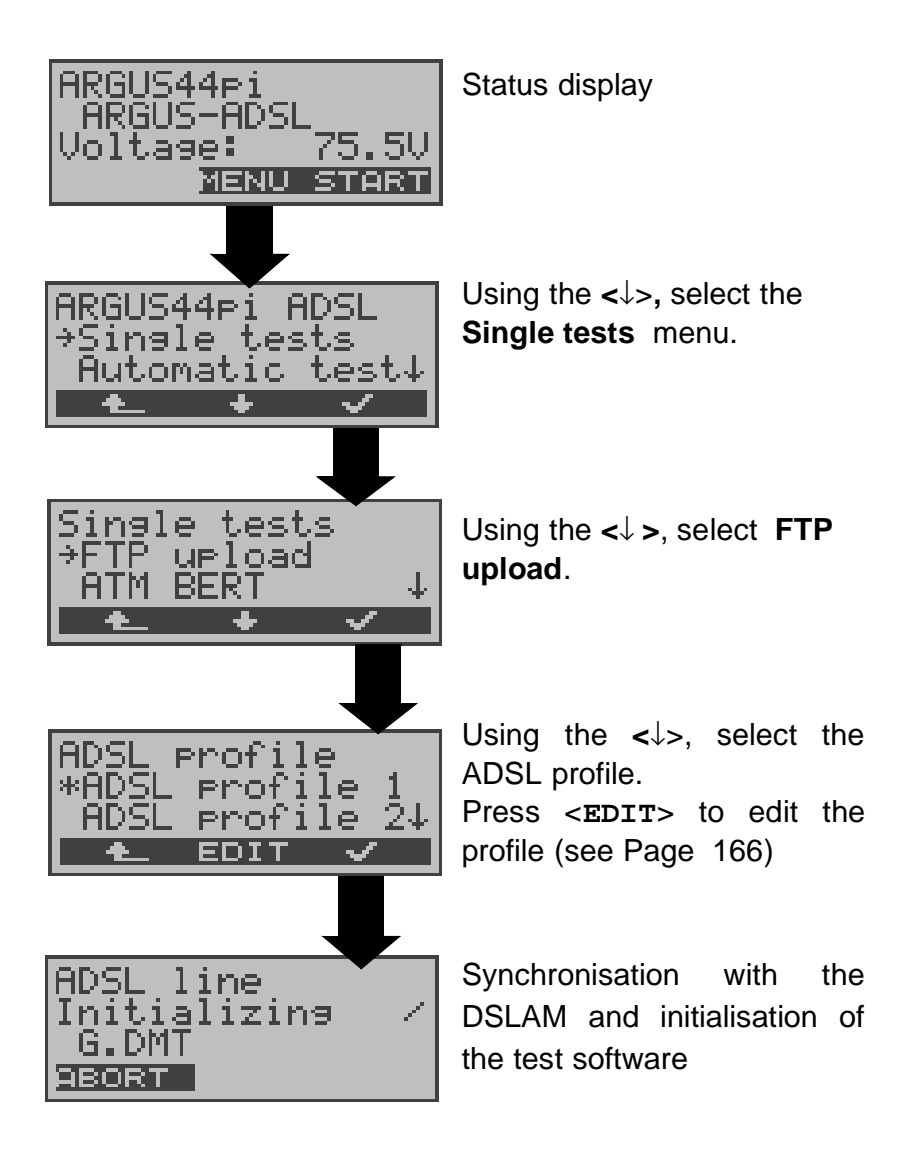

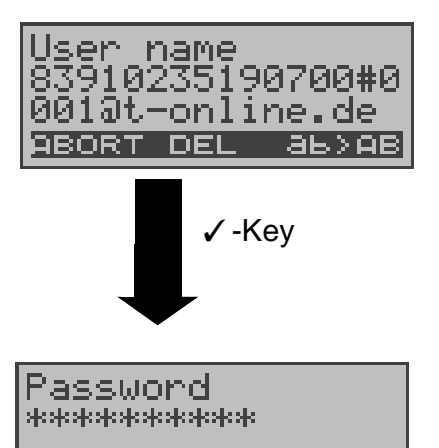

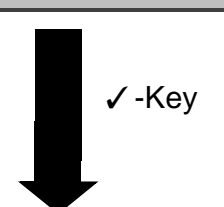

 $\overline{\mathsf{a}\mathsf{b}}$  > AB

**FTP upload test**

ABORT DEL

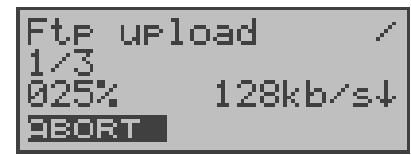

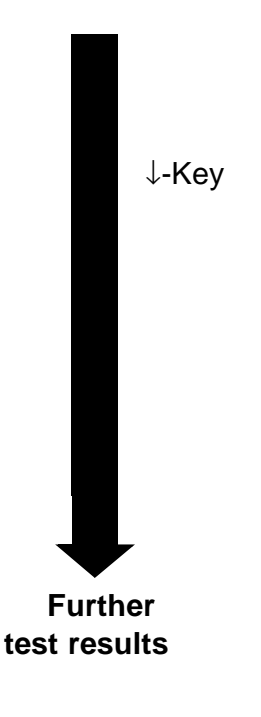

The ARGUS will display the user name stored for the ADSL profile.

If necessary, change the user name

(for instructions, see Page 170)

If you change the user name, you must enter the password again (see Page 170).

The changes are placed in temporary storage. The ADSL profile is not modified.

After successfully initialising the test software, the FTP upload test is started automatically.

The ARGUS displays the following during the test: In the example, the first

upload of a total of three attempts (1/3) is shown. 25% of the data has already been sent.

The current upload rate is 5.62 MBits per second. Use the ↓-Key to scroll down to view the byte currently being sent, the total file size, how long the transfer has been in process (in hr:min:sec:msec) and the remaining time for the transfer.

Depending on the access mode and protocol, the LAN, WAN, PPP and ATM statistics will also be displayed (scroll through with the ↓-Key)

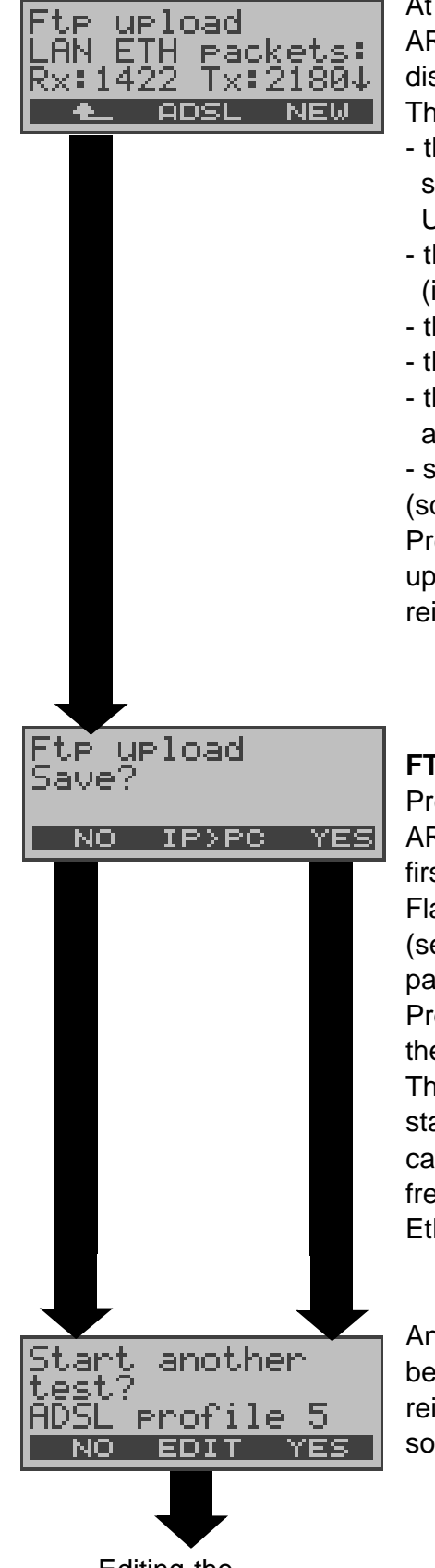

Editing the parameters At the end of the test, the ARGUS will open the results display.

The ARGUS will display

- the achieved average speed of the Uploads (in kb/s)
- the minimum upload rate (in kb/s)
- the maximum upload rate
- the size of the file sent
- the average time for
- an upload
- statistics

(scroll with the  $\downarrow$  -Key).

Press <**NEW**> to start a new upload test (without reinitialising).

# **FTP upload - saving**

Press <**YES**> to have the ARGUS save the result in the first available record in the Flash memory (see "Automatic Test" on page 149 and Page 155) Press <**IP>PC** >to upload the trace file to the PC. The data will be saved in the standard "libpcap" format and can be decoded with a freeware tool, such as Etherreal.

Any ADSL test desired can be started without reinitializing the ADSL test software.

#### **9.1.9 ATM BERT**

The ATM BERT (Bit Error Rate Test) serves to check the transmission quality of the ADSL line. In an ATM BERT, the ARGUS sets up an ADSL connection and sends a bit pattern via a virtual ATM channel that must be looped at the remote end.

The ARGUS compares the data received with the known data sent.

During the test, the ARGUS counts the bit errors and after the test is done it calculates the bit error rate as well as other characteristic values (see Page 105). In addition the ARGUS displays ATM cell statistics.

#### **Protocol independent parameters** (see Page 175)**:**

- Duration of the BERT (default setting = 1 minute)
- ADSL mode
- VPI / VCI: Configuration of the virtual channel and the virtual path in the ATM cells
- Bit pattern: Selection of the bit pattern
- Error level: Level used to evaluate the "acceptable" bit error rate
- HRX value
- data rate (upstream)

# **ATM BERT - starting**

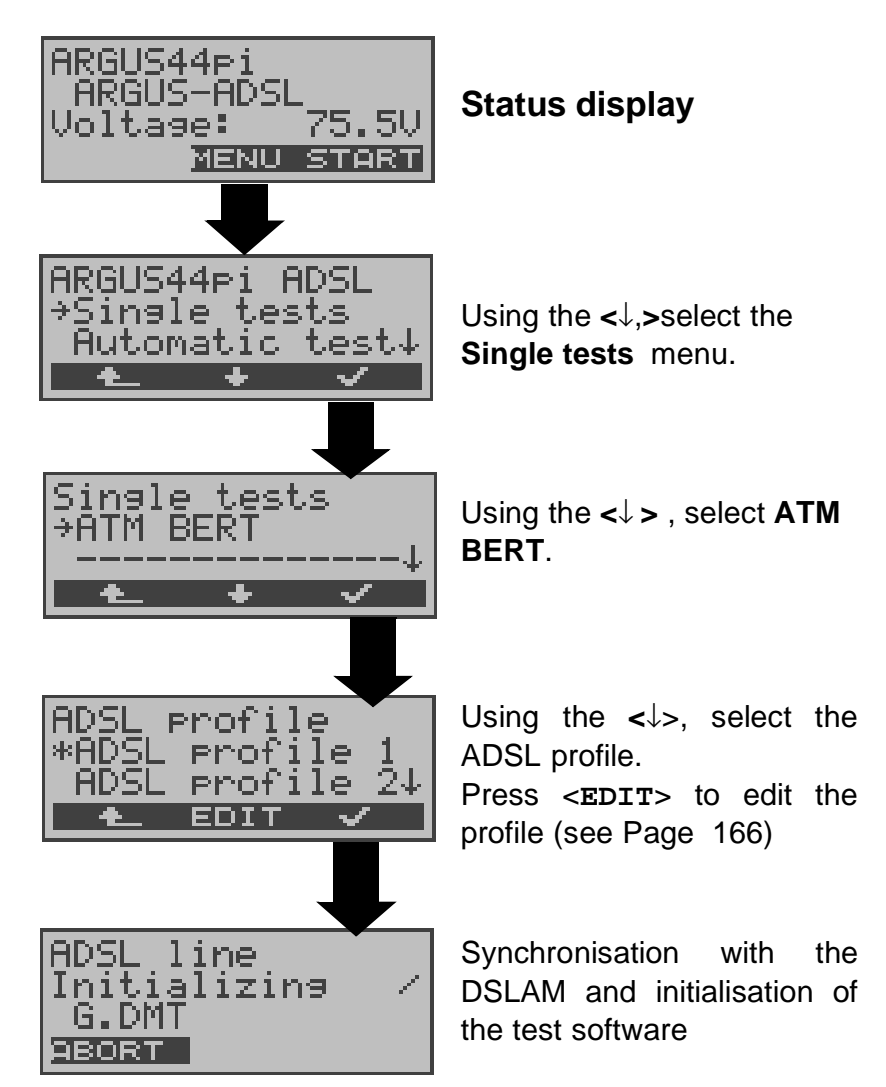

#### **ATM BERT**

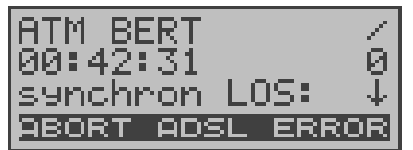

After successfully initialising the test software, the ATM BERT is started automatically.

During the test, the display shows:

Remaining test time in hr:min:sec, bit errors (in this case 0), synchronicity of the bit pattern, LOS-counter Use the ↓ -Key to scroll to the ATM statistics

Using <**ERROR**> generates a bit error artificially.

**0 -Key:** Restarts the BERT. The test time and number of bit errors will be reset.

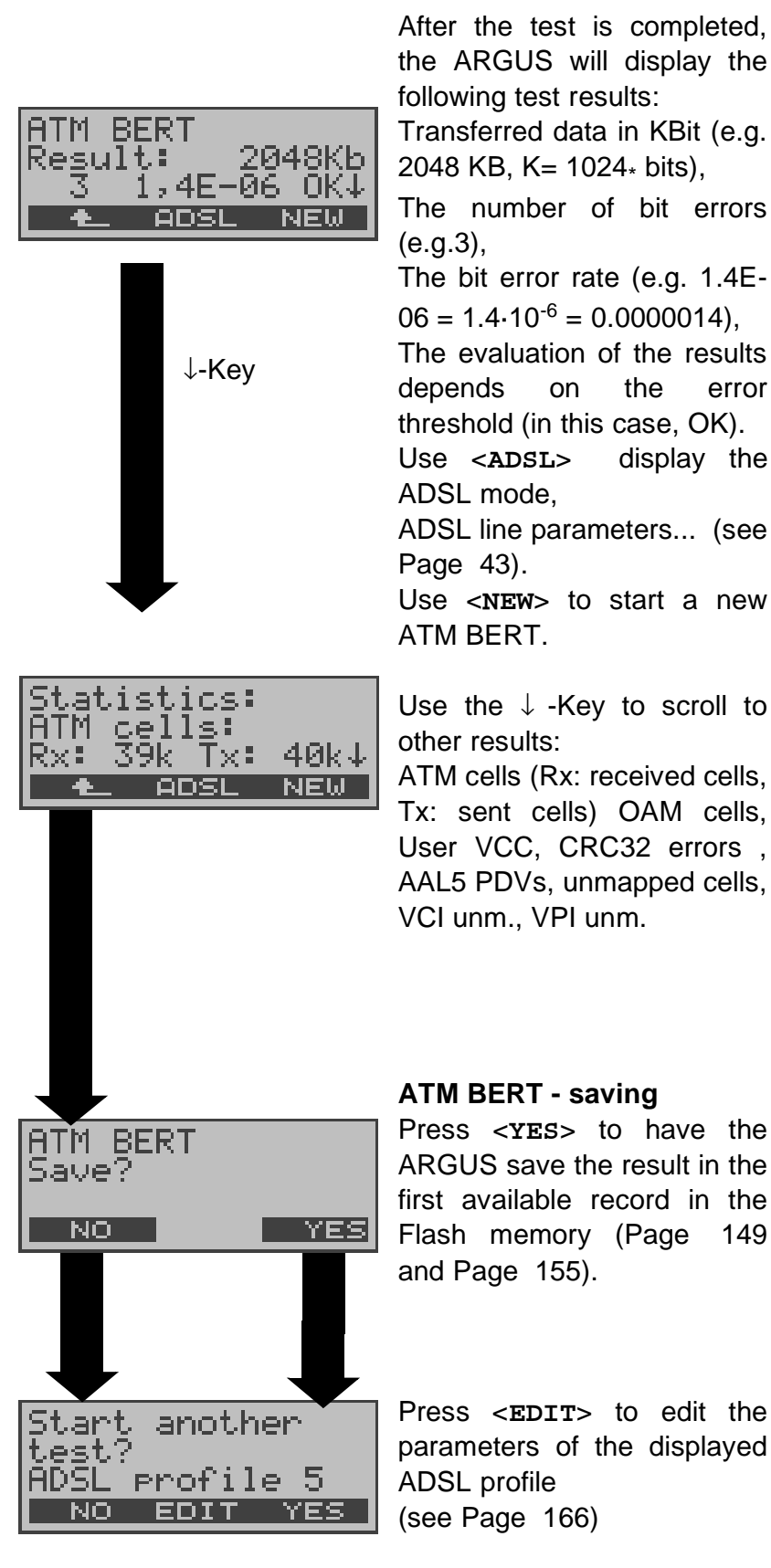

Any ADSL test desired can be started without reinitializing the ADSL test software.

# **9.2 The ARGUS in Modem Replacement Mode Access Mode: PC-ARGUS-ADSL (optional)**

The ARGUS is connected to the PC with the (x-crossed) Ethernet cable and to the ADSL access with the black ADSL cable (Ethernet-LAN extension).

In this case, the ARGUS replaces the ADSL modem.

In the PC-ARGUS-ADSL access mode, the following tests can be performed:

- **Physical test (ADSL line test)**
- **Bridge mode**
- **Router mode**

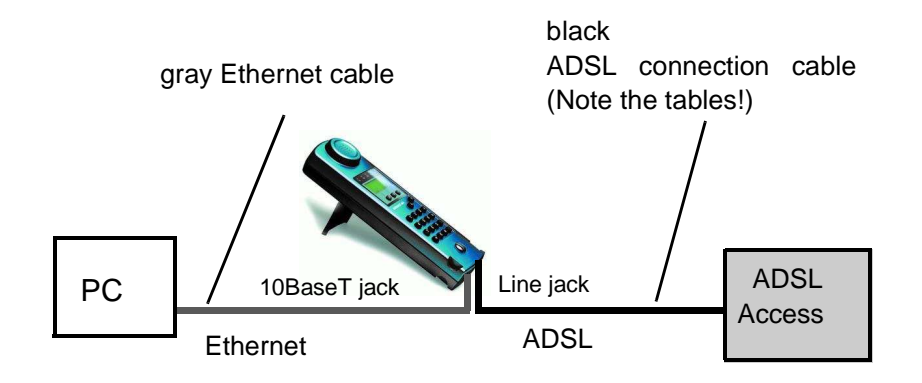

**Setting the device to the PC-ARGUS-ADSL access mode**

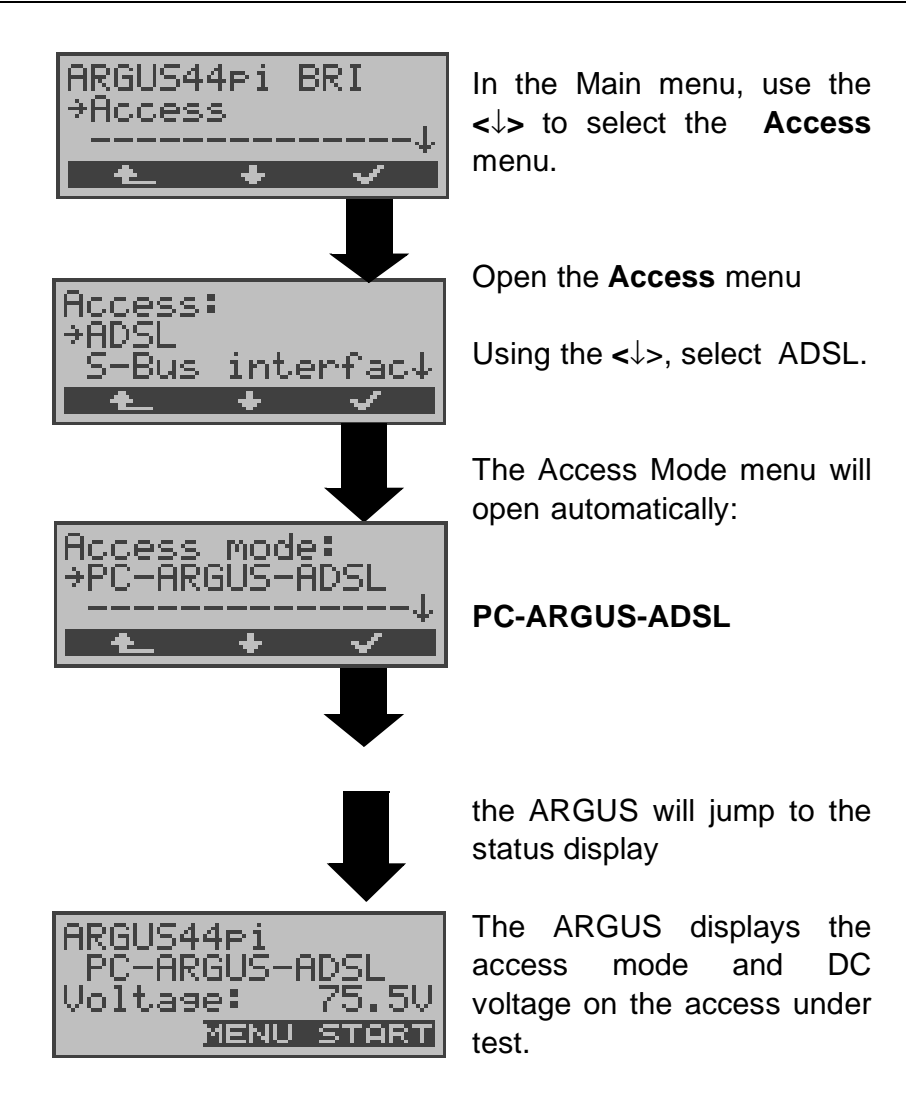

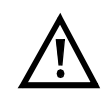

**If the ARGUS is not yet active,** you must first select a test and start it (see the following pages).

#### **9.2.1 Physical test (ADSL line test)**

The ARGUS will setup an ADSL connection and determine all of the relevant line parameters (see "Physical test ( ADSL line test )" on page 43).

The following parameters must be set in the ADSL profile for the physical test (see "Configuring ADSL profiles" on page 166):

- Physic. line: ADSL mode, Link-up time, Rated value, SNR margin DS, Shutdown mode

### **9.2.2 Bridge mode**

In Bridge mode, the ARGUS acts like an ADSL modem, i.e. the ARGUS passively passes all packets from the Ethernet side to the ADSL access (and vice versa). In this case, the PC is responsible for setting up the connection.

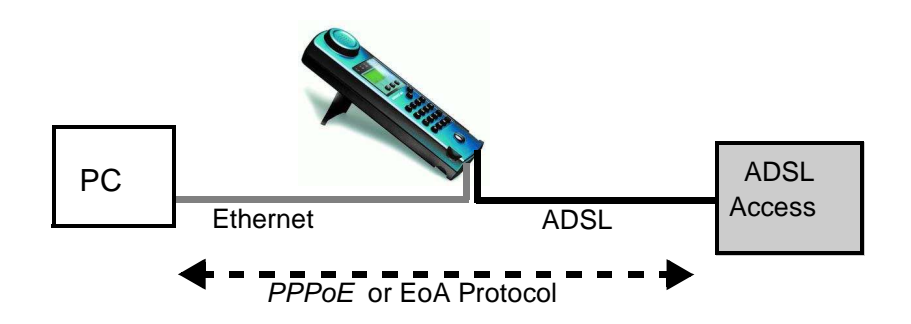

#### **Setting the parameters:**

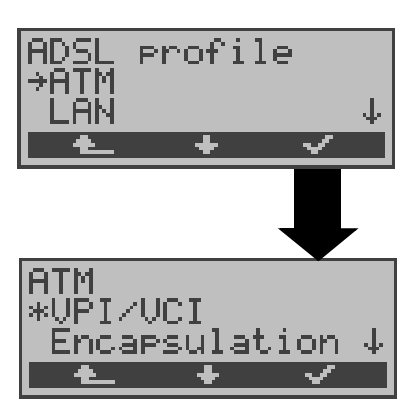

In addition to the physical parameters (Physic. line), Bridge mode also requires that the two ATM parameters - VPI/VCI (Page 176) and - Encapsulation (Page 176) be set.

**Bridge mode - setting:**

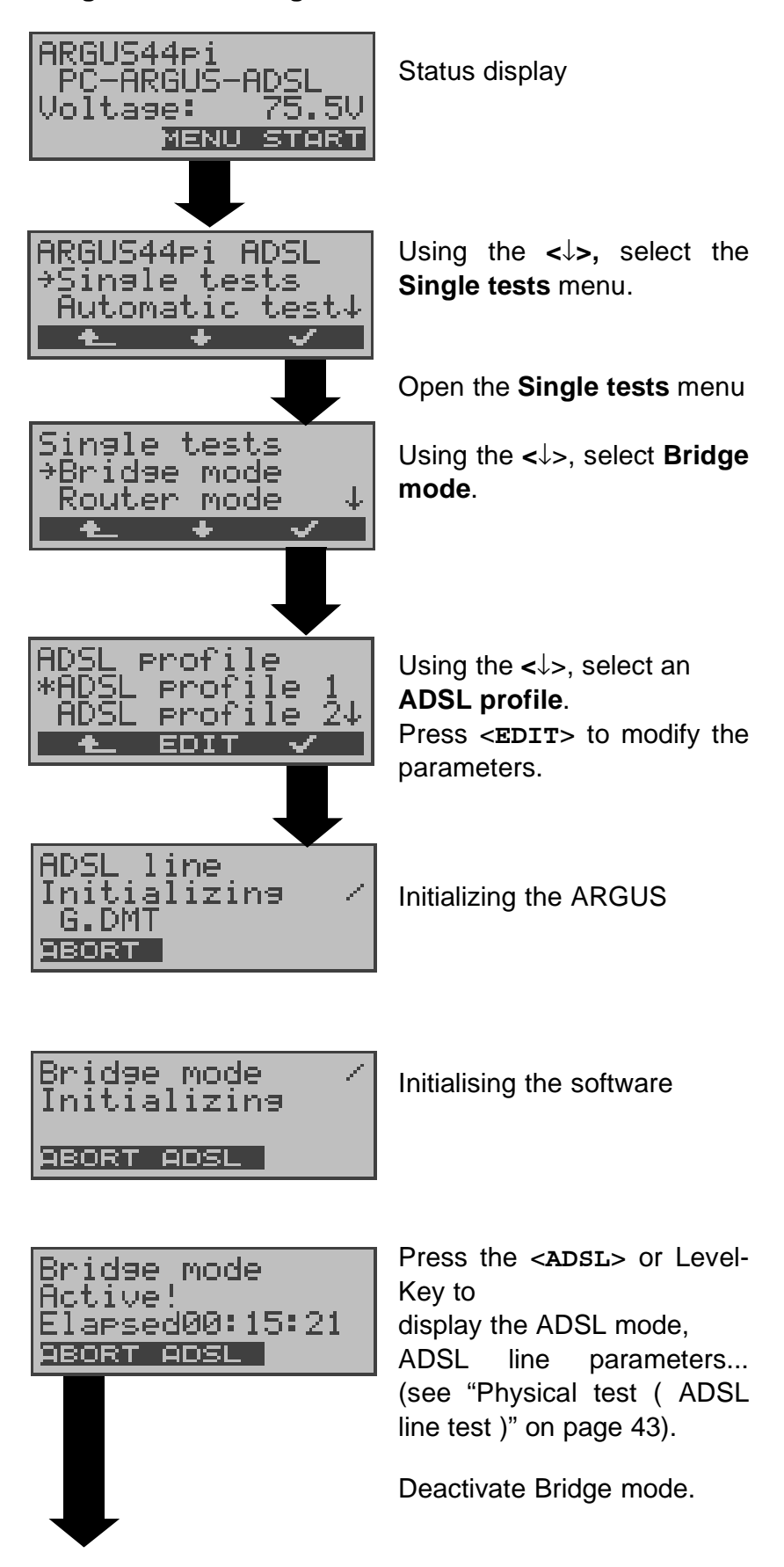

Bridge mode<br>Aborted

**ABORT IP>PC** 

Use <**IP>PC**> to download the two trace files (LAN and WAN side) to the PC.

The data will be saved in the standard "libpcap" format and can be decoded with a freeware tool, such as Etherreal.

#### **9.2.3 Router Mode**

In Router mode, the ARGUS replaces not only the modem but also the router. In this case, several PCs (connected via a hub/switch) can access the connection to the network provider.

The network IP addresses can either be assigned statically or the ARGUS can serve as a DHCP server and assign IP addresses to the connected PCs.

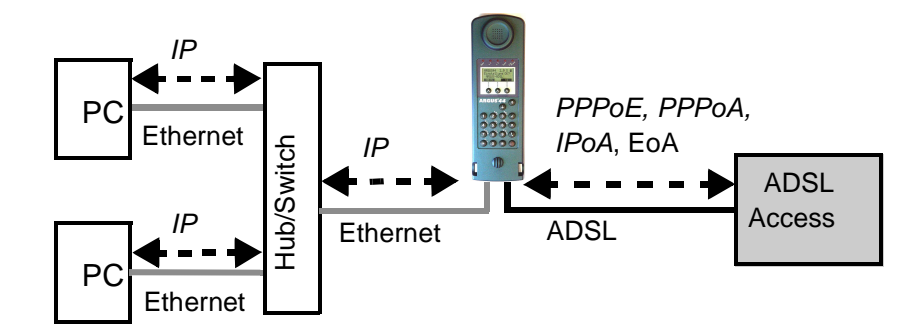

### **Protocol dependent parameters**

Parameter settings in an ADSL profile, see Page 166

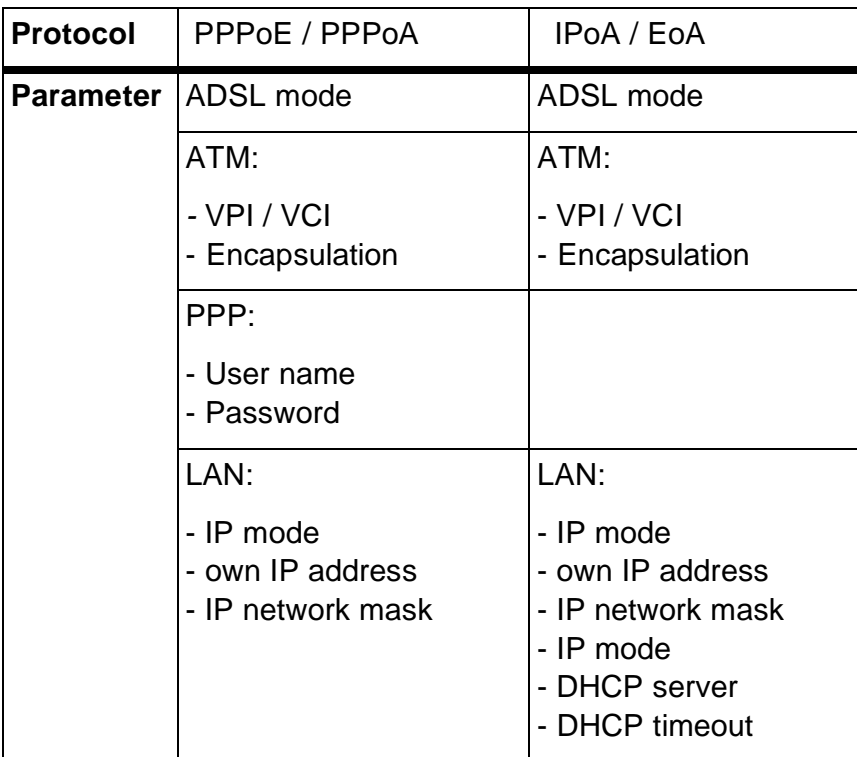

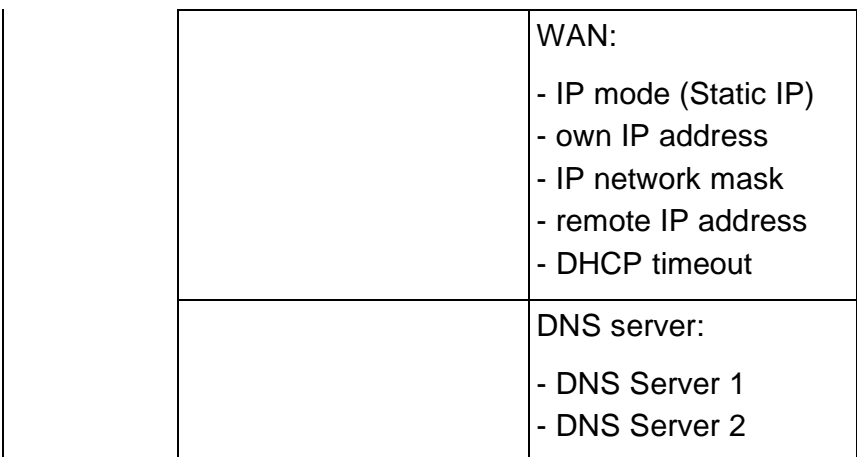

#### **Router mode - setting:**

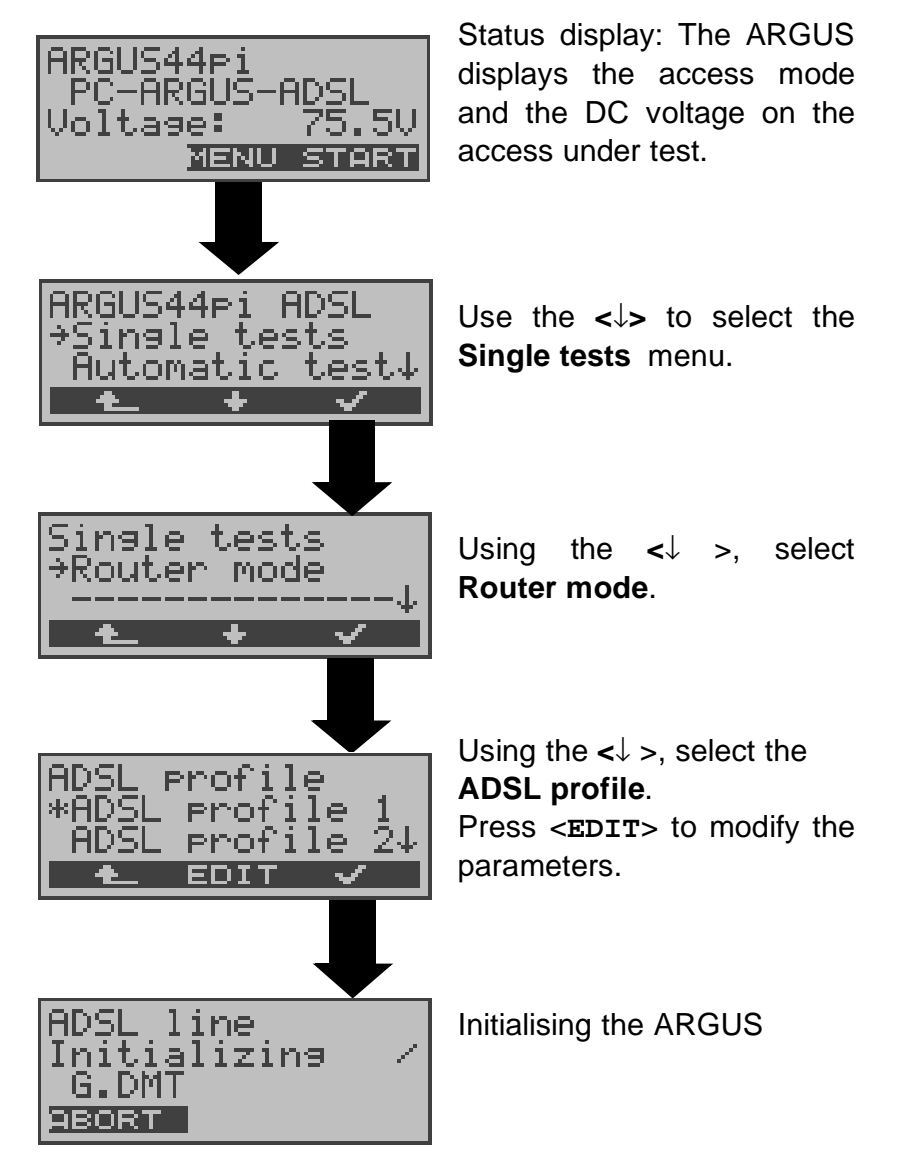

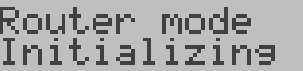

**ABORT ADSL** 

Initialising the software

Press the <**ADSL**> or Level-Key to display the ADSL mode, ADSL line parameters... (see "Physical test ( ADSL line test )" on page 43).

Deactivating Router mode

Use <**IP>PC**> to download the two trace files (LAN and WAN side) to the PC.

The data will be saved in the standard "libpcap" format and can be decoded with a freeware tool, such as Etherreal.

Router mode Active! Elarsed00:11:48 RBORT ADSL

Router mode

RBORT IP>PC

Aborted

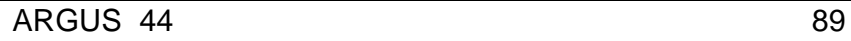

# **9.3 The ARGUS in PC Replacement Mode Access Mode: ARGUS-MODEM (optional)**

In PC replacement mode, the ARGUS serves as a replacement for the PC and is connected to the ADSL modem's Ethernet interface with the Ethernet cable (blue) (Ethernet-LAN extension).

### **Connection to the modem:**

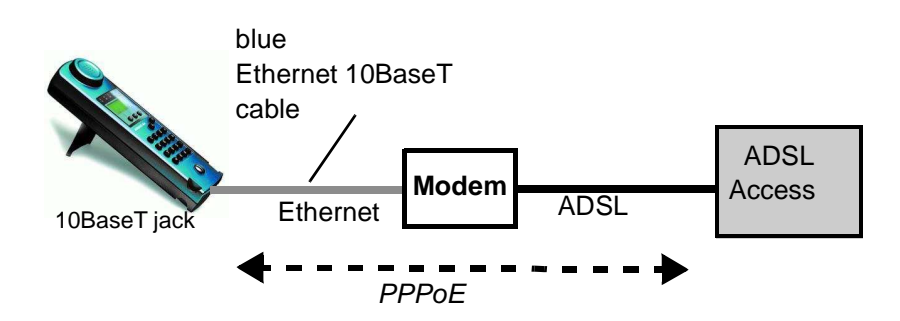

ADSL profile settings:

- Protocol: PPPoE
- PPP parameters: User name and Password

#### **Connection to the router/modem:**

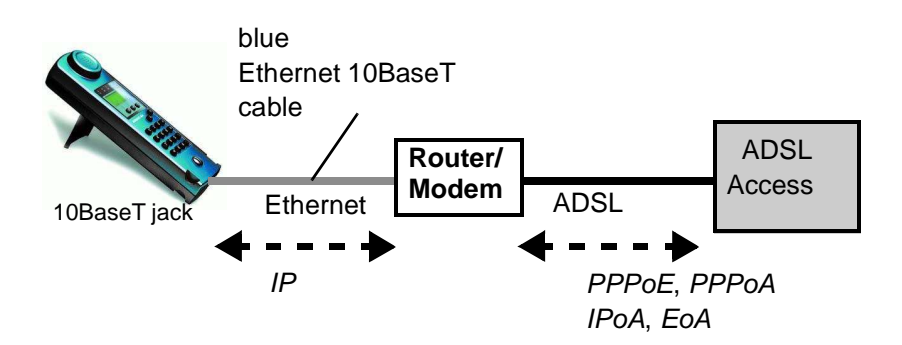

ADSL profile settings:

- Protocol: IP
- LAN: IP mode, own IP address (Static IP), IP netmask (Static IP), Gateway-IP (Static IP under PPoE and PPPoA)
- DNS server: DNS Server 1 (Static IP under PPoE), DNS Server 2 (Static IP under PPoE)

#### **Connection to a PPTP router/modem:**

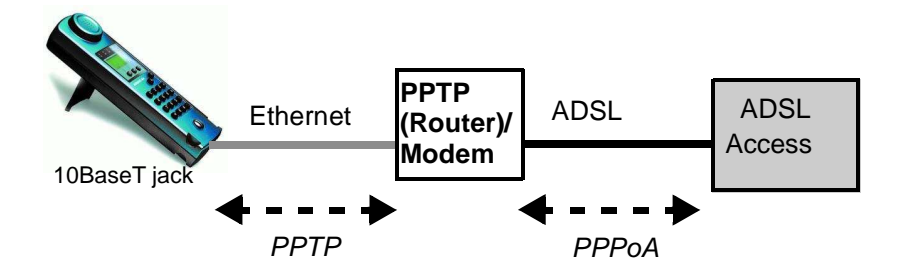

ADSL profile settings:

- Protocol: PPTP
- PPTP: IP address of the PPTP modem
- PPP: User name and Password

#### **Connection to PC via IP**

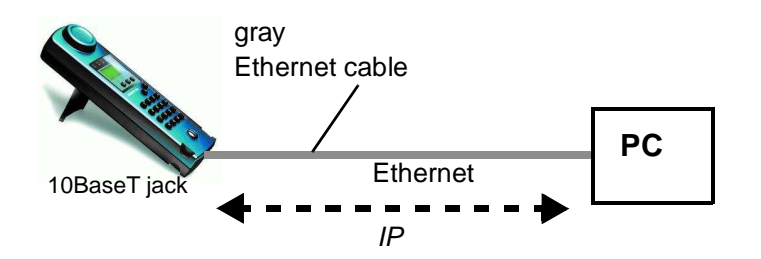

ADSL profile settings:

- Protocol: IP
- LAN: IP mode, own IP address (Static IP), IP netmask (Static IP), Gateway-IP (Static IP)
- DNS server: DNS Server 1, DNS Server 2

#### **Connection to IP network**

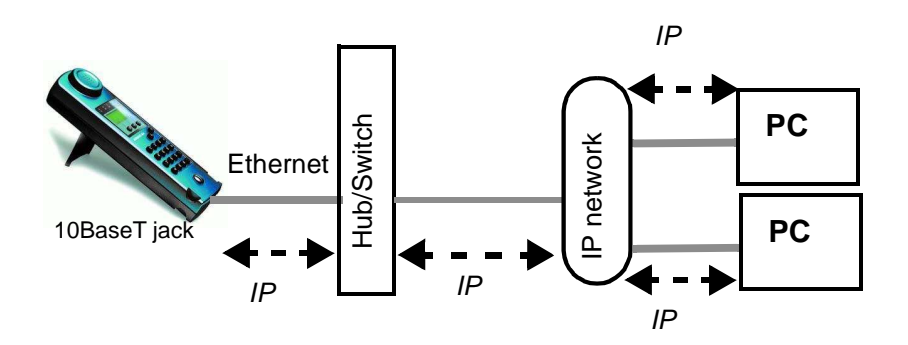

#### **ADSL profile parameter settings:**

- Protocol: IP
- LAN: IP mode, own IP address (Static IP), IP netmask (Static IP), Gateway-IP (Static IP)
- DNS server: DNS Server 1, DNS Server 2

In the ARGUS-MODEM access mode, the following tests can be performed:

- **Ping test (see Page 50)**
- **Trace route test (see Page 56)**
- **Download test (see Page 61)**
- **FTP upload test (see Page 75)**

### **ARGUS-MODEM access mode settings**

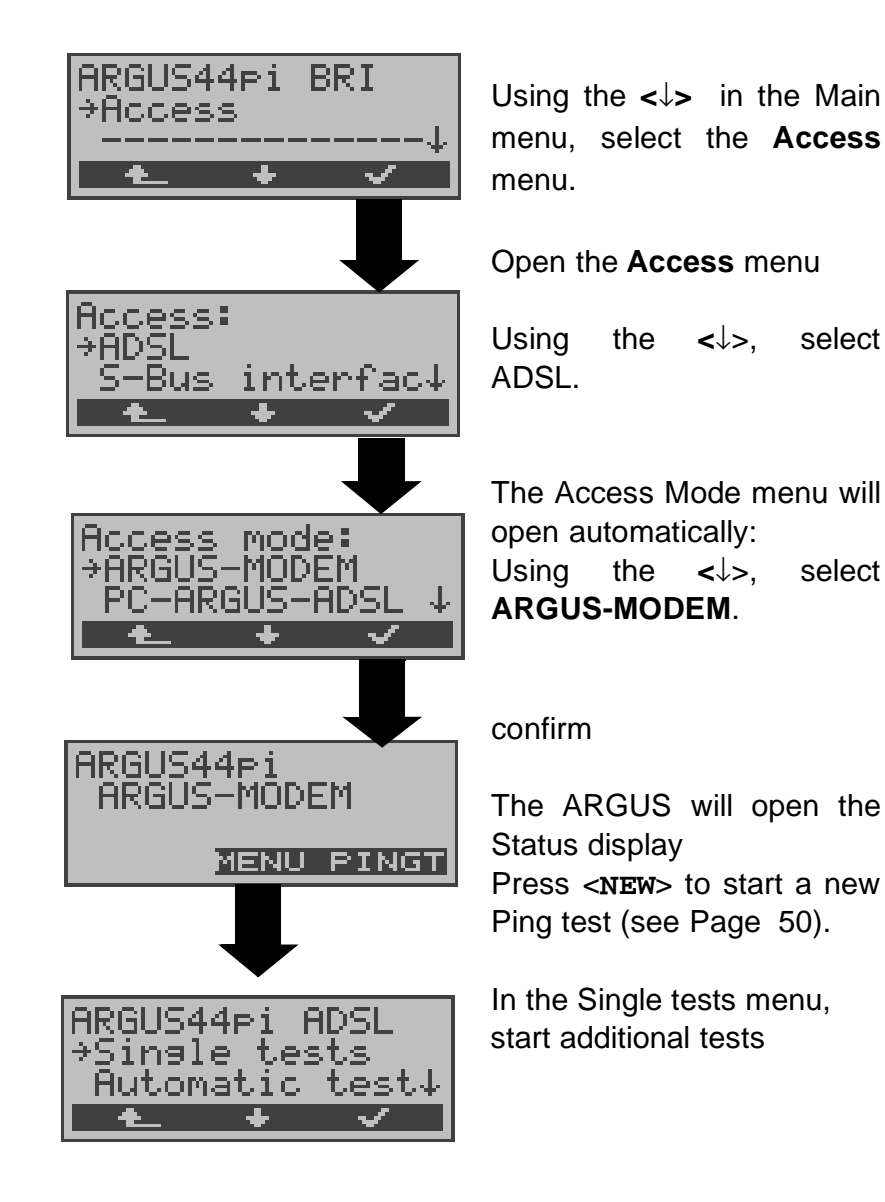

# **10 Tests on an ISDN Access**

# **10.1 Test the Supplementary Services**

The ARGUS checks whether the access under test supports supplementary services in 1TR6 or DSS1 protocol.

### **10.1.1 Suppl.serv.test for the 1TR6 protocol**

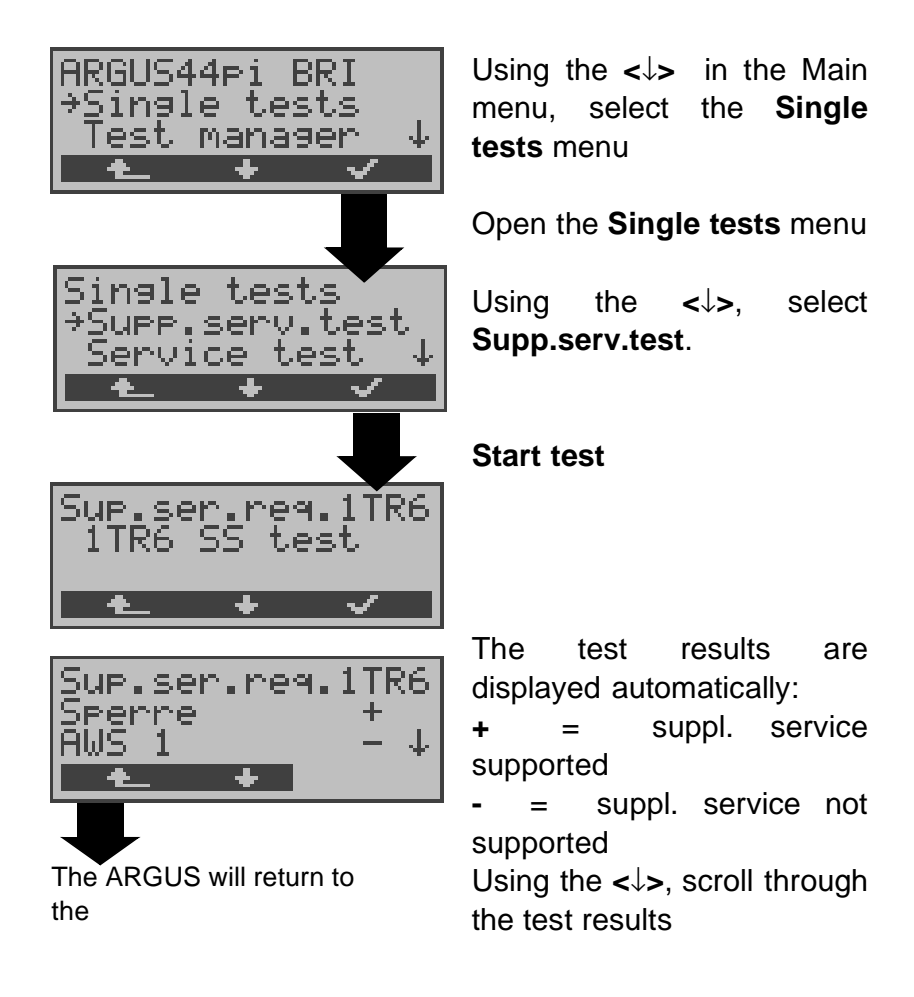

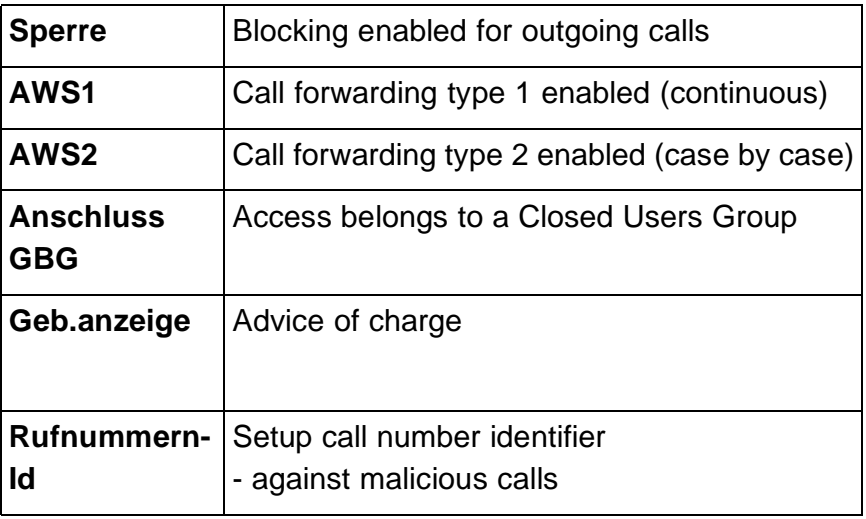

### **10.1.2 Suppl.service interrogation in DSS1**

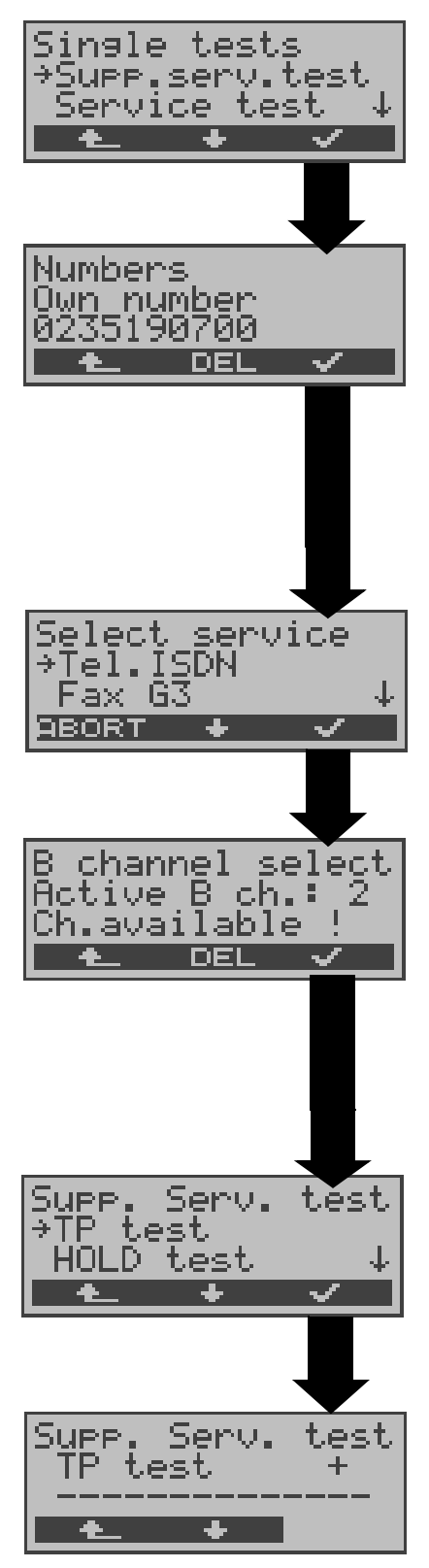

In the Single tests menu, Using the **<**↓**>, select** Supp.serv.test.

Use the keypad to enter the "Own number" or select it (the number of the access under test) from the speeddialing memory (see Page 197). The ARGUS will test the availability of the supplementary service (in part by placing a call to itself).

Using the **<**↓**>** , select the service which should be used for the supplementary services test.

Confirm the service

Enter the B-channel on the keypad. By default, the channel last used will be suggested. If you enter an \*, the ARGUS will choose any B-channel that is free.

Confirm the B-channel

Using the **<**↓,**>** select the supplementary service (e.g. TP) that you want the ARGUS to check whether the access under test supports.

### **Start test**

The ARGUS will automatically display the test results:

- **+** = suppl. service supported
- **-** = suppl. service not supported

Using the **<**↓,**>** scroll through the test results.

If you press the < **1** >, the ARGUS will return to the previous display (this applies for all displays)

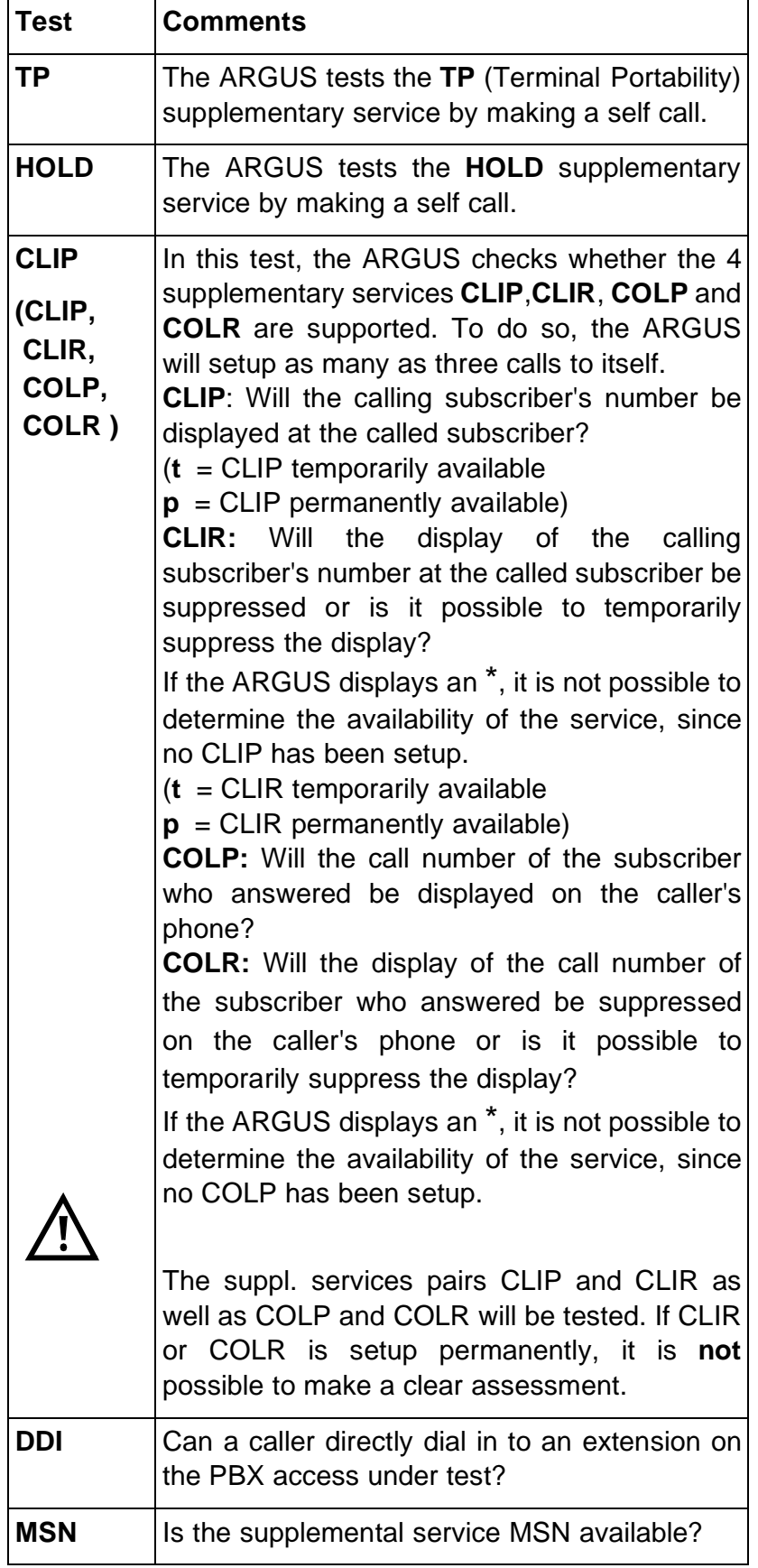

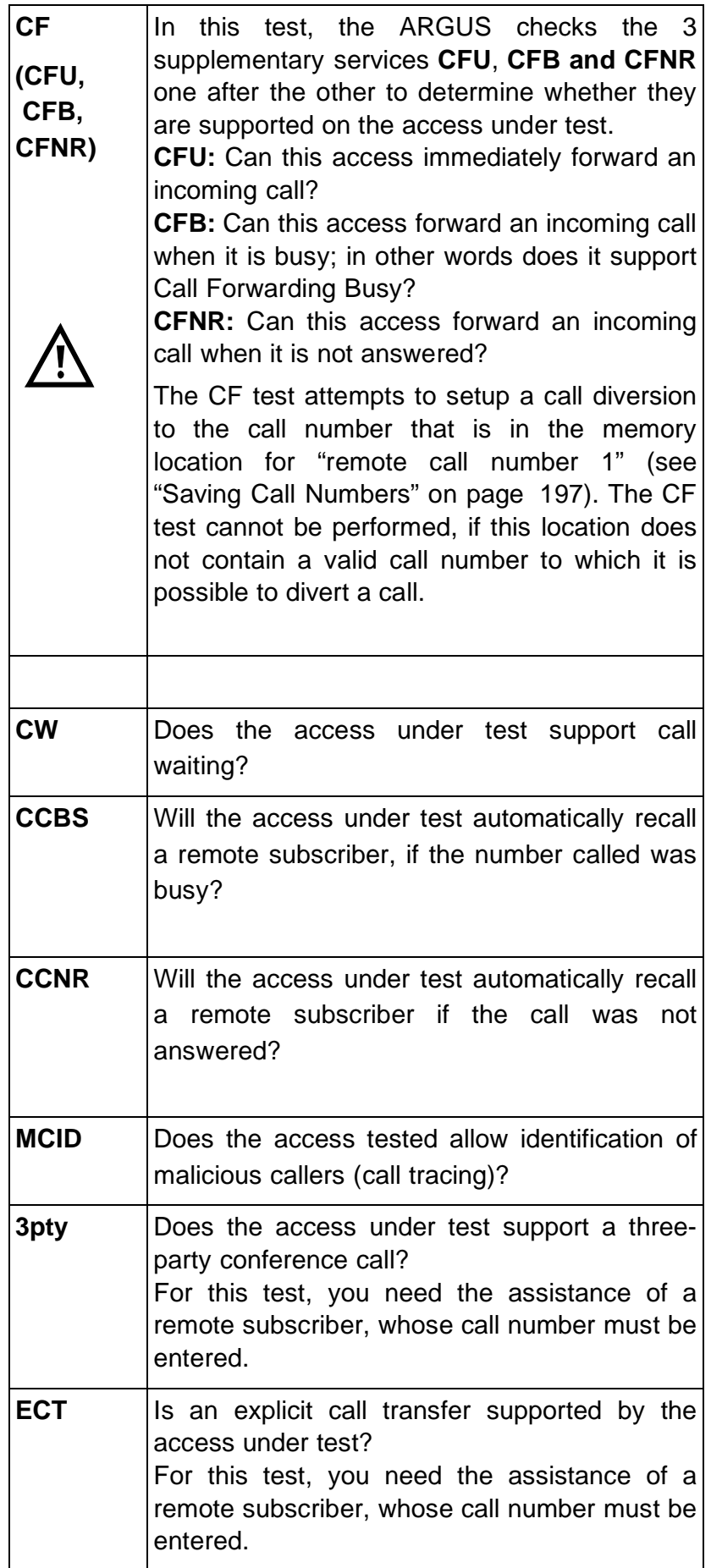

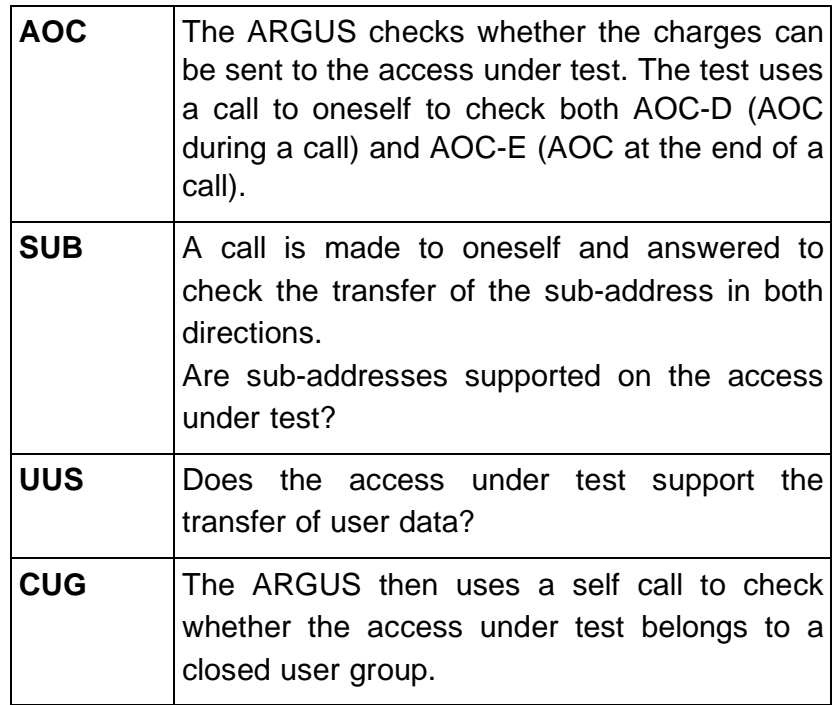

#### **10.1.3 Error messages**

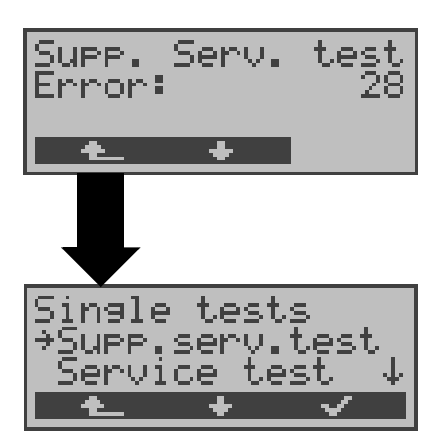

If an error occurs during the Supplementary Services Tests or if it is not possible to setup a call, the ARGUS will display the corresponding error code (e.g. 28).

Use the **<**↓**>**to scroll further.

In the example, the error belongs to the error class "wrong or invalid number".

In the table below, you will find that this is an error from the network and that it reports that the call number was incomplete or in the wrong call number format (see "CAUSE-Messages – DSS1 Protocol" on page 211.).

Distributing the error codes into error classes:

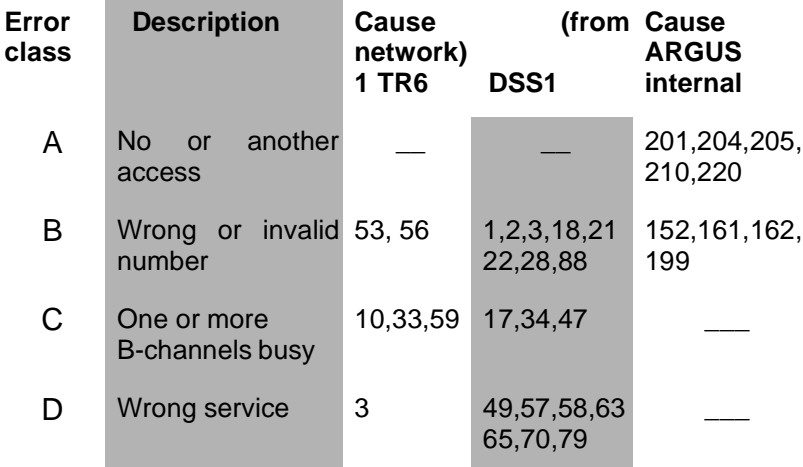

For further information regarding error codes:"ARGUS Error Messages" on page 215, "CAUSE-Messages – DSS1 Protocol" on page 211 and "CAUSE-Messages – 1TR6 Protocol" on page 213.

# **10.2 Service check**

The ARGUS checks, which of the following services are supported by the access under test:

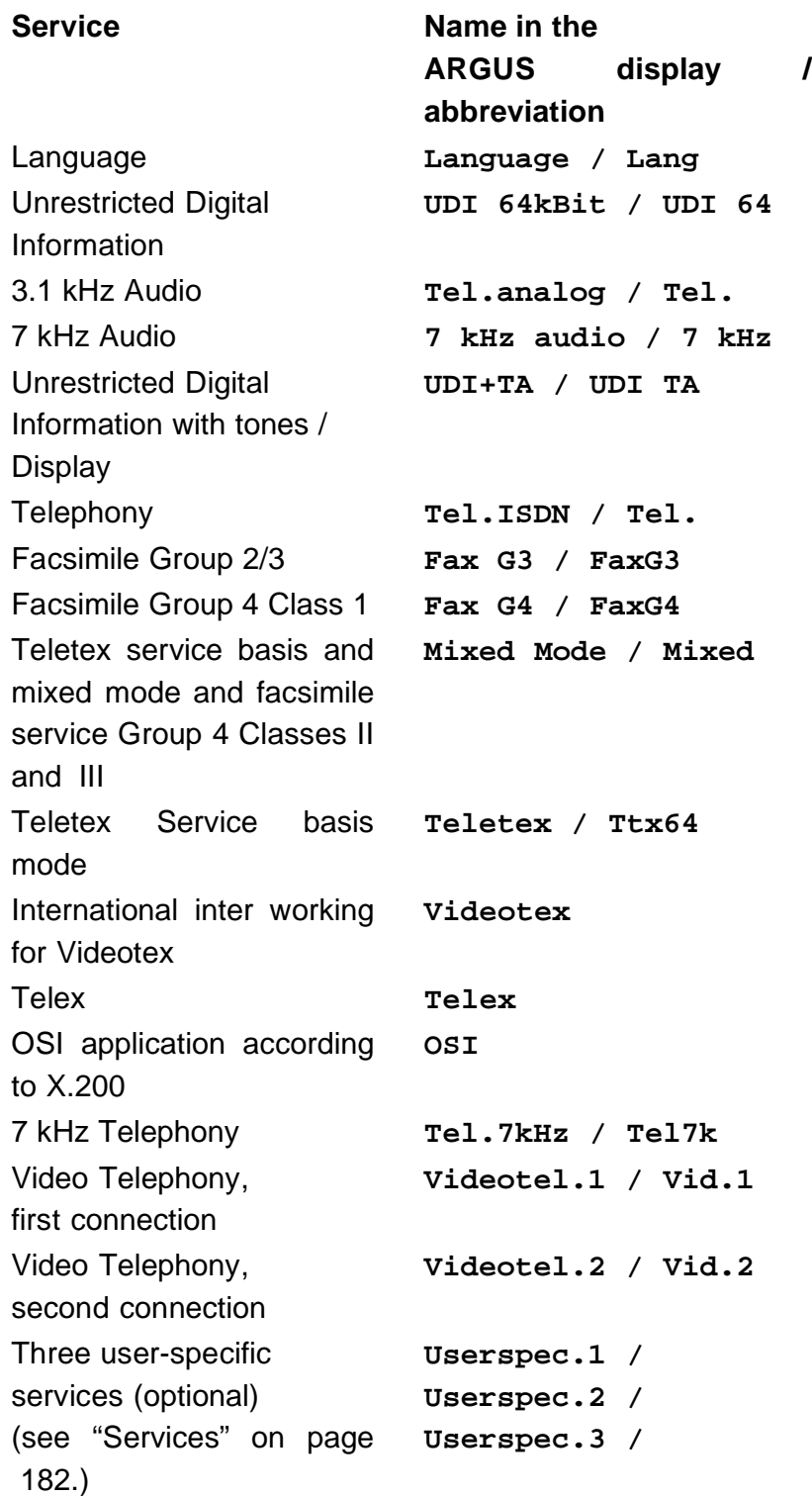

The test runs automatically.

For each service, the ARGUS will place a call to itself (to the access under test). However, the call will not be answered so no charges will be incurred.

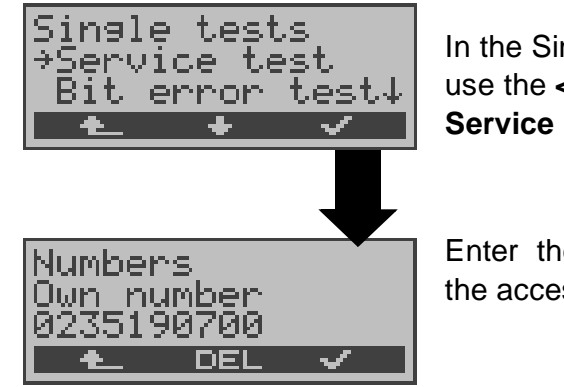

In the Single tests menu, use the **<**↓> to select **Service check**

Enter the **Own number** of the access under test

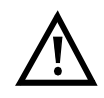

There are PBXs that use separate call numbers for incoming and outgoing calls.

In this case, for the Service checks, you can enter a **"remote"** call number that corresponds to the "own" number that is not stored in the ARGUS.

If the Service check should extend outside of the local exchange, it is possible to perform the Service check in an **end-to-end mode**.

In this case, you **must** enter the remote call number for a second terminal device.

The ARGUS will then automatically check whether the remote terminal can accept the call under the various services – in other words, whether it is "compatible" with these services.

In the test results, the second part (second +, - or \*) refers to the answer from the **remote** exchange.

#### **Test results:**

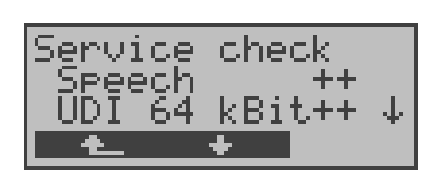

The ARGUS will display the results of the test once it is done.

Use the **<**↓**>** to scroll through the test results.

The ARGUS makes a distinction between outgoing calls (the first  $+$ ,  $-$  or  $*$ ) and incoming calls (the second +, - or  $\ast$ ).

**+** = Service supported

**-** = Service not supported

**\*** A definite statement cannot be given, see the adjacent error code for the reason.

#### **Interpreting the test results:**

#### **Displayed Description**

- **+ +** The self call functions OK or the remote end can take the call for this service
- **+ -** Call was sent successfully, however, it was rejected on the remote end due to missing authorization. (Error class D in a B-channel message e.g. in a SETUP\_ACK or CALL\_SENT)
- **-** An outgoing call with this service is not possible (Error class D without a B-channel message)
- **+ \*** Call was sent successfully, the call back or call to the remote end failed (e.g., remote end busy or no B-channel available for the call back). (Error class B, C or E in a B-channel message)
- **\*** Wrong number, no B-channel available or other error (Error class B, C or E without a B-channel message)

If the outgoing call is not successful, it is **not** possible to make a statement about an incoming call. Therefore, you will never see "- +" or "- \*" on the display.

### **Example:**

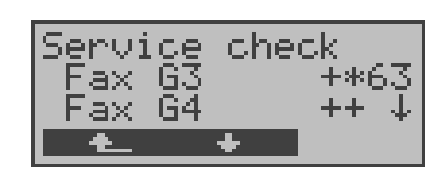

For outgoing, the Fax G3 service is OK. No statement is possible about incoming. The error code 63 indicates the cause of the error which

has occurred (see tables in appendix).

In this case, it is recommended that you have someone place a call to the access under test using this service.

Fax G4 service is supported in both directions.

If an error of error class A occurs (see "Error messages" on page 98.) the Service test will be aborted.

An error of any other error class will coded in decimal (in the example above 63), assigned to the respective service and then displayed.

#### **10.3 Bit error test**

The bit error rate test  $(BERT = Bit Error Rate Test)$  serves to check the transmission quality of the access circuit.

As a rule, the network operator will guarantee an average error rate of 1 x  $10^{-7}$ , in other words in long-term operation 1 bit error in 10 million transmitted bits. A higher bit error rate will be especially noticeable in transmitting data.

The application program detects the errors in the data blocks transmitted and requests that the remote partner send them again, which reduces the effective throughput of the ISDN connection.

In the bit error test, the tester establishes an ISDN connection to a remote tester or places a call to itself, sends a standardized (quasi-) random number string and compares the received data with that which was sent. The individual bit errors are summed and depending on the test procedure and equipment evaluated in accordance with the ITU Guideline G.821.

During the test, the ARGUS counts the bit errors and after the test is done it calculates the bit error rate and other parameters in accordance with G.821.

Since the bit error test checks both B-channels in both directions at the same time, both B-channels are required.

As a rule, the quality of the network operator's access circuits is quite good. Therefore, no bit errors should occur in a 1-minute test.

However, if an error occurs, the test should be repeated with a measurement time of 15 minutes to achieve higher statistical precision. The access circuit is heavily distorted, if more than 10 bit errors occur within a test period of 15 minutes.

Contact the network operator or the supplier of the PBX equipment and ask them to test your access circuit.

The BERT can be performed in three different ways:

### **1. BERT in an extended call to oneself**

A remote number is not needed, since the ISDN connection is setup to oneself. In this case, the ARGUS requires two B-channels for the test.

### **2. BERT with a loopbox**

A loopbox (e.g., another member of the ARGUS family of testers at the remote end) is required. The test uses one B-channel.

### **3. BERT end-to-end**

This test requires a waiting remote tester such as an ARGUS in the **BERT wait mode** (see Page 111). A bit pattern is sent to this tester.

Independent of the received bit pattern, the remote tester uses the same algorithm to generate the bitpattern that it sends back.

Therefore, both directions are tested independently.

#### **10.3.1 Start BERT**

The following parameters are required for the BERT:

- **Duration of the BERT** (default setting = 1 minute)
- **Error level:** If the bit error rate exceeds this limit, the ARGUS will display the test result NO. If the bit error rate is less than this limit, the ARGUS will display an OK (default setting =  $10^{-05}$ )
- **HRX value** in % (hypothetical reference connection see ITU-T  $G.821$ ) (default setting =  $15\%$ )
- **Bit pattern**, which will be sent during the test (default setting  $= 2^{15} - 1$ )

The parameters can be set individually and saved (see Configuration menu Page 184).

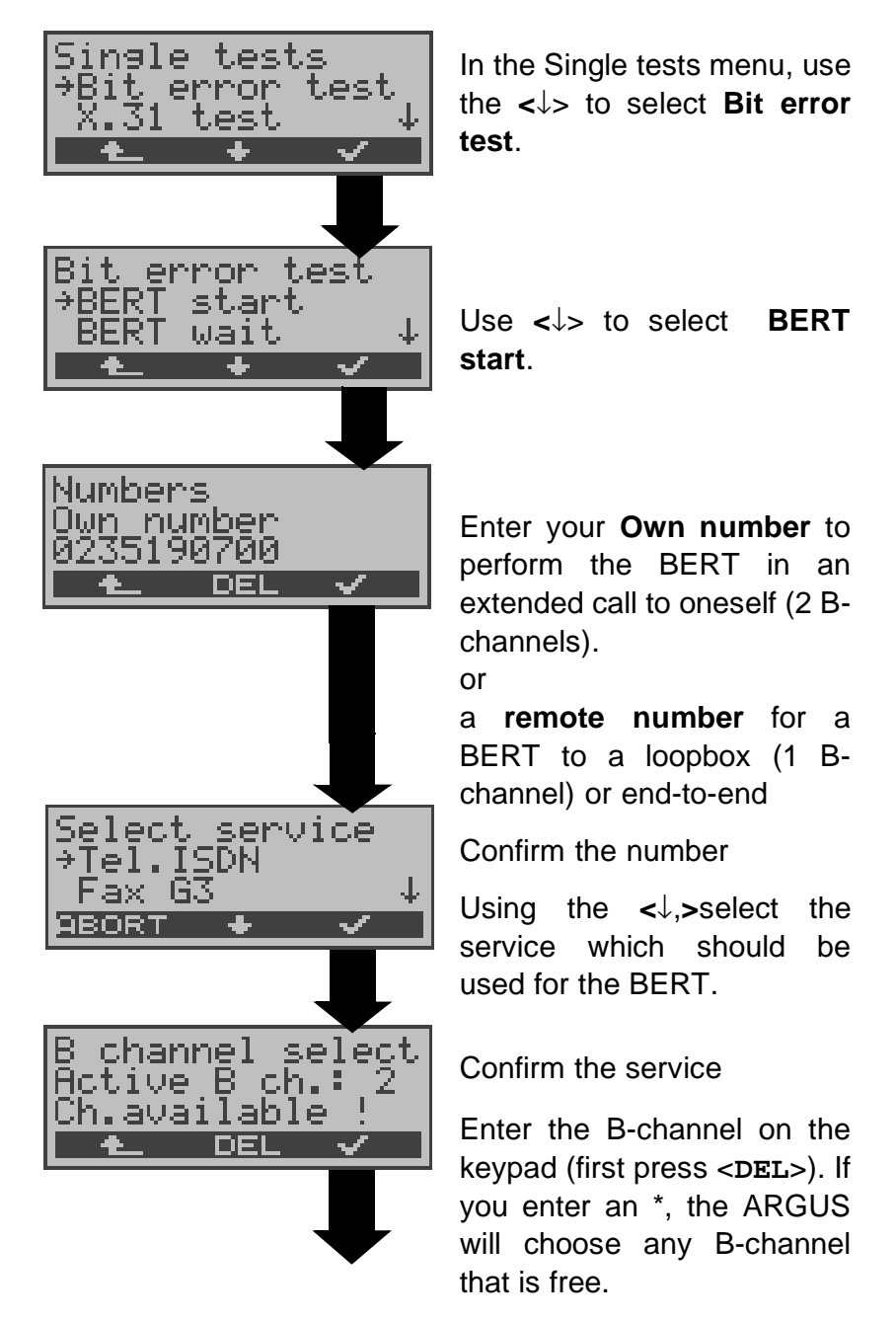

### **BERT start**

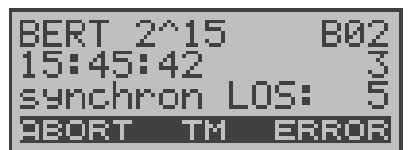

After the ARGUS has setup the connection and synchronized the send and receive directions, it will display the bit pattern, the Bchannel used (e.g. B02) , the remaining test time in h:min:sec, the number of bit errors that have occurred (e.g. 3), the synchronicity of the bit pattern (synchronous or asynchronous) and the LOS-counter.

If you press **<ERROR>**, the ARGUS will generate an artificial bit error, which can be used to test the reliability of the measurement (in particular for end-to-end tests).

Using the **<TM> softkey,** Start Test Manager (see Page 144)

Press **<ABORT>** to stop the BERT

**0 -Key:** Restarts the bit error test. The test time and number of bit errors will be reset.

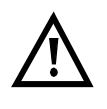

When a bit error is detected, this will be signaled by a brief alarm; in the event that the synchronisation is lost, a constant alarm will sound ((see page 196 Alarm bell)).

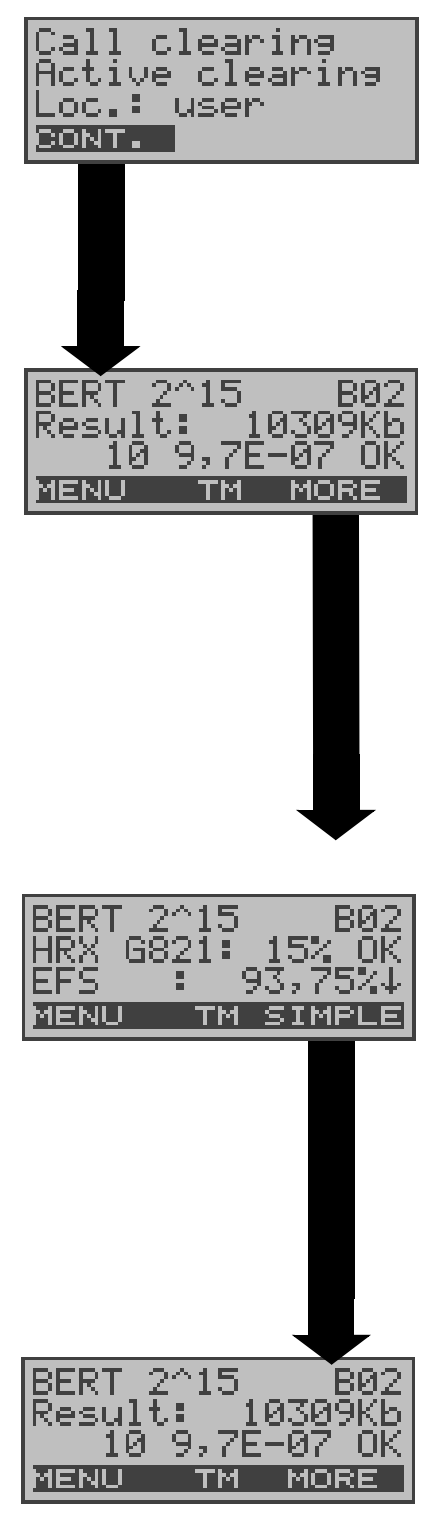

After the test time is over, the ARGUS will display the cause and the location which initiated the disconnect. If the test ran normally, the ARGUS will display "Active clearing" on this line.

### **The test results display:**

The bit pattern (e.g. 2^15), B-channel used (e.g. 02), Transferred data in KBit (e.g. 10309 KB, K= 1024<sub>\*</sub> bits),

The number of bit errors (e.g.10),

The bit error rate (e.g. 9.7E- $07 = 9.7 \cdot 10^{-7} = 0.00000097$ ), The evaluation of the results depends on the error threshold (OK).

<**MENU**>: The ARGUS returns to the BERT menu.

Display of other characteristic values (in accordance with ITU-T G.821)

All values are given in percentages.

The ARGUS evaluates whether the test results satisfy the limits specified in the CCITT G.821 with consideration of the reference connection HRX (displaying OK or NO). ↓ -Key: Scroll

<**MENU**>: The ARGUS returns to the BERT menu.

**HRX** Defines the hypothetical reference connection

# **EFS Error Free Seconds**

All the seconds in which no error occurred.

# **ES821 Errored Seconds**

All the seconds in which one or more errors occurred.

### **SES821 Severely Errored Seconds**

All the seconds in which the bit error rate is  $>10^{-3}$ . In one second, 64,000 bits are transferred, thus **B**it**ER**ror=10-3 equates to 64 bit errors.

### **US Unavailable Seconds**

All the sequentially adjacent seconds (at least 9 sec) in which **BER**>10-3 .

### **AS Available Seconds**

All the sequentially adjacent seconds (at least 9 sec) in which **BER**<10-3 .

### **DM Degraded Minutes**

All the minutes in which the bit error rate is  $>10^{-6}$ . In one minute, 3,840,000 bits are transferred, thus a BER =  $10^{-6}$  corresponds to 3.84 bit errors (3 errors = NO (no DMs), 4 errors = OK (DM)).

### **LOS Loss of Synchronisation**

Synchronisation is lost at an error rate  $>$  or = 20% within a second. The absolute number of synchronisation losses will be shown.

### **10.3.2 BERT - saving**

The ARGUS can store the results of several BERTs.

The ARGUS saves the results together with the date, time and call number of the access under test (if this number has been entered as the "own" number in the speed-dialing memory) under the next free record number (see Page 149).

If all of the records are used, the ARGUS will return to the Autom. Test dialog and request permission to overwrite the oldest test results.
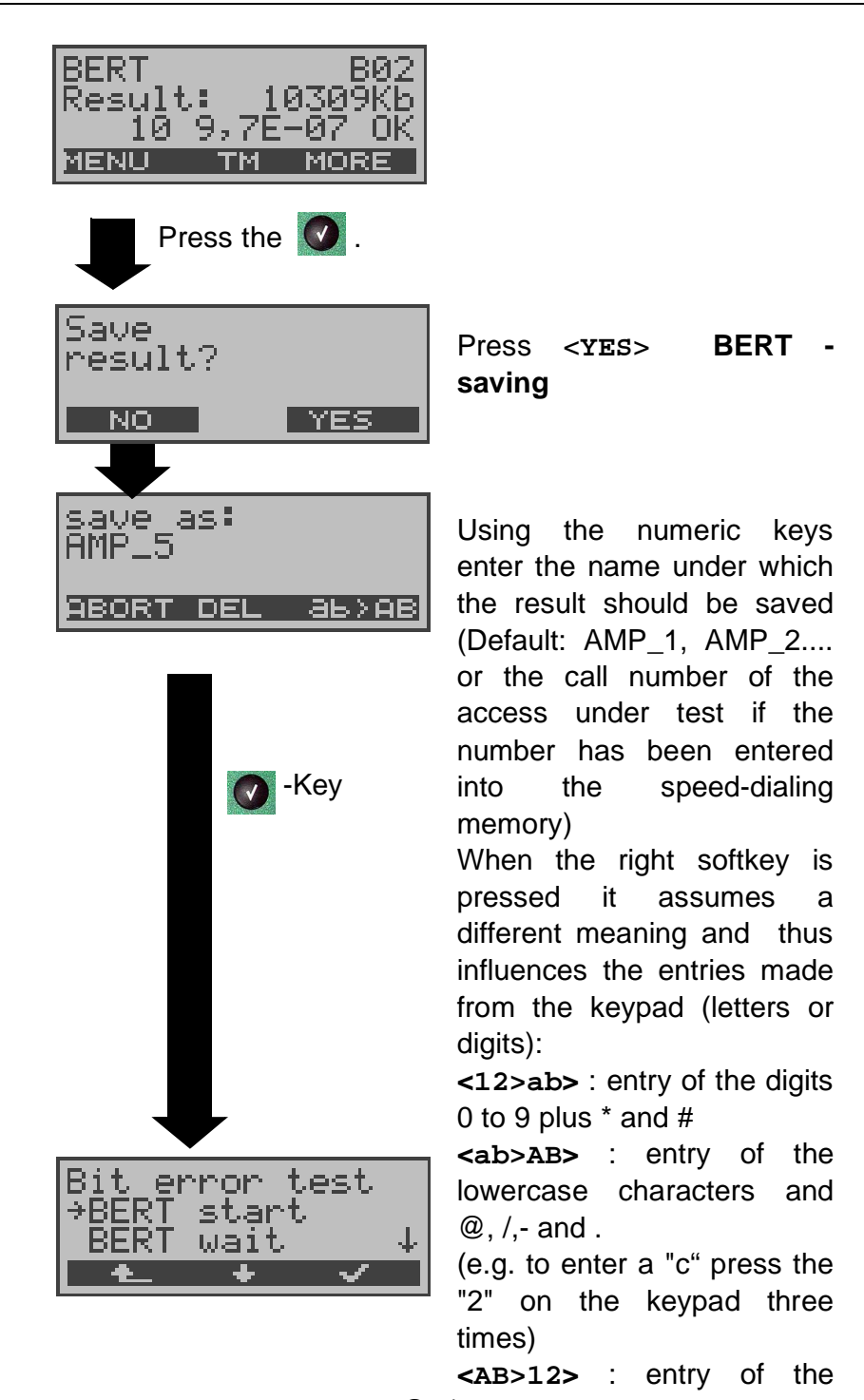

uppercase characters and @, /,- and . To move the cursor right or left, use the ↑**,**↓-Keys. Press **<DEL>** to delete the digit before the cursor.

## **10.3.3 Displaying the stored results**

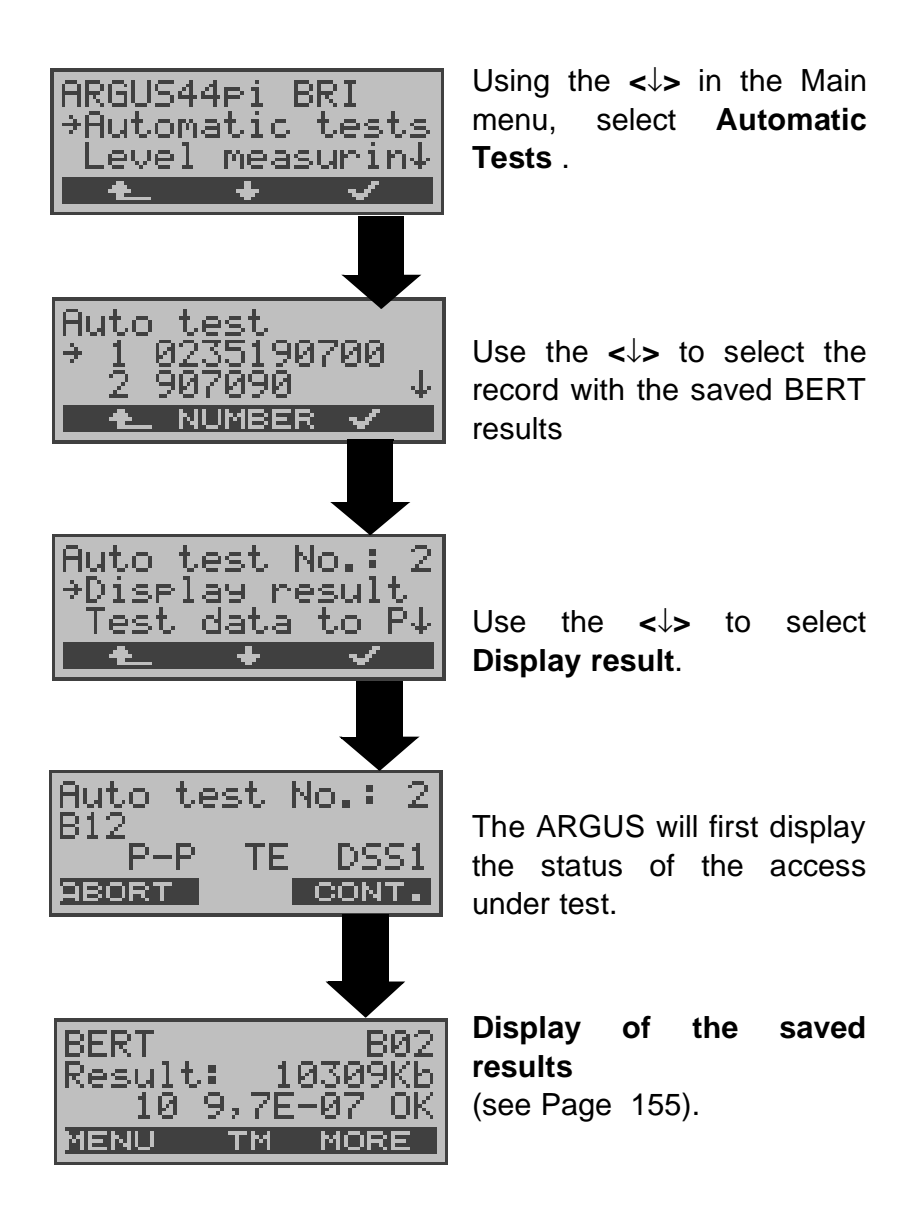

#### **10.3.4 Bert wait**

In **BERT wait** mode, the ARGUS will wait for the BERT at the remote end which is necessary for an end-to-end test:

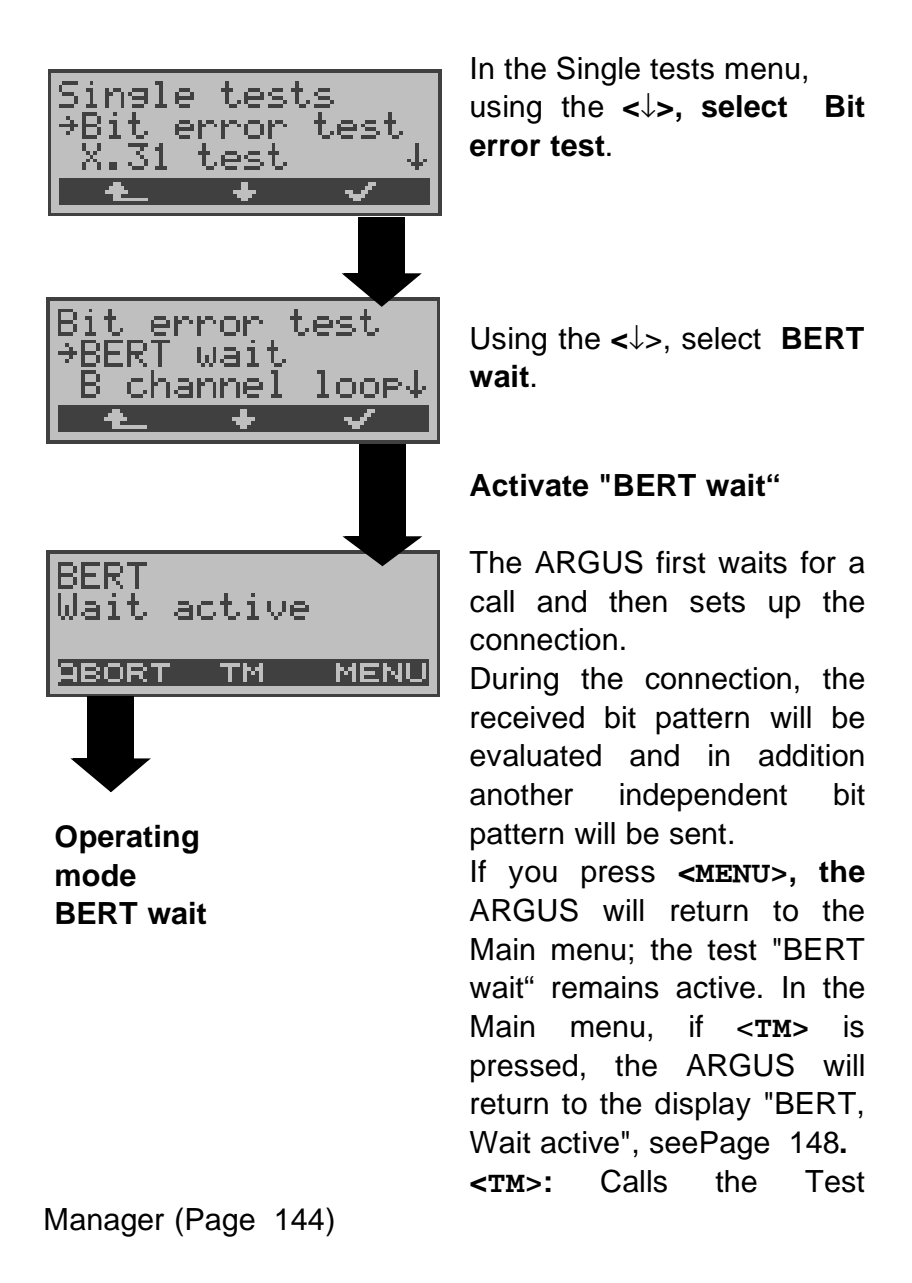

The ARGUS displays that will appear are the same as those in Chapter 10.3.1 Start BERT .

### **10.3.5 B-channel loop**

B-channel loop mode is required in order to run a bit error test using a loopbox at the remote end as well as to test permanent circuits.

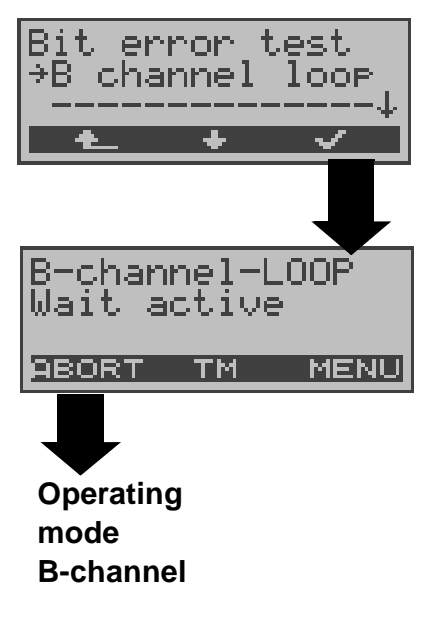

Using the **<**↓**>, select Bchannel LOOP**.

## **Activate the "B-channel LOOP"**

The ARGUS will wait for a call. Any incoming call (regardless of the service) will be taken immediately.

The ARGUS will switch a loop back in the B-channel that is specified by the exchange and then send the received bit pattern back to the caller/sender.

If you press **<MENU>, the** ARGUS will return to the Main menu; the test "B-channel-LOOP " remains active. In the Main menu, if  $\leq$ **TM**> is pressed, the ARGUS will return to "Bchannel-LOOP, Wait active", see Page 148. From this menu, you can start a second B-channel loop connection (this is also possible using **<TM>** ). **<TM>:** Call the Test Manager

If the ARGUS takes a call, it will open the B-LOOP connect.

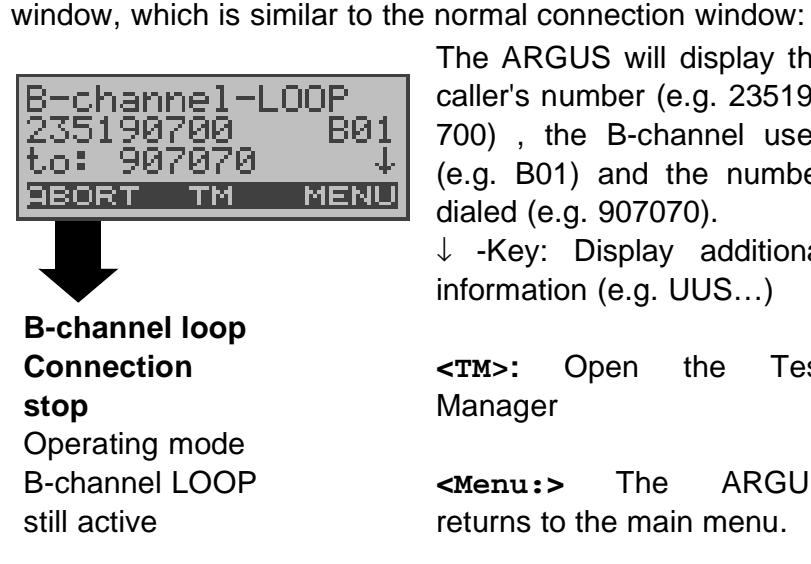

The ARGUS will display the caller's number (e.g. 235190 700) , the B-channel used (e.g. B01) and the number dialed (e.g. 907070).

↓ -Key: Display additional information (e.g. UUS…)

**<TM>:** Open the Test Manager

**<Menu:>** The ARGUS returns to the main menu.

## **10.4 X.31 Test**

The ARGUS will either perform a "Manual X.31 Test" or an "Automatic X.31 Test":

In the case of an automatic test, the ARGUS will first setup the D-channel connection and then begin setting up the X.31 connection. Afterwards, the ARGUS will automatically clear the connection and display the results.

In the case of a manual test, the ARGUS will setup a Dchannel connection and an X.31 connection. The duration of this connection is determined by the user (or the opposing end). For the duration of the connection, the ARGUS will repeatedly send a predefined data packet. The ARGUS will count all of the data packets sent and received and will display (where possible) the contents of the data packets received.

Optional: Several parameters can be configured and saved in three different X.31 profiles for the X.31 test (Page 190). Depending on the test variant, the ARGUS will retrieve and use the stored parameters. Values such as TEI and LCN will be shown as default values in the display.

#### **10.4.1 Automatic X.31-Test**

There are three possible variants of the Automatic X.31 Test:

#### **1) D-channel**

The "X.31 Automatic, D-channel" test consists of two steps:

First step: The ARGUS tests whether it is possible to access the X.25 service via the D-channel on the BRI access under test. The ARGUS sequentially checks all the TEIs

from 0 to 63. All the TEIs with which the X.31 service is possible on Layer 2, will be displayed.

Second step: For each TEI with which X.31 is possible on Layer 2, a CALL REQ packet will be sent and then the ARGUS will wait for an answer. Beforehand, the ARGUS will request the entry of the X.25 access number, which will be saved in speed-dialling memory under **X.31 test**

**number** ("Saving Call Numbers" on page 197). With the entry of the X.25 access number, you can - if you wish - select a logical channel (LCN) other than the default.

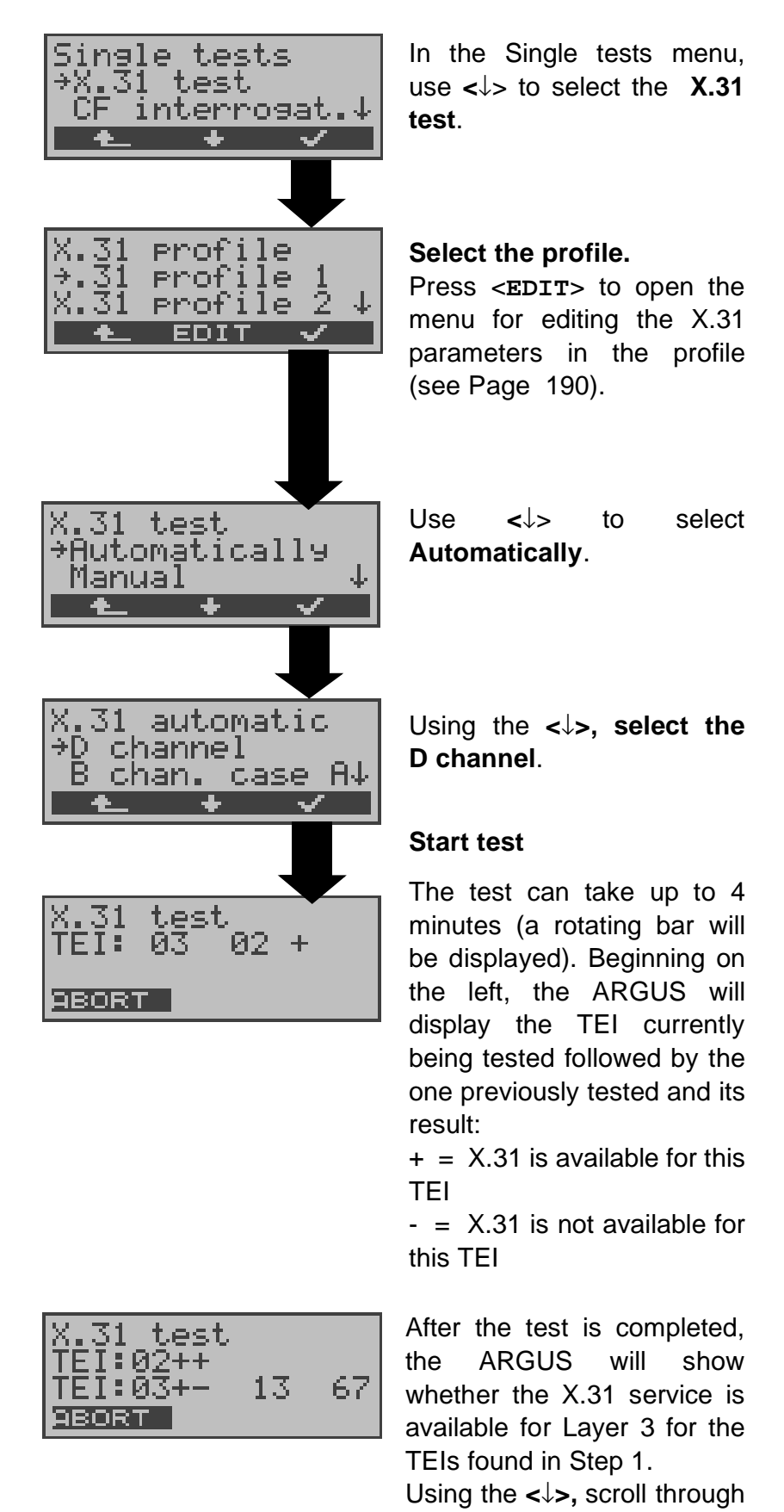

the results.

## **Test results:**

TEI  $02$  = the first valid TEI value is 02.

- + + = Both test steps were successful
- $+ -$  = the first test step was successful, the second step not In this case, the ARGUS will display the relevant X.31 cause for the failure (in the example above: 13) and an associated diagnostic code (in the example: 67), if there is one (see "X.31 Test – Error messages" on page 216.).

If the X.31 service is not supported, the ARGUS will report "**X.31 (D) n. impl.**".

## **2) B-channel case A (optional)**

For this X.31 test variant, the ARGUS requires the entry of a call number for the D-channel connection, a B-channel and the X.31 number ; The ARGUS will use the number saved in profile as the default value (see Page 190) and the "X.31 test number" from the speed-dialling memory (see Page 197). ).

The ARGUS will first setup a D-channel connection and then attempt to set up a X.31 connection on the B-channel.

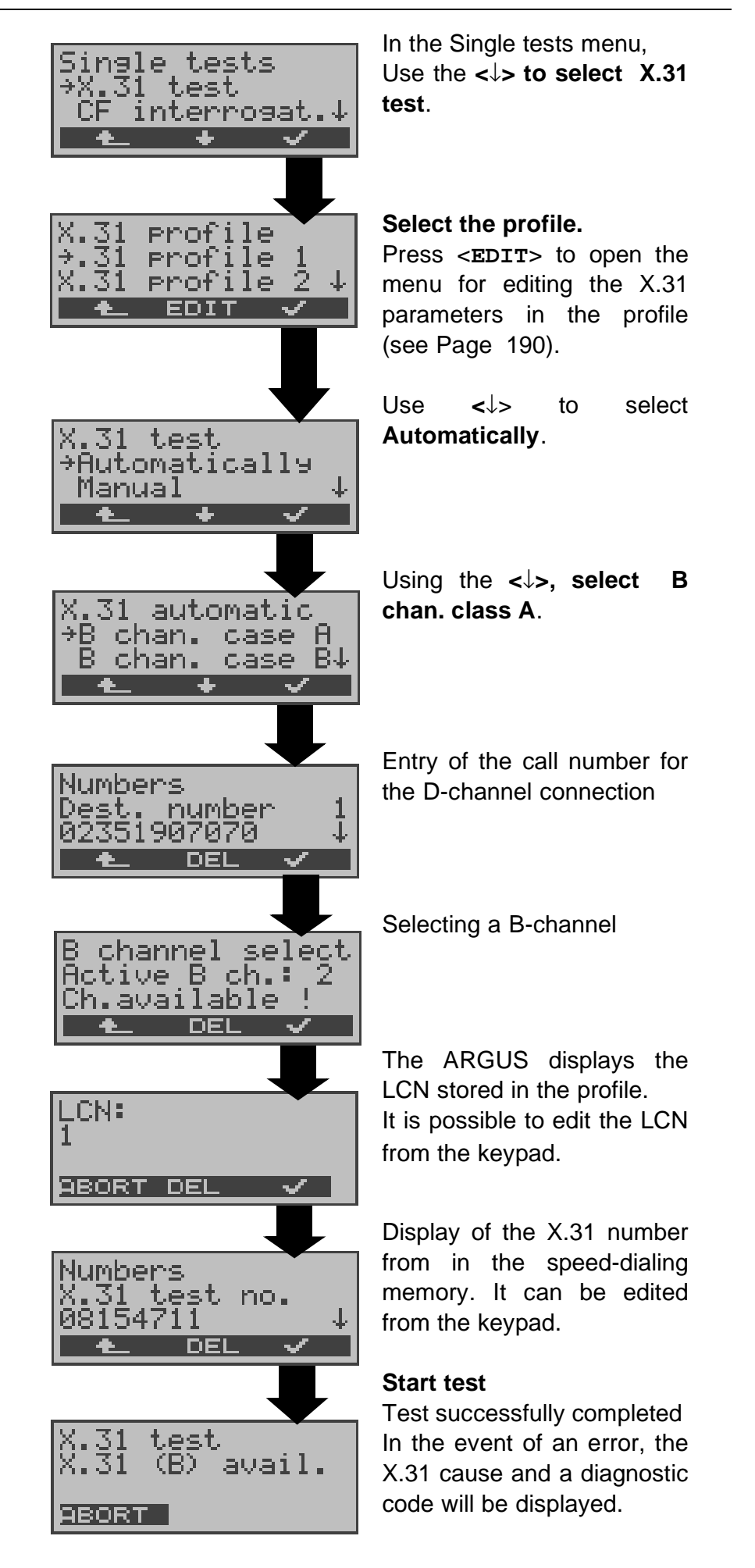

If the test fails, because the ARGUS cannot setup a Dchannel connection, a corresponding message will be displayed.

## **3) B-channel case B (optional)**

This test is identical with the "B chan. case A" test, except that it is not necessary to enter a D-channel call number. The ARGUS will first setup a D-channel connection (via the service) and then attempt to set up a X.31 connection on the B-channel.

## **10.4.2 Manual X.31 Test**

There are three possible variants of the Manual X.31 Test:

## **1) D-channel**

In this test variant, the ARGUS first requests a TEI, LCN and an X.31 number (The ARGUS uses the values stored in the profile as default values - seePage 190).

If a " **\*\*** " is entered for the TEI, the ARGUS will automatically determine a TEI.

Using the first TEI with which X.31 is possible, the ARGUS will begin to setup a connection.

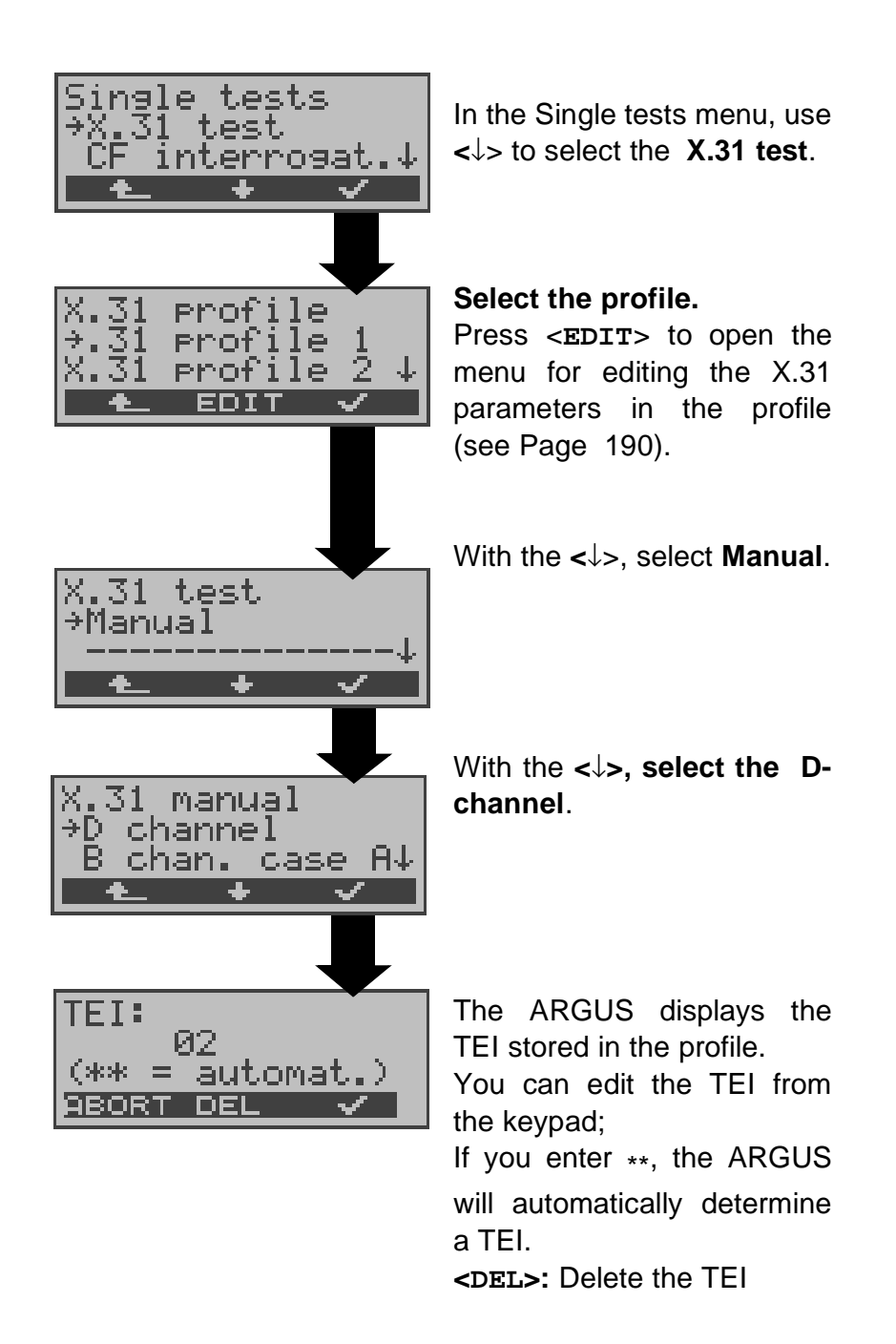

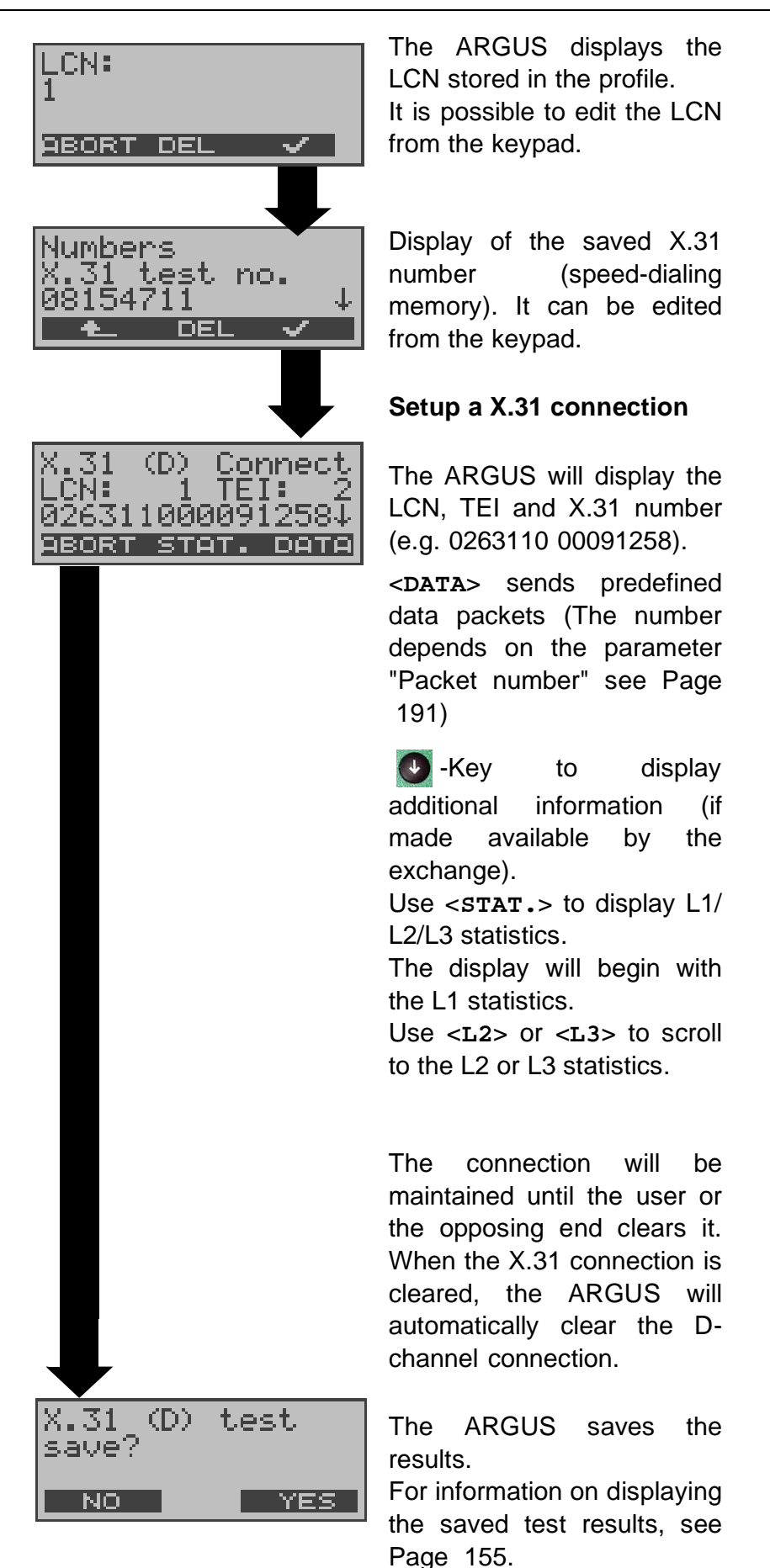

## **2) B-Channel - Case A (optional)**

For this test variant, a D-channel call number and a X.31 number must be entered.

The ARGUS will first setup a D-channel connection.

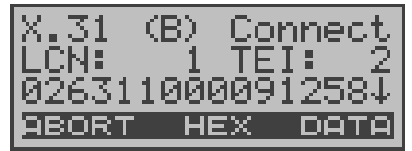

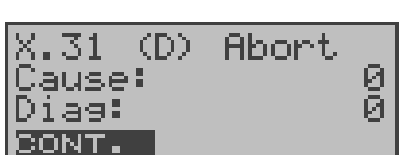

Once the D-channel connection has been setup, the ARGUS will setup a X.31 connection via a B-channel: Use the  $\downarrow$  to scroll.

If the X.31 connection cannot be setup, the ARGUS will automatically clear the Dchannel connection. In this case, the ARGUS will display the X.31 cause and the associated diagnostic code (see Page 216).

Once a connection has been successfully setup, the ARGUS will send the number of data packets that was set in the parameter "Packet number" Page 191.

The ARGUS will count all of the data packets sent and received and will display (where possible) the contents of the data packets received.

For instructions, see "1) D-channel" on page 113.

## **3) B-channel case B (optional)**

This test is performed in the same way as the "B-Channel Case B" test, except that it is not necessary to enter a Dchannel call number.

## **10.5 CF Interrogation**

The ARGUS will check whether - for the access under test (BRI or U-Interface: optional) - a call diversion has been setup in the exchange.

The ARGUS will show the type of diversion (CFU, CFNR or CFB) and the call diversion's service. The display is limited to a maximum of 10 call diversions for all of the MSNs. The ARGUS will count any additionally setup call diversions.

Any call diversion setup in the exchange can be cleared with the ARGUS.

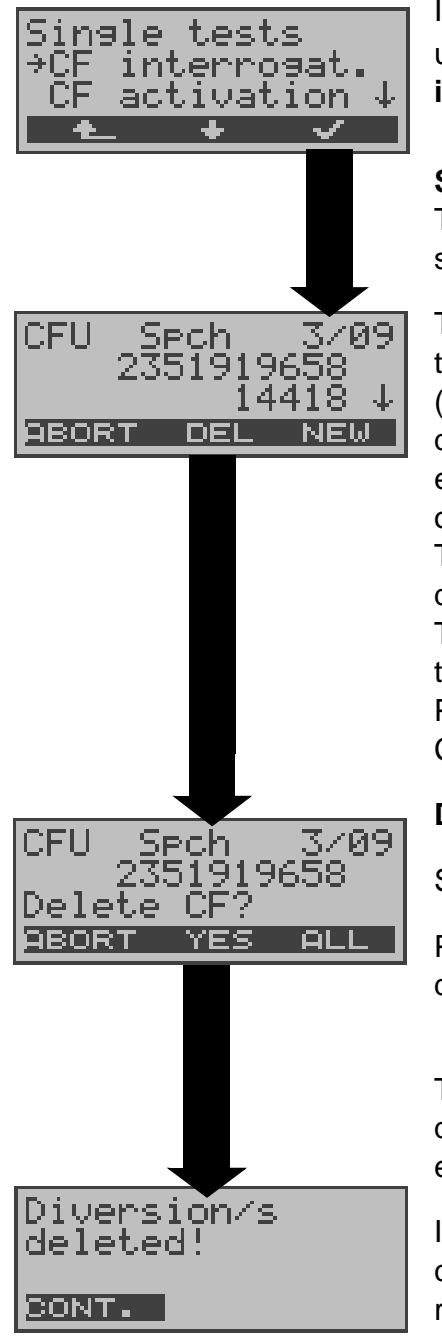

In the Single tests menu, use the **<**↓**>** to select **CF interrogat.**

#### **Start CF interrogation.**

The test can take several seconds.

The ARGUS displays the type (e.g. CFU) and service (e.g. Spch) of the call diversion, which in this example is the third of a total of nine found (3/09). The number 2351919658 is diverted to 14418. The ↓ **-**Key is used to scroll though the display. Press **<NEW>** to repeat the CF interrogation.

#### **Delete call diversion**

Security query

Press **<ALL>** to delete all call diversions.

The ARGUS will delete the displayed number in the exchange.

If the call diversion cannot be cleared, the ARGUS will report: "Call **diversion not changeable!**".

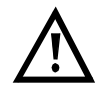

Some PBXs or exchanges do not permit the use of the mechanism used (by the ARGUS) for the interrogation of the call diversions for all MSNs or they return a negative acknowledgement of the interrogation of call diversions, implying that no call diversions have been setup.

In the event of a negative acknowledgement, the ARGUS will, therefore, request that the **Own** MSN be entered.

The call diversion interrogation will be repeated **MSN-specific**.

Naturally, in this case, the results of the interrogation of the call diversion only apply for the entered MSN and **not** for the entire access.

#### **Abbreviations used for the services and service groups on the display:**

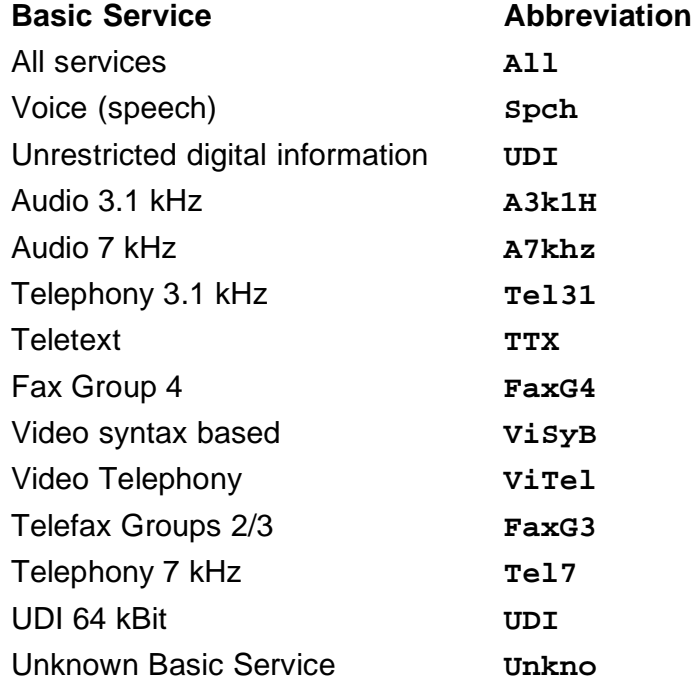

## **10.6 CF - Activation**

Using the ARGUS, call diversions can be setup in the exchange (BRI or U-Interface).

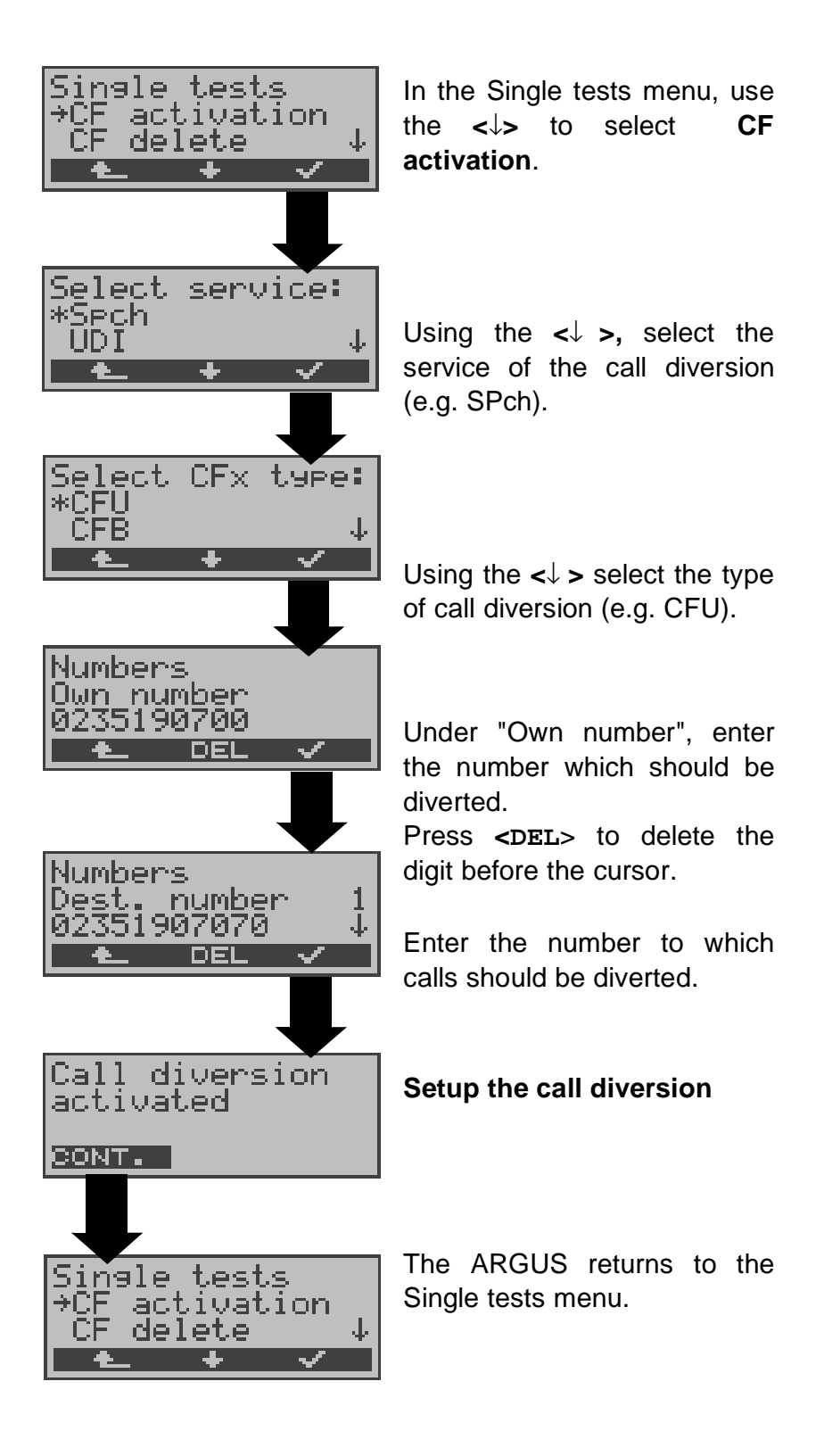

# **10.7 CF - Delete**

Using the ARGUS, selected call diversions can be deleted/ cleared in the exchange (BRI or U-Interface: optional).

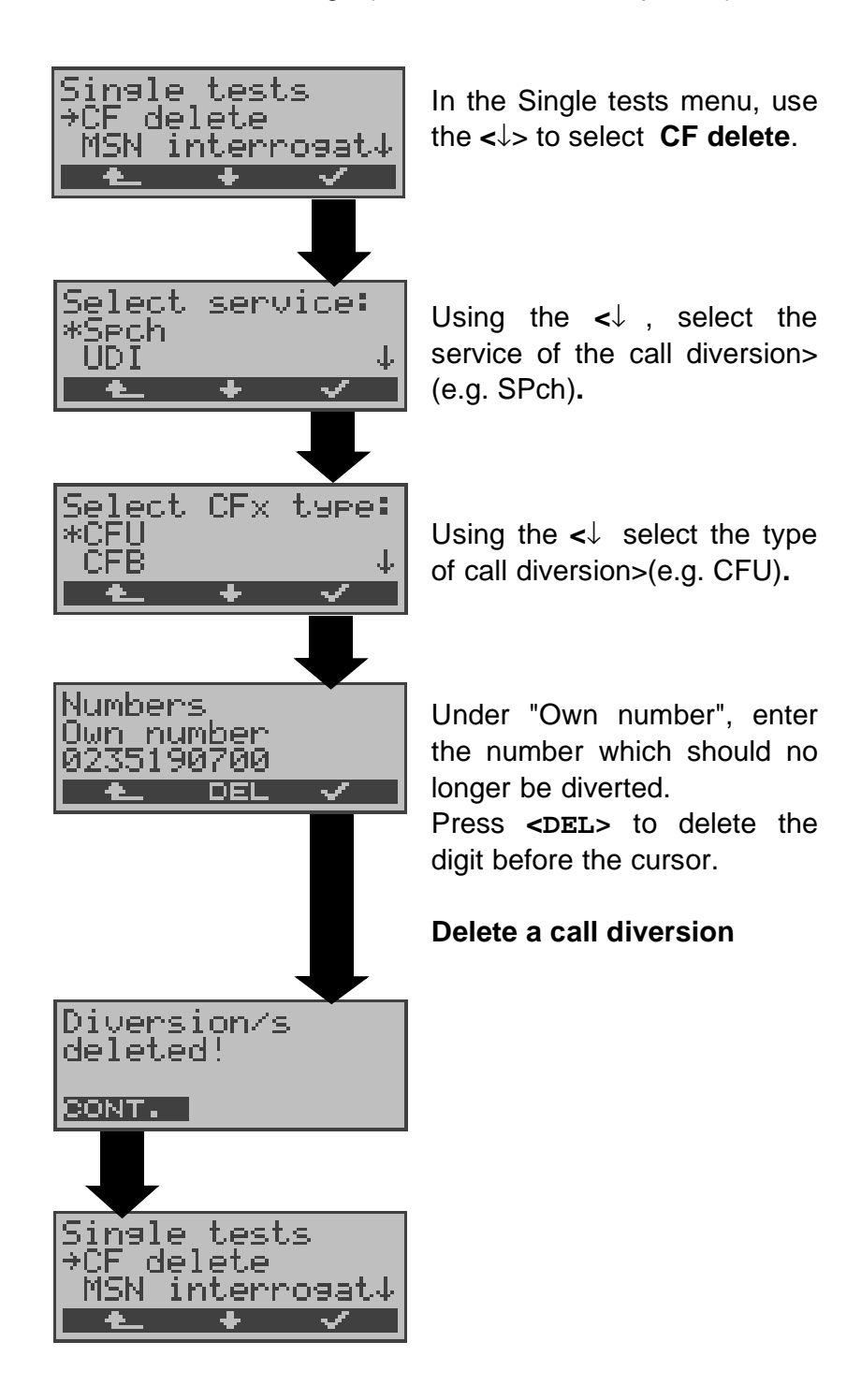

## **10.8 MSN Interrogation (only BRI with DSS1)**

On a P-MP access using the DSS1 protocol, the ARGUS will determine the MSNs of the access under test. It will display a maximum of 10 call numbers. Depending on the Type of Number (TON), the ARGUS will display the call numbers in different versions:

- only the MSN (without area code)
- with national area code without leading the "0"
- with country code without leading the "00"
- complete call number

In order to interrogate the MSNs, the access under test must support the supplementary service "Call Forwarding (CF)".

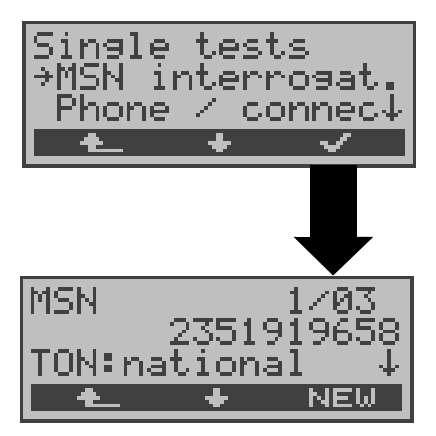

In the Single tests menu, use the **<**↓**>** to select **MSN interrogat.**.

## **Start the MSN interrogation**

In this example, the ARGUS displays the first MSN (2351919658) of a total of three found (1/03). Using the **<**↓**>,** scroll through the results Press **<NEW>** to repeat the MSN interrogation.

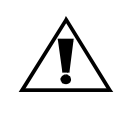

Due to differences in the protocol, some exchanges do not support MSN interrogation.

In this case, the ARGUS will report: MSN interrogation not possible!

## **10.9 Time measuring**

The ARGUS measures three different times:

- **Connection setup time**
- **Propagation time of the data and**
- **Transit time differential (interchannel delay) of the data in two B-channels.**

Time measurements on a BRI or U-Interface access are only possible in TE mode.

## **10.9.1 Connection setup time**

The ARGUS places an outgoing call and measures the time between sending the SETUP and receiving the ALERT or CONN. The ARGUS disconnects automatically as soon as the measurement is completed.

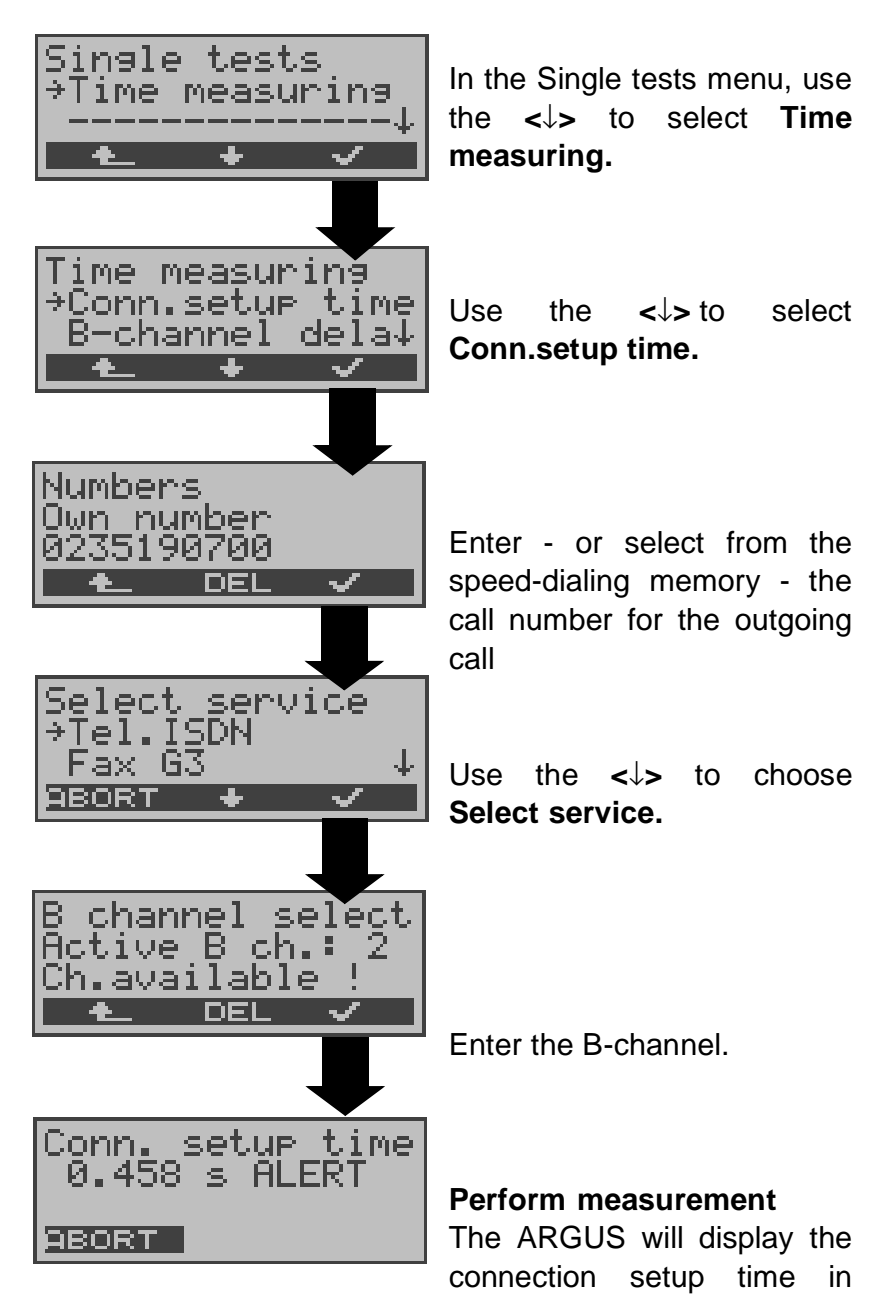

seconds and the received L3 messages (end of connection setup).

If the ARGUS cannot perform the measurement (e.g. because the call number entered was wrong or no Bchannel was free) the corresponding cause will be displayed.

## **10.9.2 Time measurement: B-channel delay**

The ARGUS places a call to itself (self call) or to a remote loopbox and measures the propagation delay for the data in the selected B-channel.

The ARGUS disconnects automatically as soon as the measurement is completed.

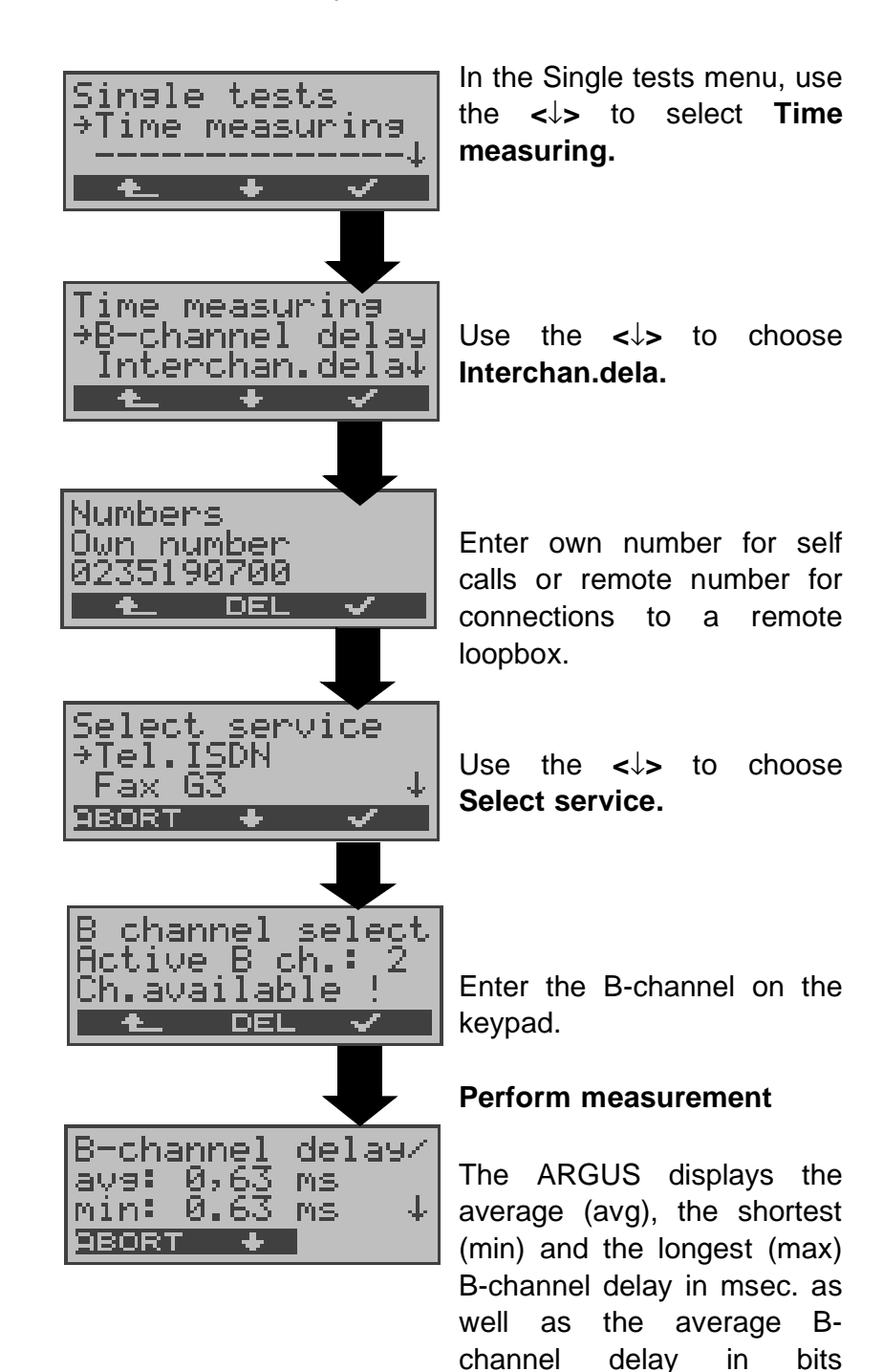

(multiples

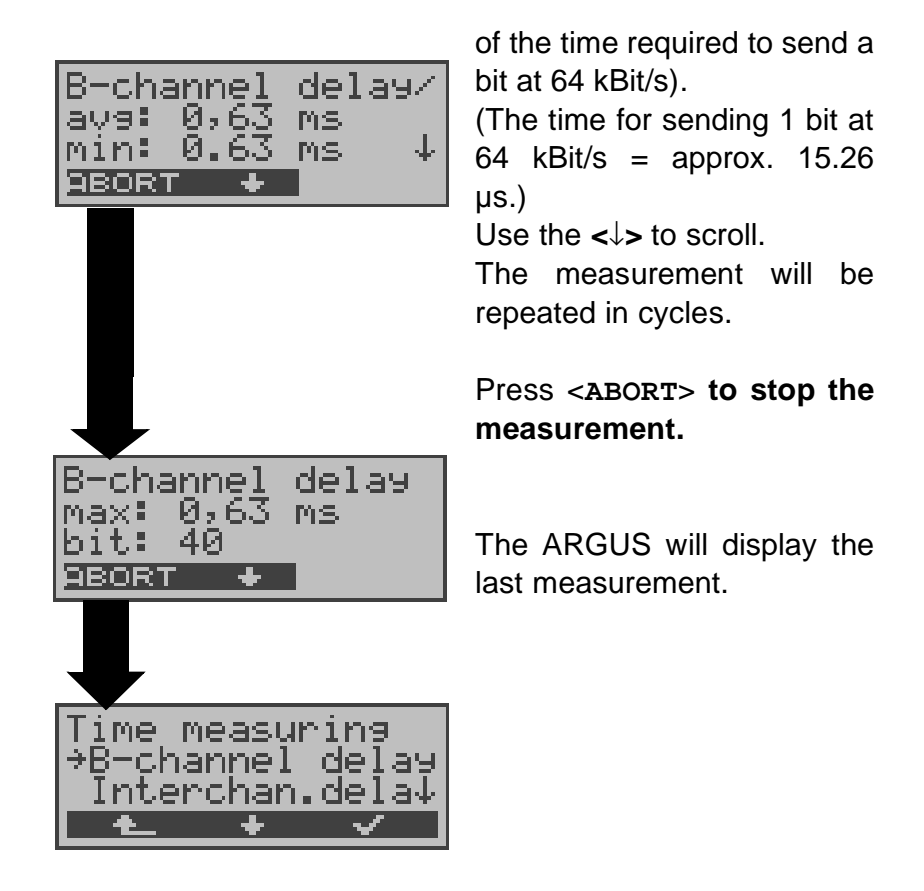

If the ARGUS cannot perform the measurement, e.g. because the call number entered was wrong or no Bchannel was free, the corresponding cause will be displayed.

When it is connected to a loopbox, if the ARGUS does not receive the data back within 13 seconds, it will display the message "No LOOP".

#### **10.9.3 Time measurement: Interchannel delay**

The ARGUS establishes two separate connections to a remote loopbox. The loopbox sends the respective Bchannel data back on the same channel. The ARGUS measures the propagation delay for the data on each of the B-channels and determines the difference between the two propagation delays (interchannel delay).

The ARGUS disconnects automatically as soon as the measurement is completed.

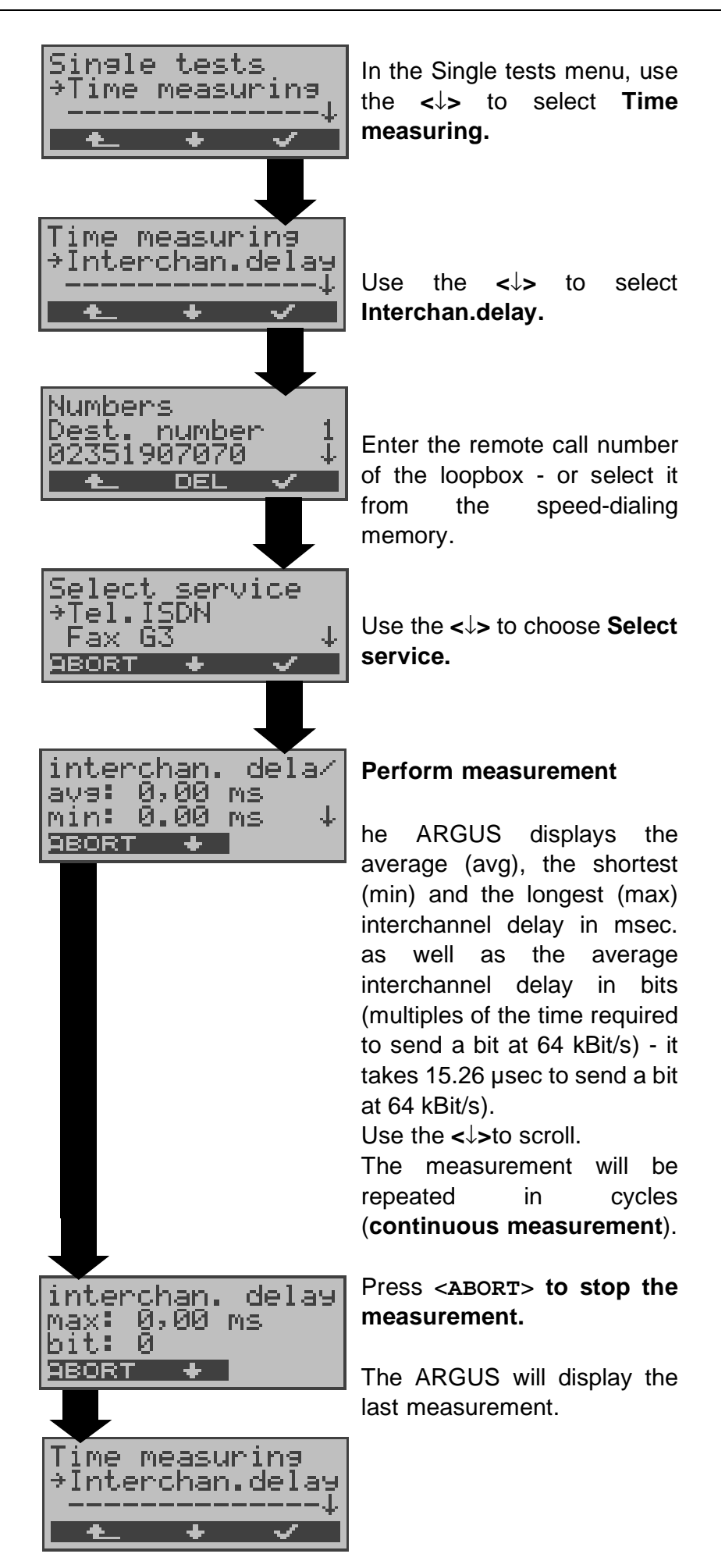

If the ARGUS cannot perform the measurement (e.g. because the call number entered was wrong or no Bchannel was free) the corresponding cause will be displayed.

When it is connected to a loopbox, if the ARGUS does not receive the data back within 13 seconds, it will display the message "No LOOP".

# **11 Connection**

# **11.1 Setting up an ISDN connection**

a) The ARGUS can setup a connection for the following services:

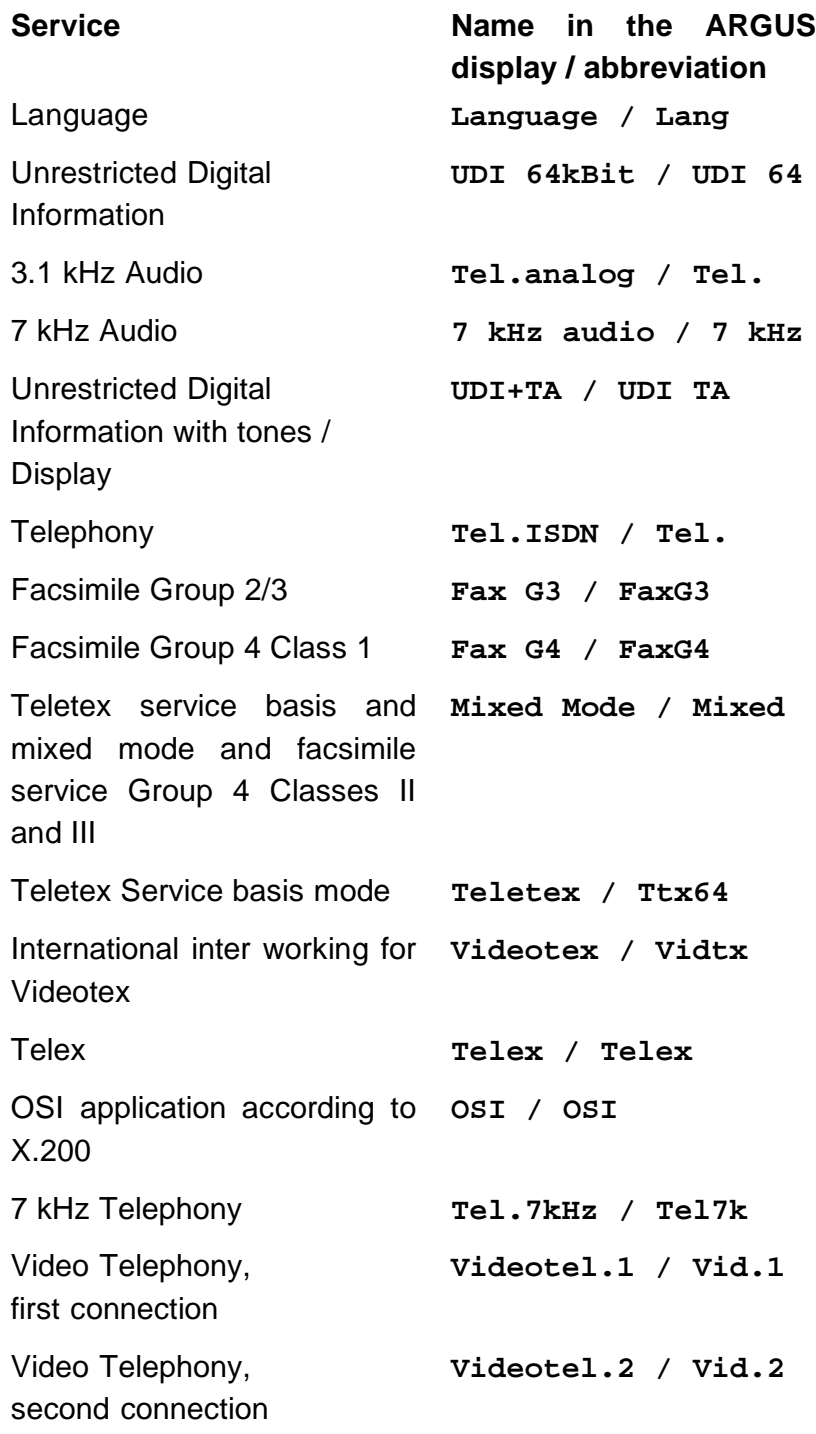

Additional three user-specific services (see "Services" on page 182.)

- b) The integrated handset can be used as a phone during a telephone connection.
- c) When an ISDN connection is setup, pressing the number keys (0-9) or the \* or # will generate and send the corresponding DTMF tones.

## **Procedure for an Outgoing Call (ISDN)**

## **1) Overlap sending:**

In overlap sending, the digits entered for the call number are sent individually.

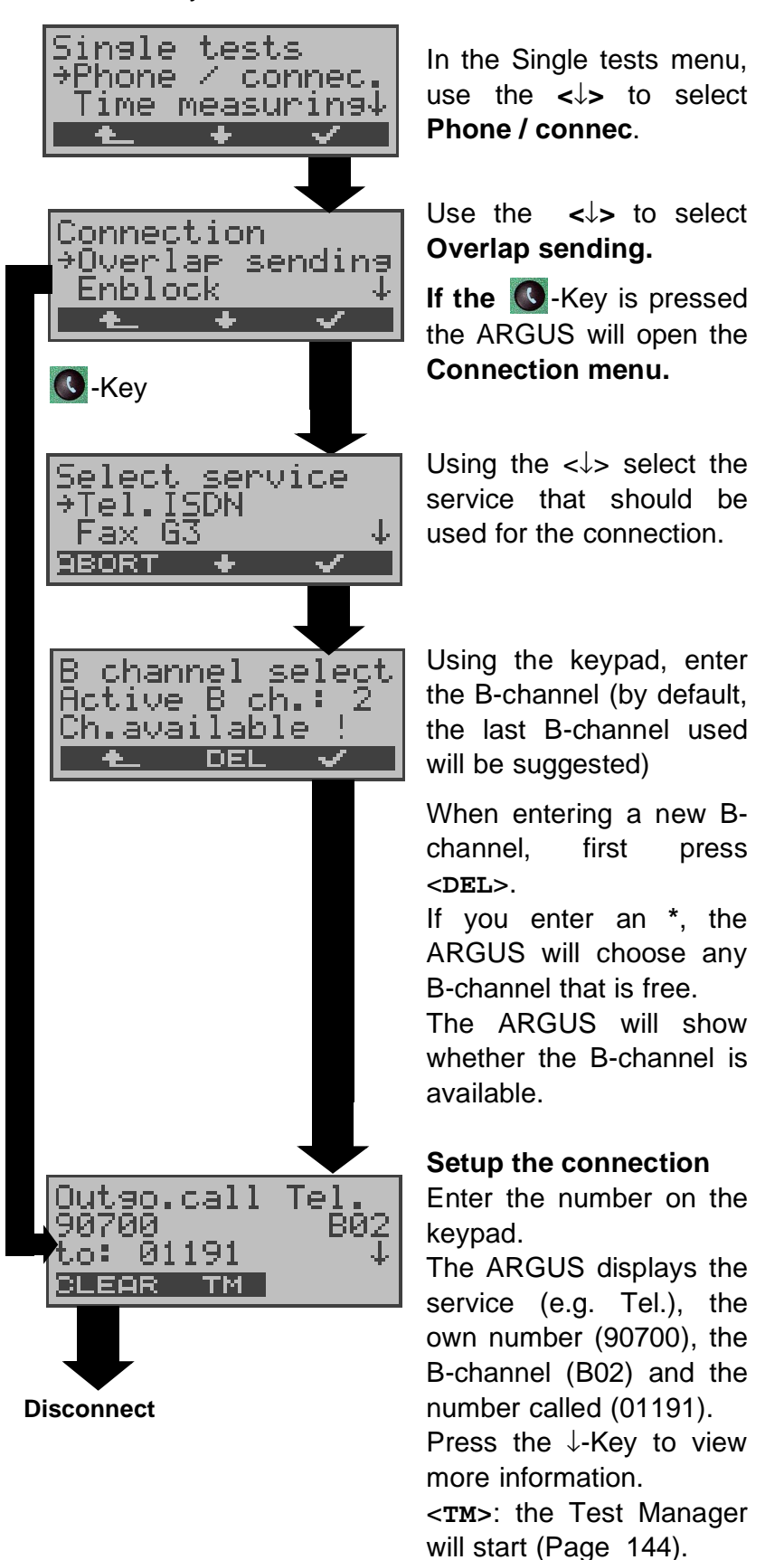

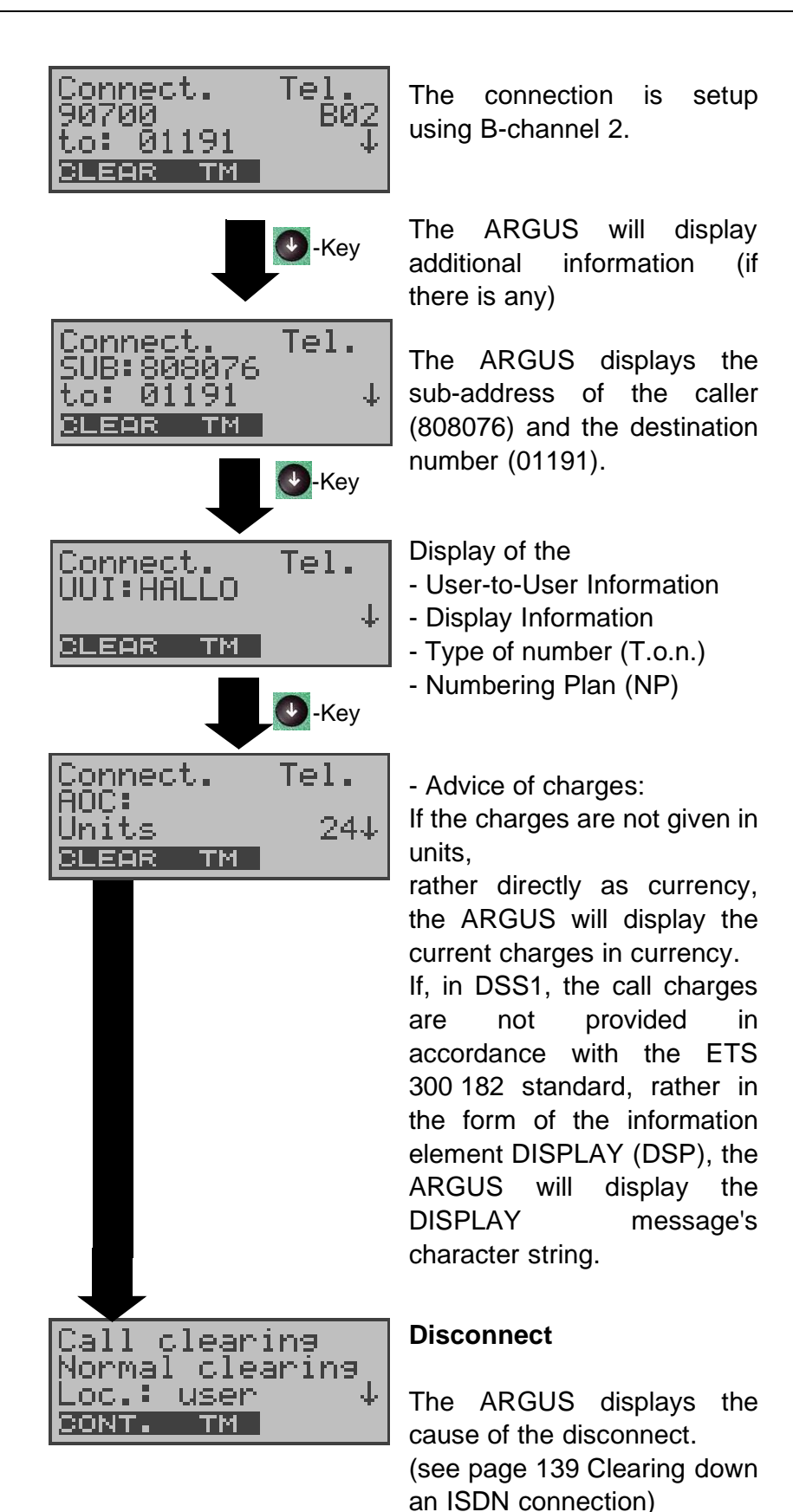

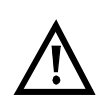

#### **Note regarding the entry of the call number**

Separate the extension from the access number with a # (e.g. 02351 / 9070-20 is entered on the ARGUS as: 023519070 #20).

For an outgoing call, the ARGUS uses the entire call number (without #) as the number called (CDPN or DAD) and, for the calling number, only the extension (DSS1-CGPN or 1TR6-OAD).

A '#' at the beginning of a call number is treated as a valid character. A '#' at the end of the own call number instructs the ARGUS to not send the caller's number for outgoing calls (CGPN or OAD).

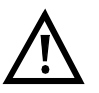

## **Simplified overlap signaling using the telephone key**

If you press the  $\bigcirc$ -Key, the ARGUS will open the Connection/Overlap window directly regardless of the currently open menu.

Press the  $\bigcirc$ -Key again: A dial tone will be heard and once the call number is entered, the call will be setup.

## **2) Enblock**

In en-bloc signalling, the ARGUS sends the entire dialing information in one block.

The number is dialed from the call number memory (see "Saving Call Numbers" on page 197.).

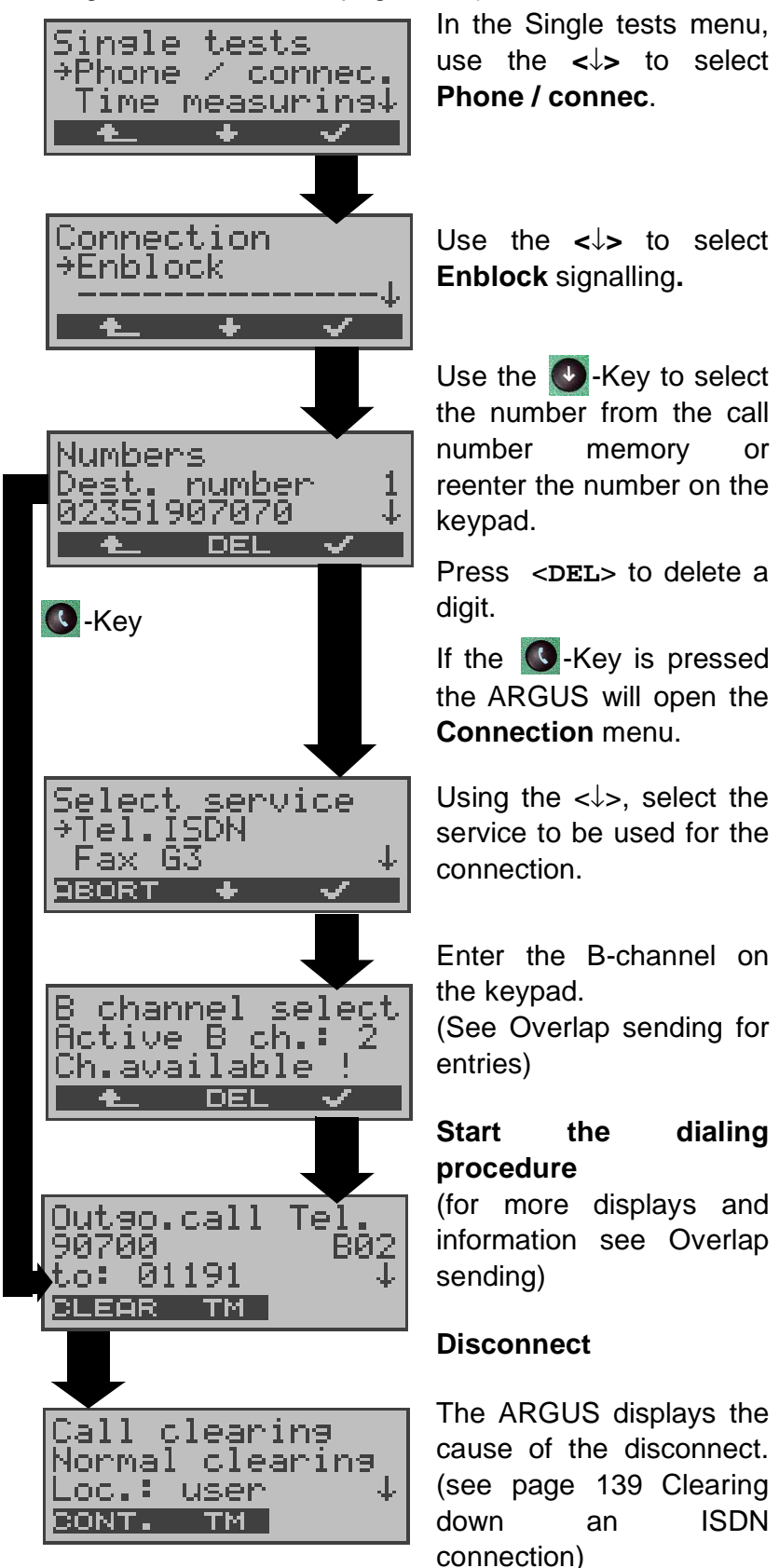

## **Procedure for an Incoming Call (ISDN)**

An incoming call can be taken at any time even when a test (e.g. BERT) is in process (see "Simultaneously Starting Several Tests" on page 145.).

The ARGUS will signal an incoming call with an audible tone and a message on the display.

On a P-MP access, you can use the **Call acceptance** (see "Call Acceptance" on page 183.) function to configure the ARGUS to only signal incoming calls which are addressed to the MSN that corresponds to your own call number. This function can only be used when your own call number has been entered into the ARGUS's speed-dialing memory (see "Saving Call Numbers" on page 197.) and the incoming call has a destination MSN.

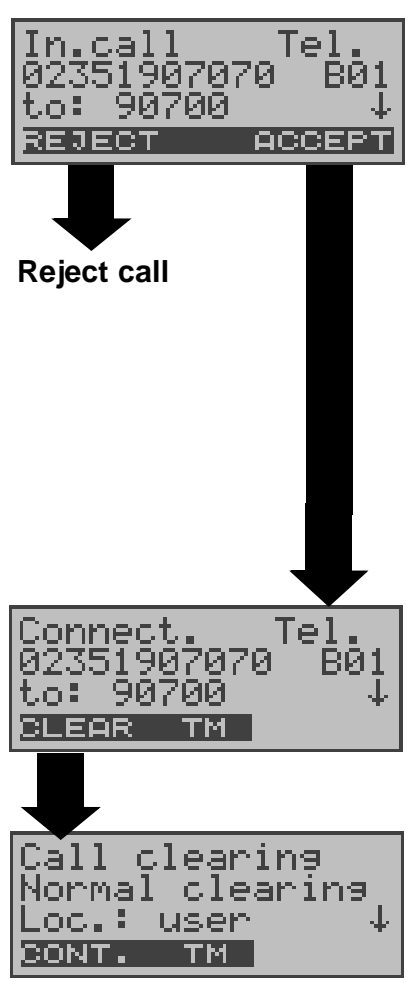

The ARGUS displays the service (Tel.), the number of the caller (02351907070), the B-channel used (B01) and the number called (90700). The ARGUS will display the complete destination number (DDI), if the Alerting mode is set to manual (see Page 180).

-Key: View additional information (if available)

## **Accept the call**

Use the <**TM>** softkey to start the Test Manager. (see Page 144). Use the **<**↓**>** to view additional information.

Clearing the connection

## **Charge information in NT mode (optional):**

In NT mode, the ARGUS will  $-$  for incoming calls  $-$  send advice of charges in accordance with DSS1 as units and as currency (in Euro).

## **11.2 Clearing down an ISDN connection**

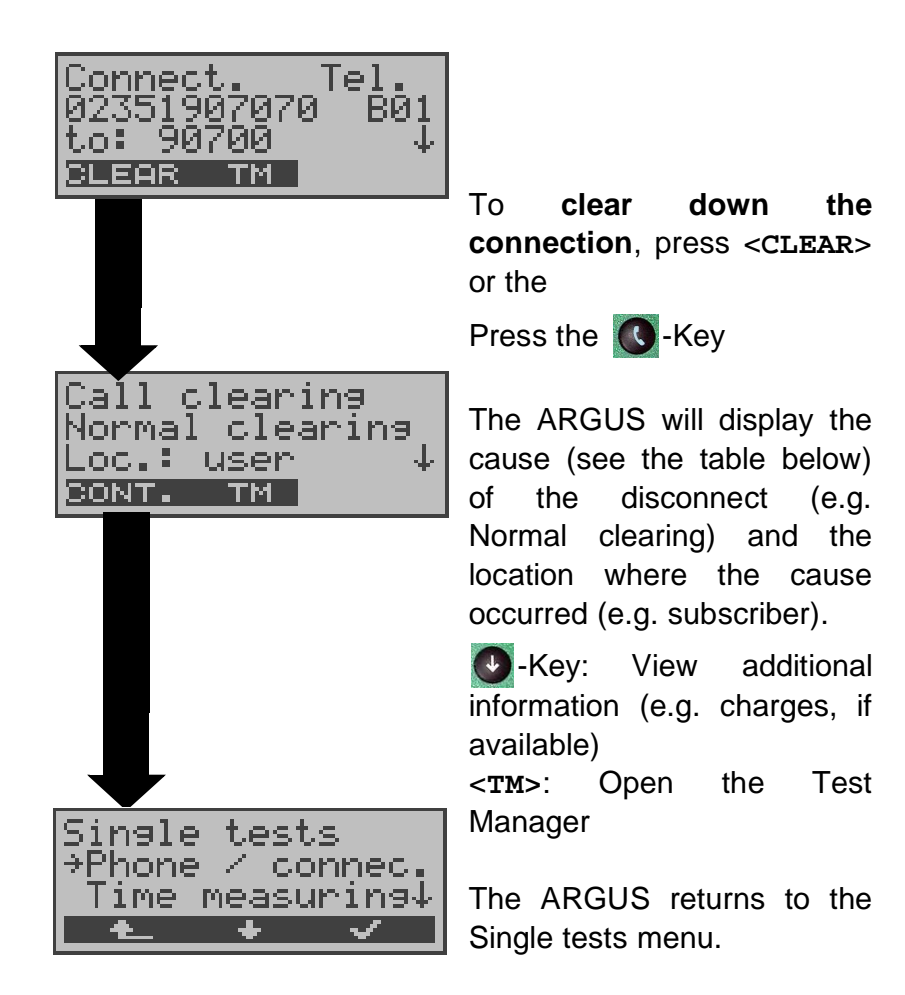

The following causes are shown in clear text:

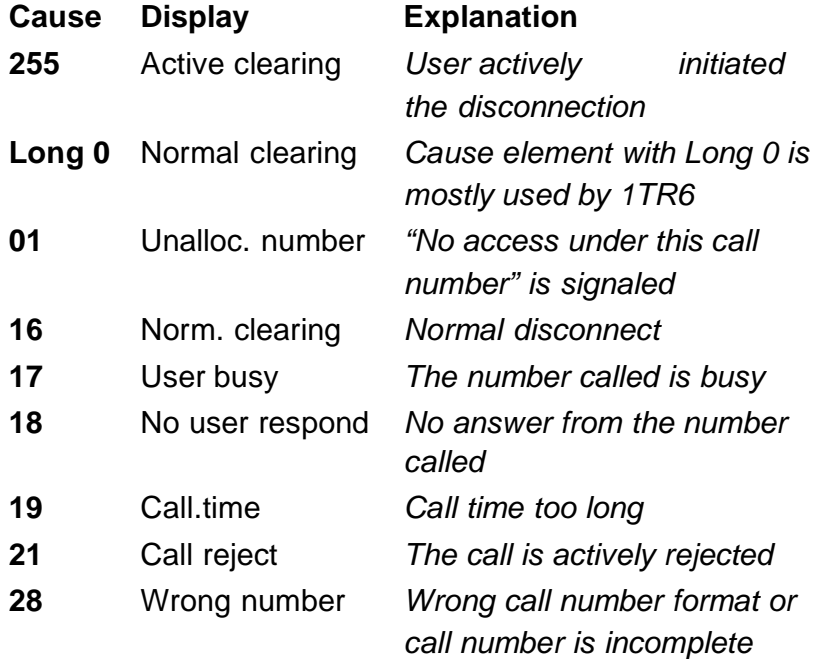

## 11 Connection

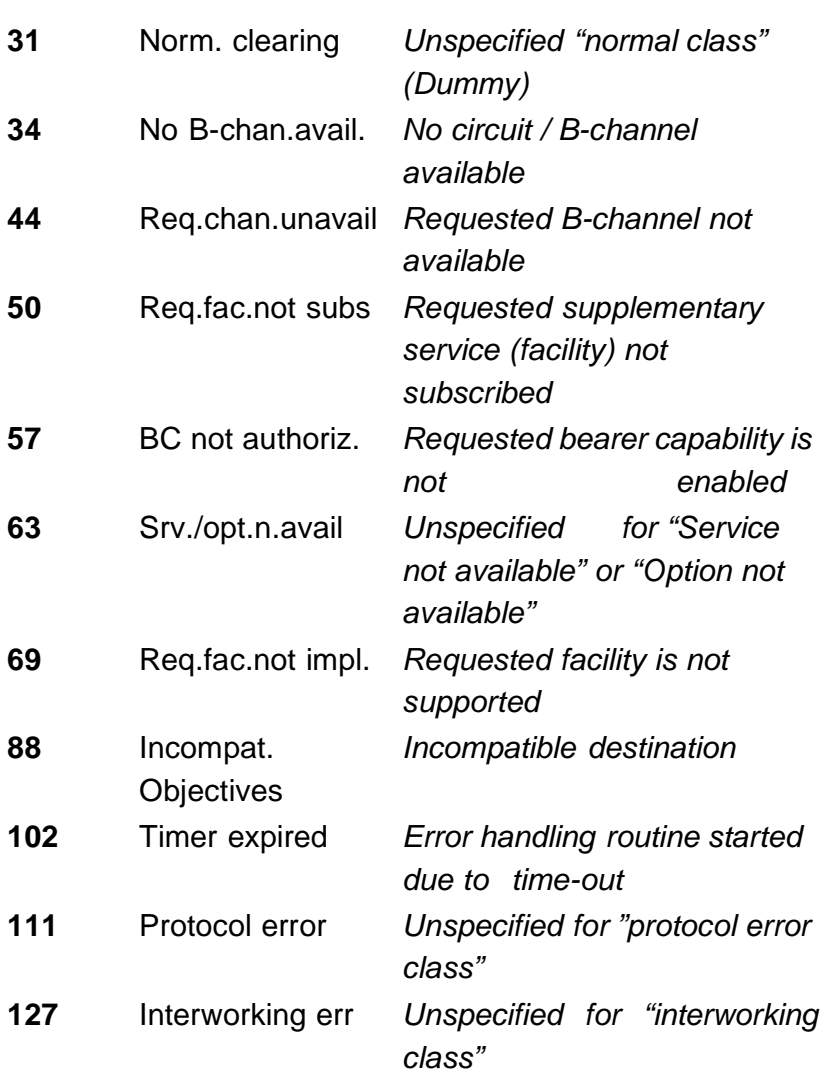

Other causes are not shown in clear text, rather as decimal codes (see Appendix C and D Page 211).

## **11.3 Operation on a POTS (analog) access**

## **Procedure for an Outgoing Call (POTS)**

The ARGUS sets up a connection to another terminal. If the terminal is a telephone, the handset integrated in the ARGUS can be used to hold a conversation.

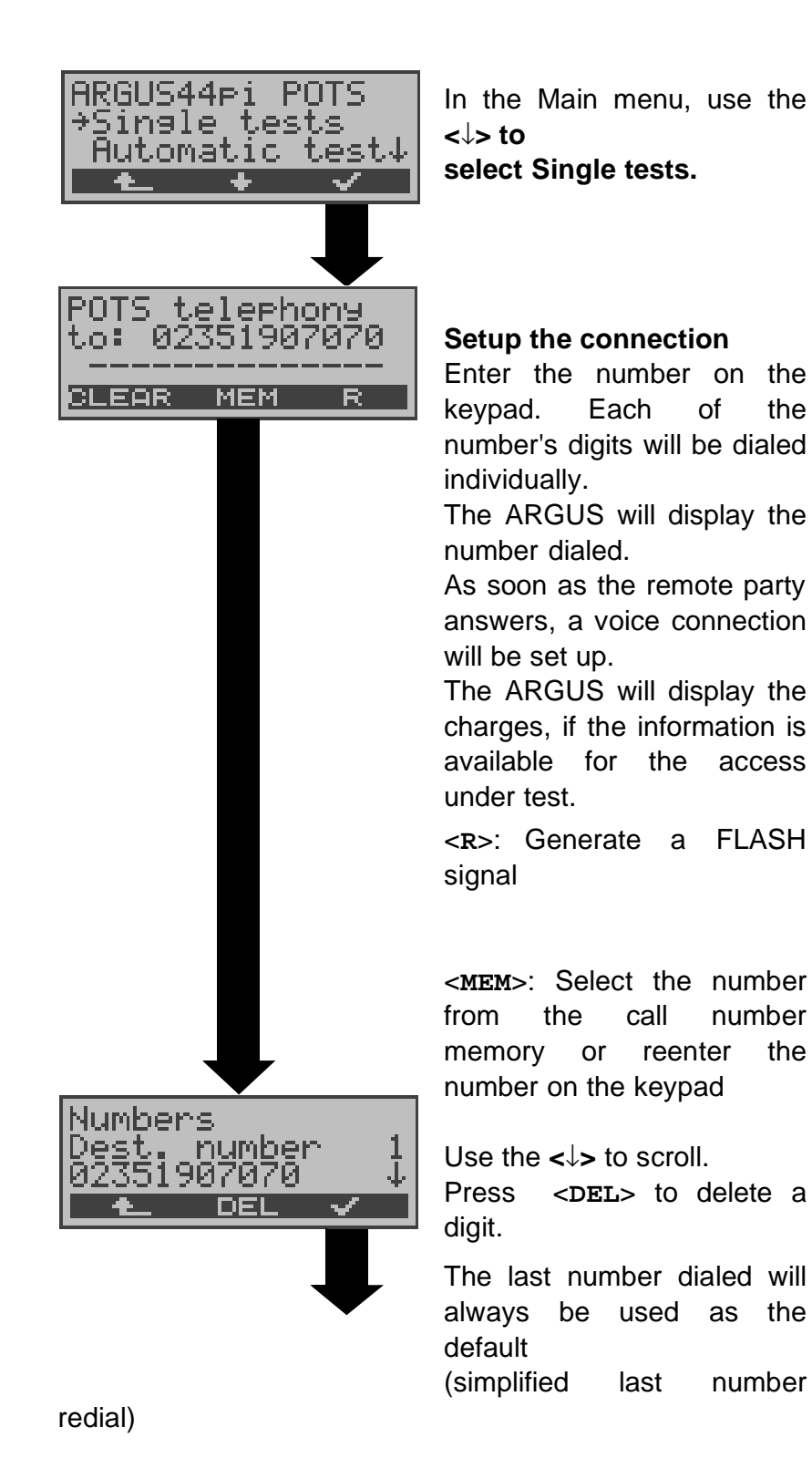

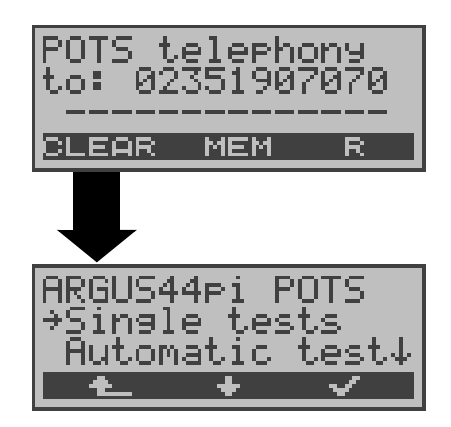

The ARGUS sends the complete dialing information together.

#### **Disconnect**

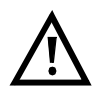

### **Simplified overlap signaling using the telephone key**

If you press the **C**-Key, the ARGUS will open the POTS telephony window directly from any menu. Once the call number is entered, the call will be setup.

## **Procedure for an Incoming Call (POTS)**

The ARGUS signals an incoming call both audibly and on the display.

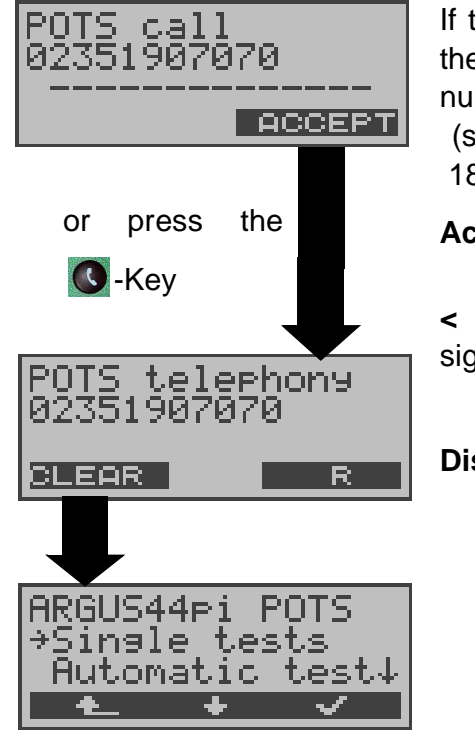

If the access supports CLIP, the ARGUS will display the number of the caller (see "POTS CLIP" on page 188).

#### **Accepting call**

**< R>:** Generates a FLASH signal

### **Disconnect**

# **12 Test Manager**

The ARGUS can simultaneously start fully independent BRI access tests or "connections".

As an example, a BERT can be run at the same time that you make a phone call. The individual tests or "connections" use resources.

All of the tests that have been started will be administered by the Test Manager. Using the Test Manager you can start new tests, switch between tests running in parallel or terminate all of the tests that are currently running.

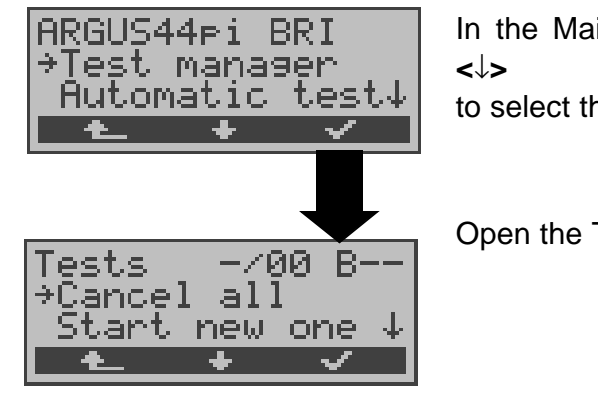

In the Main menu, use the to select the **Test Manager**.

Open the Test Manager

If the ARGUS is in the Connections or Single tests menu (or in a test), the Test Manager can be opened using the **6** -Key or via the <**TM**> softkey.
## **12.1 Simultaneously Starting Several Tests**

#### **Starting a new test or connection during an existing connection**

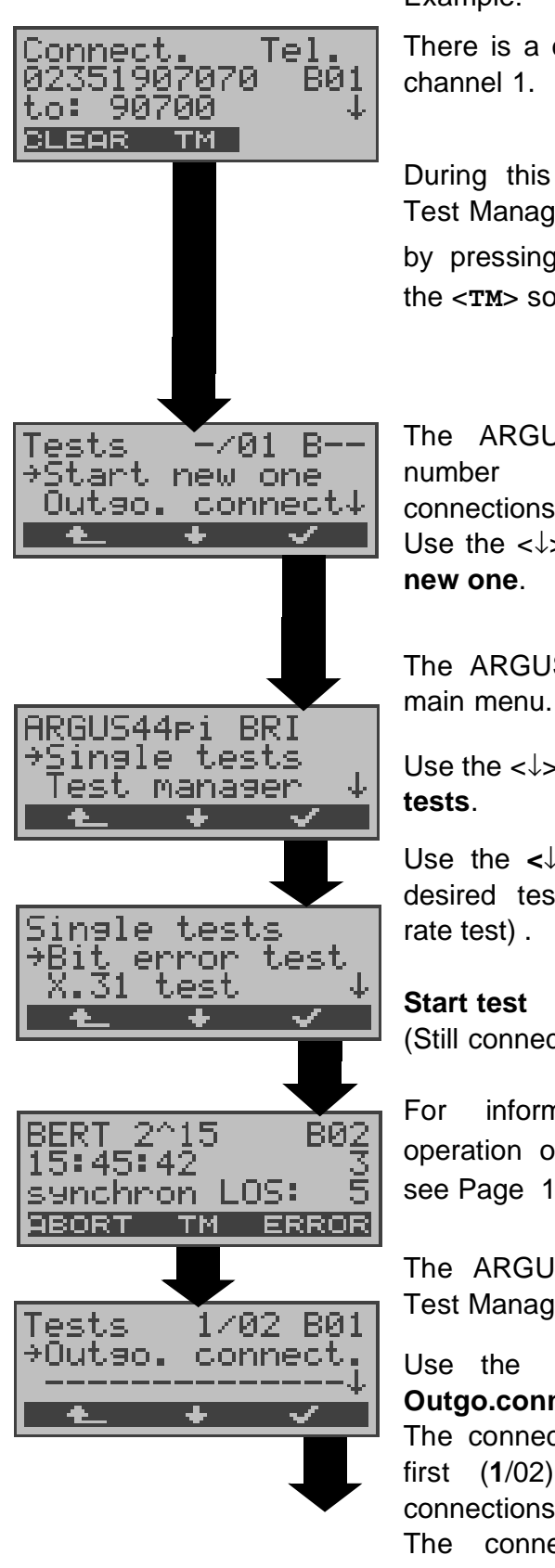

There is a connection on B-

During this connection, the Test Manager can be started by pressing the  $\left($  6)-Key or the <**TM**> softkey.

The ARGUS displays the number of existing connections (-/**01**). Use the <↓> to select **Start**

The ARGUS returns to the main menu.

Use the <↓> to select **Single**

Use the **<**↓ **>** to select the desired test (e.g. bit error

(Still connected)

For information on the operation of bit error tests, see Page 105

The ARGUS jumps to the Test Manager

Use the <↓> to select **Outgo.connect.**.

The connection was started first (**1**/02), there are 2 connections / tests (1/**02**).

The connection uses Bchannel 1 (B01).

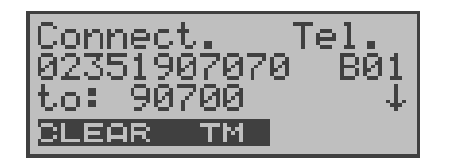

The ARGUS will return to the Connection window.

If a test (or connection) is cancelled/cleared, the ARGUS will return to the Test Manager if there is another test (or connection) running in the background.

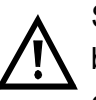

Some tests use so many resources that they cannot be run in every combination with other tests. In this case, the ARGUS will display "Test not possible at this time".

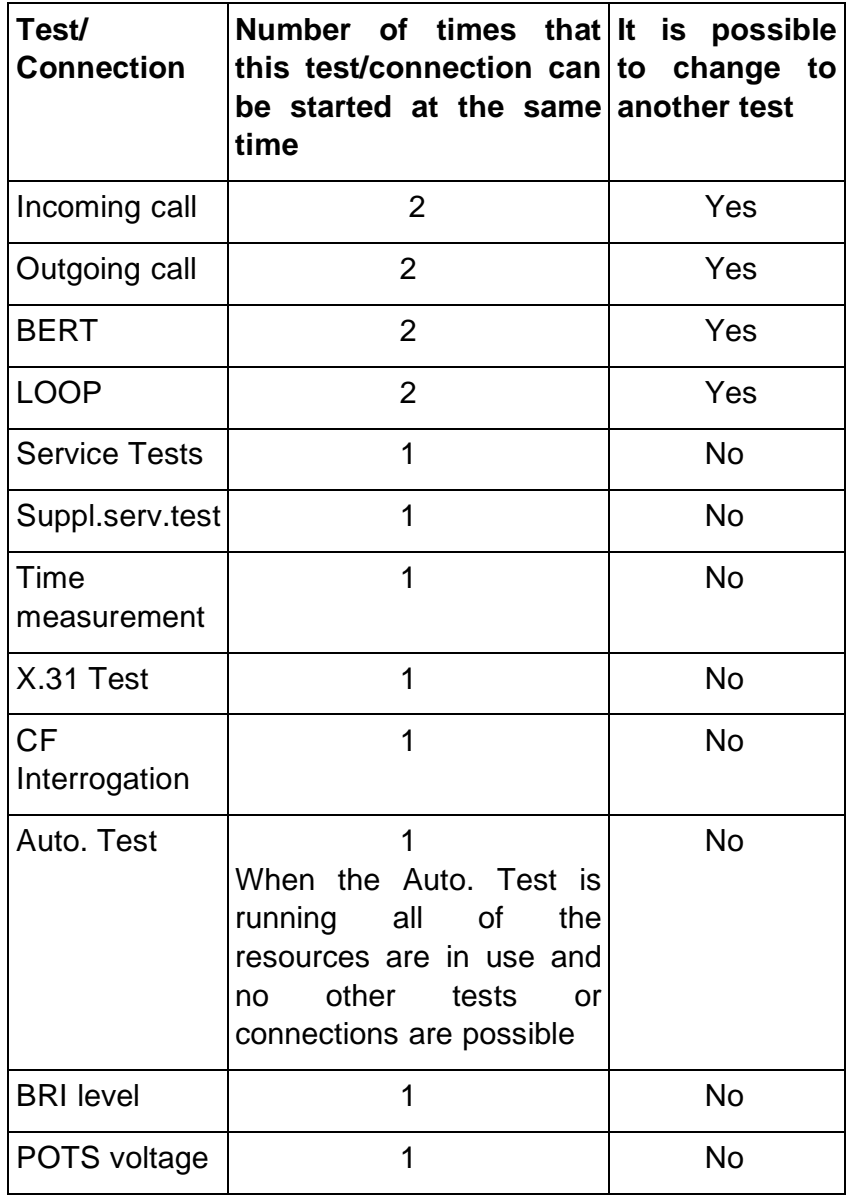

## **Accepting an incoming call/connection when a test is running.**

The ARGUS signals an incoming call both audibly and on the display (see page 132 Setting up an ISDN connection). The incoming call can be accepted without influencing the currently running test. If either the **B-channel loop** or **BERT wait** function is active, the call will be accepted automatically.

The manner that multiple connections are handled is illustrated in the following example of "Accepting an incoming call during a BERT", but it is identical for all other tests.

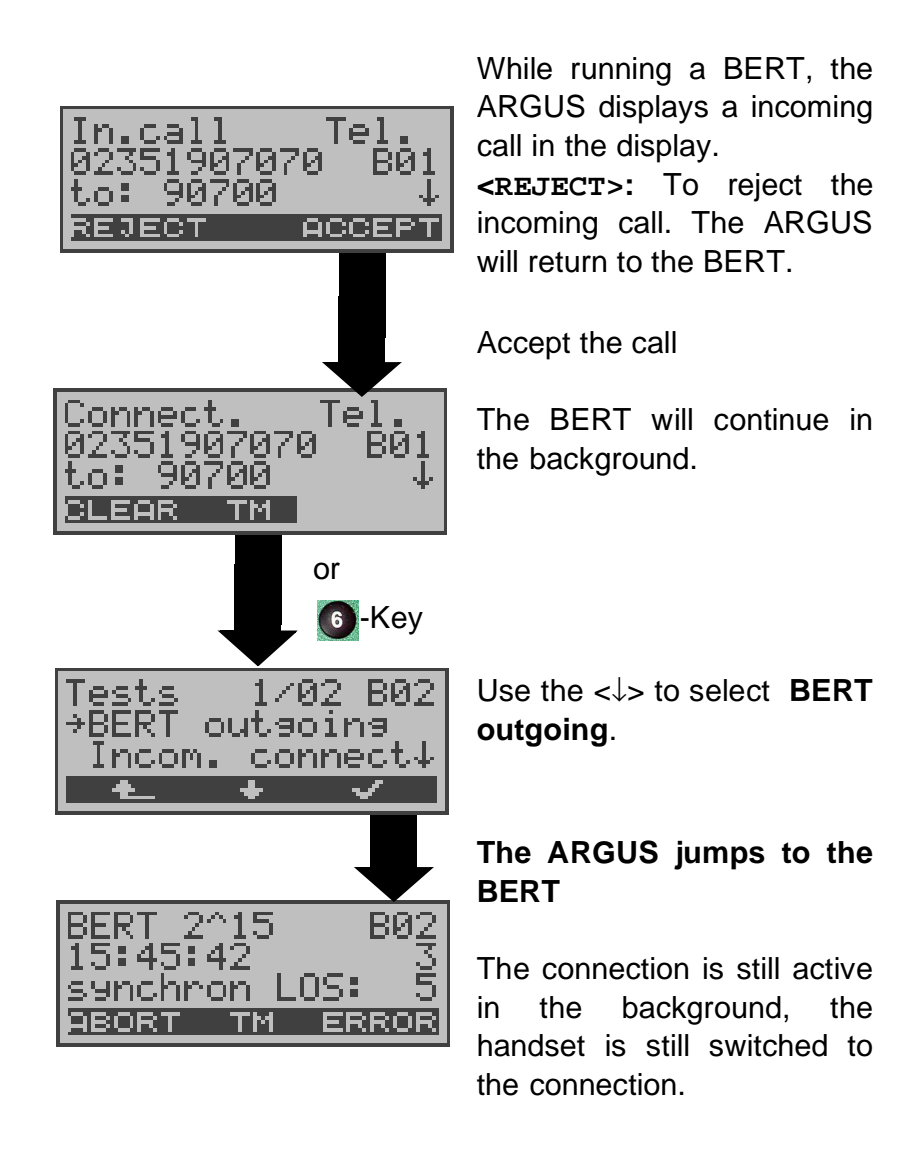

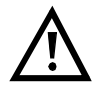

If available, the internal handset will be assigned to the currently started (voice) connection. The assignment of the handset to a given connection is also retained in the background.

## **12.2 Switching Between Tests**

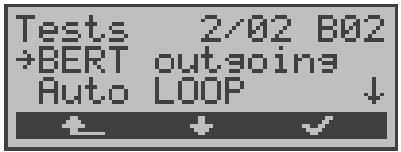

Open the Test Manager.

Using the  $\lt\downarrow$ >, select the Test (Connection) that you wish to switch to.

If you press the **<**✓ **>, the** ARGUS will open the selected test.

If you press the **< >,** the ARGUS will return to the place from which the Test Manager was called (e.g. to a test running parallel). If no other test is running, the ARGUS will, reasonably enough, return to the Main menu.

## **12.3 Cancel All**

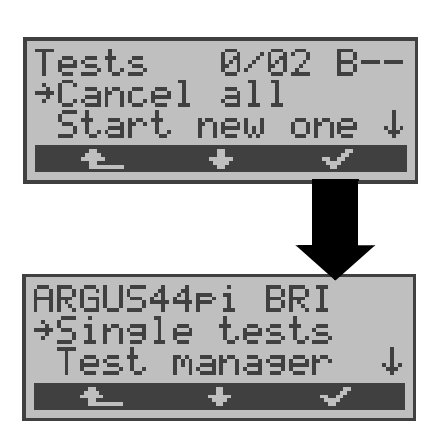

Open the Test Manager. Using the <↓>, select **Cancel all**.

The ARGUS will cancel all of the currently running tests and/or connections and then return to the Main menu.

## **13 Automatic Test**

The ARGUS performs an automatic test series and displays the test results.

Using the Intec software, WINplus or WINanalyse, the test results can also be saved on a PC, where they can be presented in a comprehensive measurement report and printed.

The ARGUS automatically performs the following sequence of tests:

#### **On a BRI or U-interface access**

#### **(ARGUS in TE Mode)**

- Status
- Level Measuring
- Service Tests
- BERT in an extended call to oneself
- Supplementary Services Test
- CF Interrogation (Call Diversions)
- MSN Interrogation
- X.31 test

#### **On a BRI or U-interface permanent circuit**

- Status
- Level Measuring
- BERT in end-to-end mode (e.g. with a loopbox on the remote end)

#### **On an ADSL access**

the ARGUS will determine all of the relevant line parameters of an ADSL connection.

The ARGUS saves the test results together with the date and time (from the internal clock of the ARGUS). Additionally, settings such as your own plus a remote call number will also be saved.

The test results are not lost when the ARGUS is switched off.

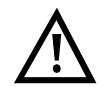

The ARGUS saves the results of multiple test series (records 1,2,3...).

Each function in the Automatic tests menu refers to one of

the test series saved as a record.

Therefore, the first step will open a dialog in which you must select the desired data record.

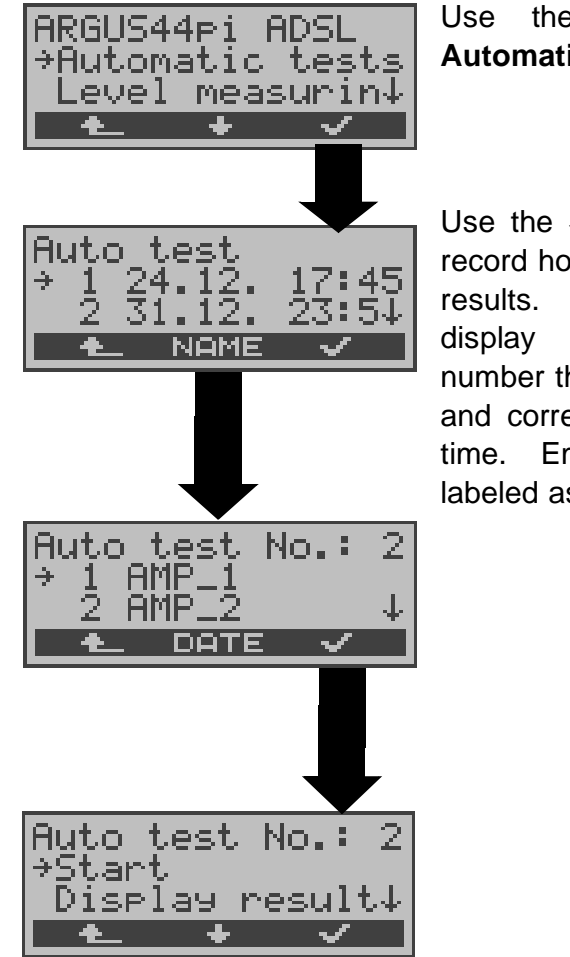

Use the <↓> to select **Automatic tests**.

Use the ↓-Key to select the record holding the saved test results. The ARGUS will display for each record number the associated name and corresponding date and time. Empty records are labeled as "free".

If the automatic test series is started by pressing function key 4 instead of via the Automatic tests menu, you must first enter a name for it to be saved under.

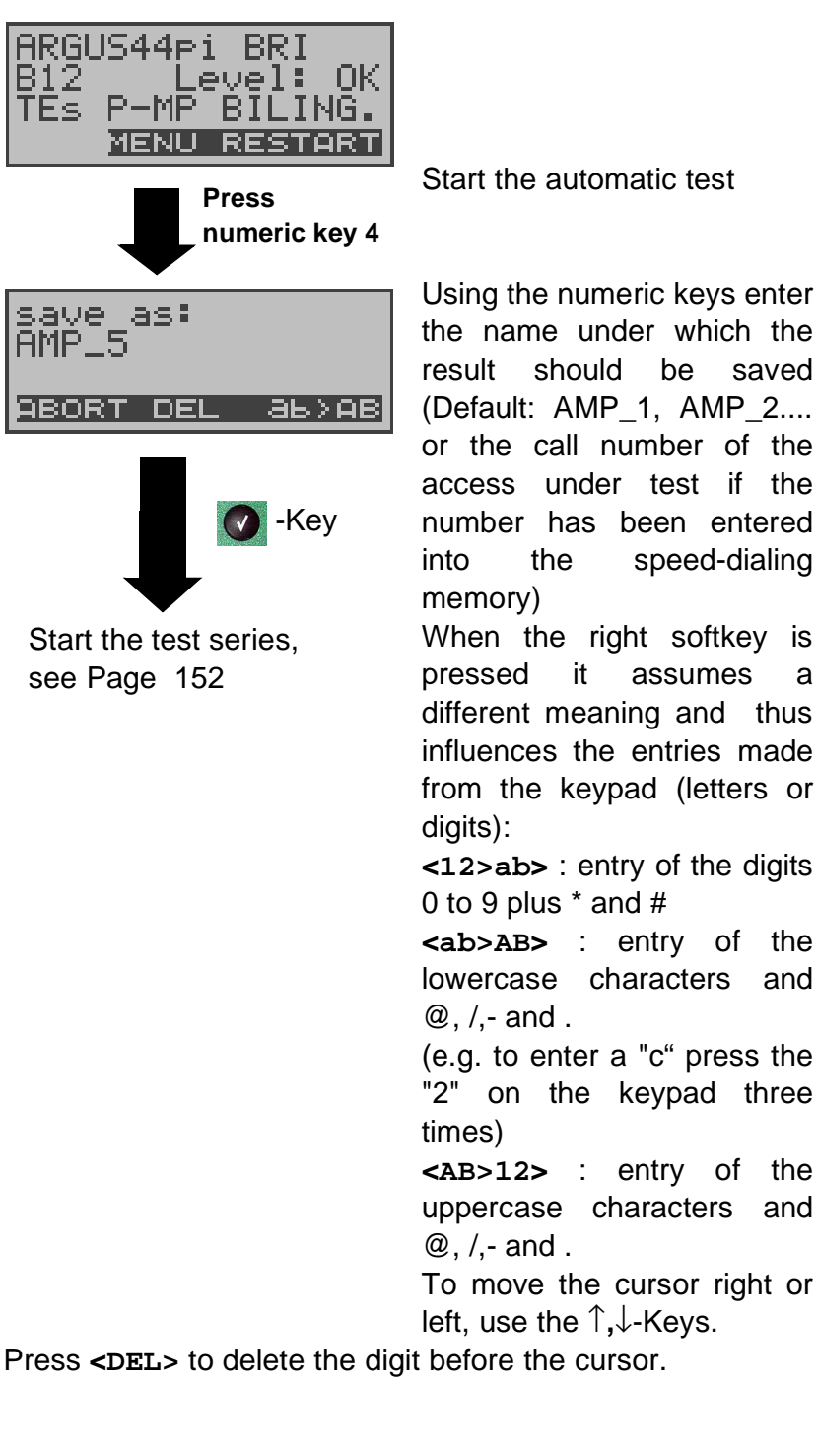

If all of the records have been written, you must manually select a memory location (record).

# **13.1 Automatic Start test on a BRI access**

Before starting the automatic test sequence, you should check the necessary parameters (on a BRI access, e.g. the measurement time and error level for a BERT see Page 184).

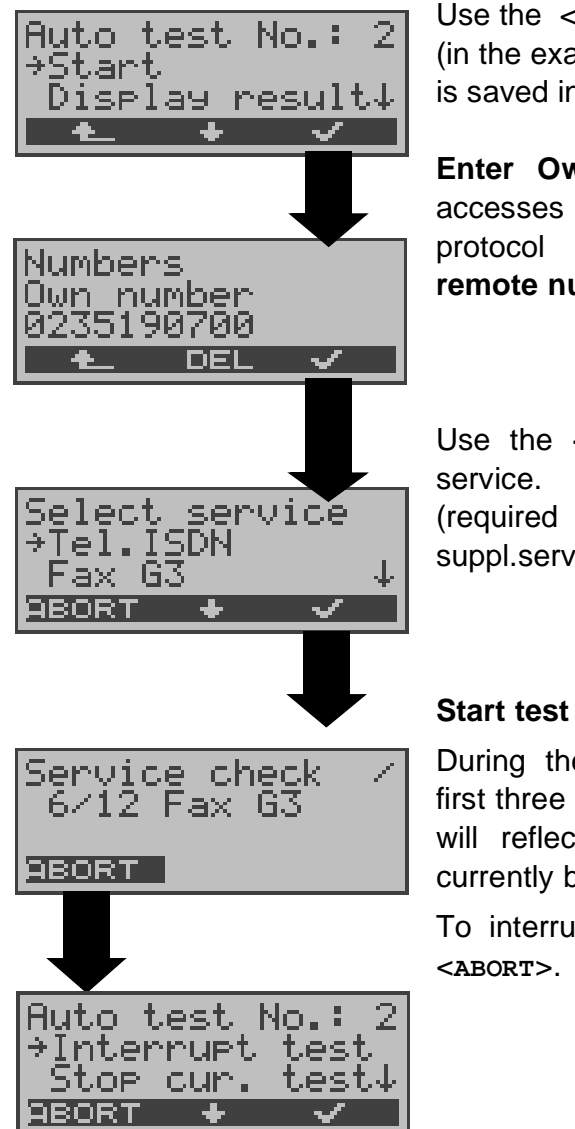

Use the <↓> to select **Start**. (in the example, the new test is saved in record number 2)

**Enter Own number** - on accesses using the DSS1 protocol - also enter a **remote number**.

Use the  $\lt\downarrow$  to select the (required for the suppl.serv.test)

During the test series, the first three lines in the display will reflect the Single test currently being run.

To interrupt the test, press

## **Terminating the test (early):**

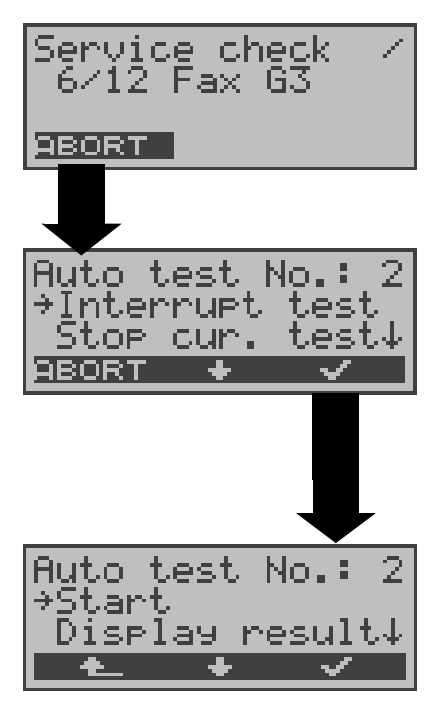

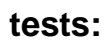

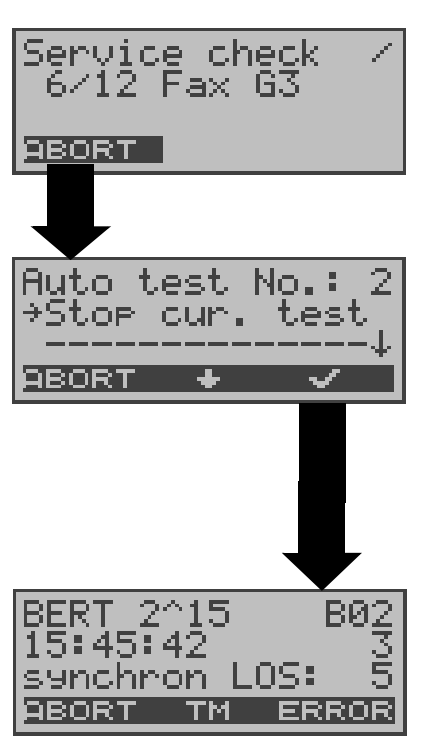

The ARGUS is running an automatic test.

## **Interrupting a test**

Use the <↓> to select **Interrupt test**.

Press the **<ABORT>** softkey to restart the test.

**Interrupt test,** the test results will be lost. Any "old" data stored under this data record number from a prior test will be retained.

# **Skipping individual**

A single test can be skipped: In this example, the ARGUS is running a Service check.

## **Interrupt the Service check**

Use the <↓> to select **Stop cur. test**.

Press the **<ABORT>** softkey to restart the Service check.

**The ARGUS will skip the Service check.** 

The next single test (e.g. BERT) will be started.

# **Resuming a test:**

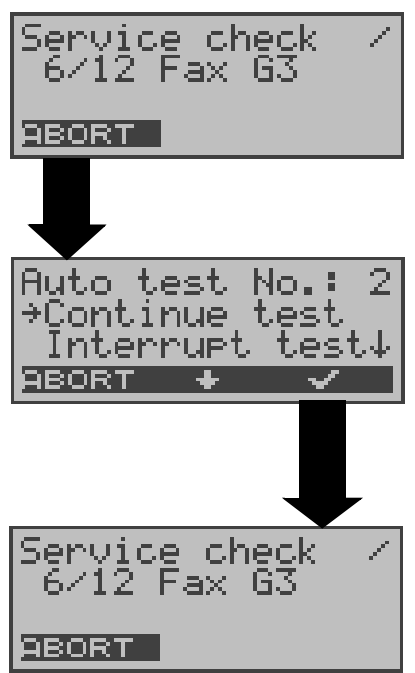

An interrupted Single test can be resumed: In this example, the ARGUS is running a Service check.

## **Interrupting a test**

Use the <↓> to select **Continue test**. Press the **<ABORT>** softkey to restart the test.

The ARGUS repeats the "disturbed" single test (in the example: the Service check).

## **13.2 Display saved results**

The saved results of the single tests run on a BRI or Uinterface will be displayed in the following order:

#### For: **BRI or U**-interface **BRI or U-interface - Permanent circuit**

- State State
- Level measuring Level measuring
	- Service Check BERT
- **BERT**
- Suppl.serv.test
- X.31-Test
- CF Interrogation (Call Diversions)
- MSN Interrogation

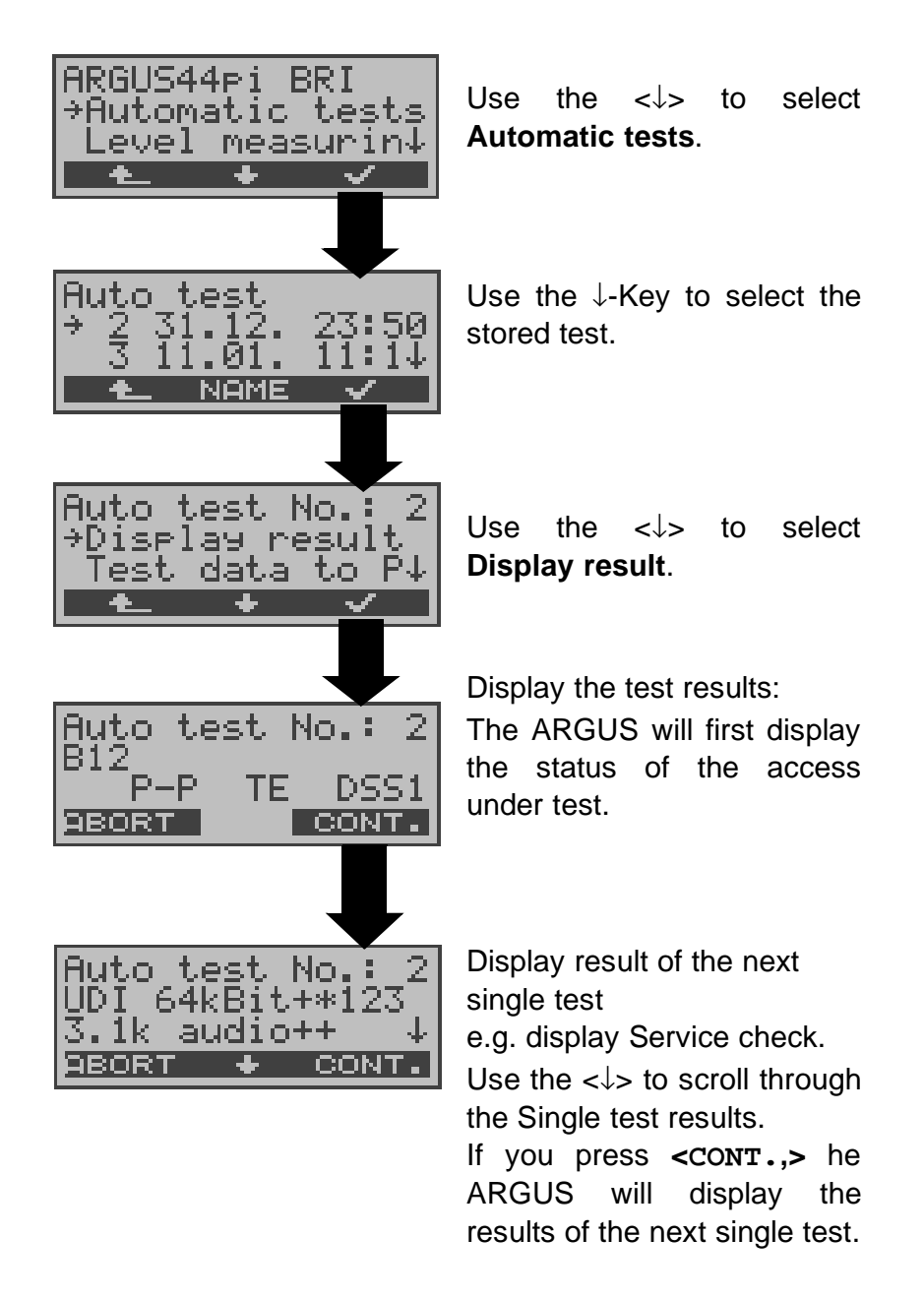

#### **Display for an ADSL access physical test:**

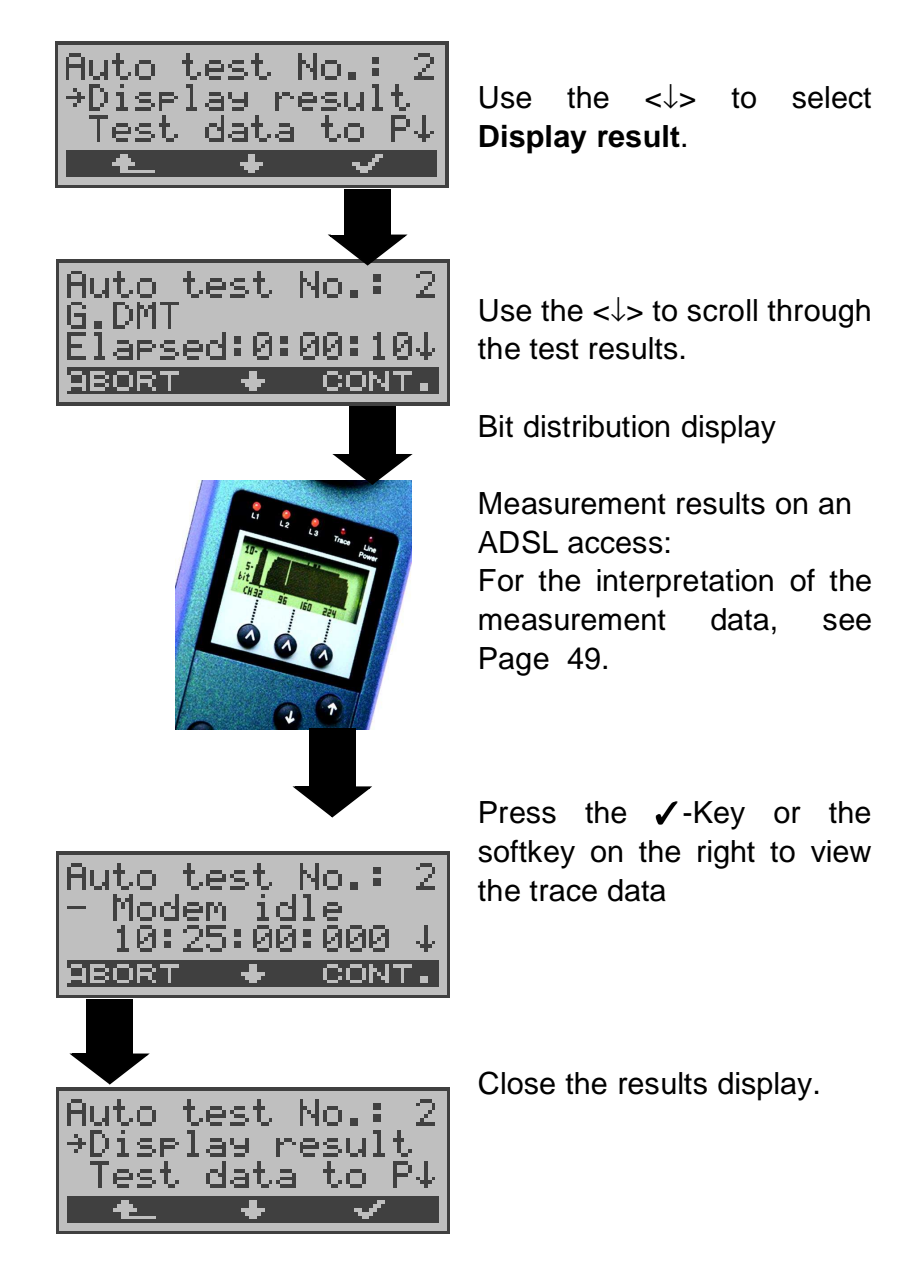

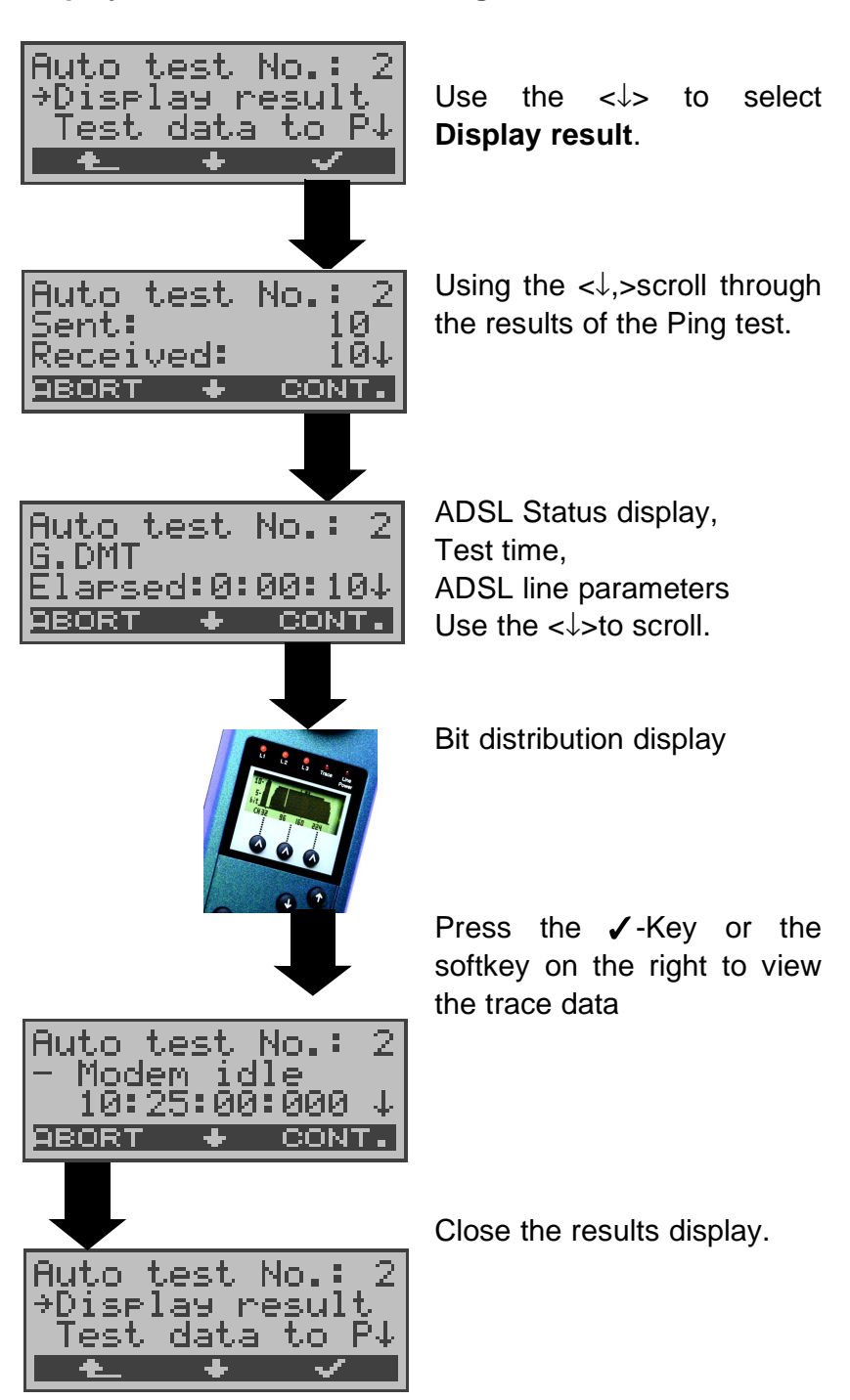

**Display for an ADSL access Ping test:**

The other test results (e.g.Traceroute test) are displayed in the same manner.

# **13.3 Sending the results of a tests to a PC**

To visualize and archive the test results on the PC, the data records can be transferred to the PC via the serial interface using the included cable (labeled as PC Interface) (connect the cable between the ARGUS "V.24" jack ---- PC's serial interface).

Connect the ARGUS to your PC and start the **ARGUS WINplus** program.

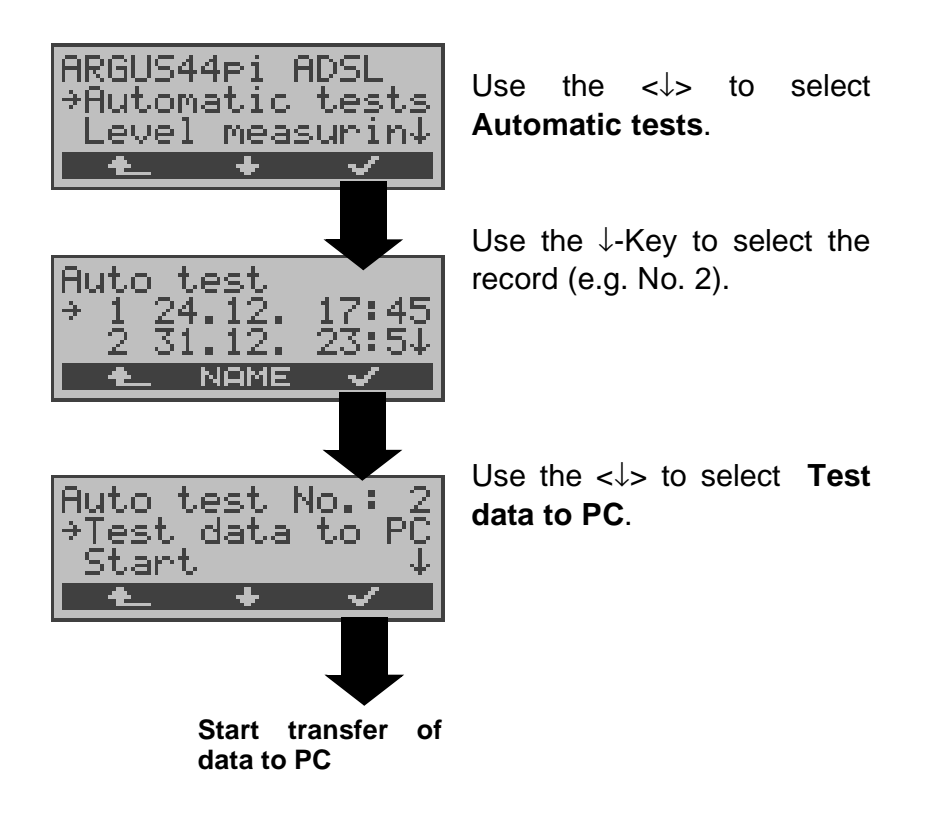

## **13.4 Deleting the results of a test**

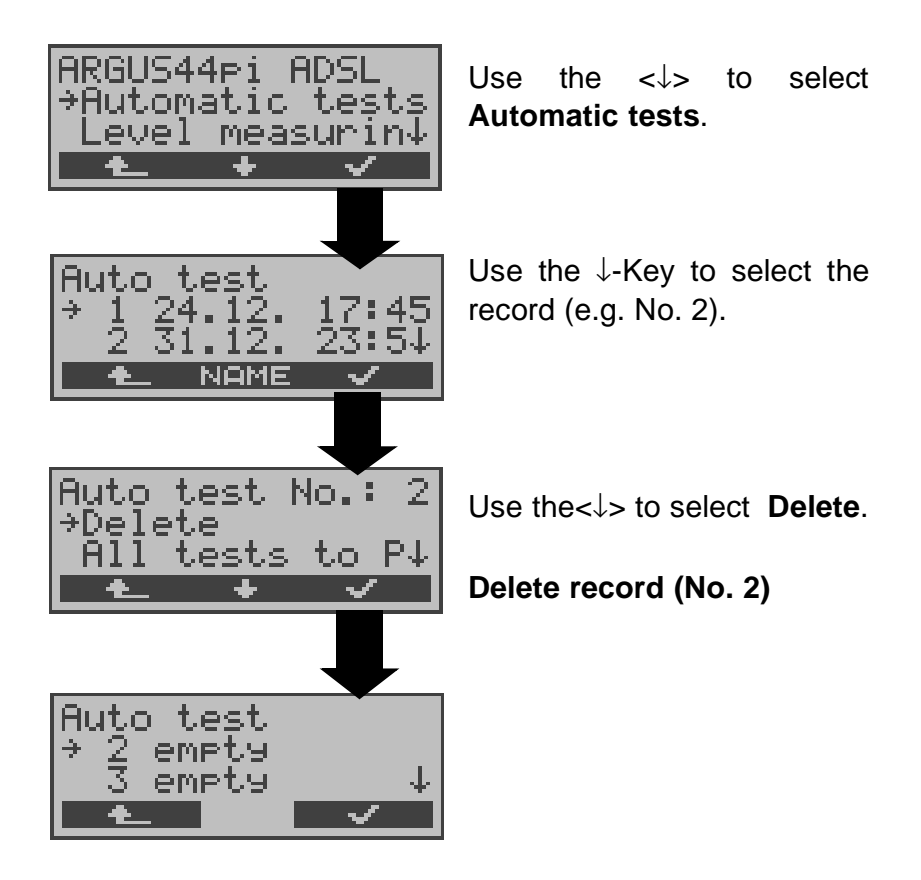

For information on how to delete all **records**, please see on page 199 "Reset".

# **13.5 Sending the results of all tests to a PC**

The ARGUS will send the results of all of the tests to the PC at one time.

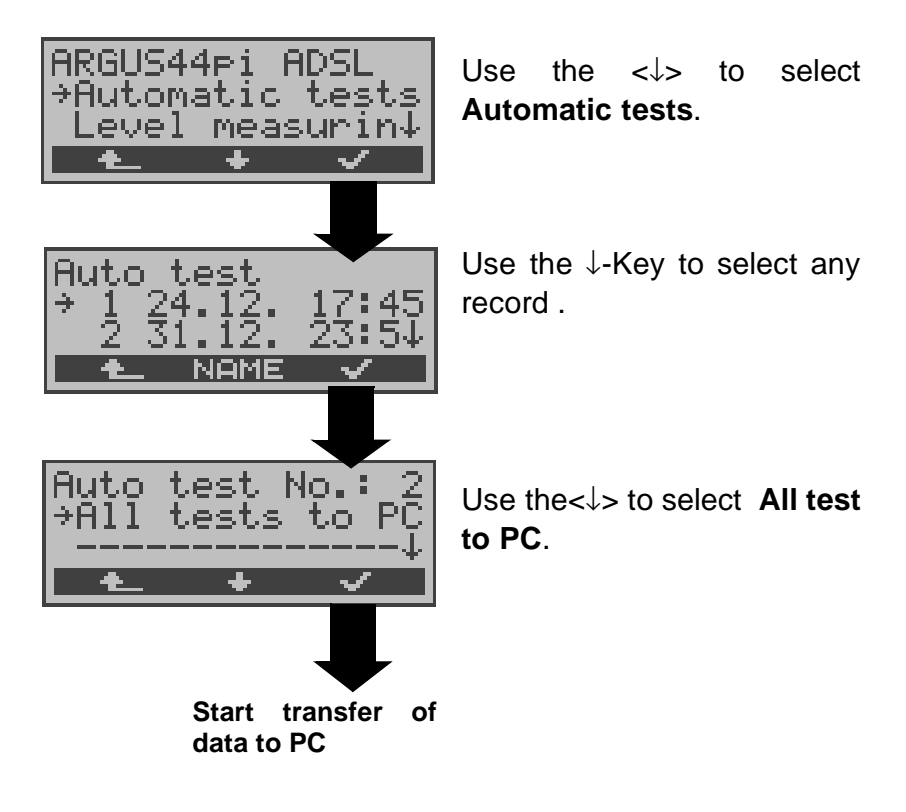

## **14 Level Measuring**

## **14.1 Level measuring on a BRI access**

#### **Level measurement – connected line**

The ARGUS measures the level of the received useful signal. In TE mode, it also measures the phantom feed. The measurement will be updated continuously.

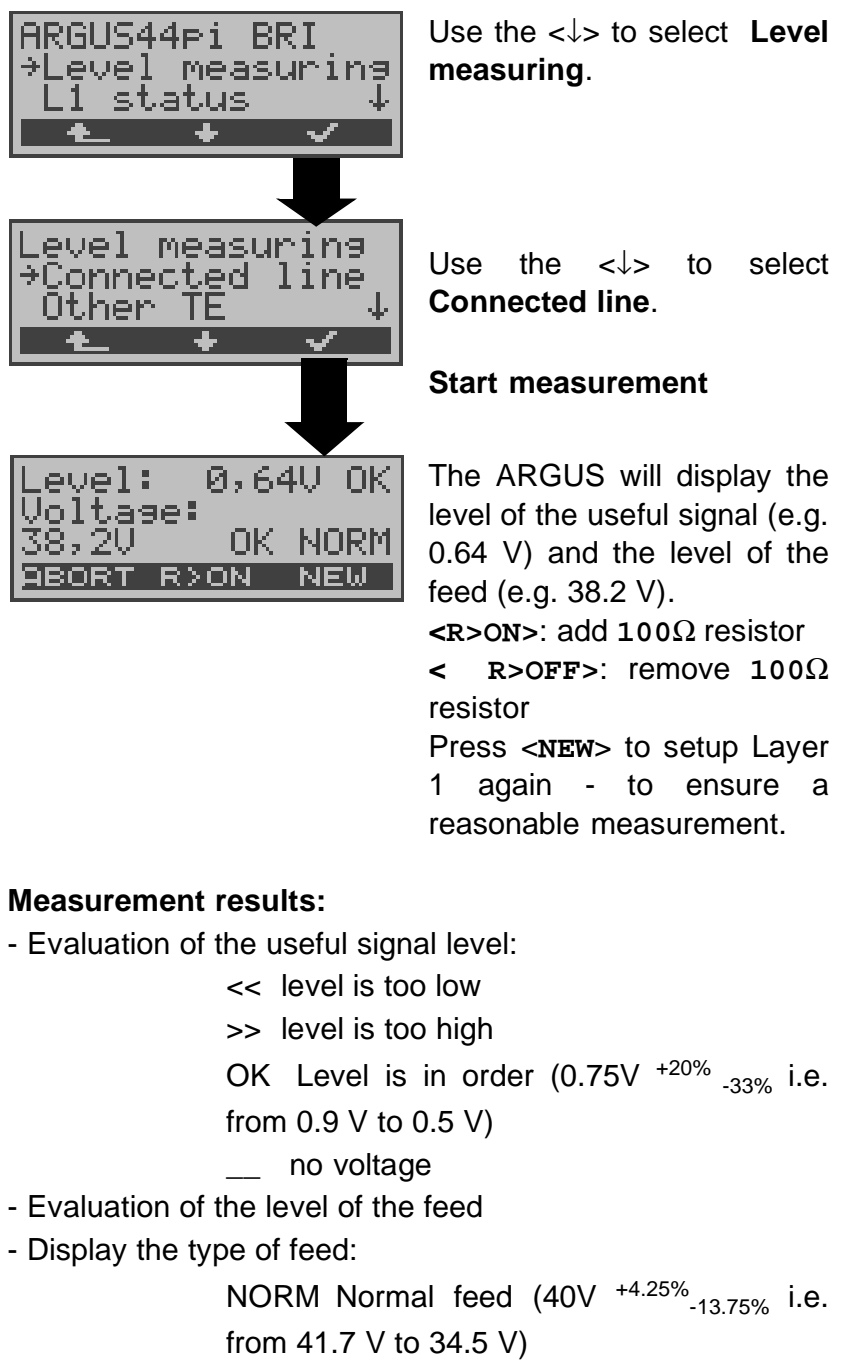

REV\_ inverted phantom feed

NONE no feed

## **Level measurement other TE**

The ARGUS will measure the level of a terminal connected in parallel. In this case, the ARGUS is passive. Layer 1 must be activated on the terminal. The ARGUS updates its measurement continuously.

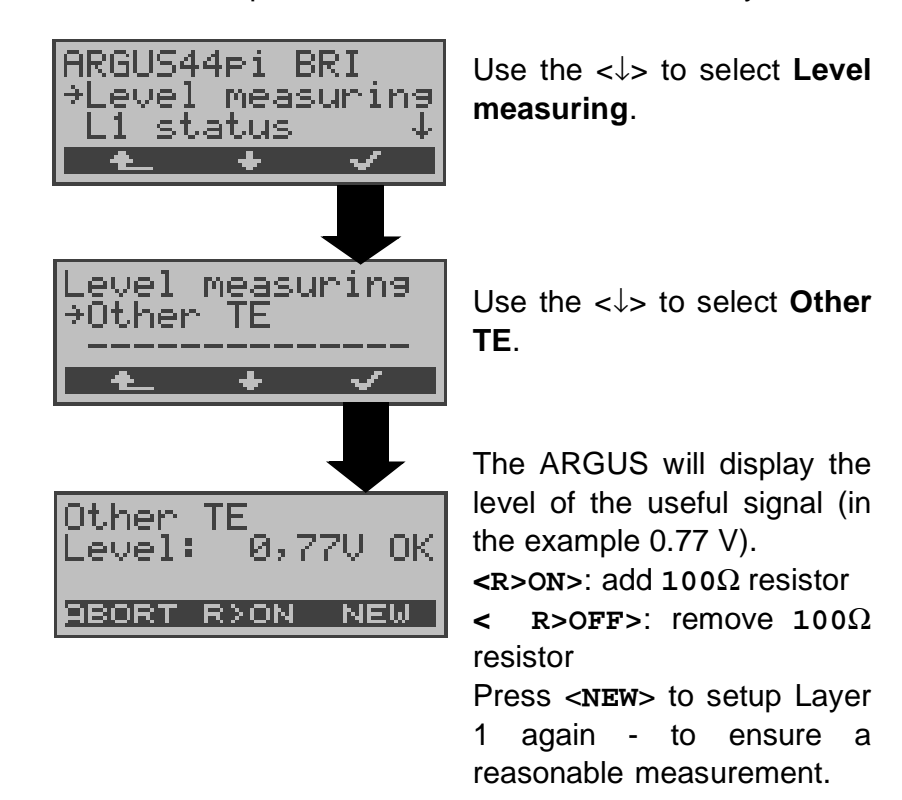

## **Measurement of the voltage on a U-interface access (optional)**

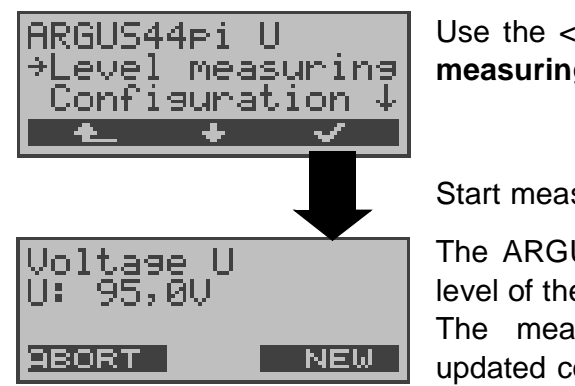

Use the <↓> to select **Level measuring**.

Start measurement

The ARGUS will display the level of the feed voltage. The measurement will be updated continuously.

## **14.2 Level measuring on a POTS access**

The ARGUS measures the voltage level in both the normal case and when the line is "busy" (trunk line).

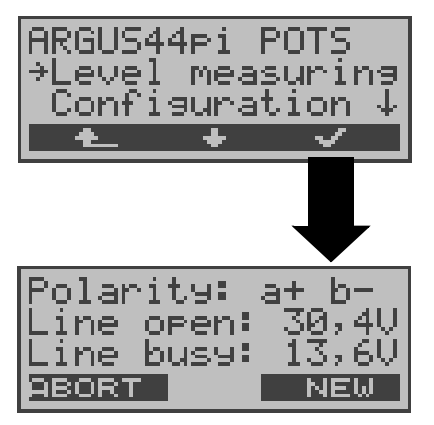

Use the <↓> to select **Level measuring**.

#### **Start measurement**

The ARGUS will display the polarity of the 2-wire POTS line (red plug "a"; black plug "b") as well as the "on hook" and "off hook" voltage levels. Press <**NEW**> to repeat the measurement.

# **15 The L1 status of a BRI access**

The ARGUS displays the current status of Layer 1: which signal is received from the remote end (Rx) and which signal does the ARGUS send (Tx).

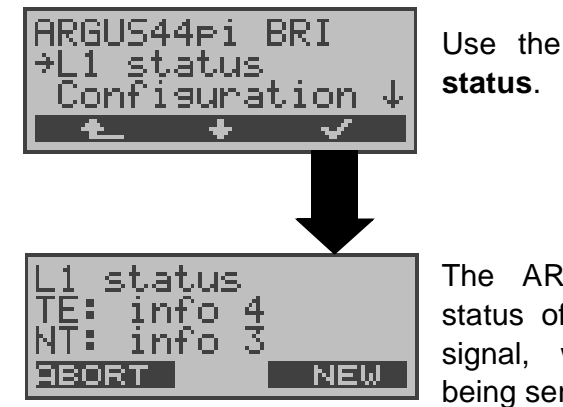

Use the <↓> to select **L1**

The ARGUS displays the status of Layer 1 or of the signal, which is currently being sent ( Info 0 .... Info 4). Press <**NEW**> to setup Layer 1 again if necessary.

## **16 Configuration**

The ARGUS can be configured to suit your special requirements. The default (factory) settings can be restored by selecting "Reset" (see page 199 Reset).

## **16.1 Trace/Remote**

The ARGUS remains active and passes the data from the Dchannel (all of the D-channel messages sent to and received from the network) online directly to the connected PC. The Remote function is optional.

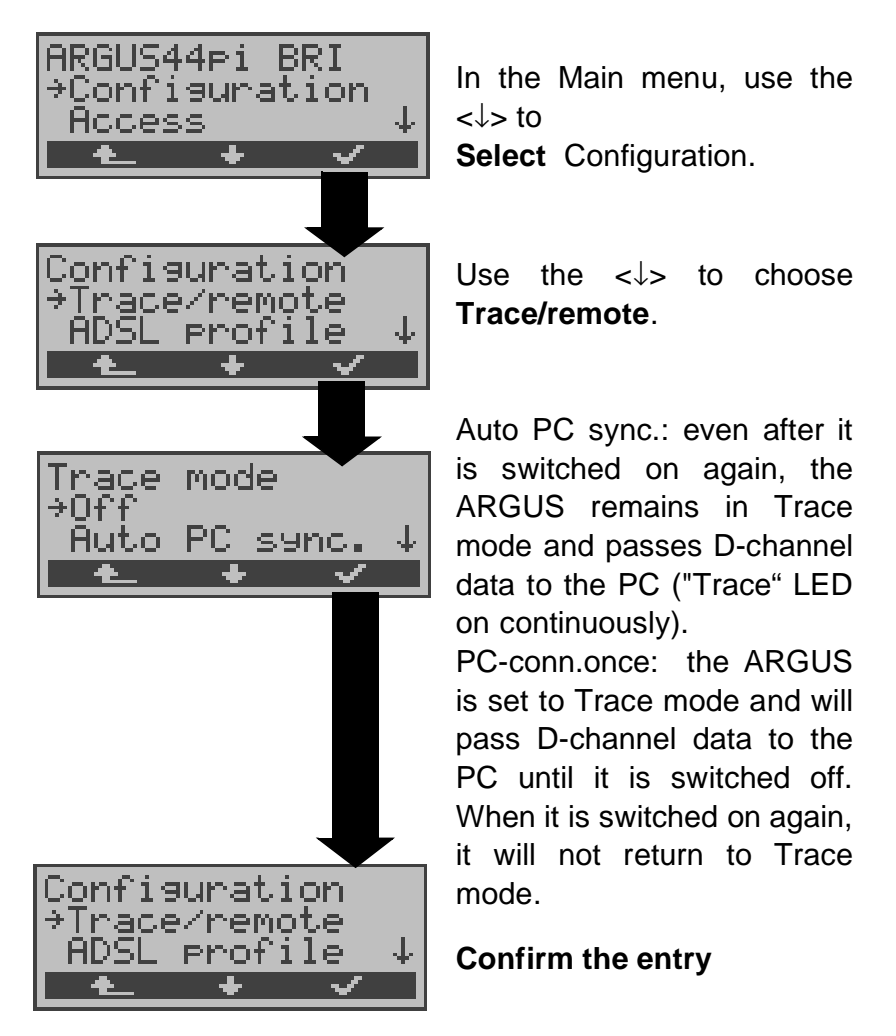

If the ARGUS cannot send the data to the PC without errors, the "Trace" LED will flash at 5Hz (5 times per sec). The currently active settings will be marked in the display with an <sub>\*</sub>.

# **16.2 Configuring ADSL profiles**

The ARGUS stores all of the parameters the various ADSL test varieties in the ADSL profiles. Up to 5 user-defined ADSL profiles can be created. An ADSL profile must be selected before an ADSL test run. Only those settings which are relevant will be used for the respective test situation.

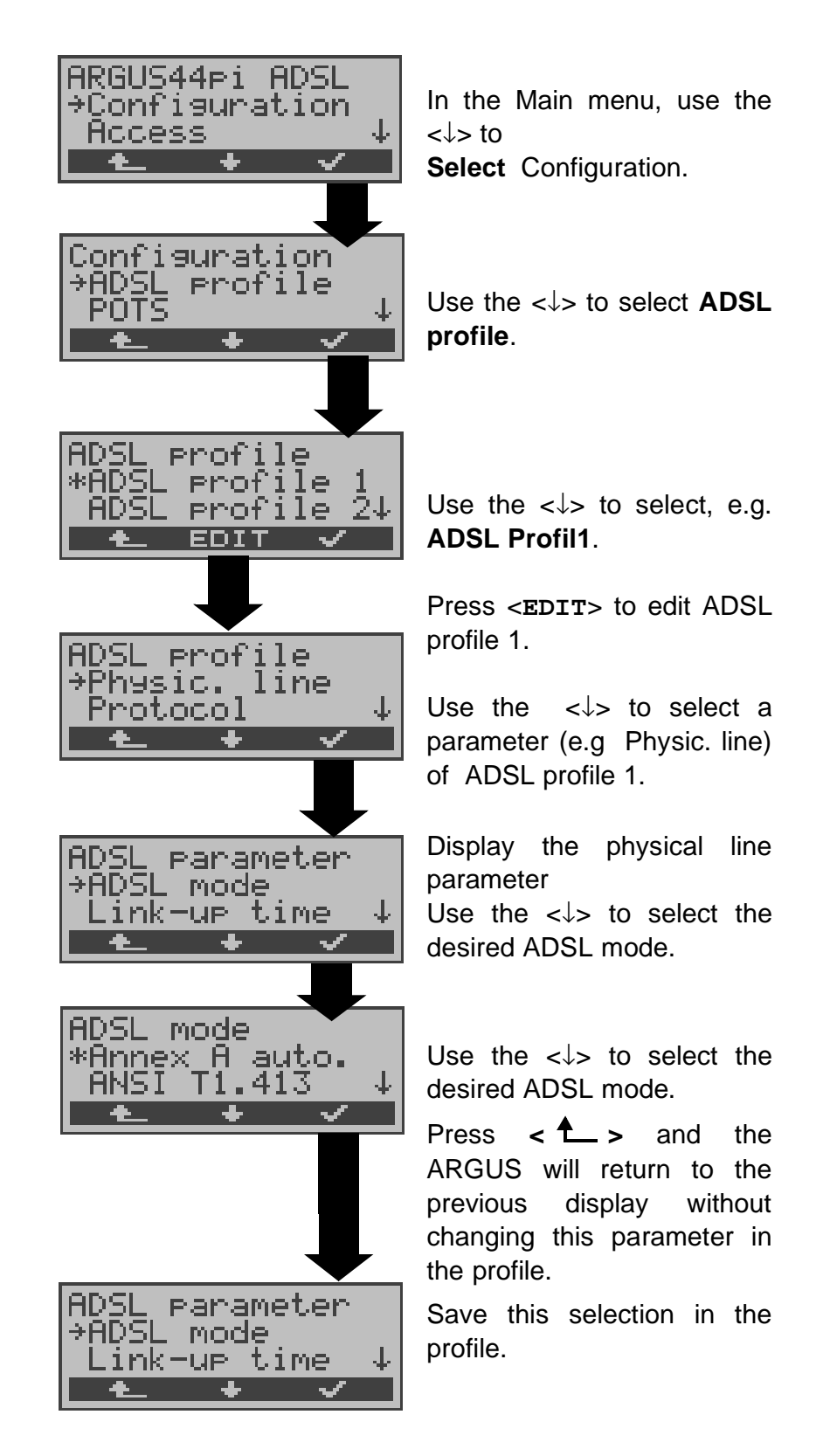

# **ADSL settings:**

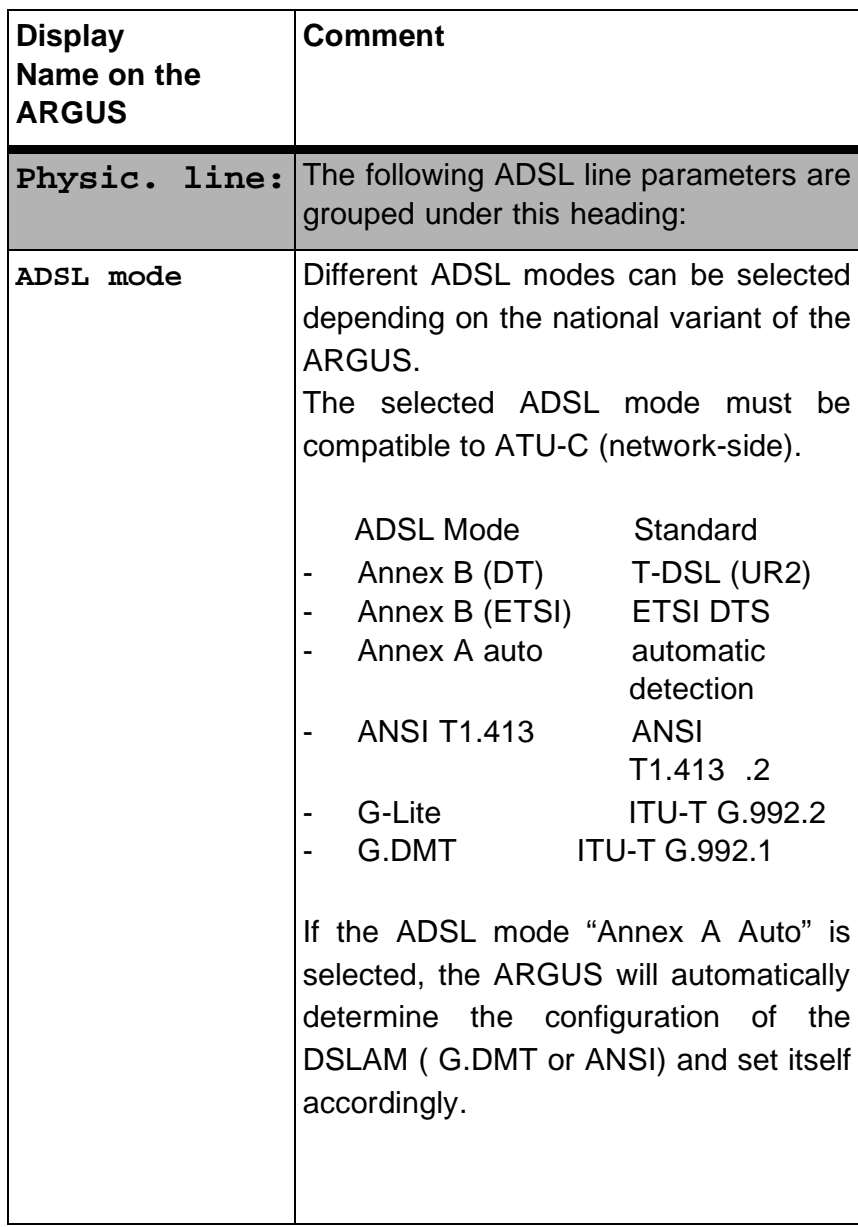

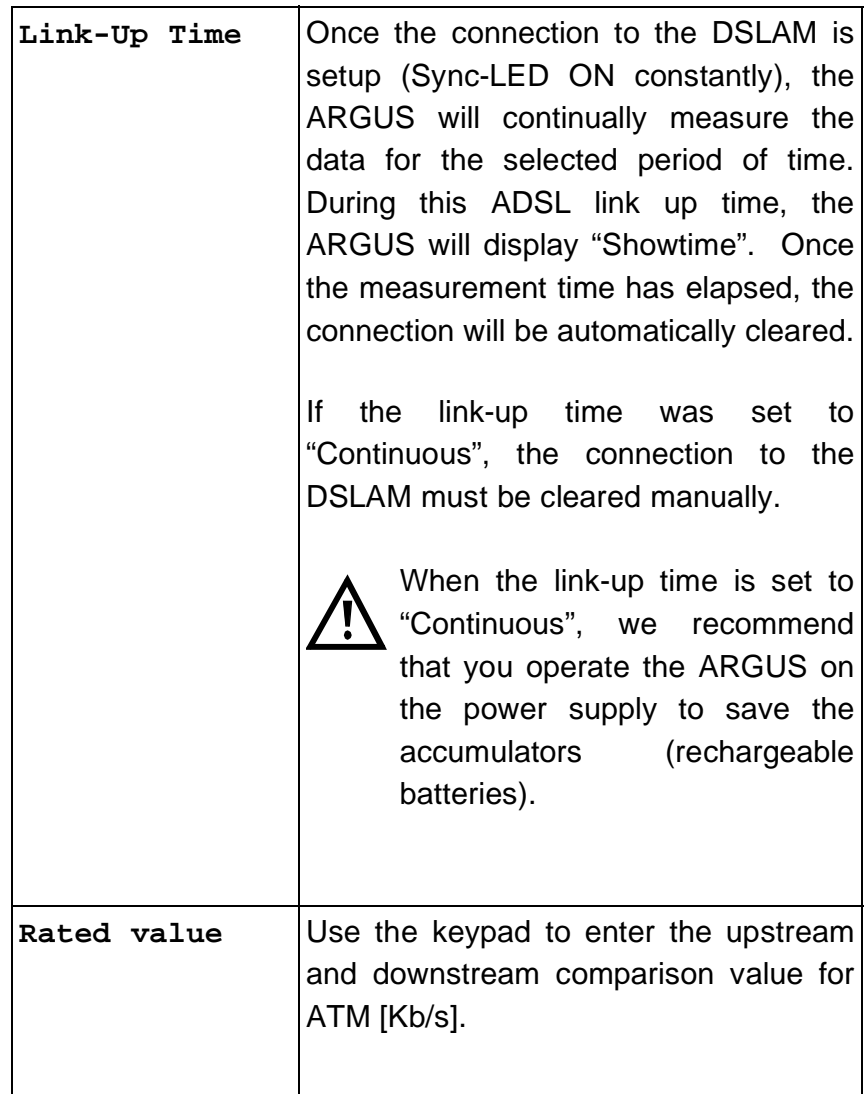

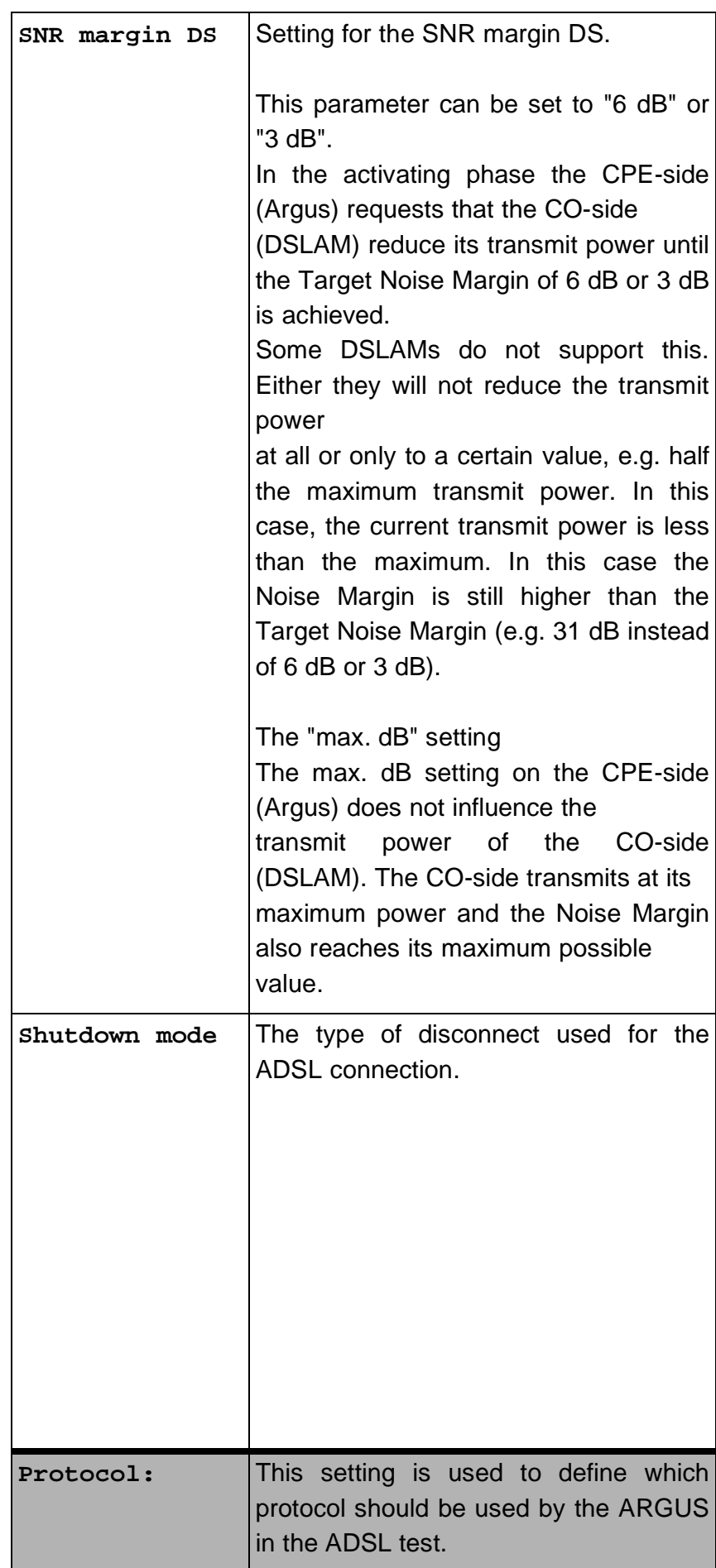

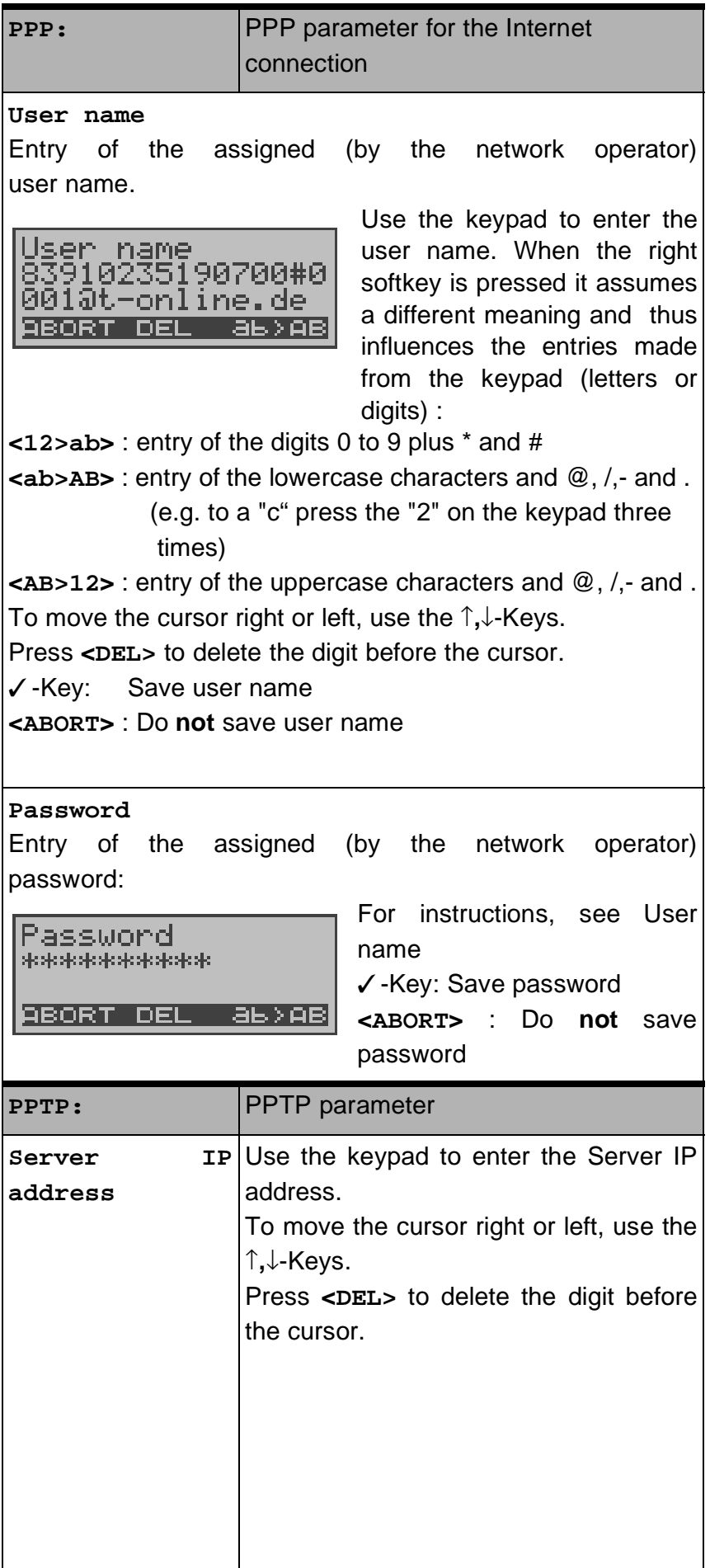

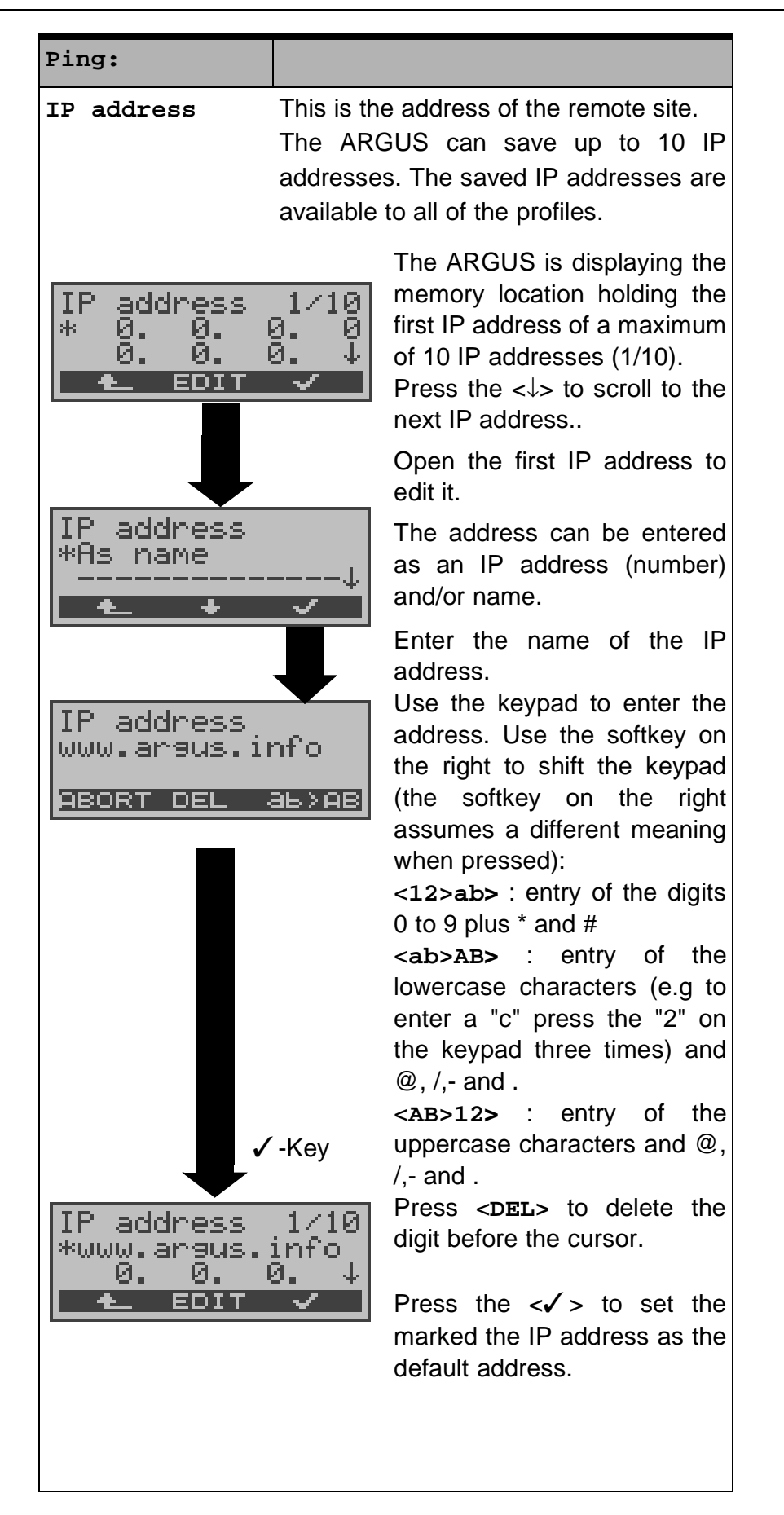

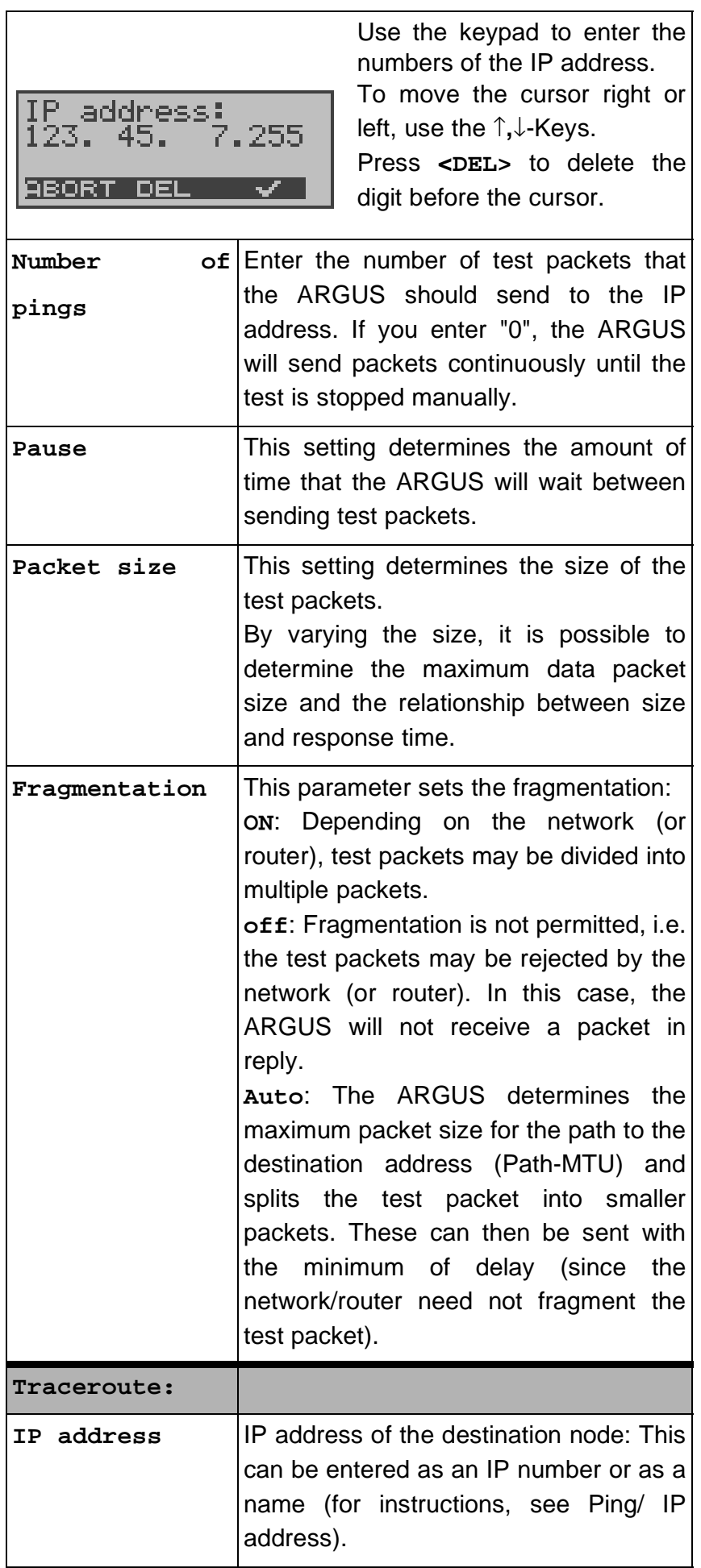

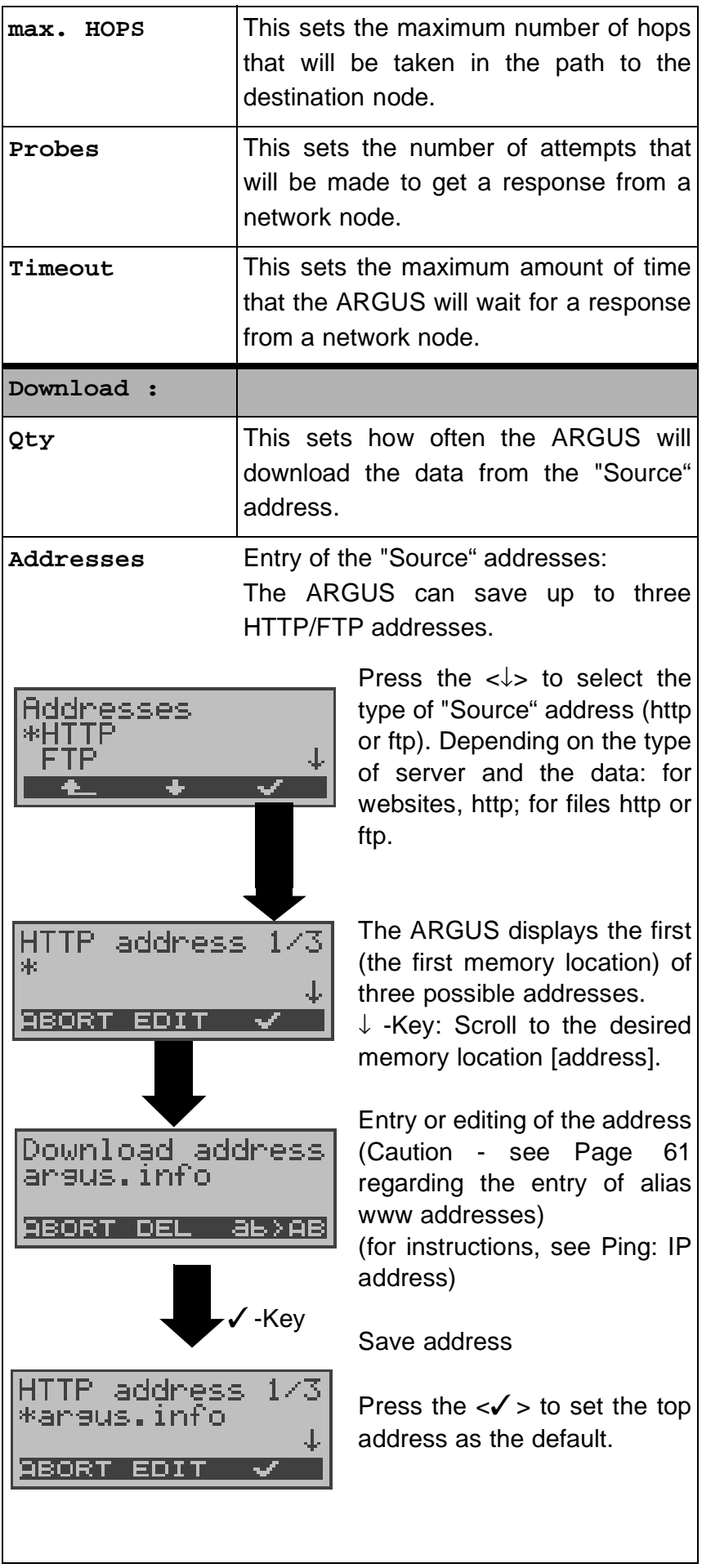

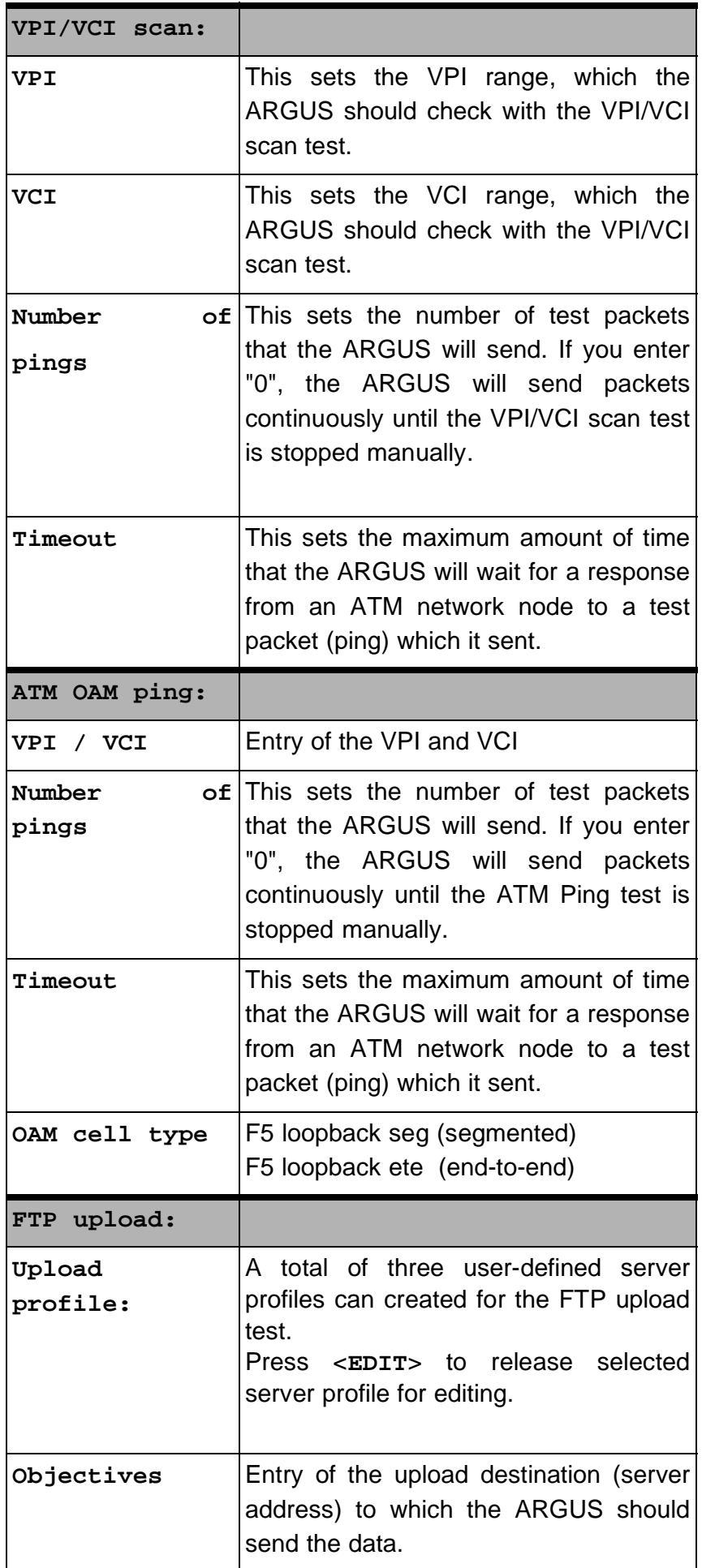

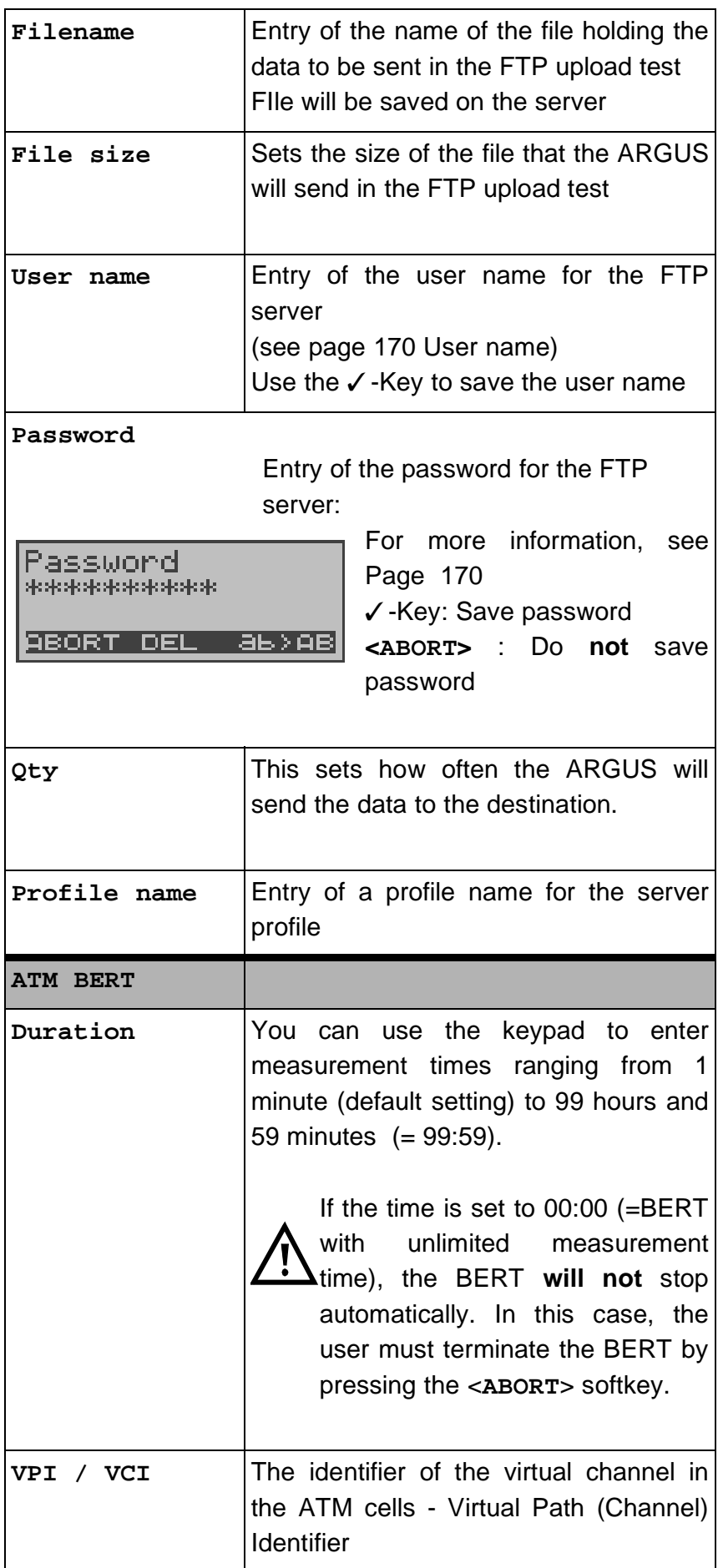

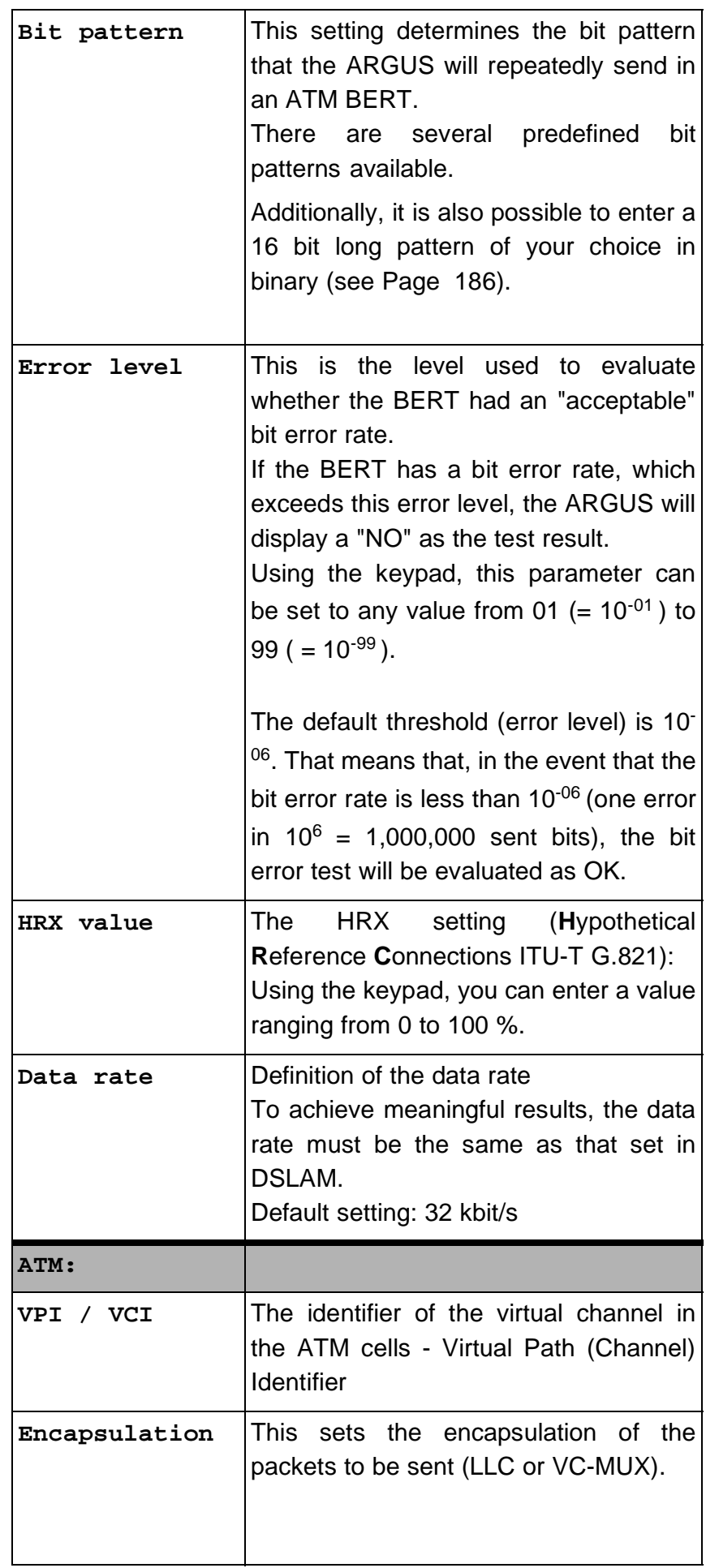

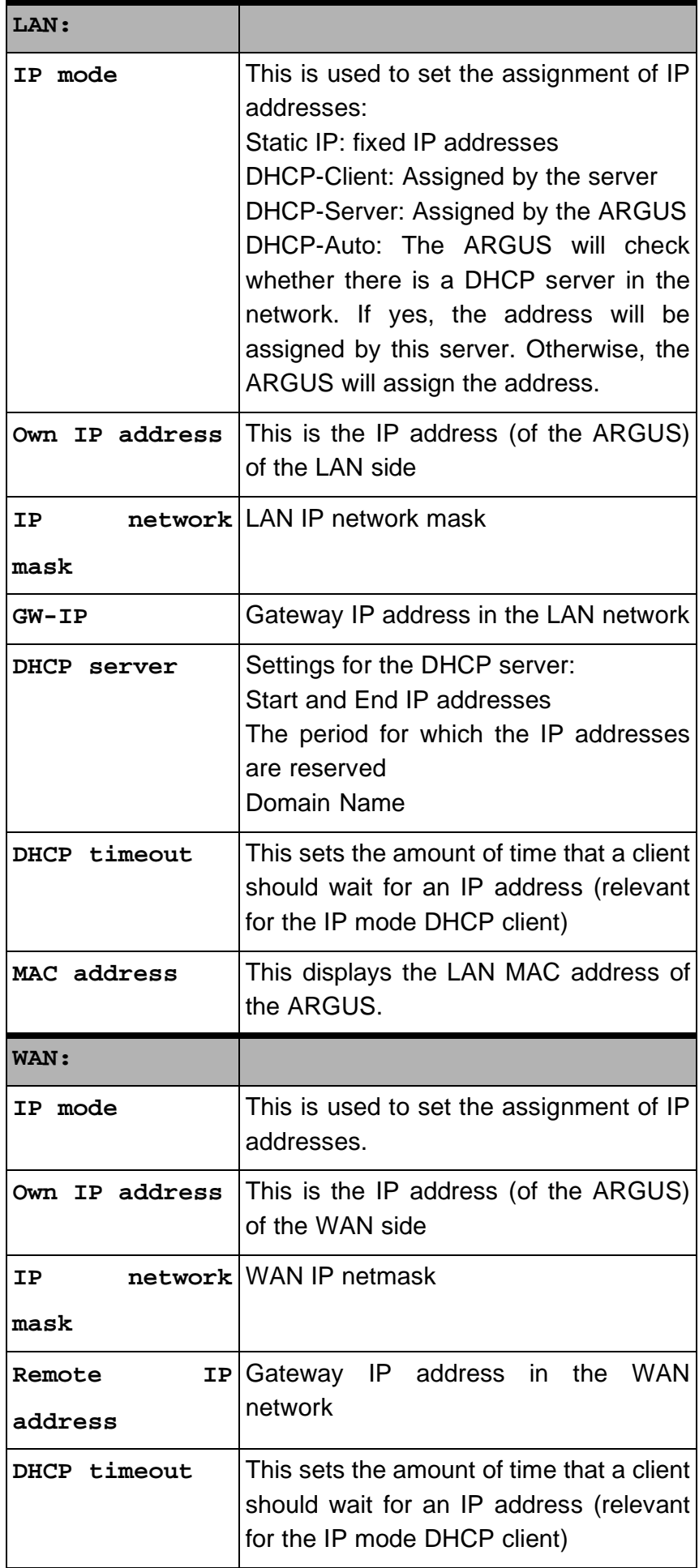

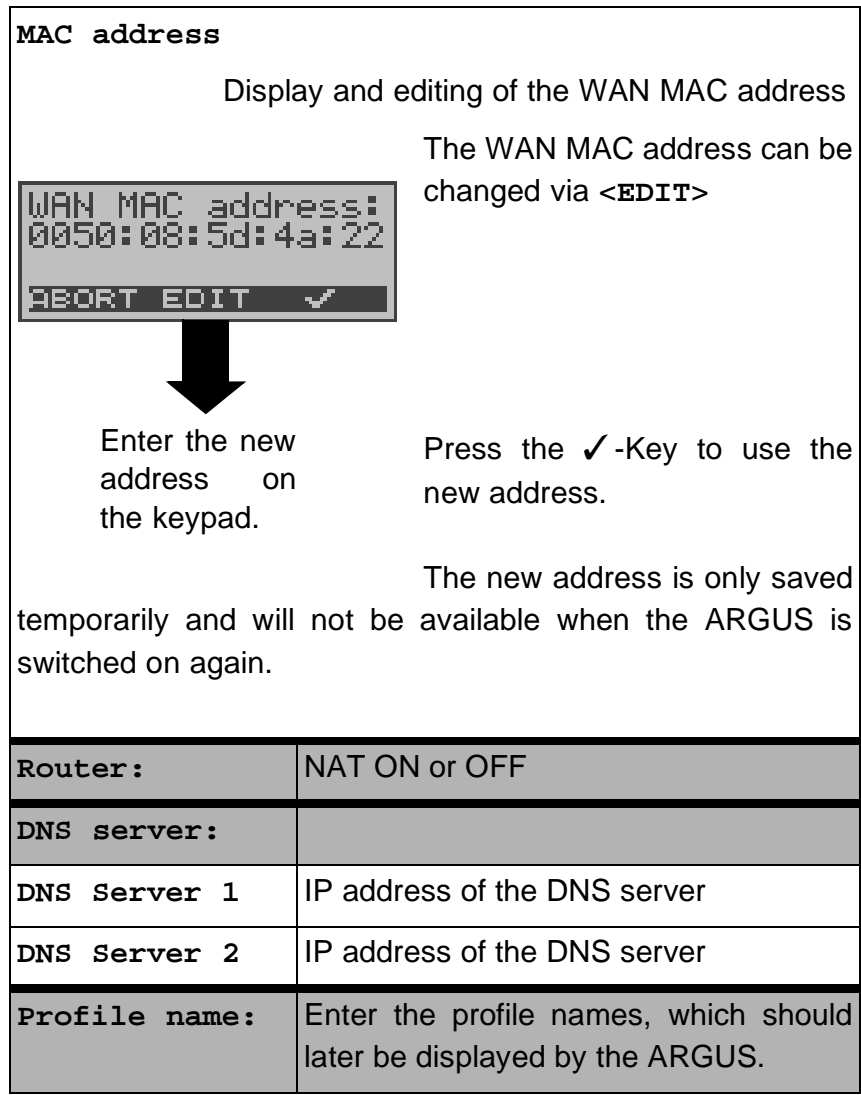

## **16.3 Configuration: ISDN**

The operation is the same for all configurations and will be illustrated with a single example:

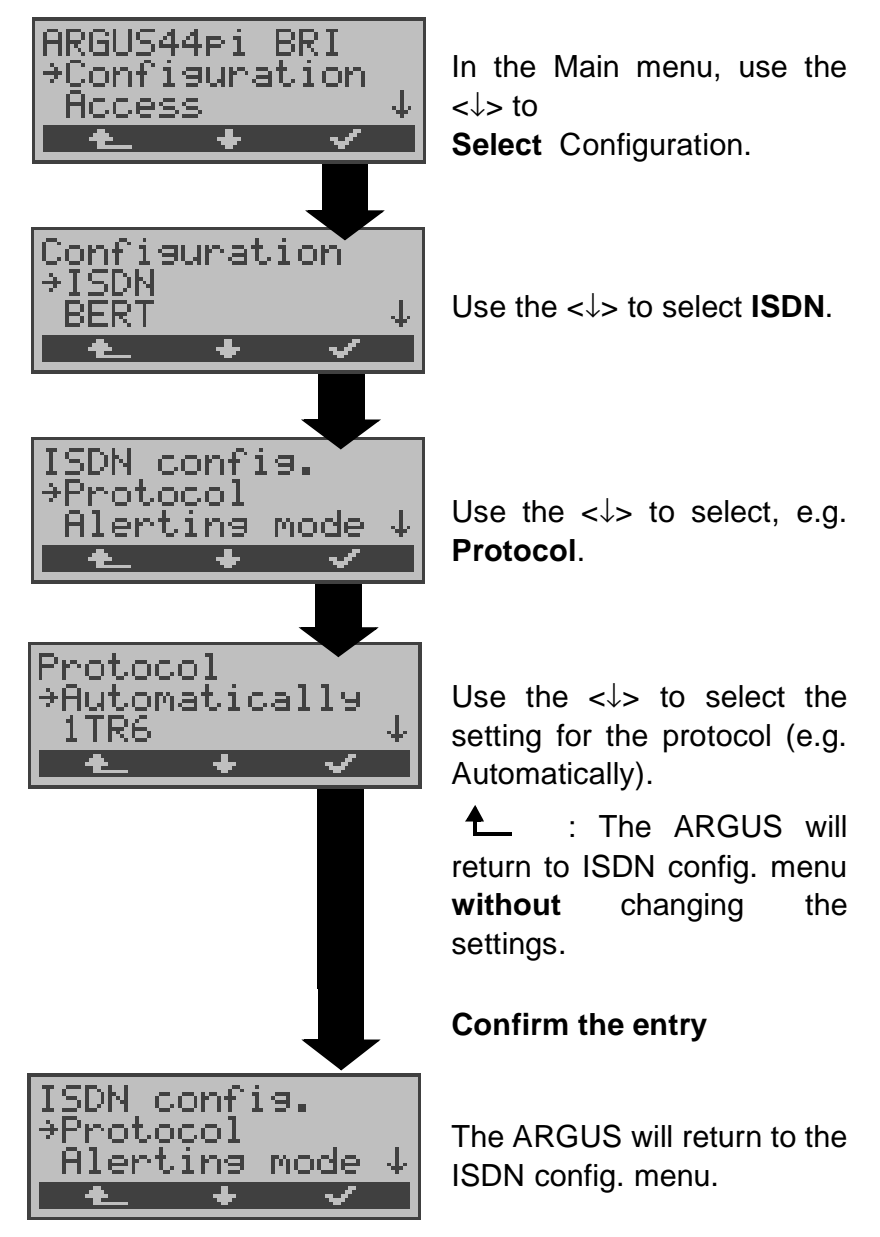

#### **Settings in ISDN:**

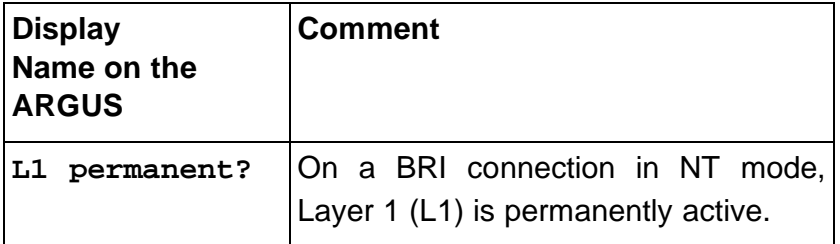

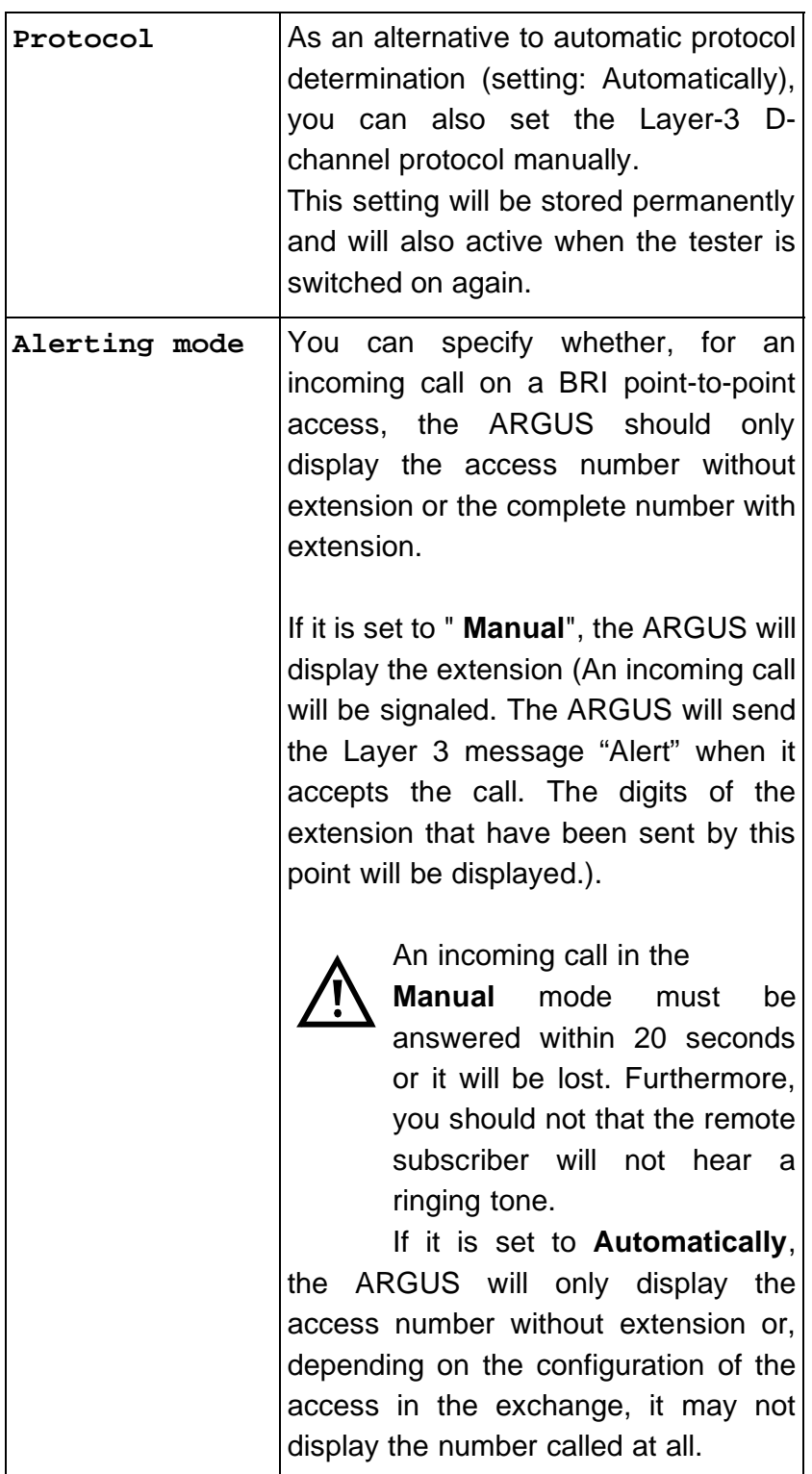
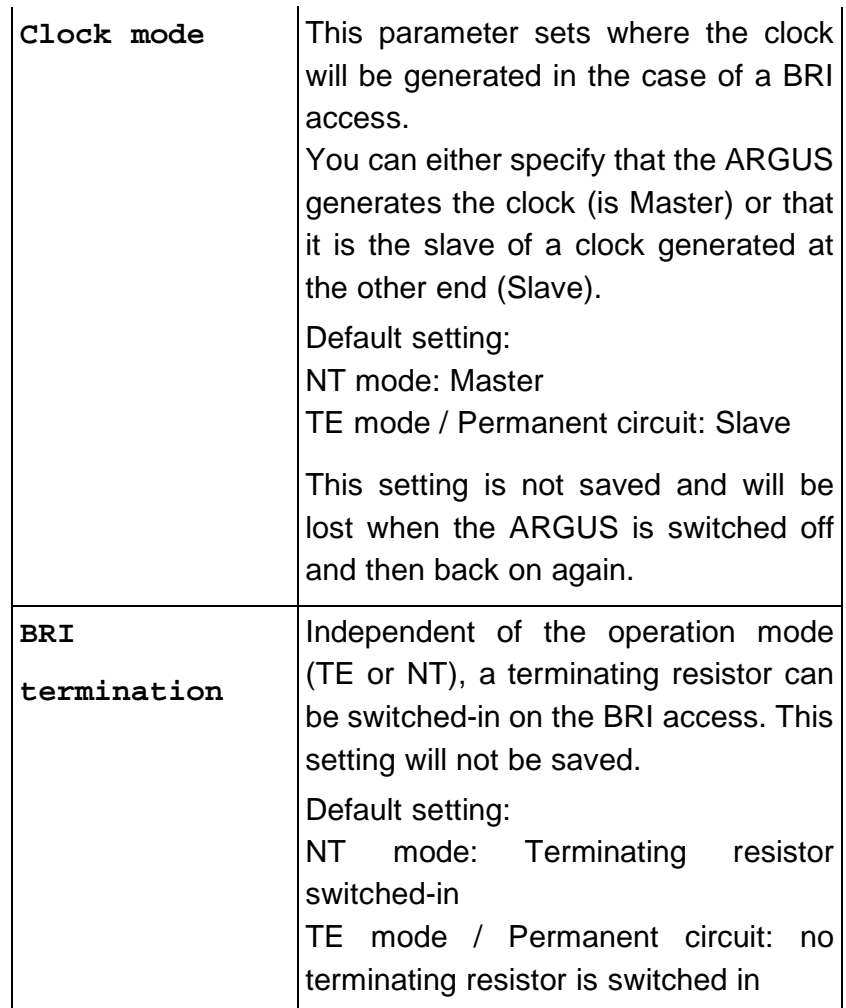

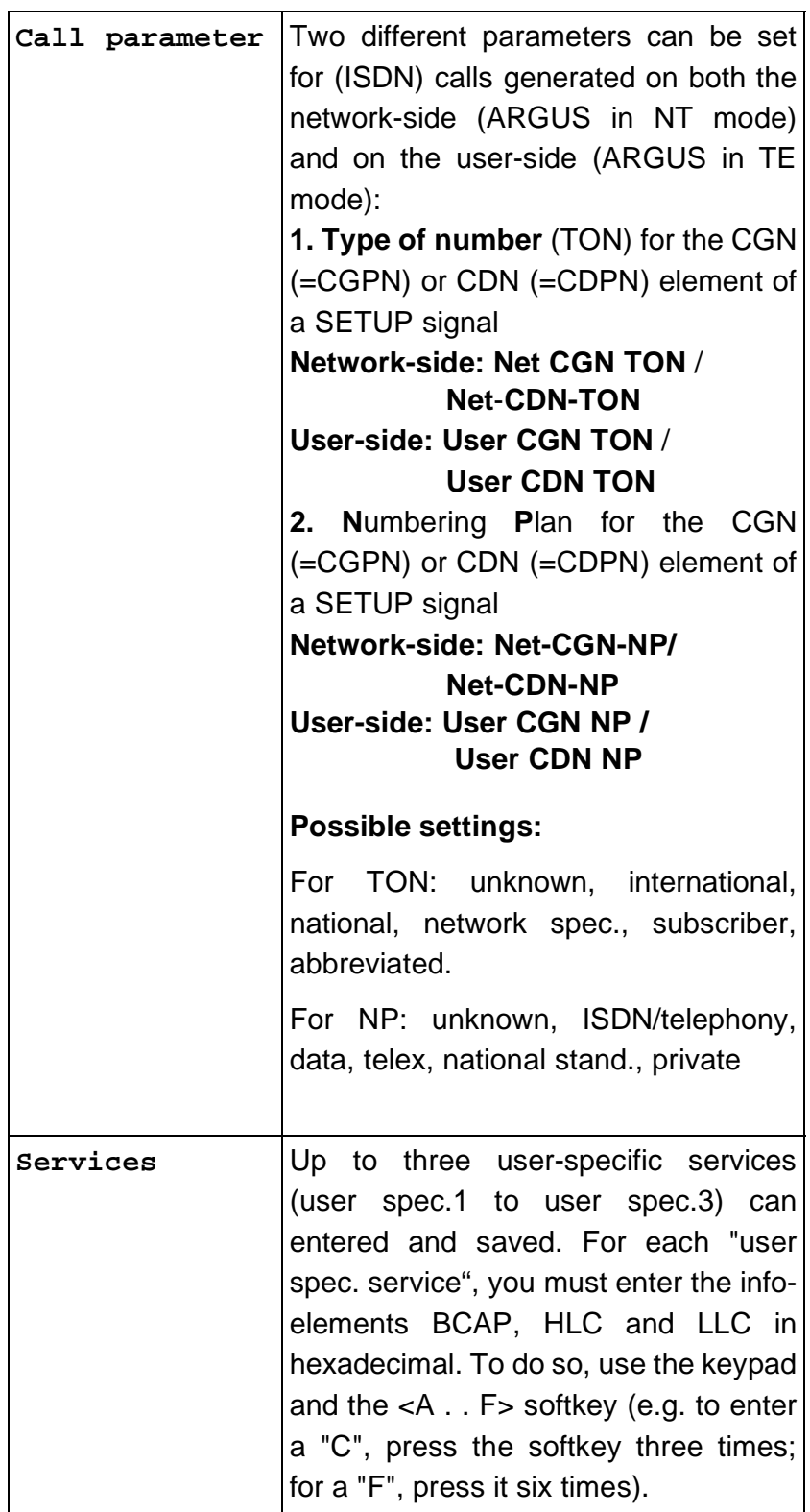

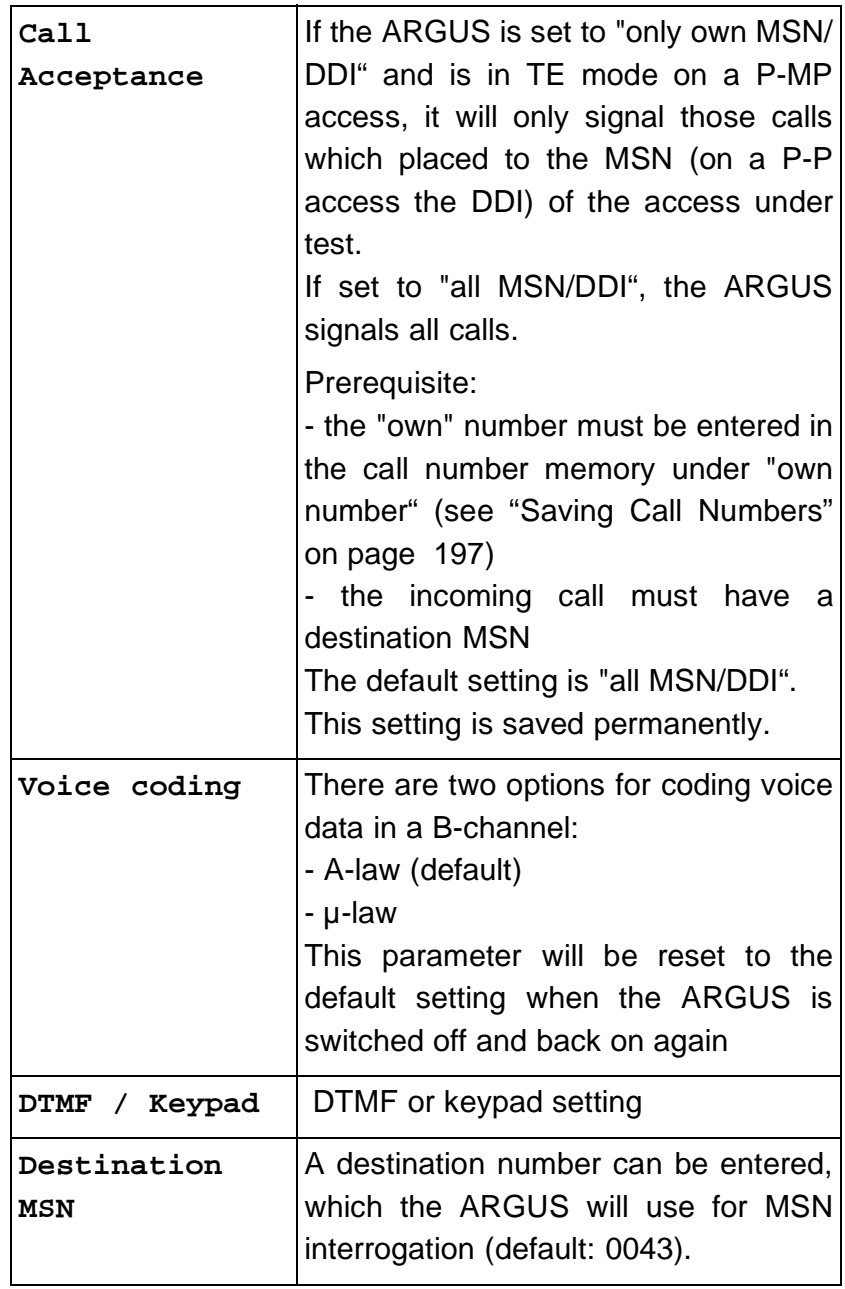

## **16.4 Configuration: BERT**

The operation is the same for all configurations and will be illustrated with a single example:

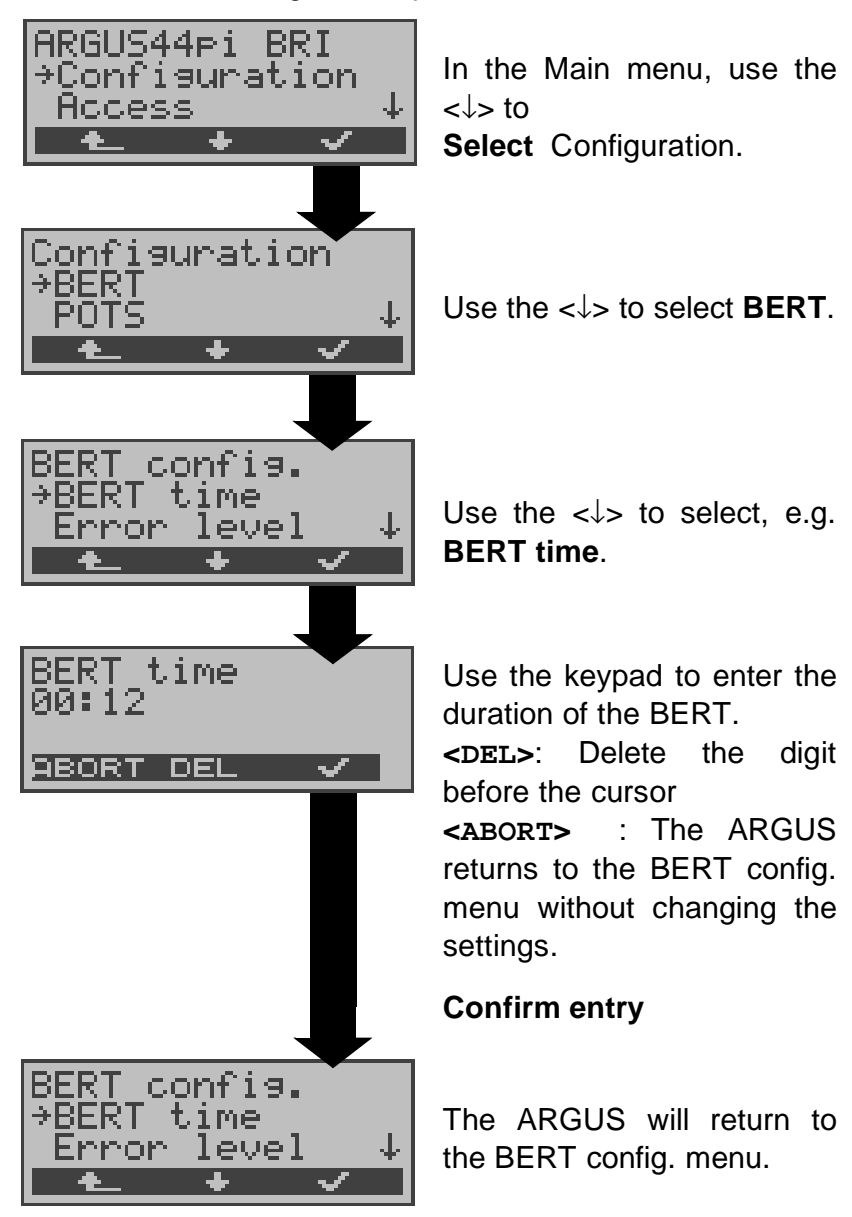

### **Settings for the BERT:**

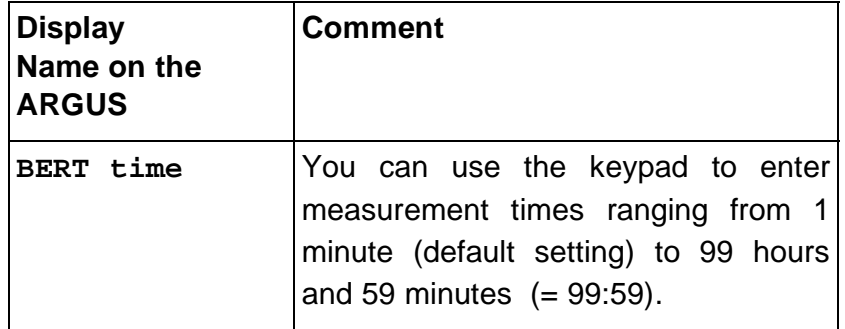

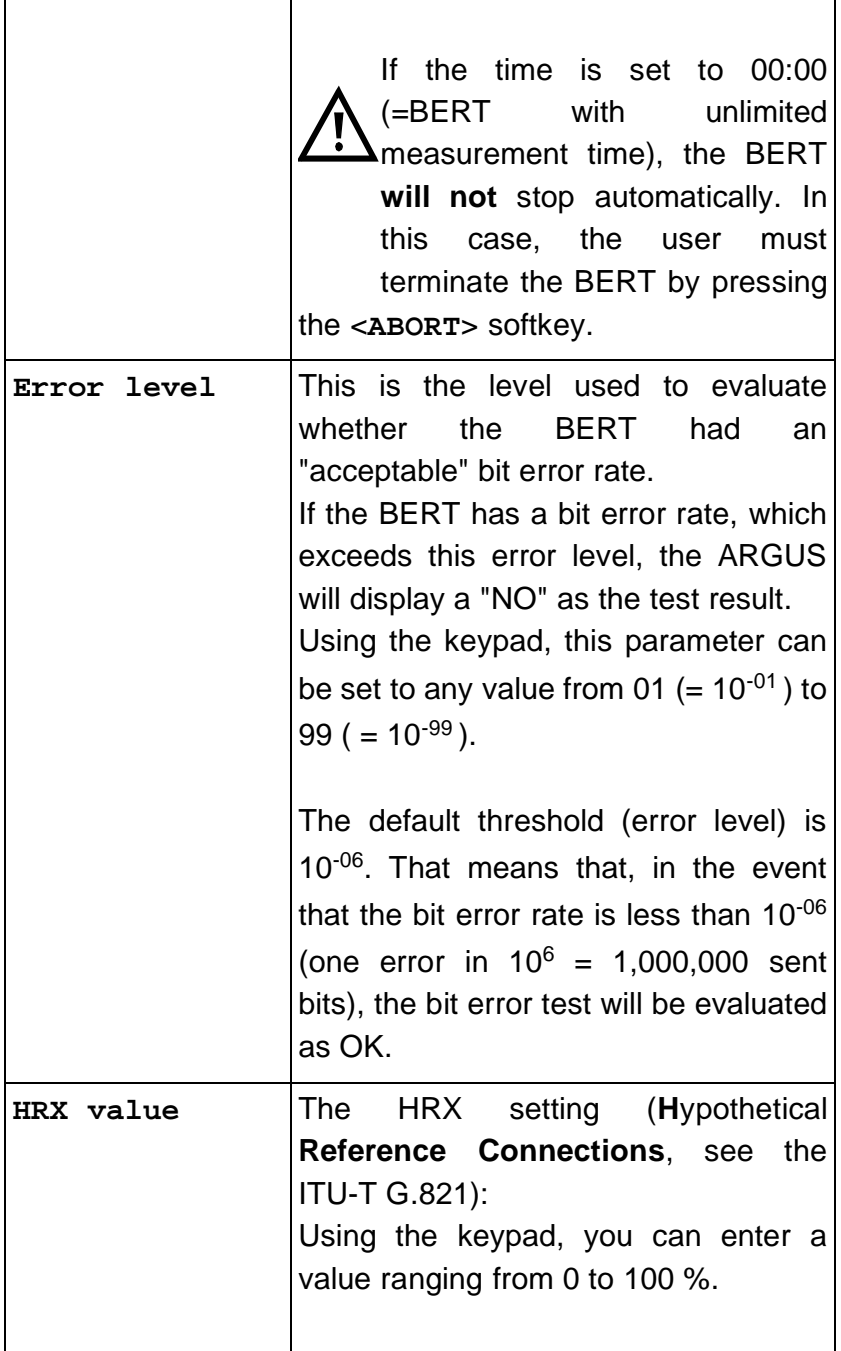

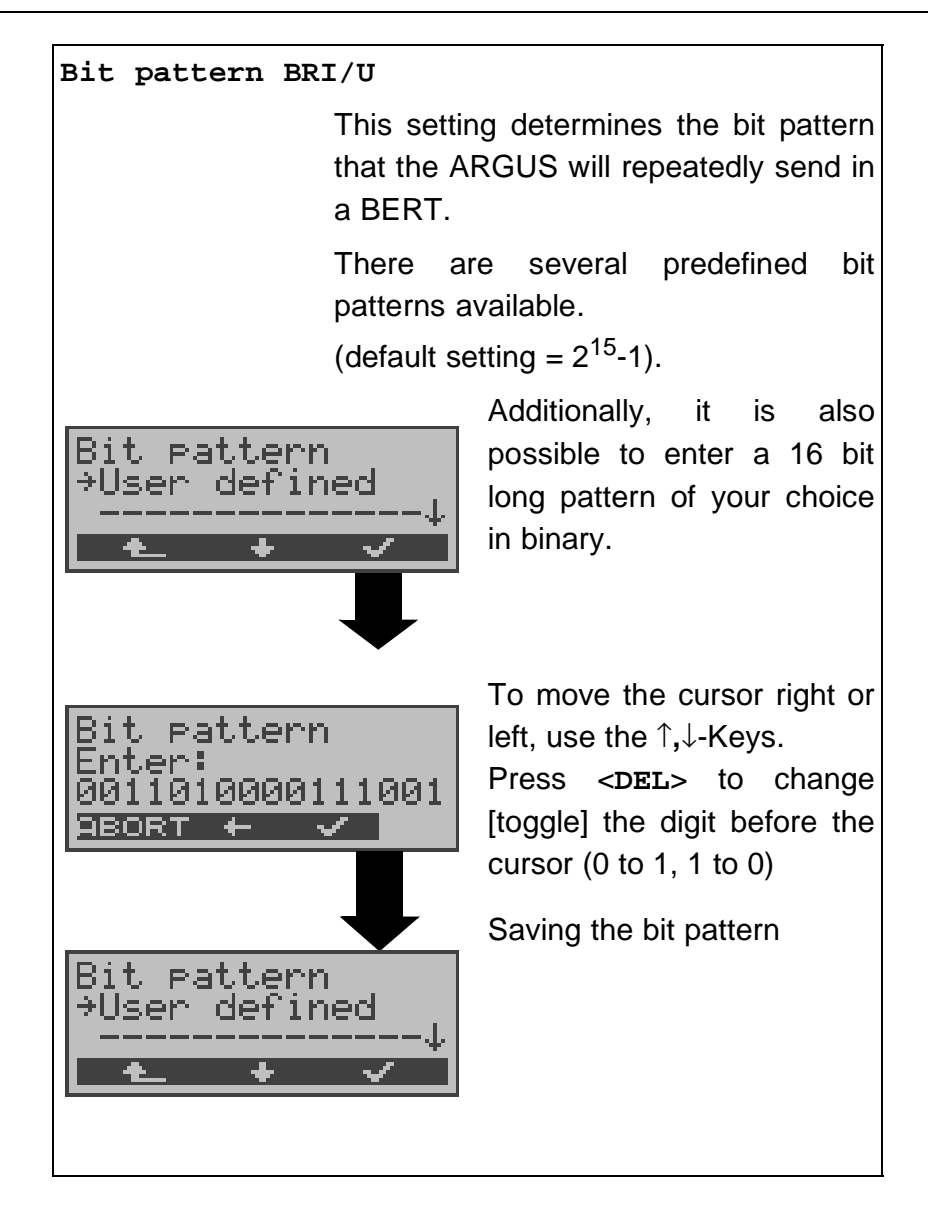

## **16.5 Configuration: POTS**

The operation is the same for all configurations and will be illustrated with a single example:

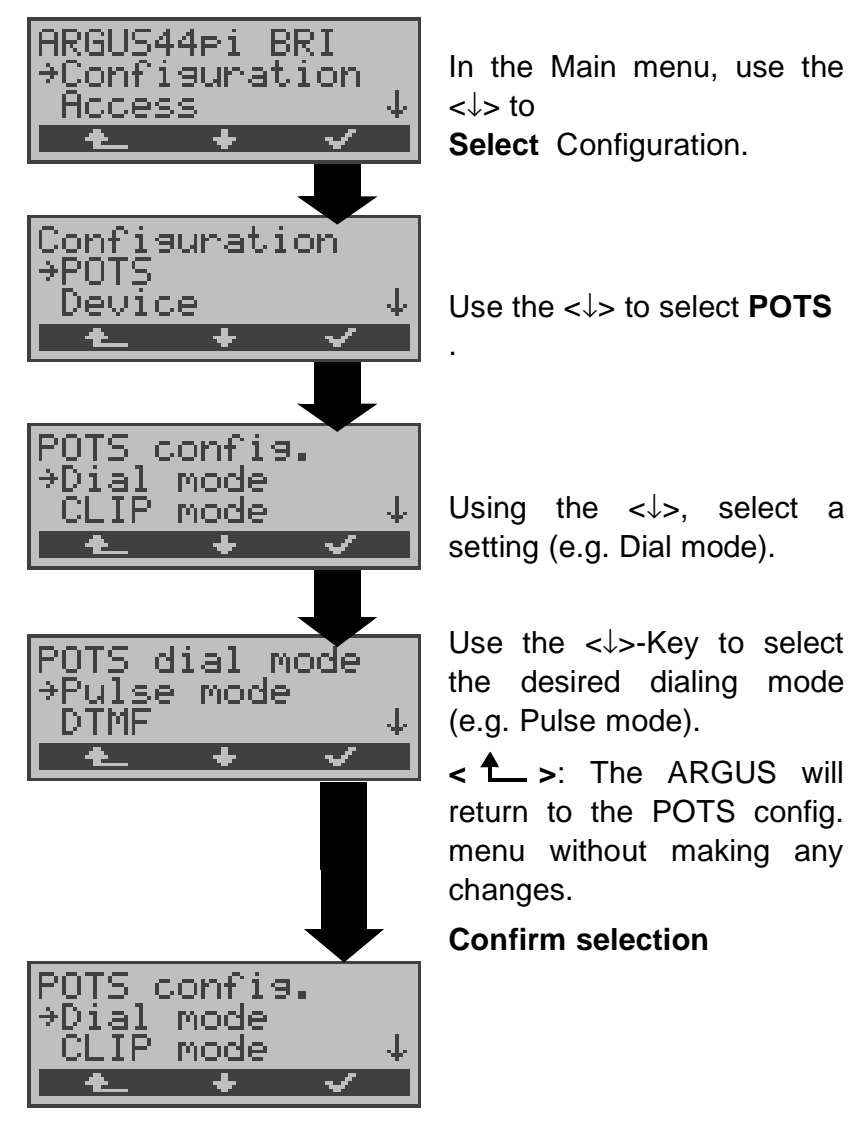

### **Settings on a POTS access:**

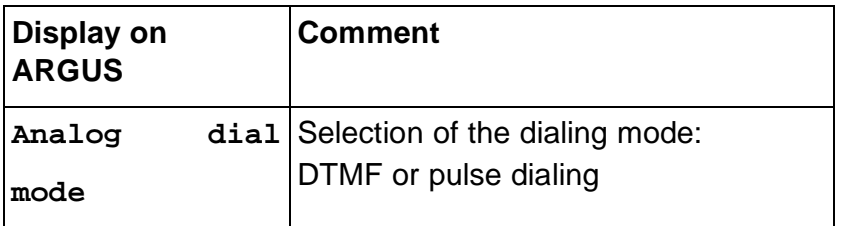

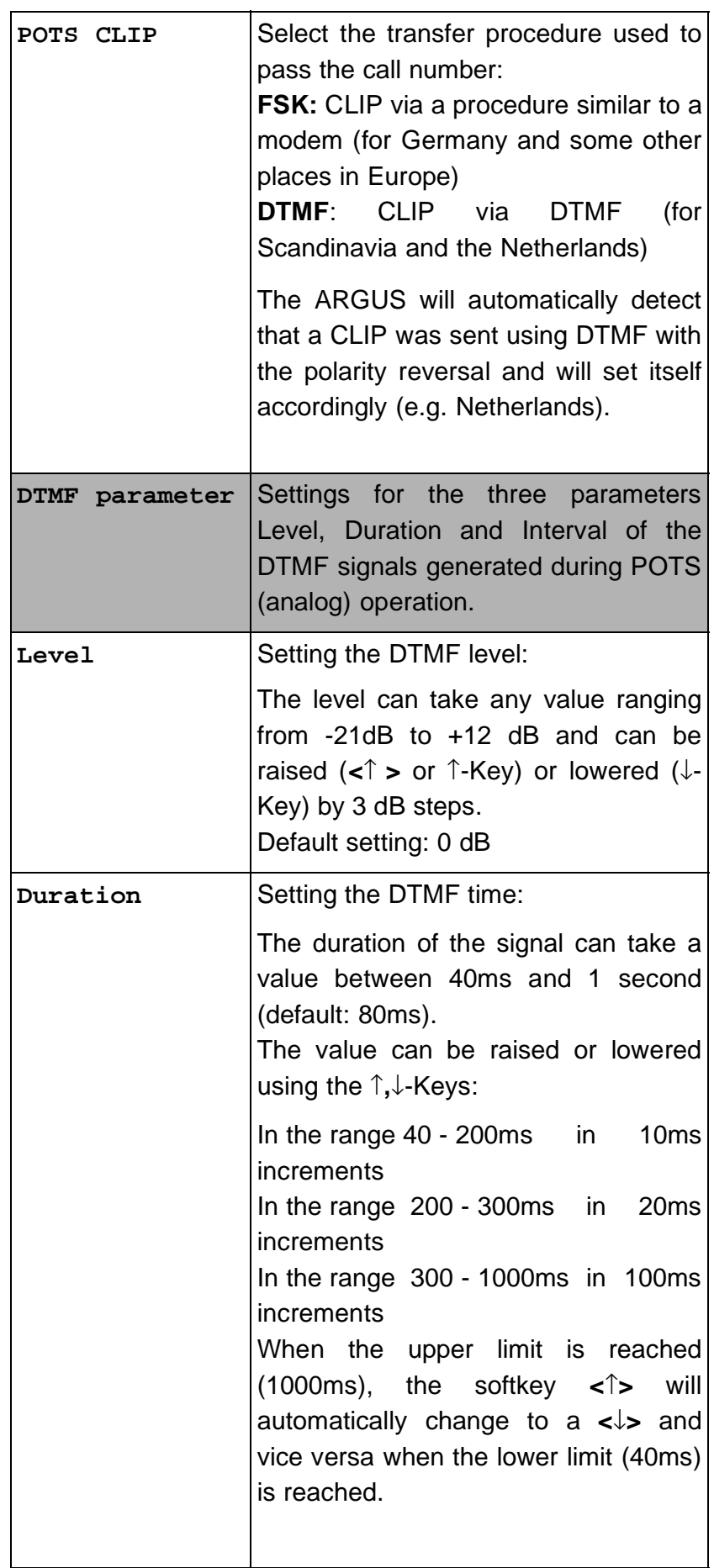

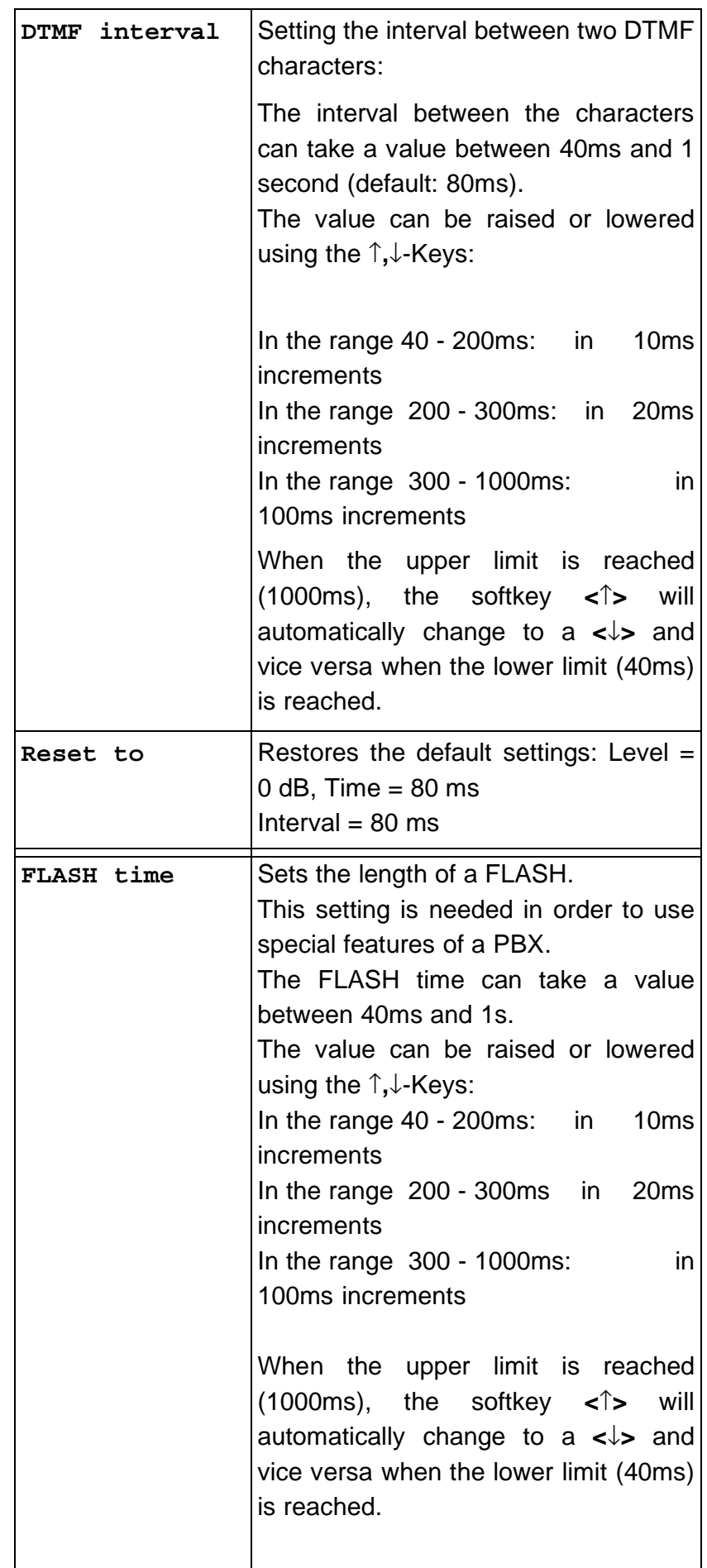

## **16.6 Configuration: X.31 profile**

The ARGUS stores all of the parameters the various X.31 test varieties in the X.31 profiles. Up to 3 user-defined X.31 profiles can be created.

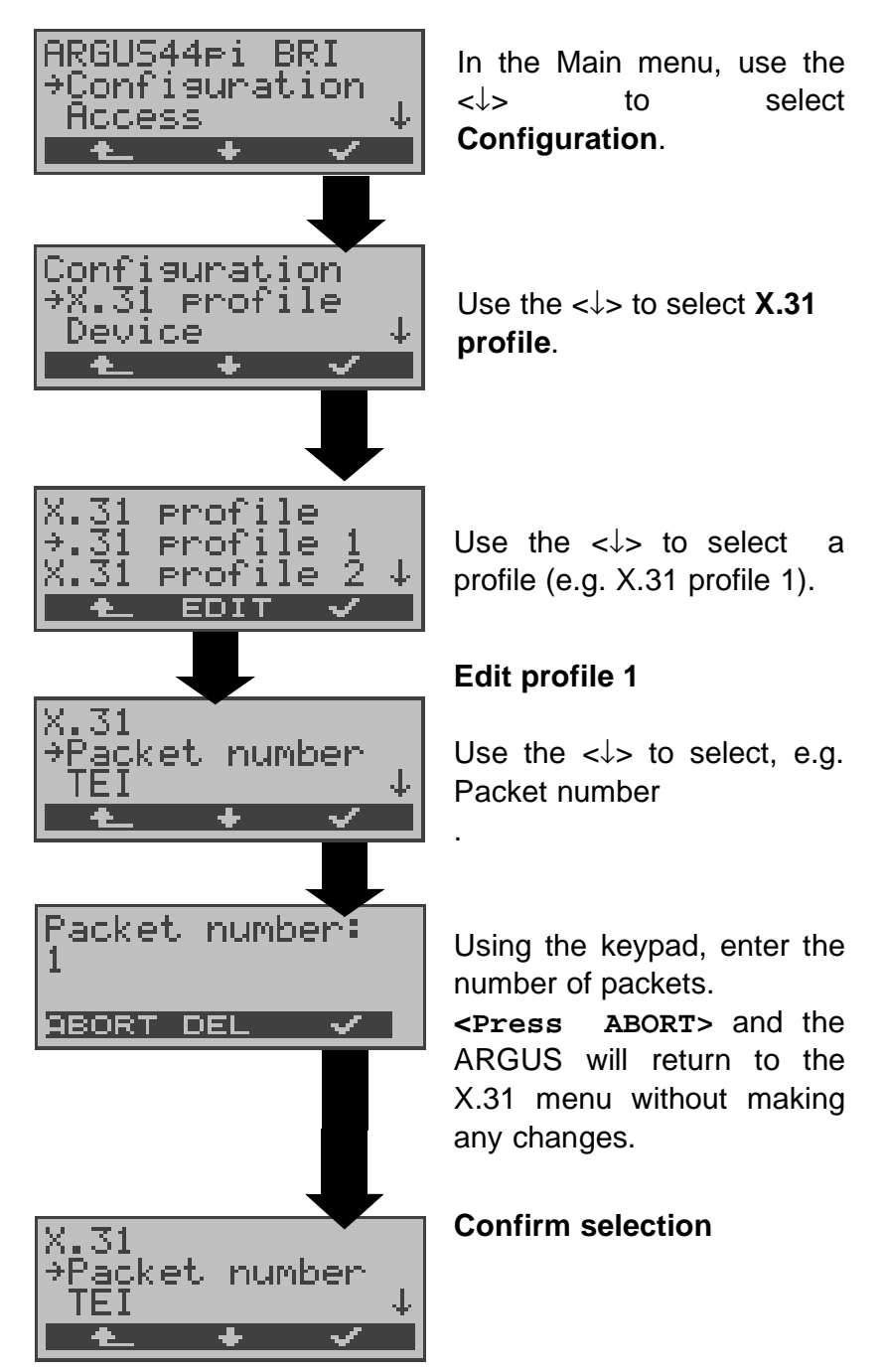

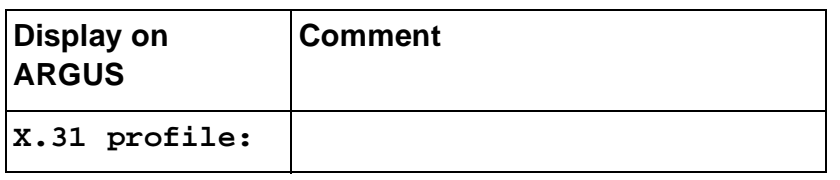

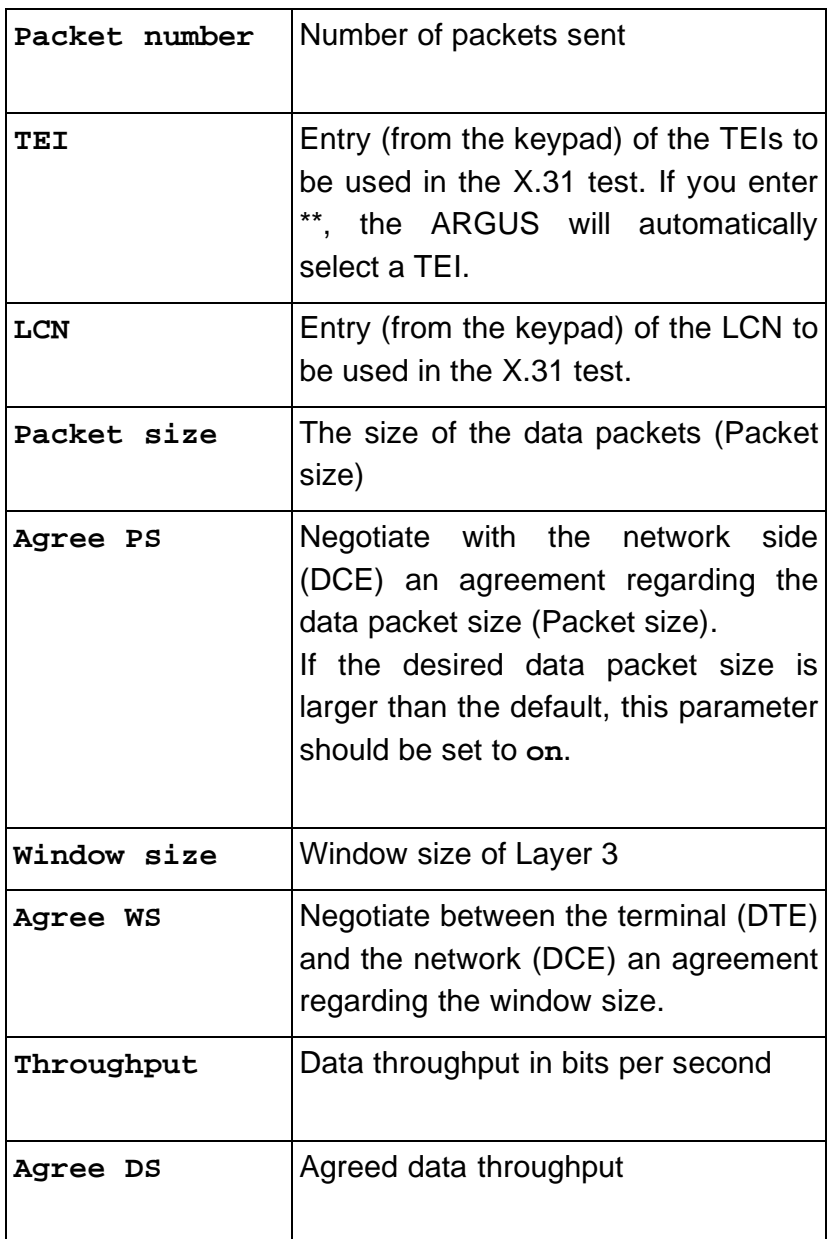

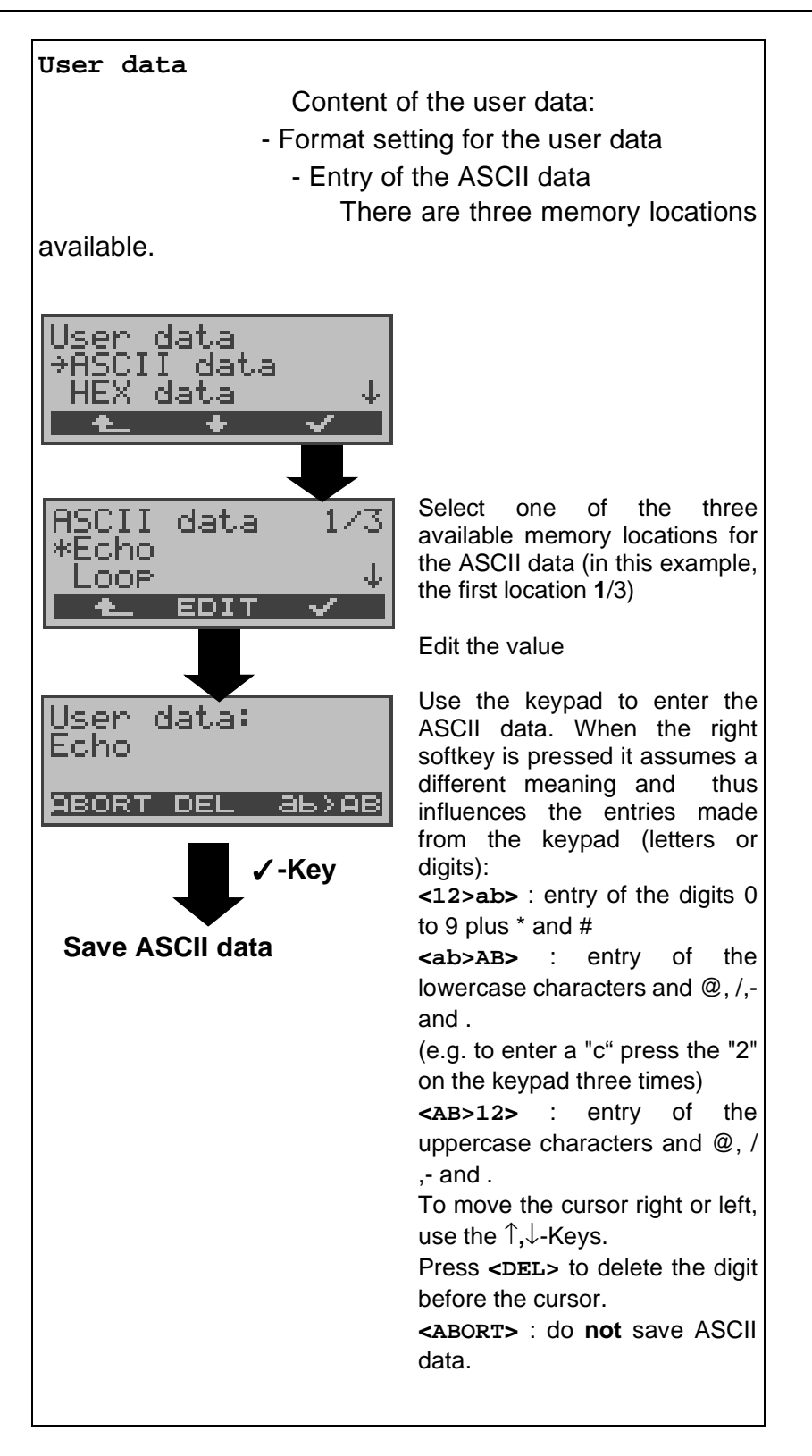

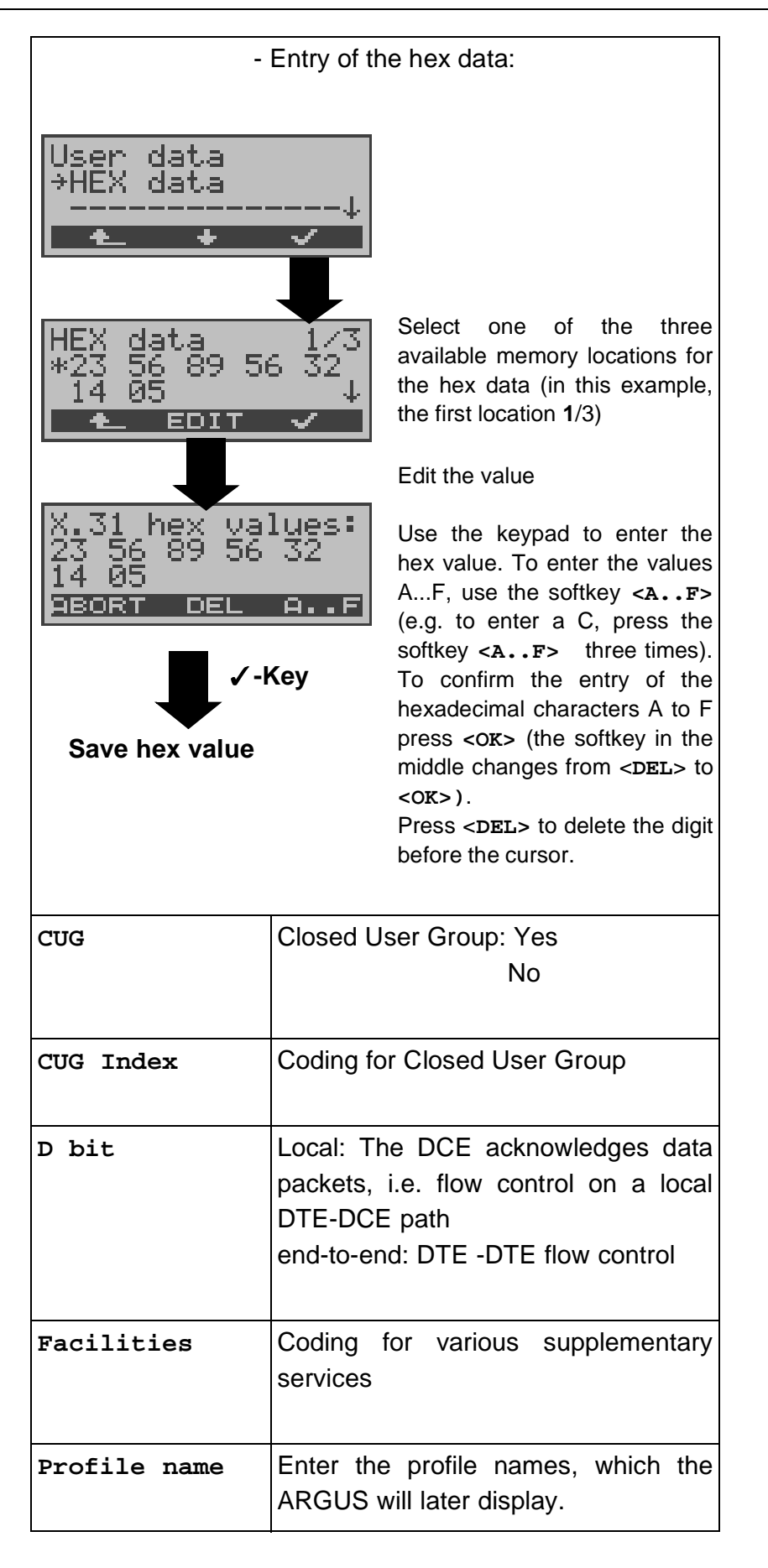

## **16.7 Configuration: ARGUS**

The operation is the same for all configurations and will be illustrated with a single example:

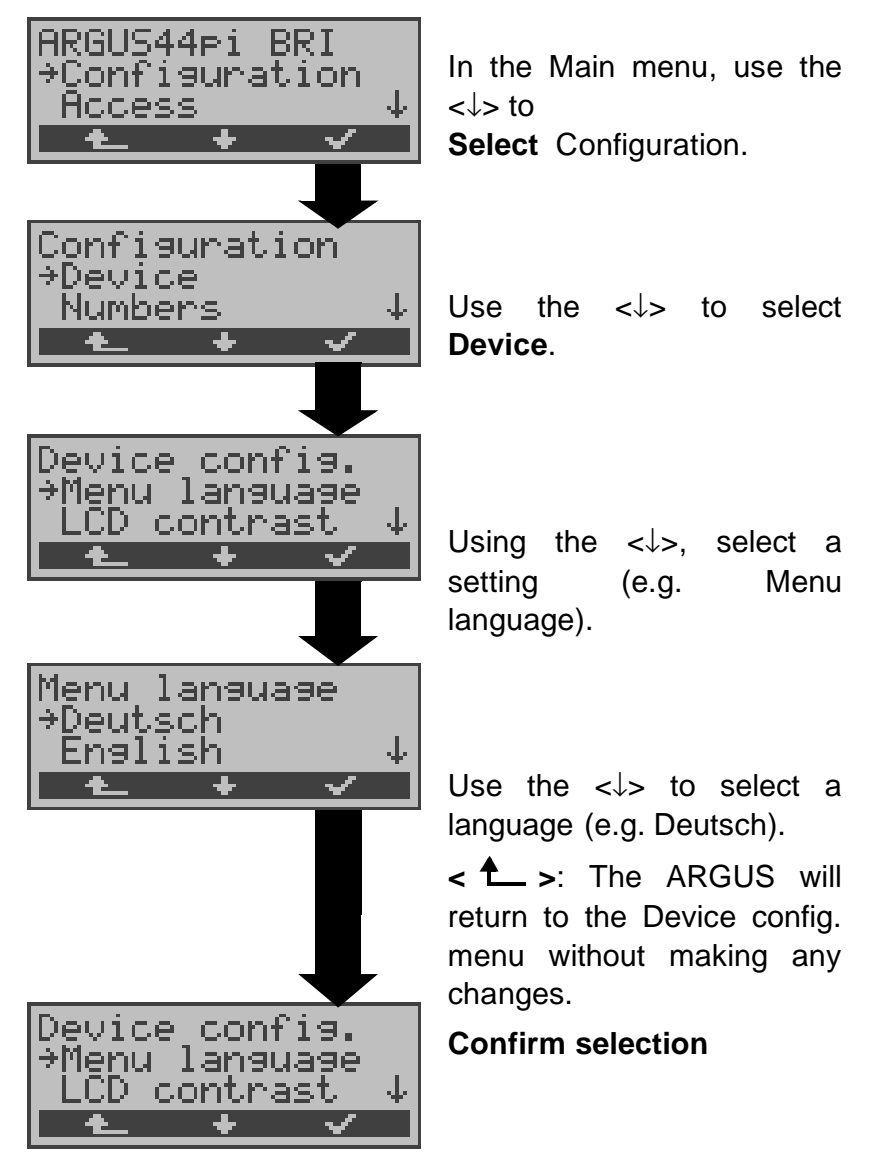

#### **Settings on the ARGUS:**

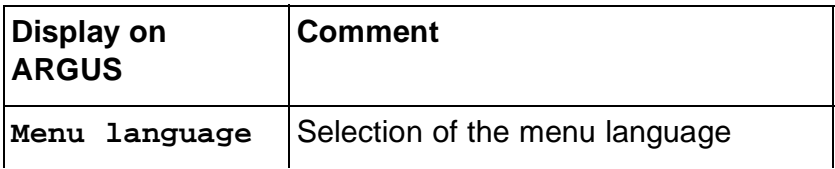

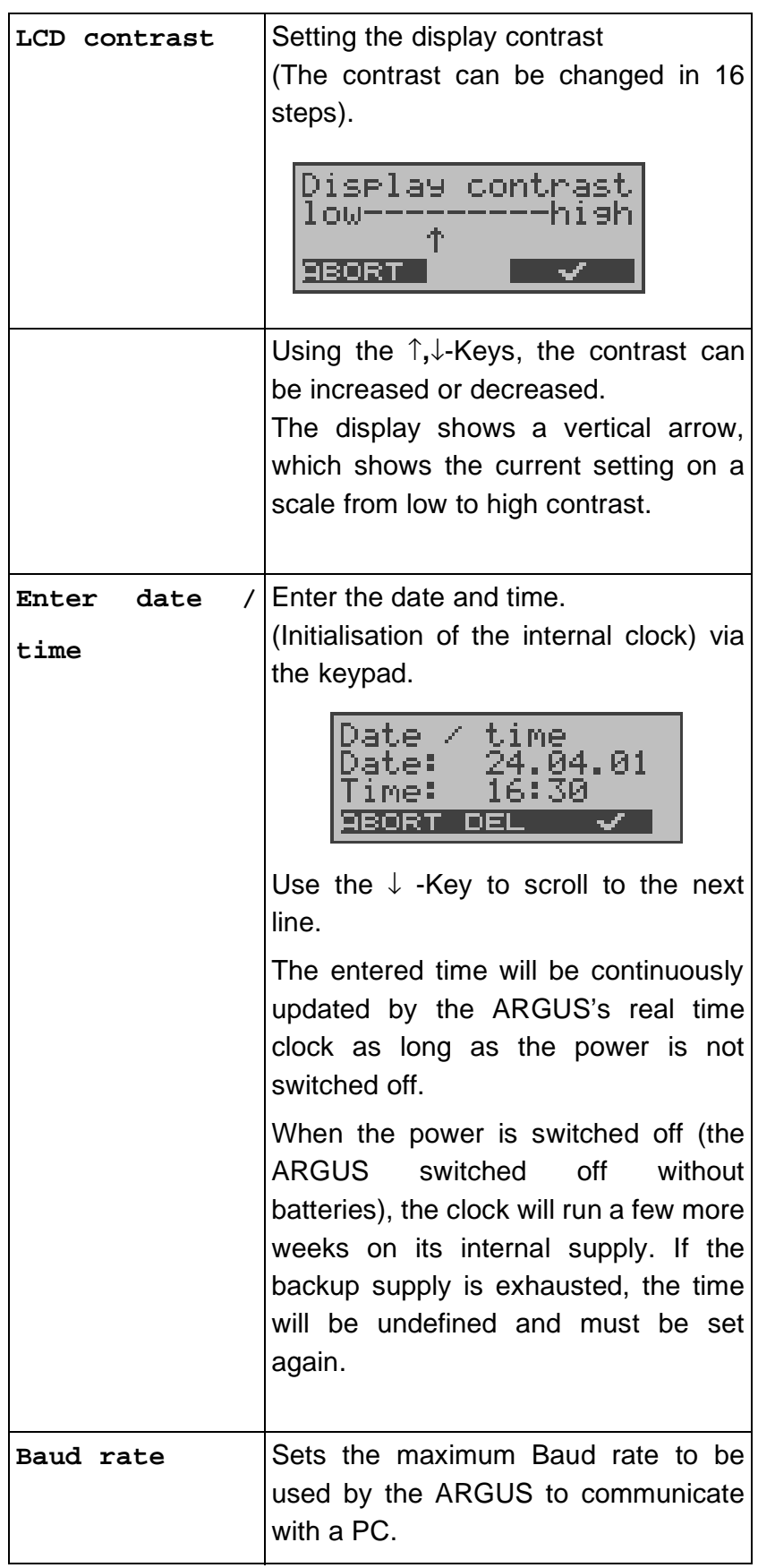

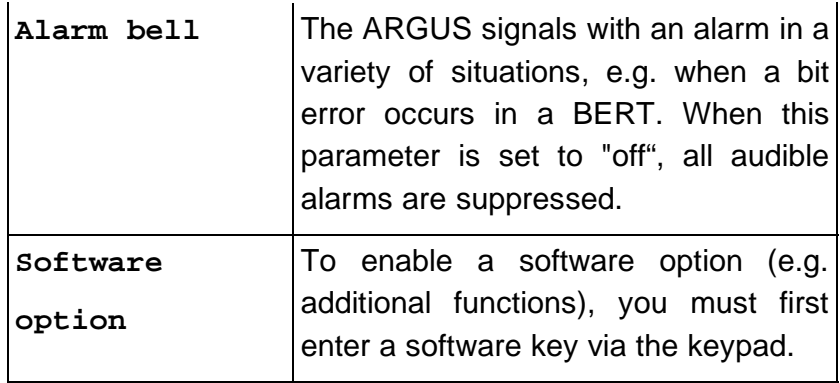

### **16.8 Saving Call Numbers**

Ten call numbers with a maximum of 24-places can be entered in the speed-dialing memory.

The first speed-dial number **must** be the **own** call number of the access under test (this is especially important for the automatic Service test).

In the Remote No.1-8 memory locations, you can save remote call numbers. In the memory location X.31 test number, the ARGUS expects the entry of the X.25 access number for the X.31 test (see Chap. 10.4 page 113).

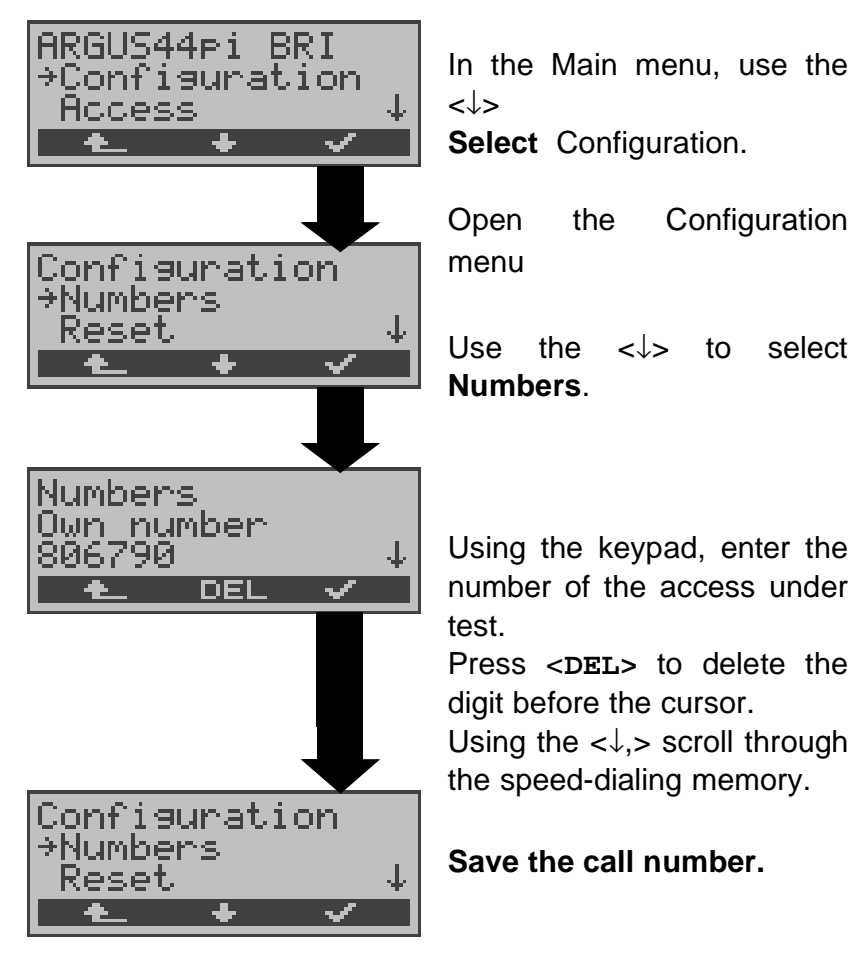

When entering an own call number with an extension (operation of the ARGUS on a PBX access), observe the following:

The extension is separated from the access number by a #.

For outgoing calls, the ARGUS uses the entire call number (without #) as the number called (CDPN or DAD) and, for the calling number (DSS1-CGPN or 1TR6-OAD), only the

number after the #, in other words the extension. A "#" at the beginning of a call number is treated as a valid character.

Example: 02351/9970-45 is entered as 023519970#45

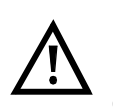

If the "# " is at the end of a number, when the number is later dialed it will be done without CGPN or OAD. This is important for some PBXs.

### **16.9 Reset**

The ARGUS will reset all of the parameters to their default values.

> The speed-dialing memory with the call numbers, PPP user name, PPP password, IP addresses, Download addresses and all of the test results stored in the ARGUS (e.g. Automatic test sequence) will be deleted.

The following settings are possible:

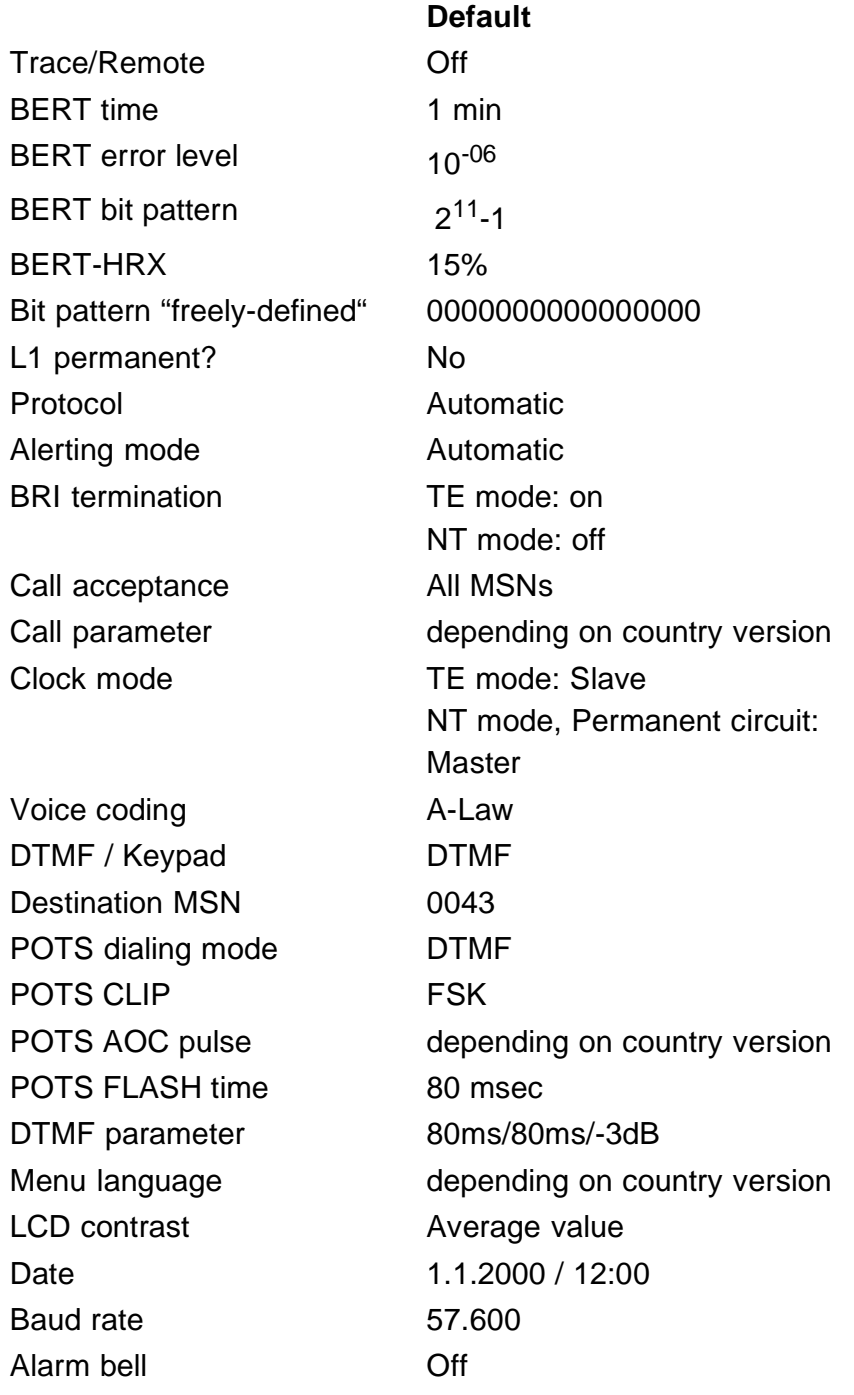

## **X.31 profile**

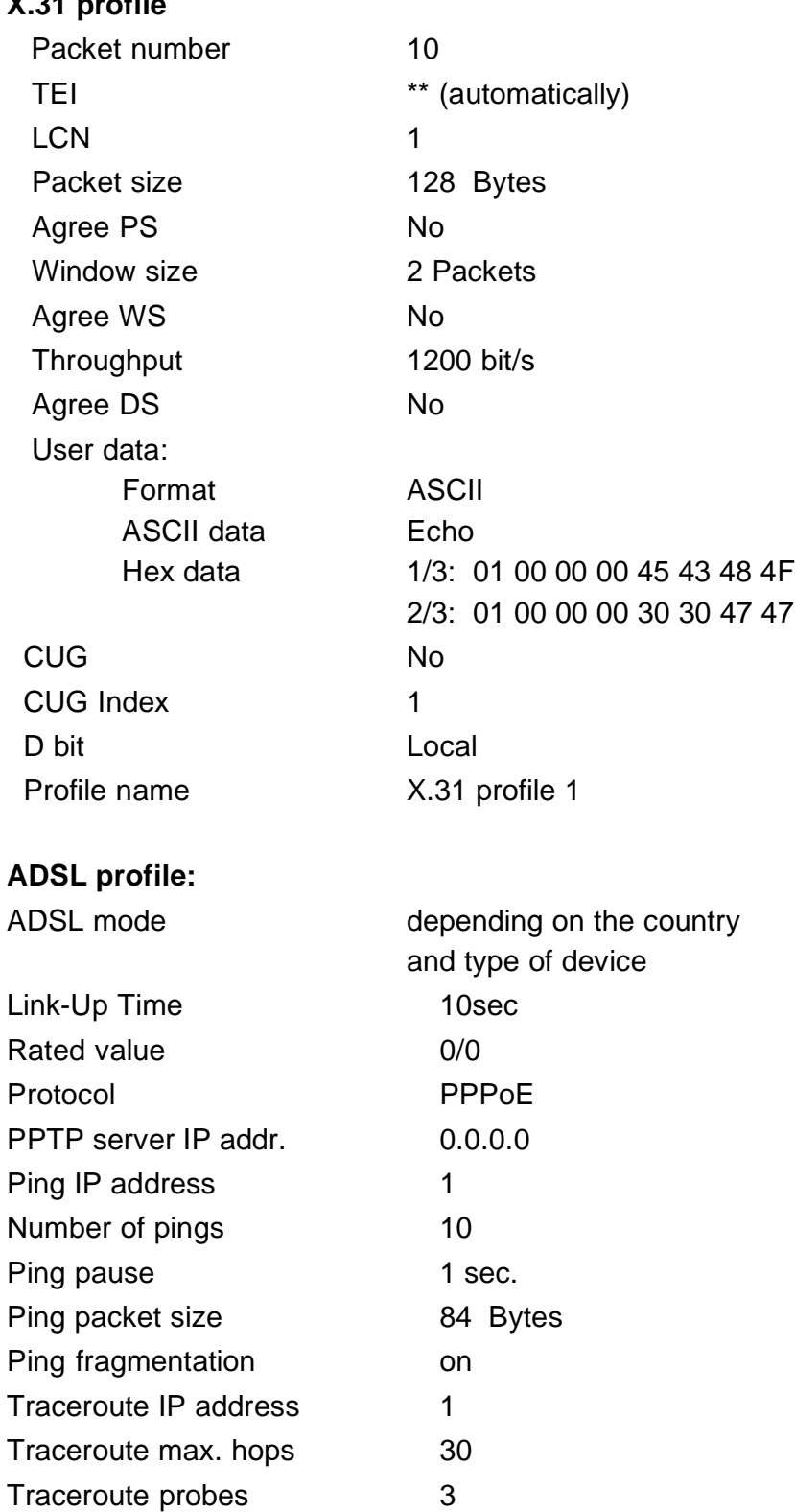

Traceroute timeout 3000

1

1

Download number 3 Download address (Type) http

Download address http

Download address ftp

(Index)

(Index)

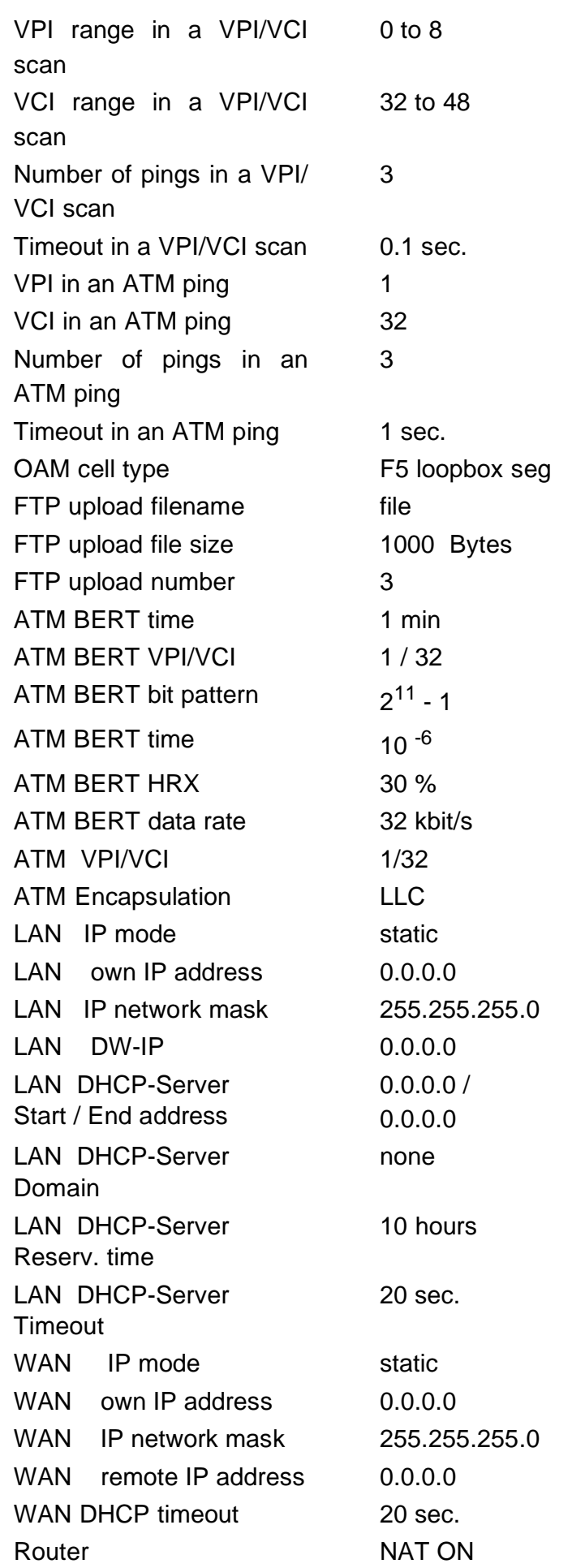

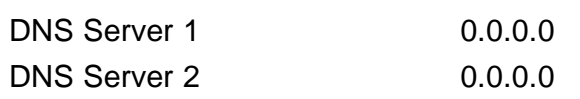

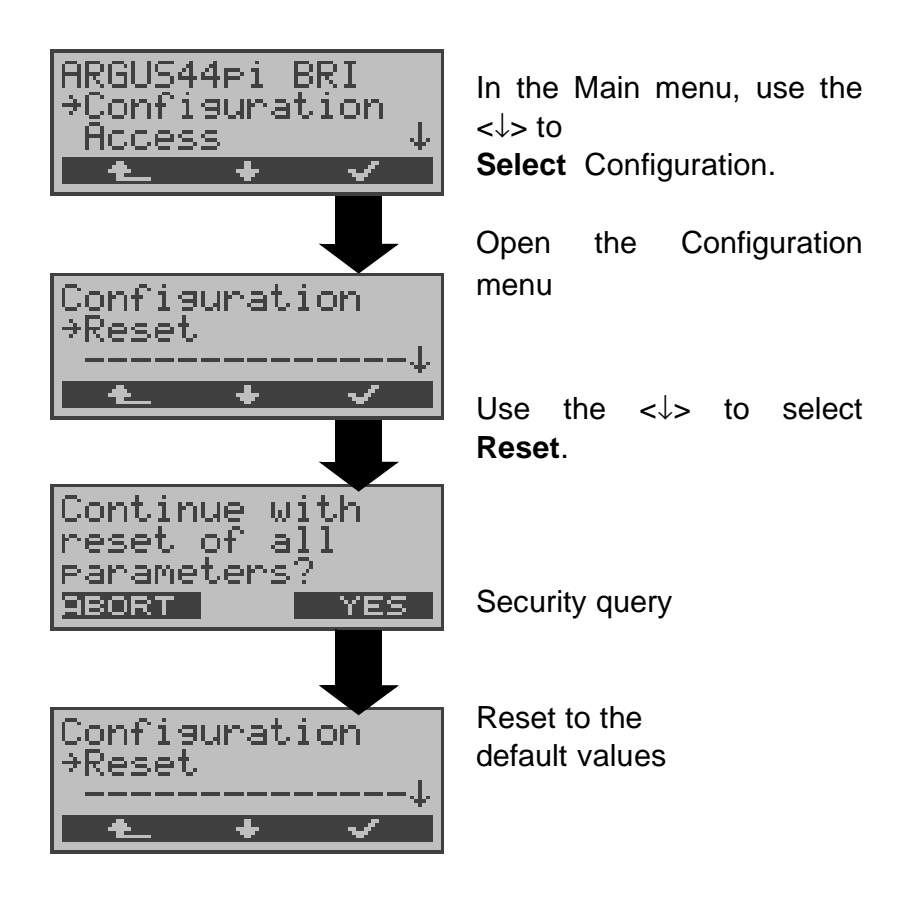

## **17 Accu servicing**

### **Automatic recharging of the accumulators when the ARGUS is switched on**

The ARGUS automatically recharges the accumulators, if the ARGUS is connected to the plug-in power supply and the accumulator voltage is less than 3.90 volts (only use the supplied accumulators).

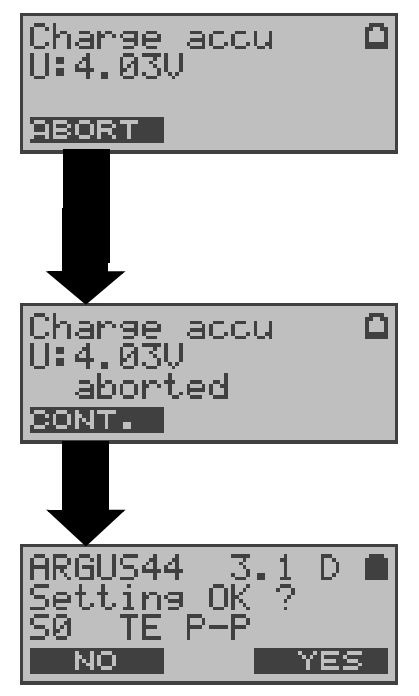

The LED "Line Power" flashes while the accumulators are recharging.

If you press and hold the power switch, the ARGUS will switch off before the accumulators are recharged.

Otherwise, the ARGUS will switch itself off automatically as soon as the accumulators are recharged.

### **Accu servicing**

The ARGUS will display the current charge of the accumulators, if no power supply is connected.

When the power supply is connected, the accumulators in the ARGUS can be completely discharged or immediately (without being first discharged) recharged. The discharge procedure takes up to 6 hours. The ARGUS will automatically begin recharging the accumulators after a break of about 30 minutes (depending on the capacity of the accumulators, it can take up to 7 hours to recharge them).

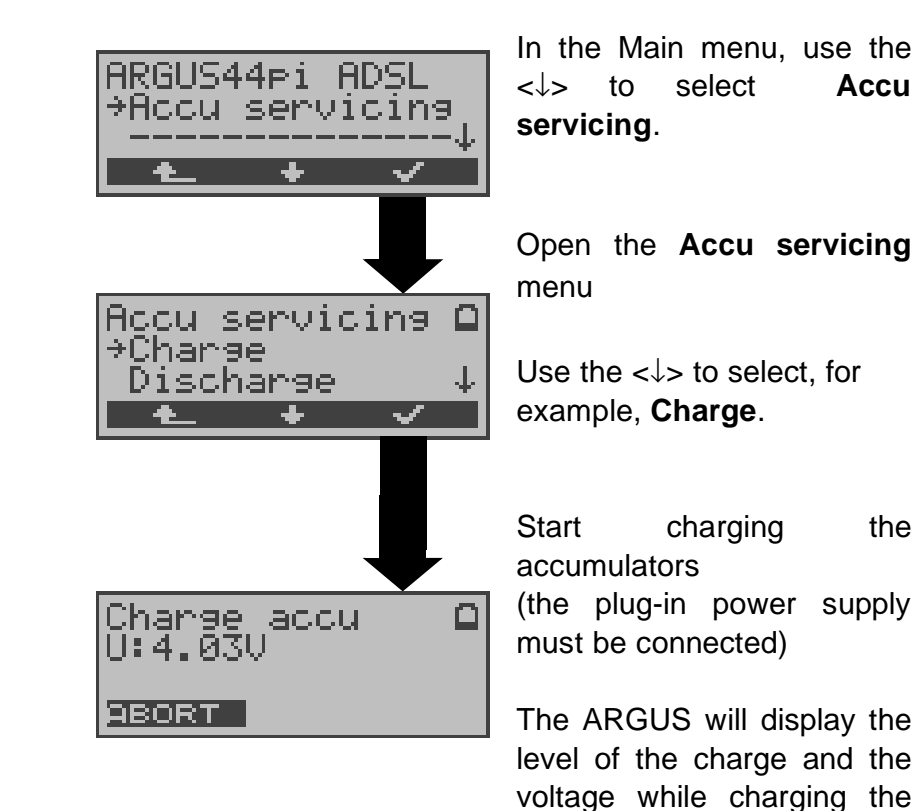

accumulators.

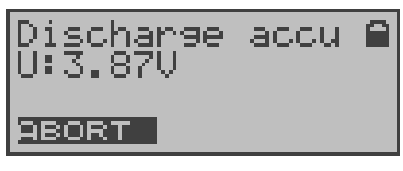

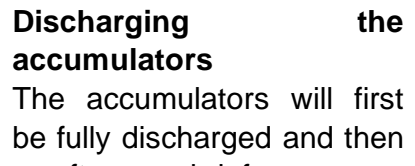

- after a brief pause automatically recharged.

### **18 Testing Features with the Keypad**

This feature is only relevant for a BRI access! Some network operators do not support the standard DSS1 features, rather they expect the user to control the network via so-called keypad command sequences.

In these cases, the desired facility is usually activated by entering a series of characters and then sending these characters within a DSS1-specific protocol element. These so-called Keypad-Elements are imbedded in a SETUP message.

An outgoing call containing a keypad message is placed from the ARGUS by pressing the  $\blacklozenge$  -Key.

To distinguish the call from a normal call, the first character sent is the '#'. Each step is acknowledged either acoustically (handset) or via special protocol elements (cause). These causes are displayed by the ARGUS.

To simplify the use of these functions, you can use the ARGUS's speed-dialing memory.

#### **An example for an application:**

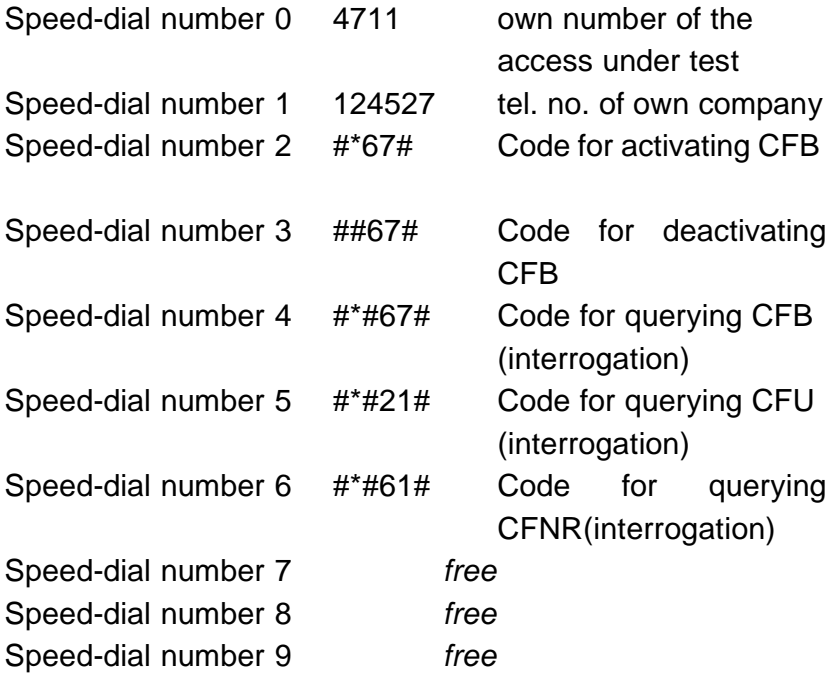

# **19 Appendix**

# **A) ADSL Acronyms**

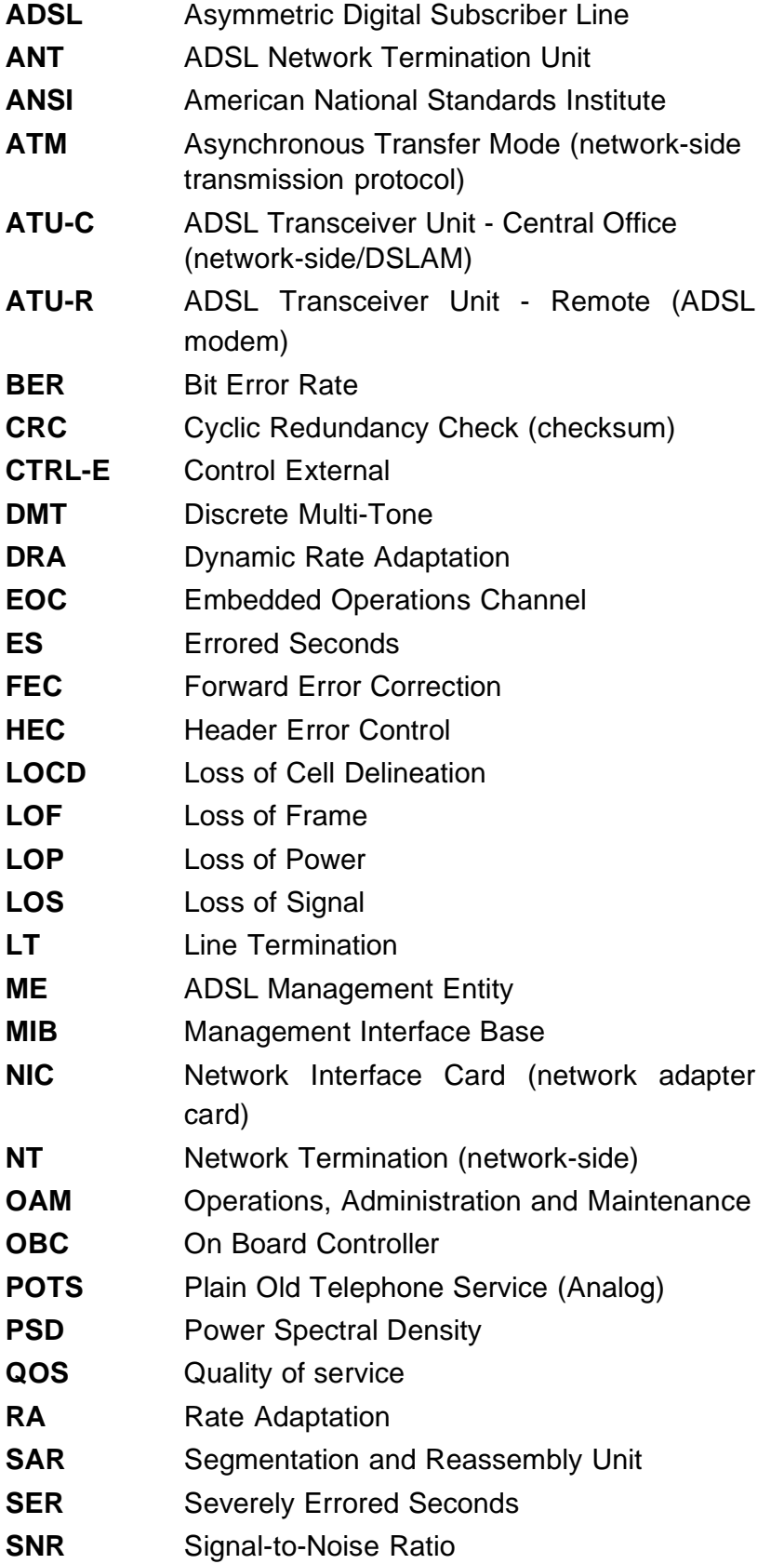

# **B) Vendor identification numbers**

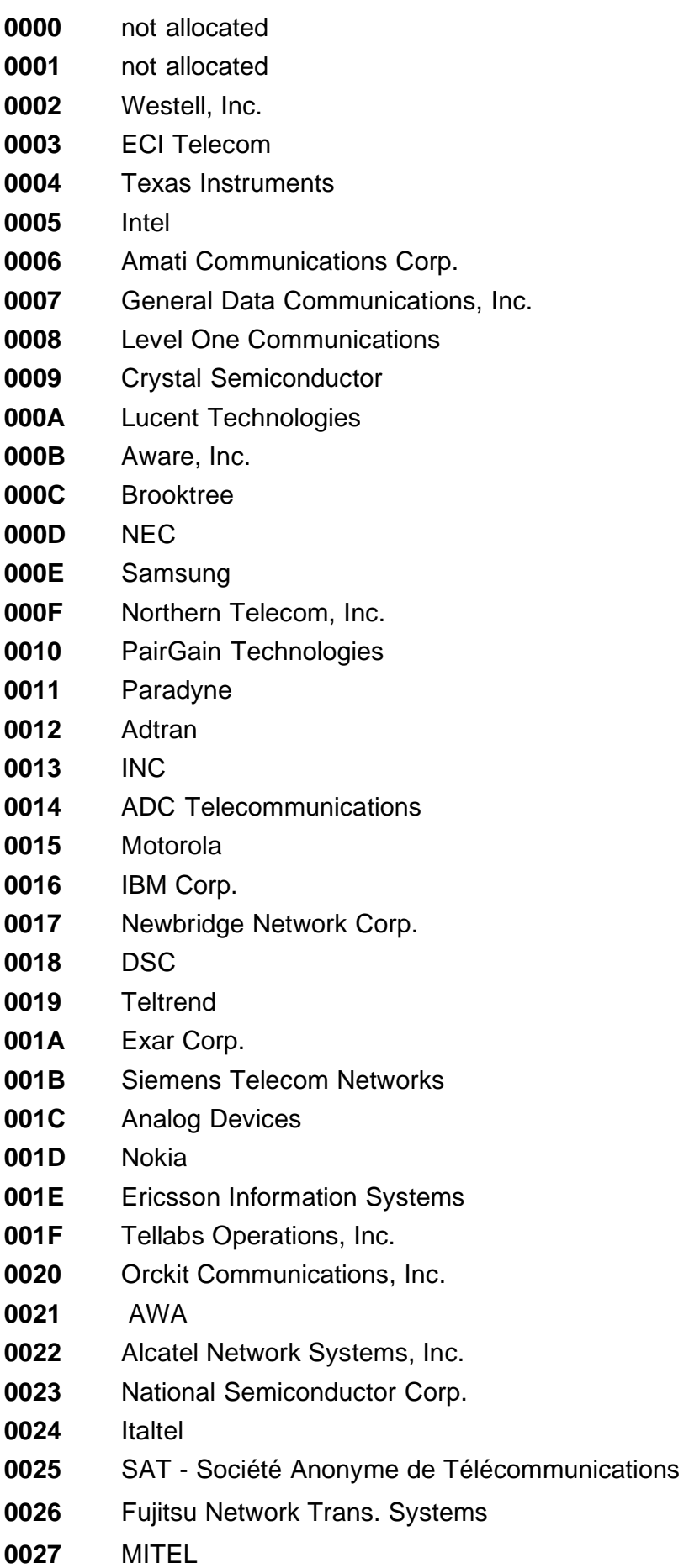

- **0028** Conklin Corp.
- **0029** Diamond Lane
- **002A** Cabletron Systems, Inc.
- **002B** Davicom Semiconductor, Inc.
- **002C** Metalink
- **002D** Pulsecom
- **002E** US Robotics
- **002F** AG Communications Systems
- **0030** Rockwell
- **0031** Harris
- **0032** Hayes Microcomputer Products, Inc.
- **0033** Co-optic
- **0034** Netspeed, Inc.
- **0035** 3-Com
- **0036** Copper Mountain, Inc
- **0037** Silicon Automation Systems, Ltd
- **0038** Ascom
- **0039** Globespan Semiconductor, Inc.
- **003A** STMicroelectronics
- **003B** Coppercom
- **003C** Compaq Computer Corp.
- **003D** Integrated Technology Express
- **003E** Bay Networks, Inc.
- **003F** Next Level Communications
- **0040** Multi-Tech Systems, Inc.
- **0041** AMD
- **0042** Sumitomo Electric
- **0043** Philips M&N Systems
- **0044** Efficient Networks, Inc.
- **0045** Interspeed
- **0046** Cisco Systems
- **0047** Tollgrade Communications, Inc.
- **0048** Cayman Systems
- **0049** FlowPoint Corp.
- **004A** I.C.COM
- **004B** Matsushita
- **004C** Siemens Semiconductor
- **004D** Digital Link
- **004E** Digitel
- **004F** Alcatel Microelectronics
- **0050** Centillium Corp.
- **0051** Applied Digital Access, Inc.

Smart Link, Ltd.

# **C) CAUSE-Messages – DSS1 Protocol**

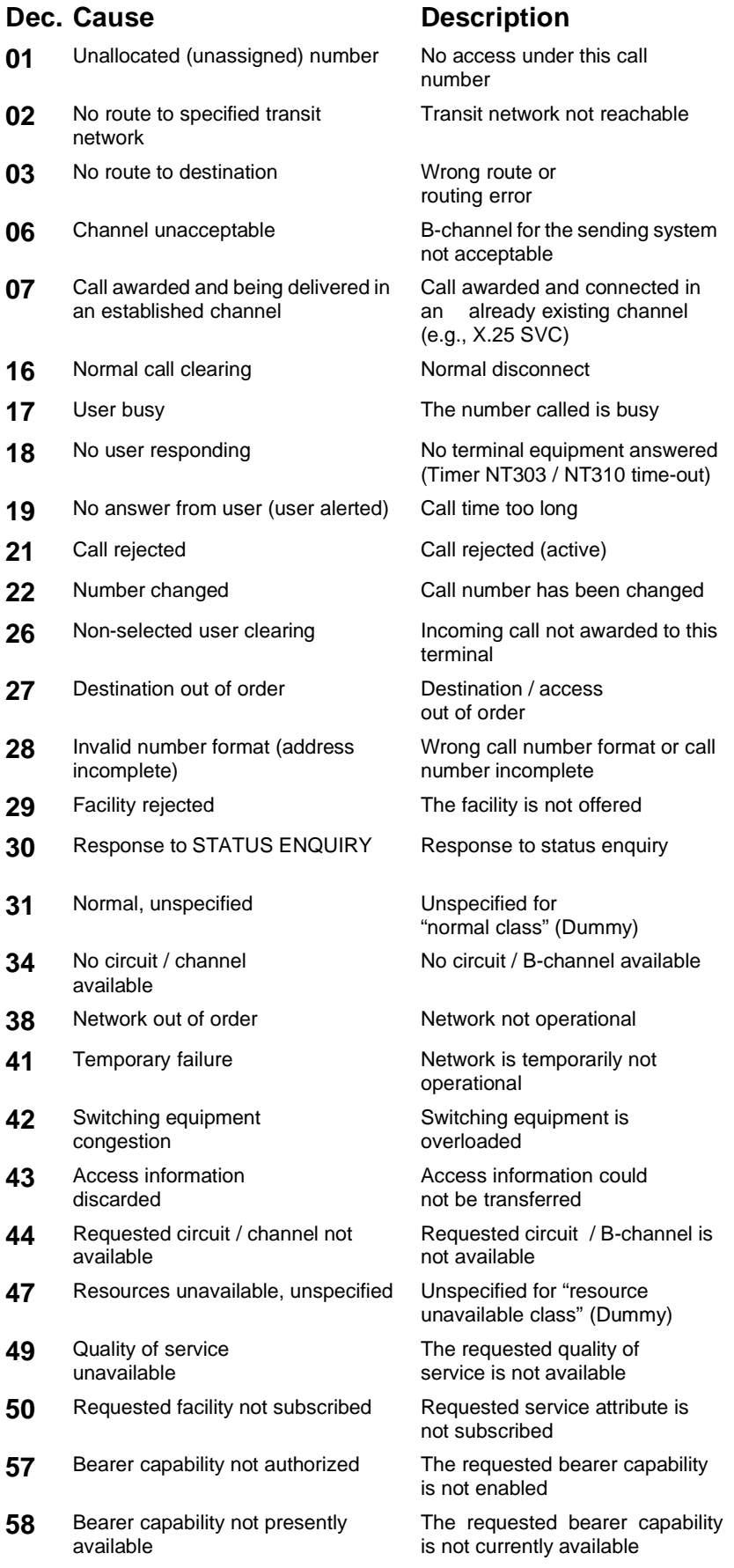

# 19 Appendix

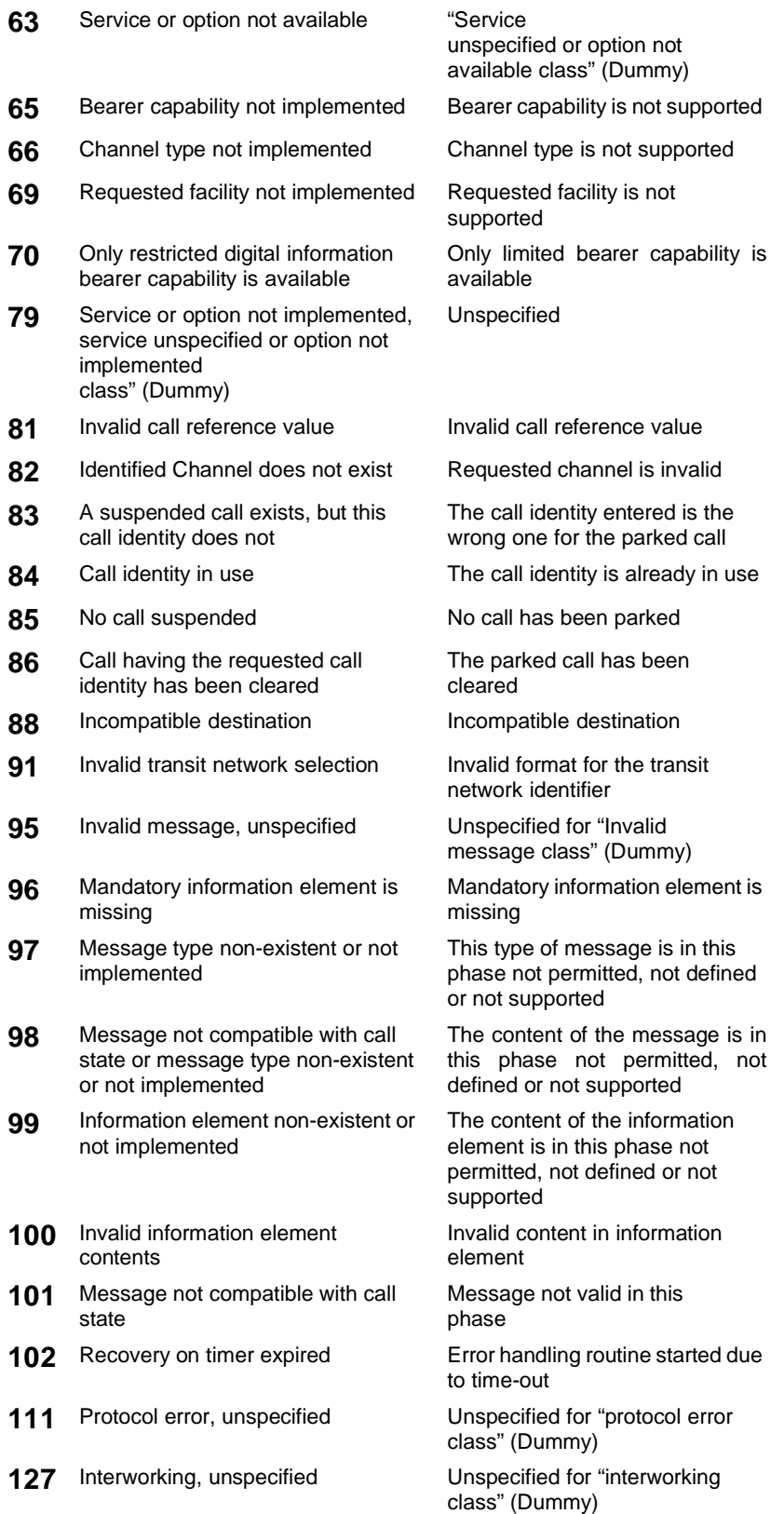

# **D) CAUSE-Messages – 1TR6 Protocol**

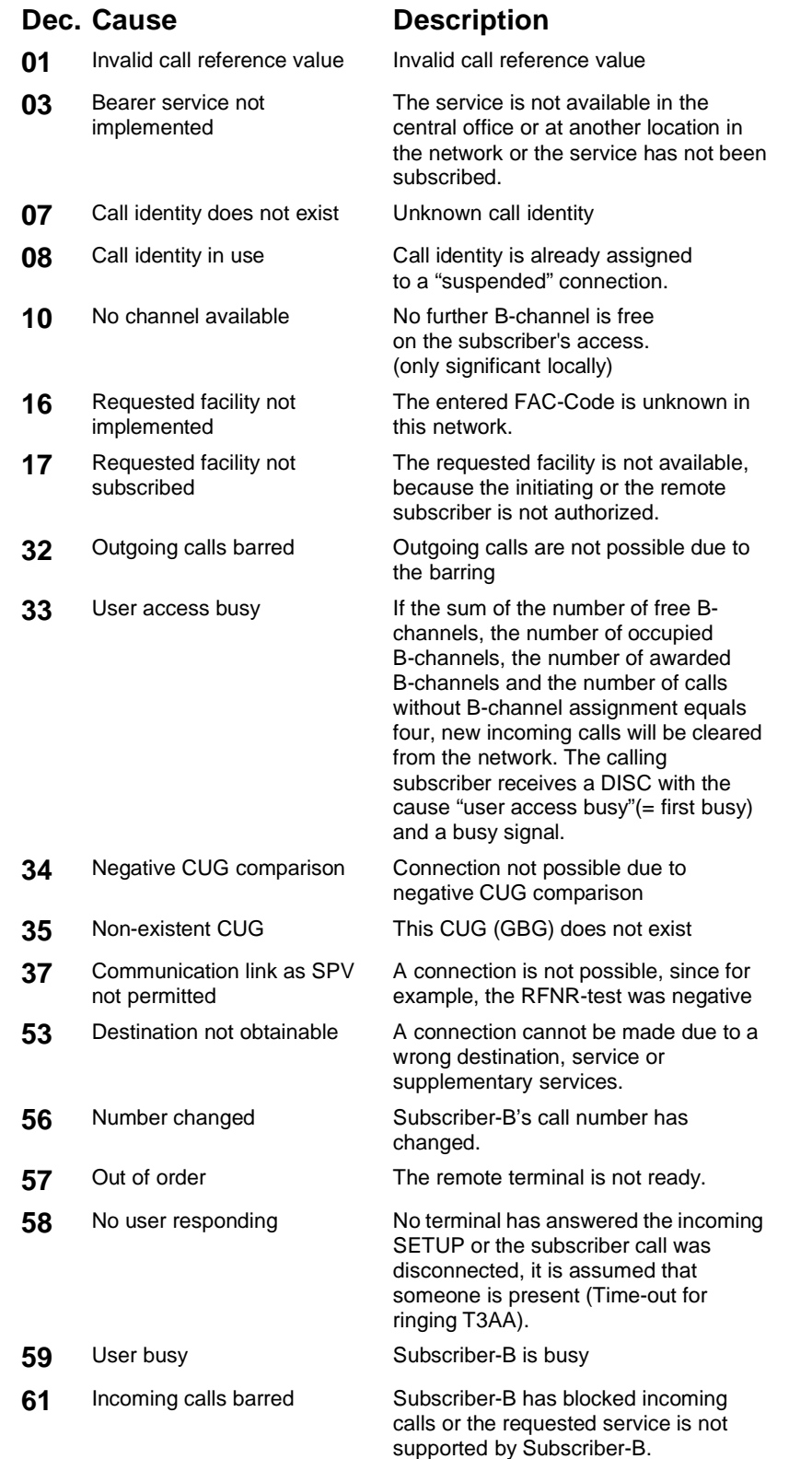

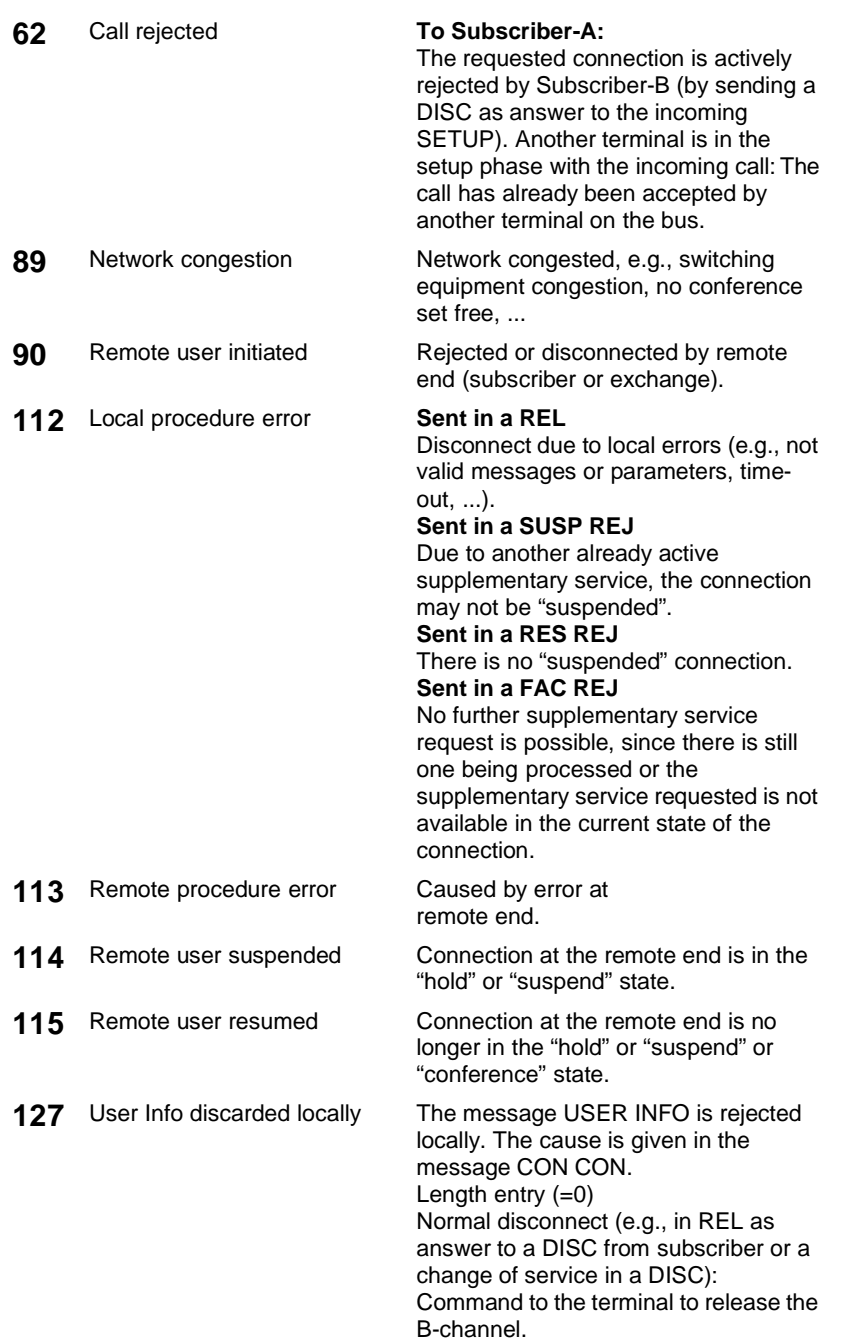

# **E) ARGUS Error Messages**

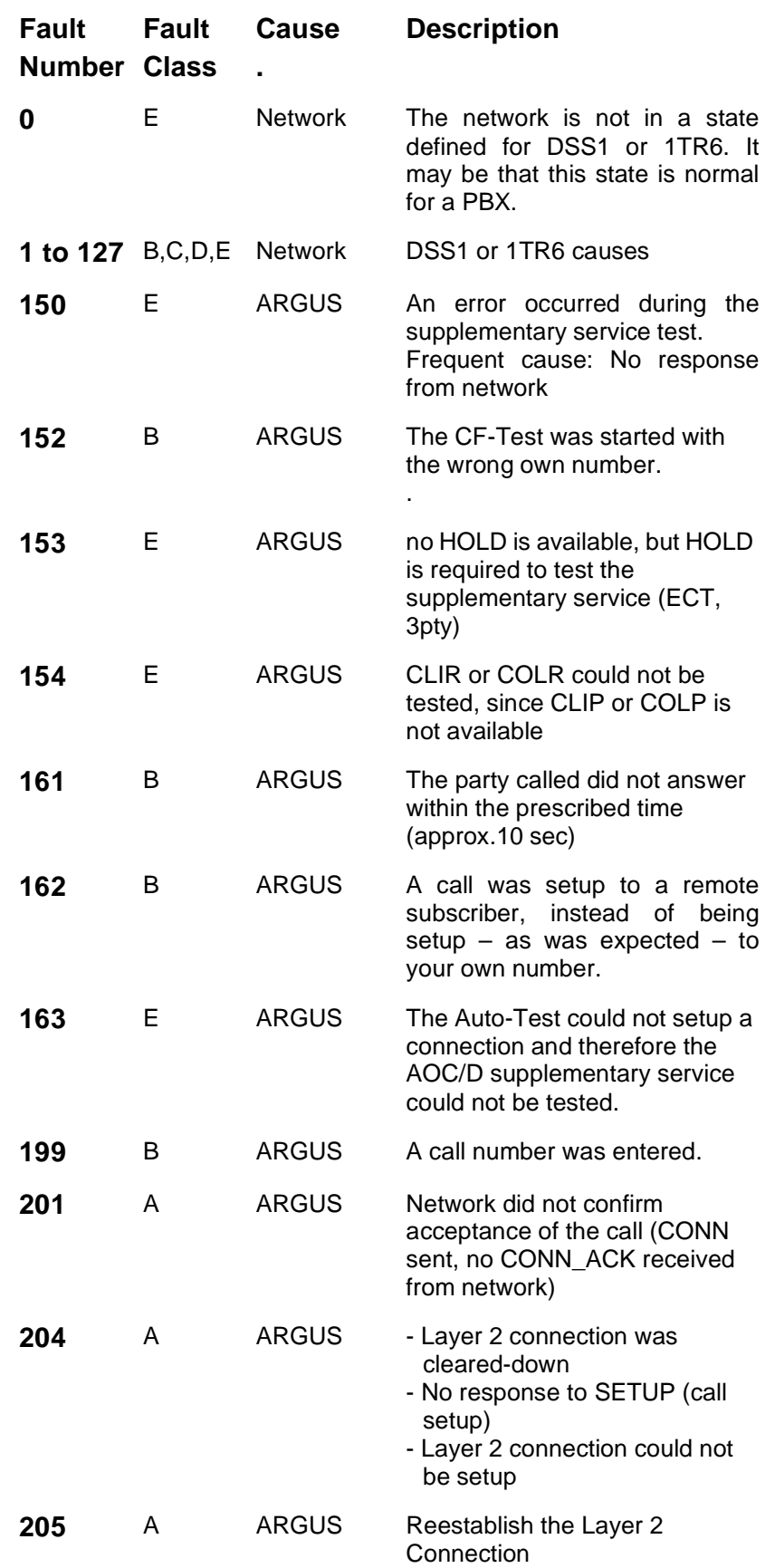

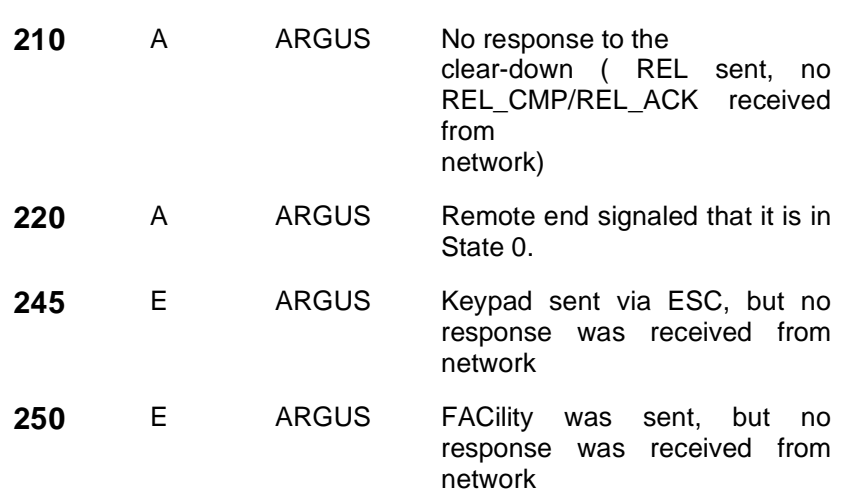

#### **X.31 Test – Error messages**

#### **X.31 Causes**

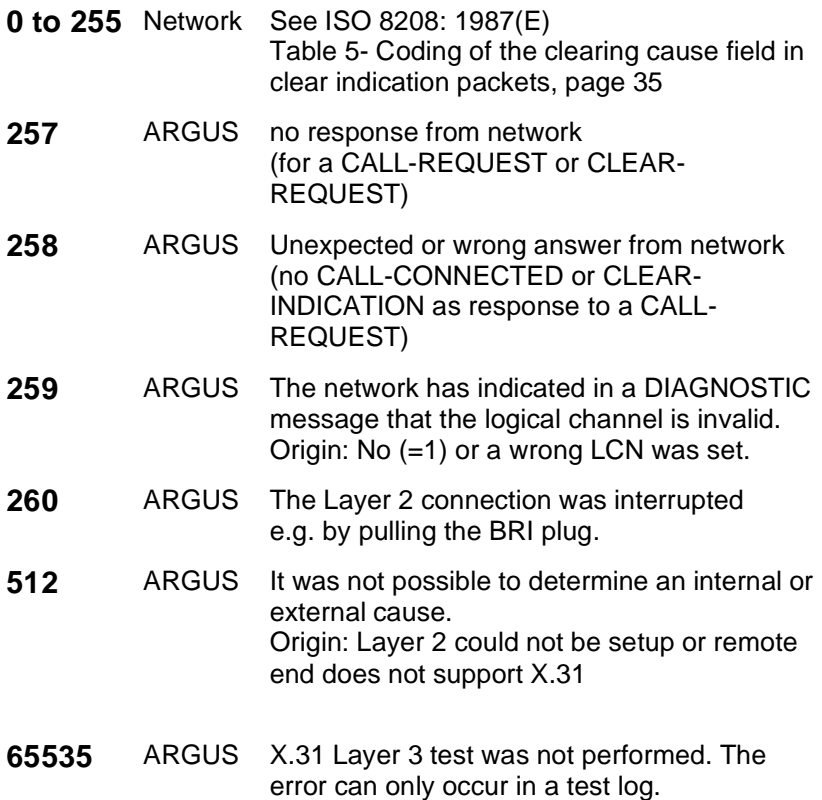

### **X.31 Diagnostic (only for a cause less than 256)**

**0 to 255** Network See ISO 8208: 1987(E) Figure 14A page 121 Figure 14B page 123 et seq. And/or CCITT Recommendation X.25, Annex E
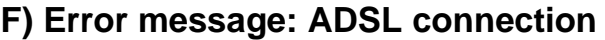

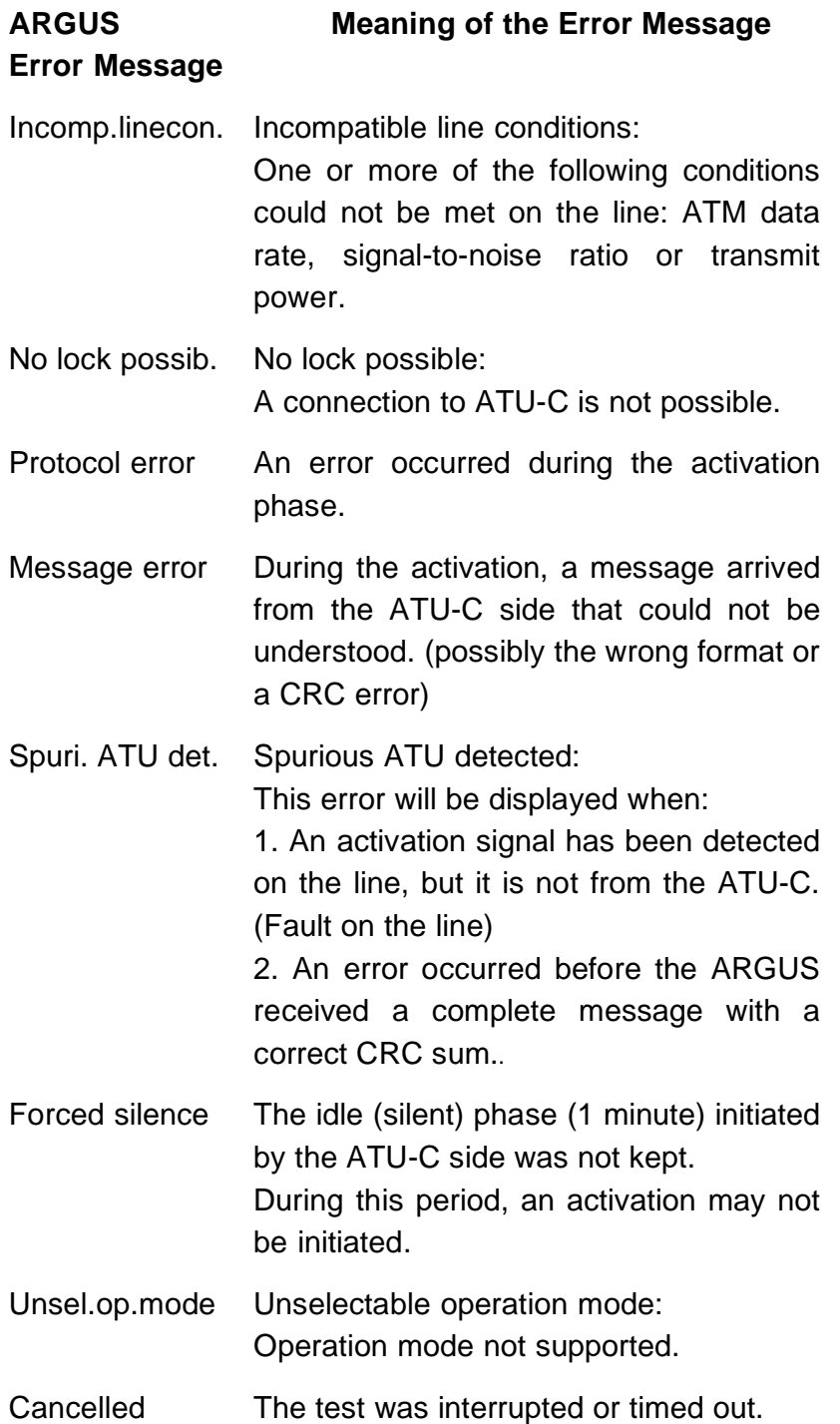

# **G) Error message: PPP connection**

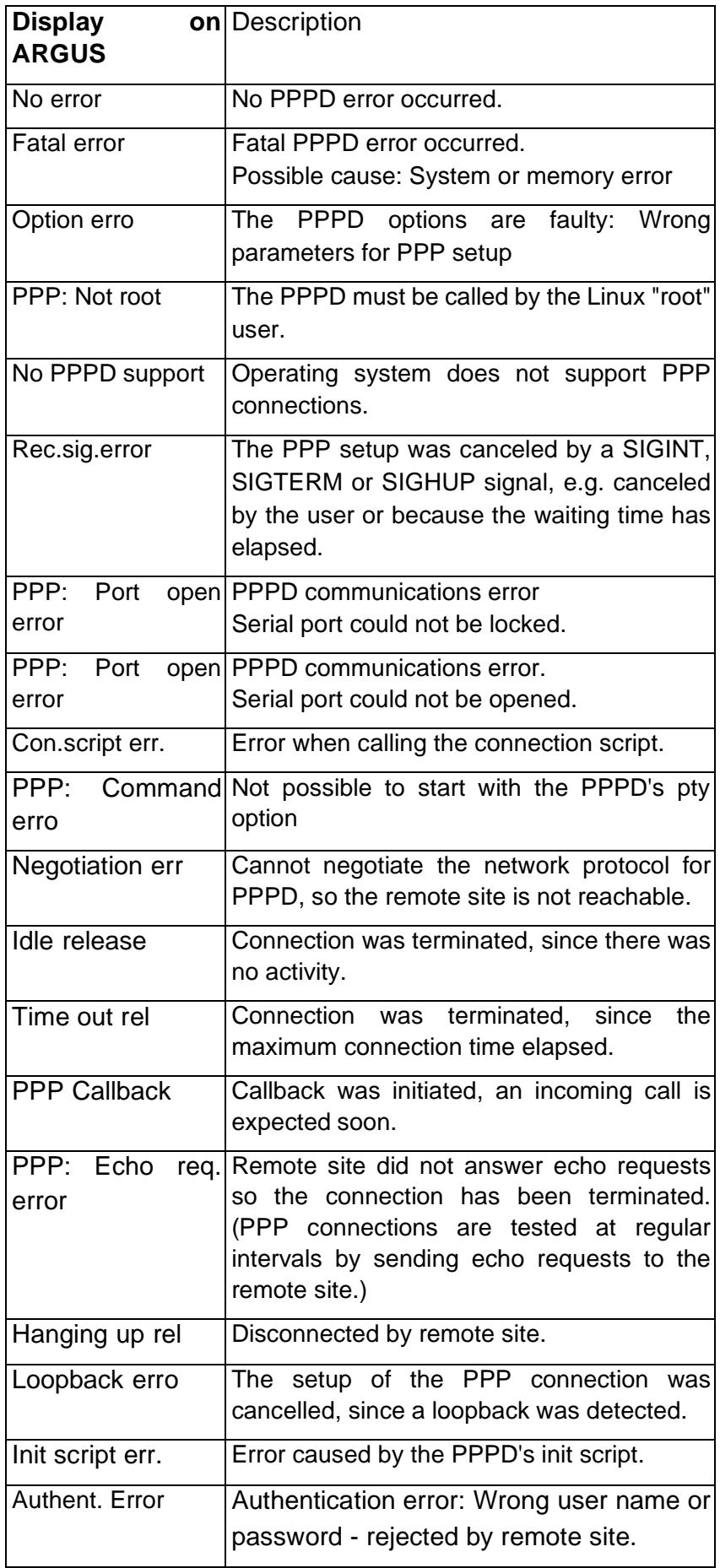

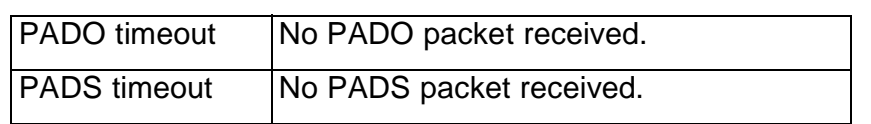

## **H) Error message: Download test**

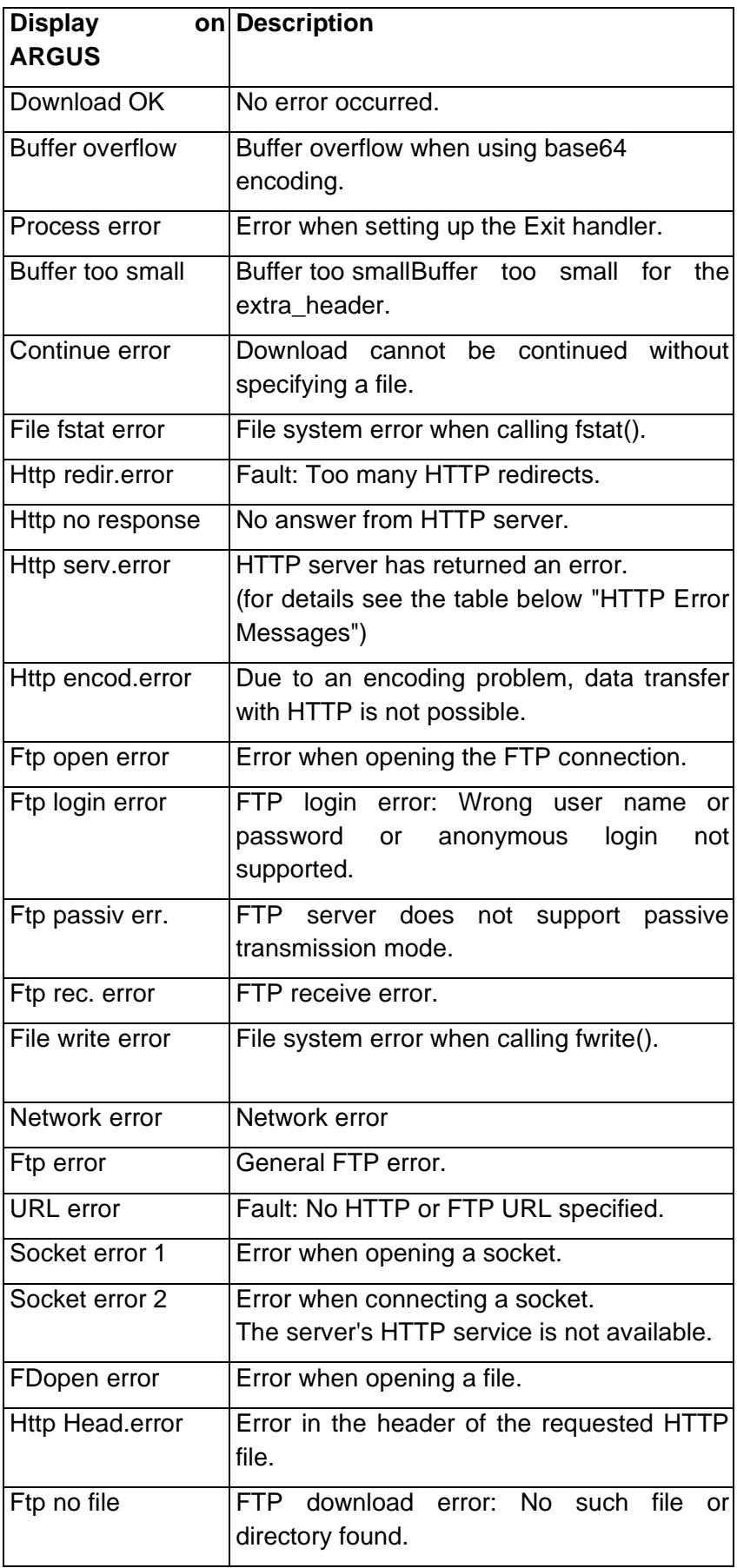

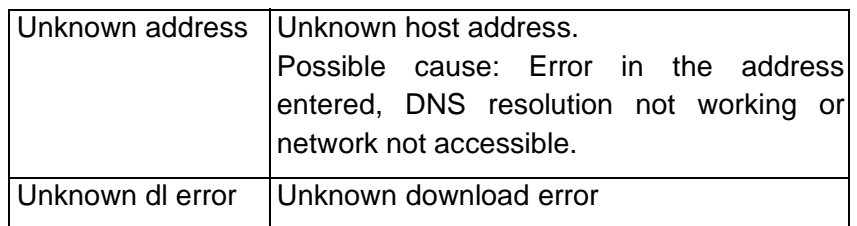

### **HTTP Error Messages**

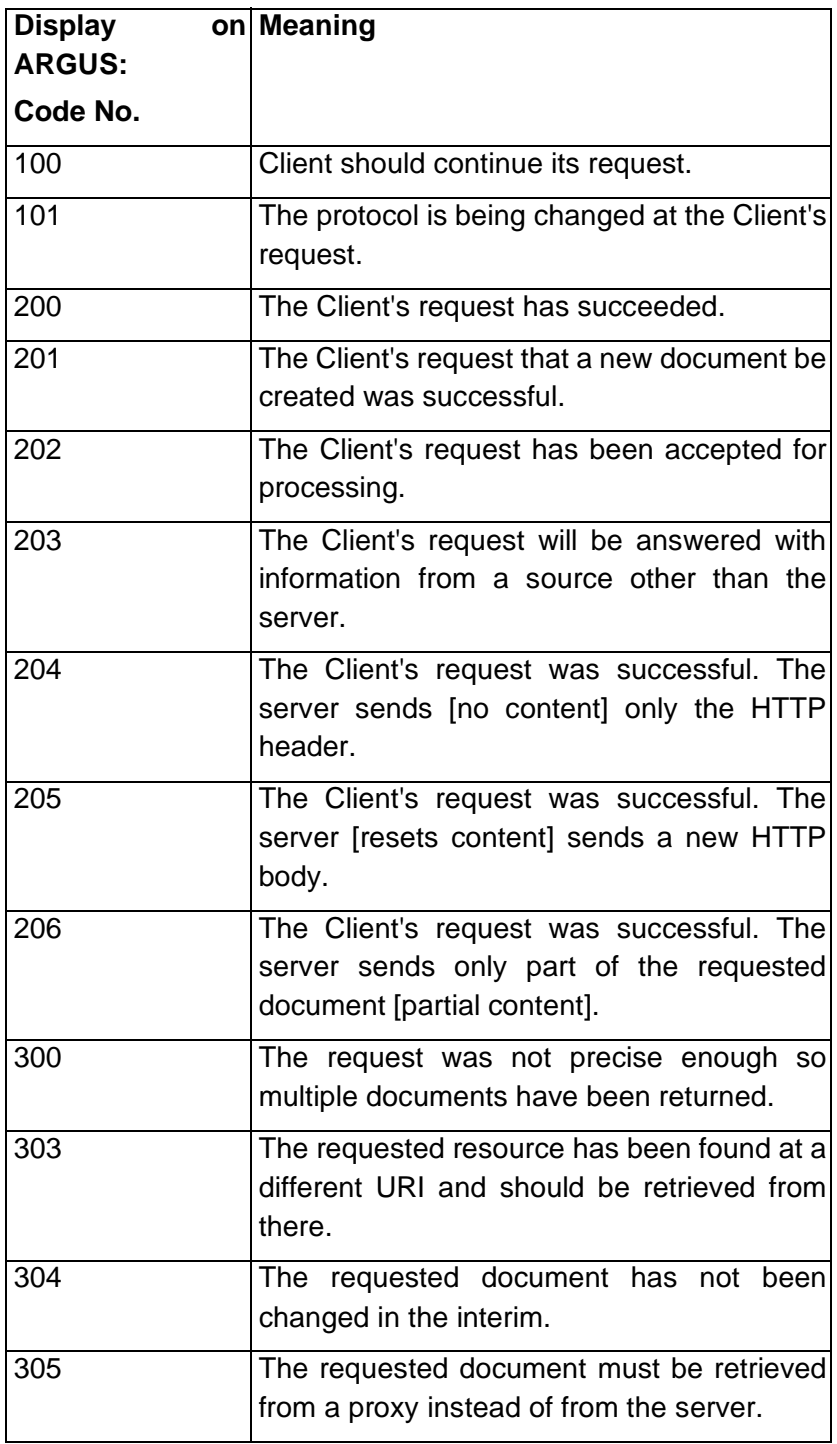

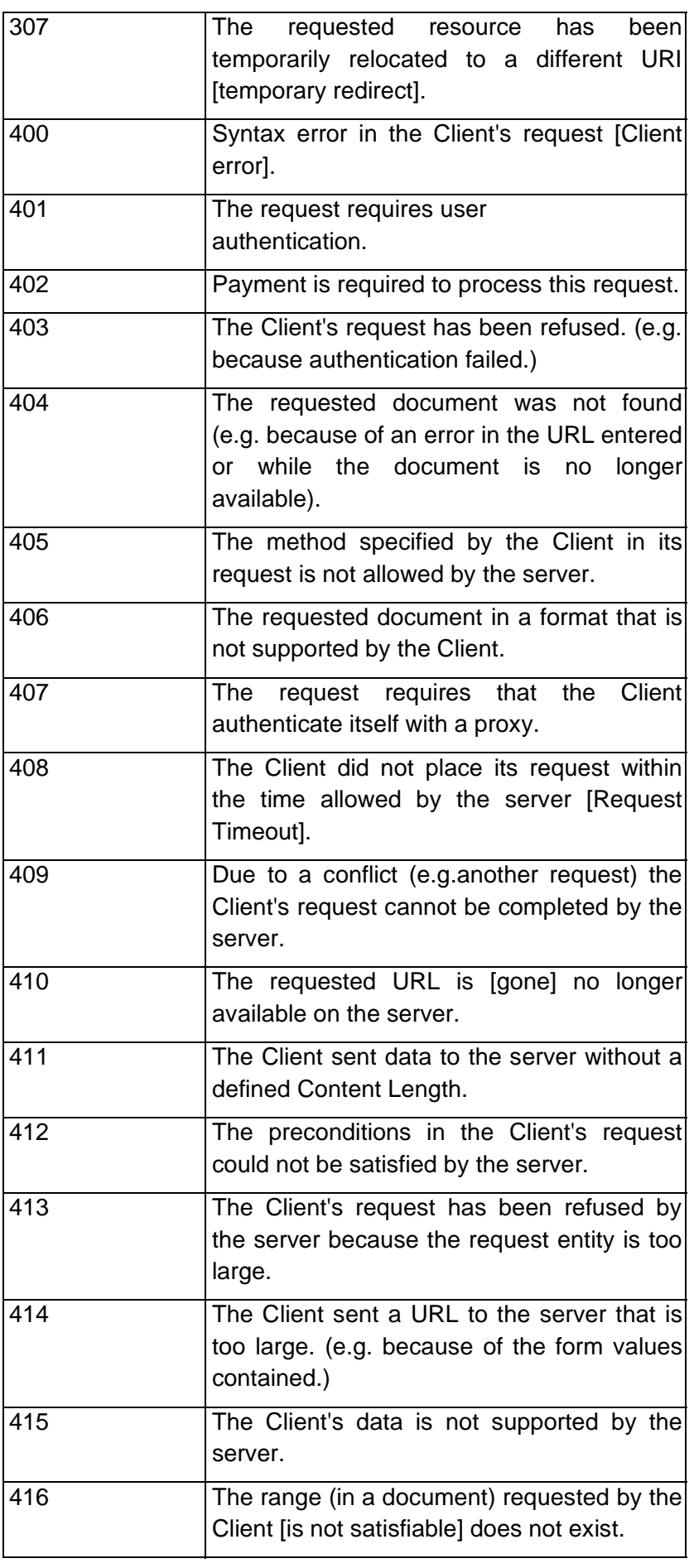

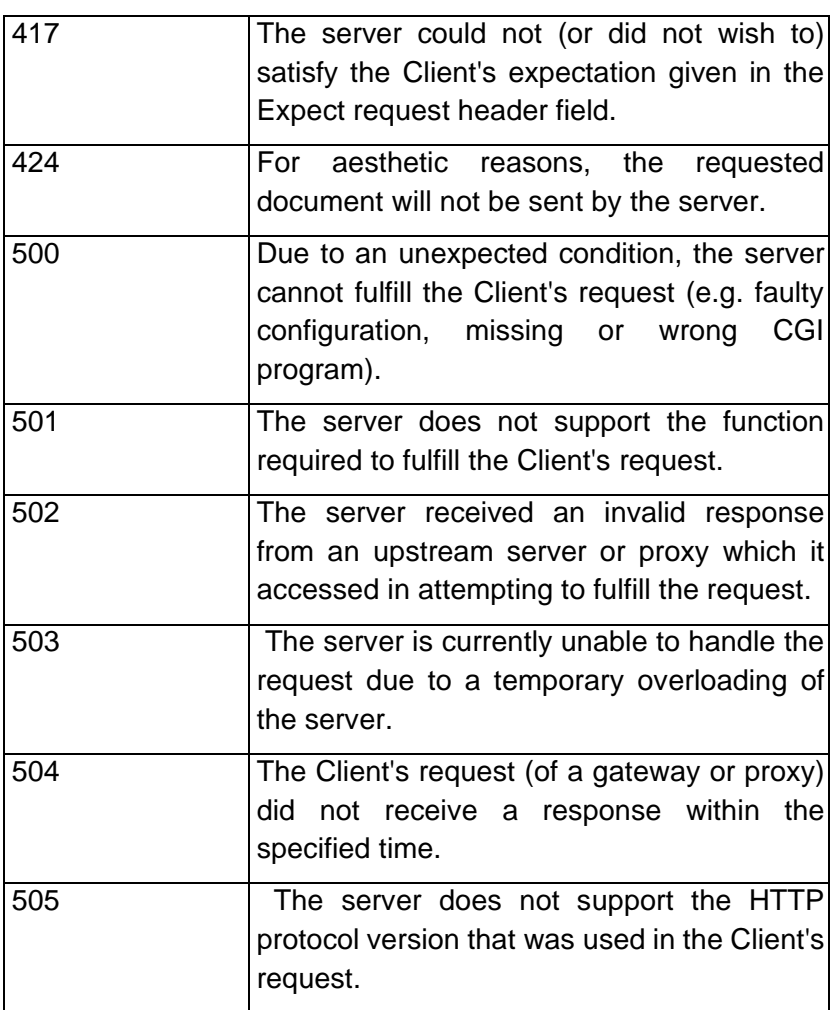

## **I) General Error Messages**

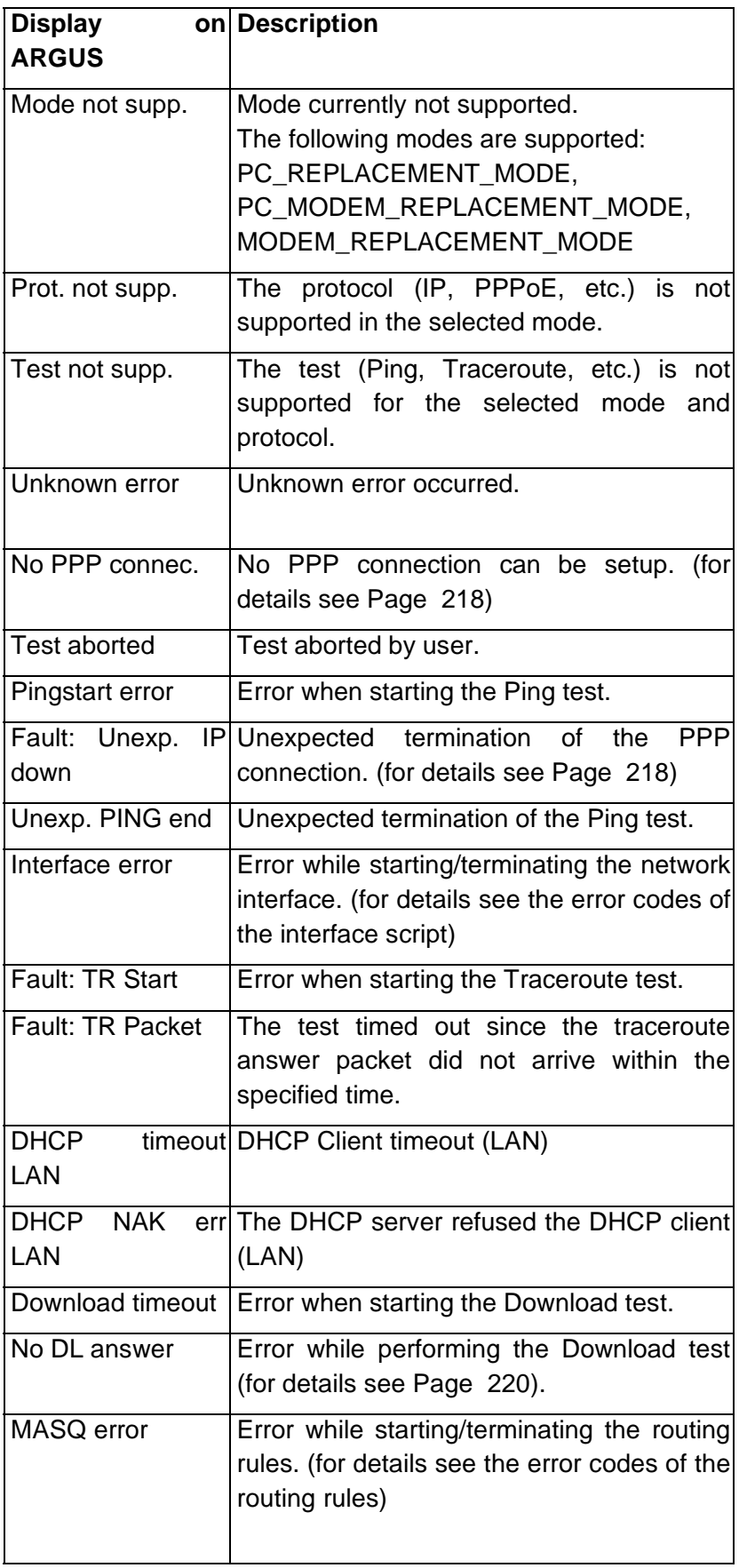

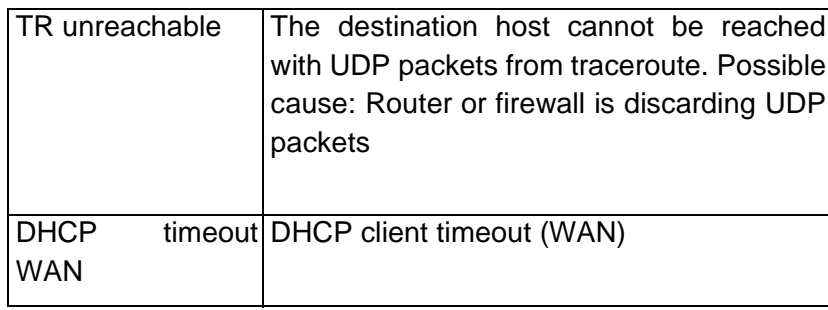

## **J) ARGUS Messages - Script Errors**

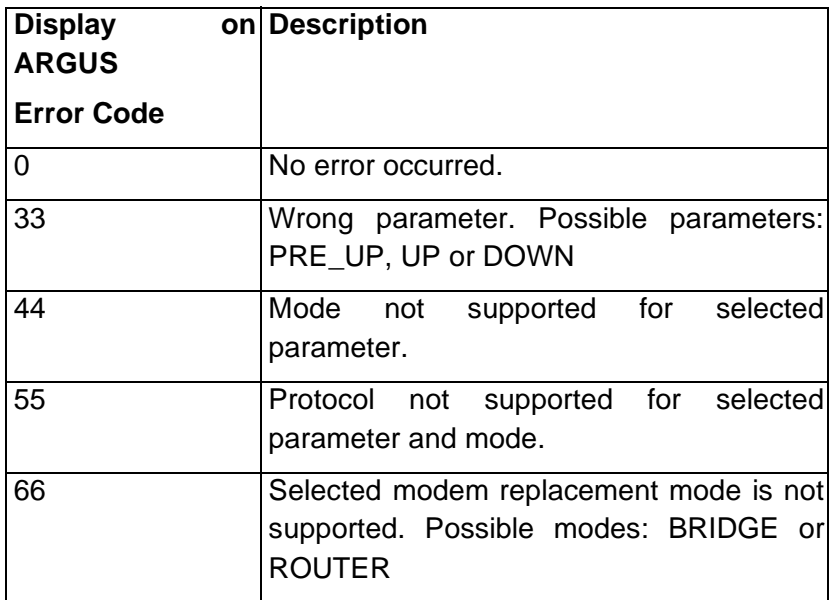

## **K) ARGUS Messages - Routing Rules**

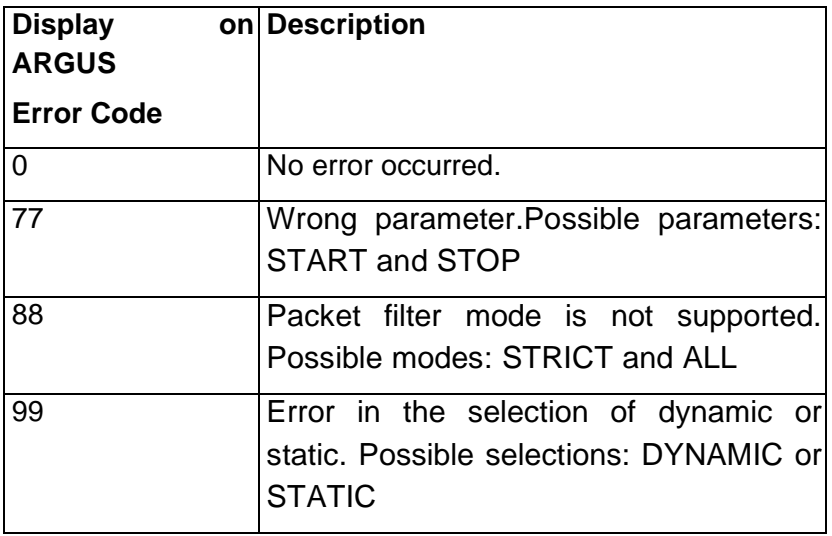